# **Software**<sup>AG</sup>

# webMethods API Portal Administrator's Guide

Version 10.5

October 2019

**WEBMETHODS** 

This document applies to webMethods API Portal 10.5 and to all subsequent releases.

Specifications contained herein are subject to change and these changes will be reported in subsequent release notes or new editions.

Copyright © 2014-2022 Software AG, Darmstadt, Germany and/or Software AG USA, Inc., Reston, VA, USA, and/or its subsidiaries and/or its affiliates and/or their licensors.

The name Software AG and all Software AG product names are either trademarks or registered trademarks of Software AG and/or Software AG USA Inc. and/or its subsidiaries and/or its affiliates and/or their licensors. Other company and product names mentioned herein may be trademarks of their respective owners.

Detailed information on trademarks and patents owned by Software AG and/or its subsidiaries is located at [https://softwareag.com/licenses/](https://www.softwareag.com/licenses/default.html).

Use of this software is subject to adherence to Software AG's licensing conditions and terms. These terms are part of the product documentation, located at [https://softwareag.com/licenses/](https://www.softwareag.com/licenses/default.html) and/or in the root installation directory of the licensed product(s).

This software may include portions of third-party products. For third-party copyright notices, license terms, additional rights or restrictions, please refer to "License Texts, Copyright Notices and Disclaimers of Third Party Products". For certain specific third-party license restrictions, please refer to section E of the Legal Notices available under "License Terms and Conditions for Use of Software AG Products / Copyright and Trademark Notices of Software AG Products". These documents are part of the product documentation, located at [https://softwareag.com/licenses/](https://www.softwareag.com/licenses/default.html) and/or in the root installation directory of the licensed product(s).

**Document ID: YAP-AG-105-20220406**

# **Table of Contents**

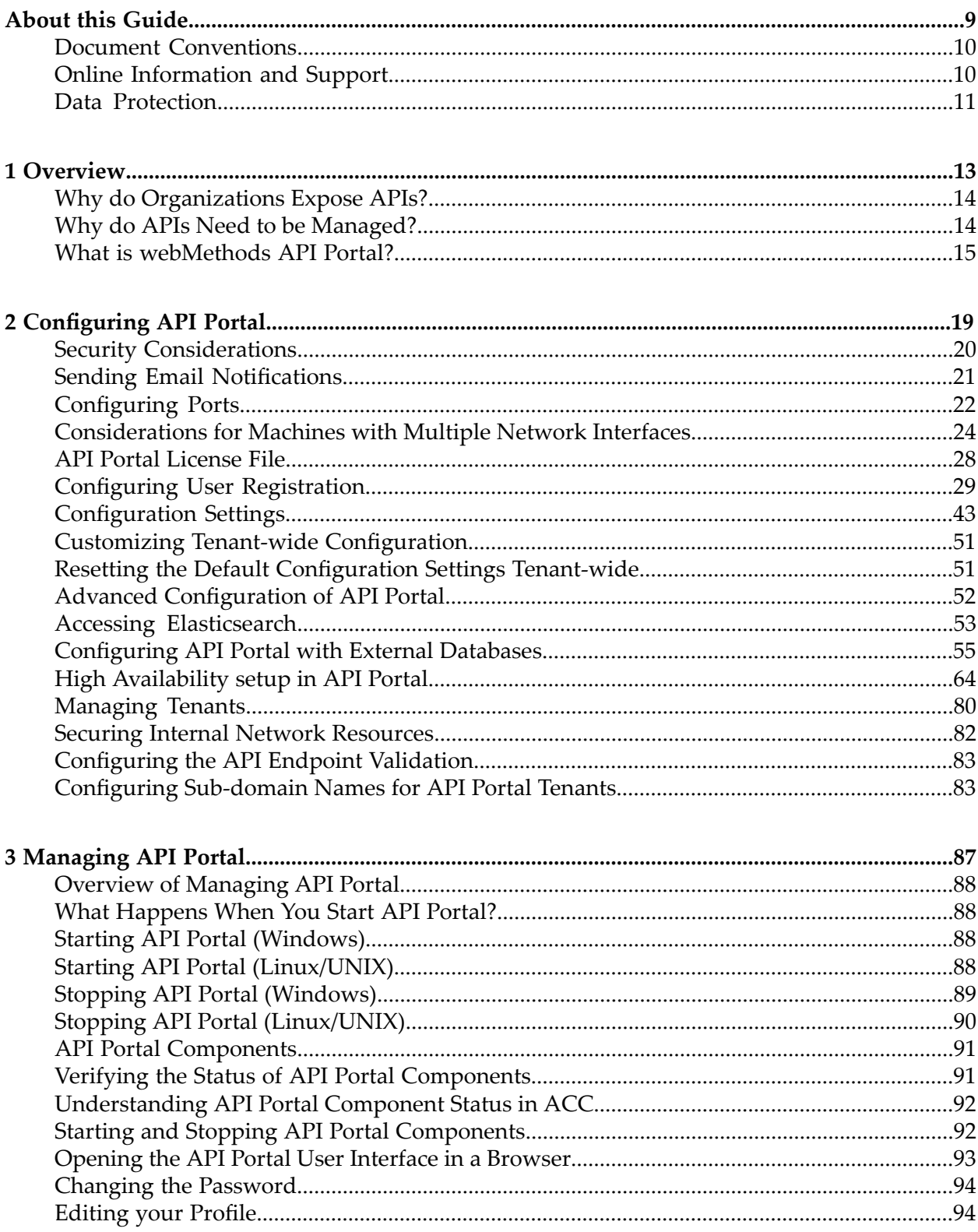

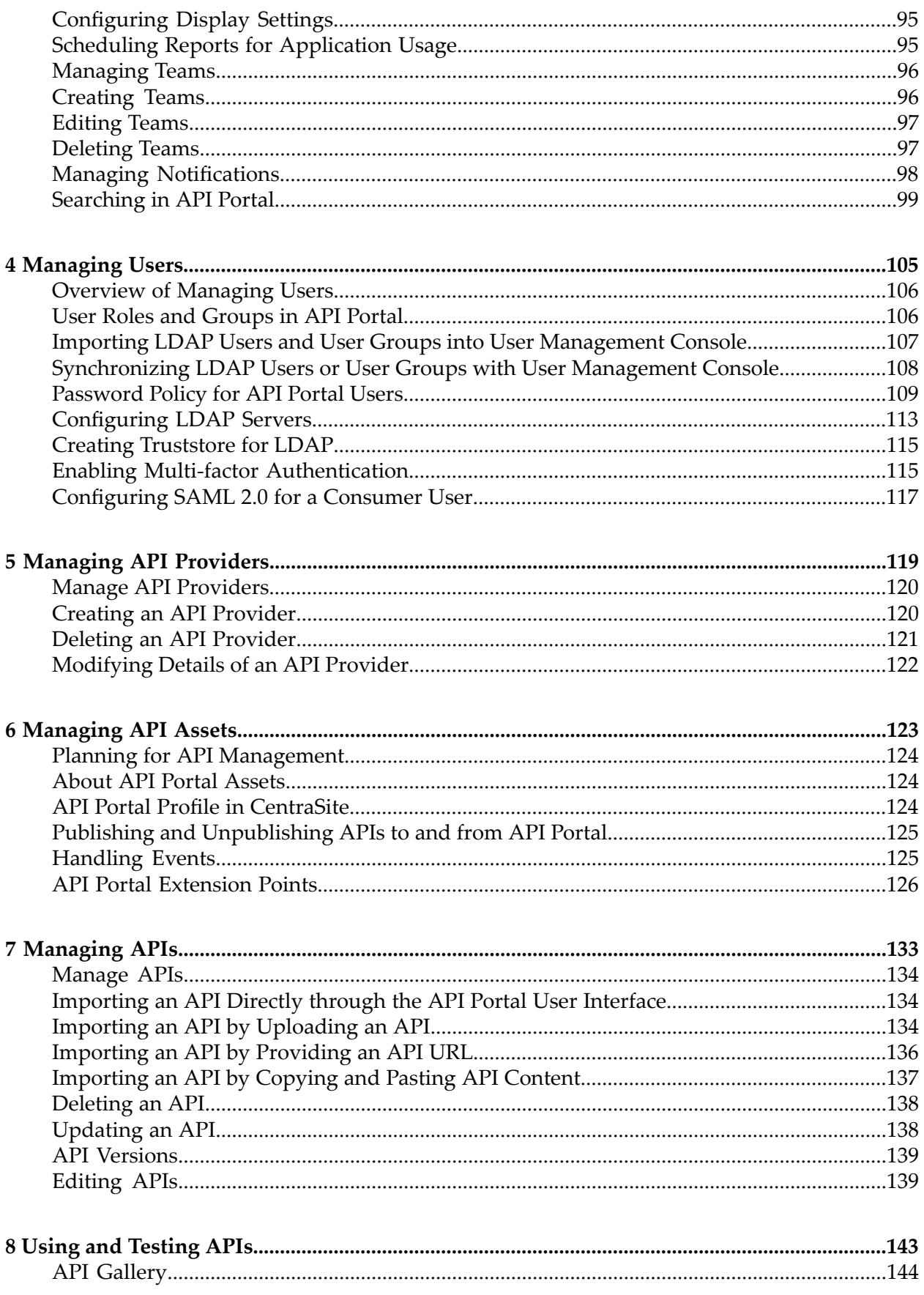

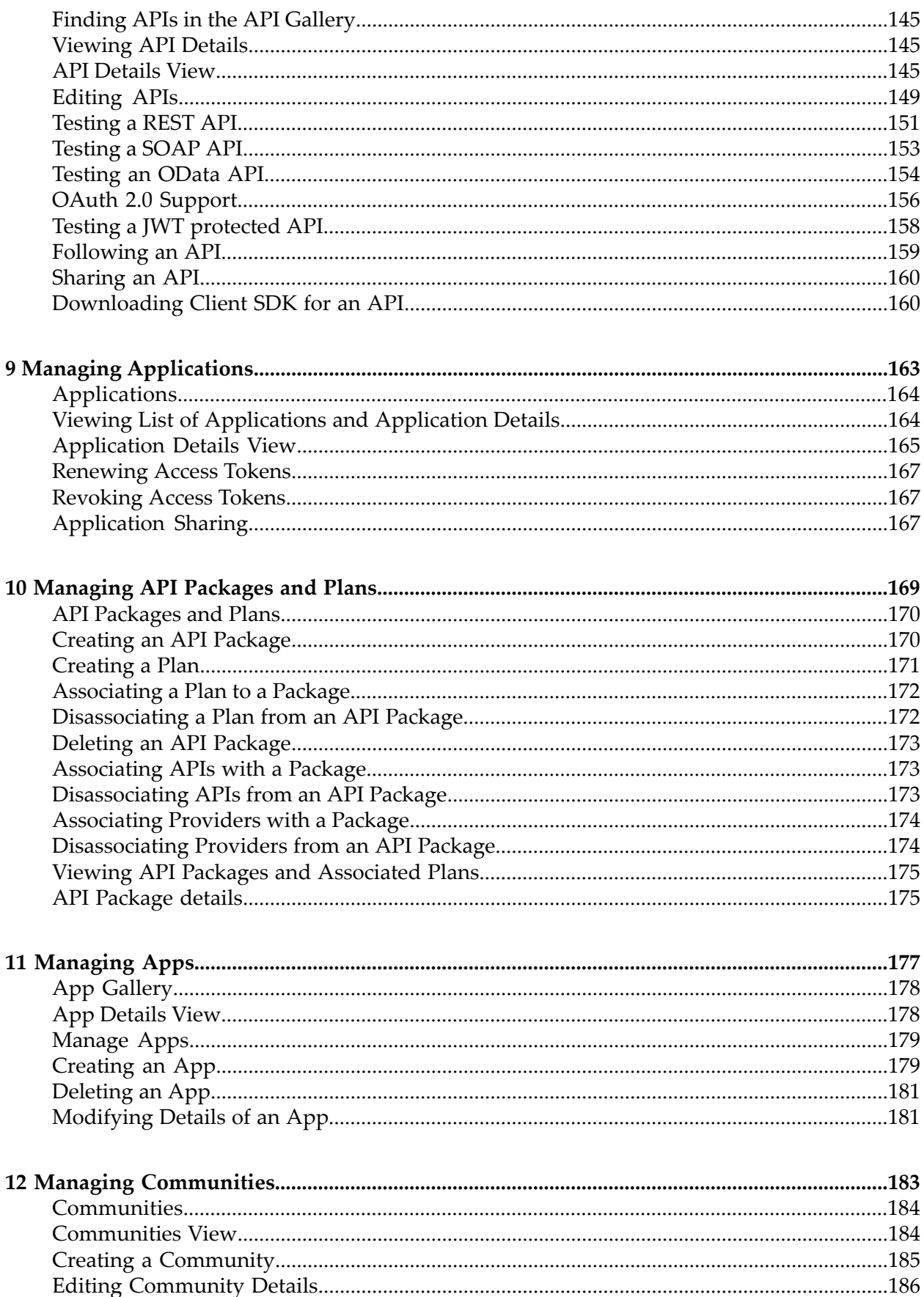

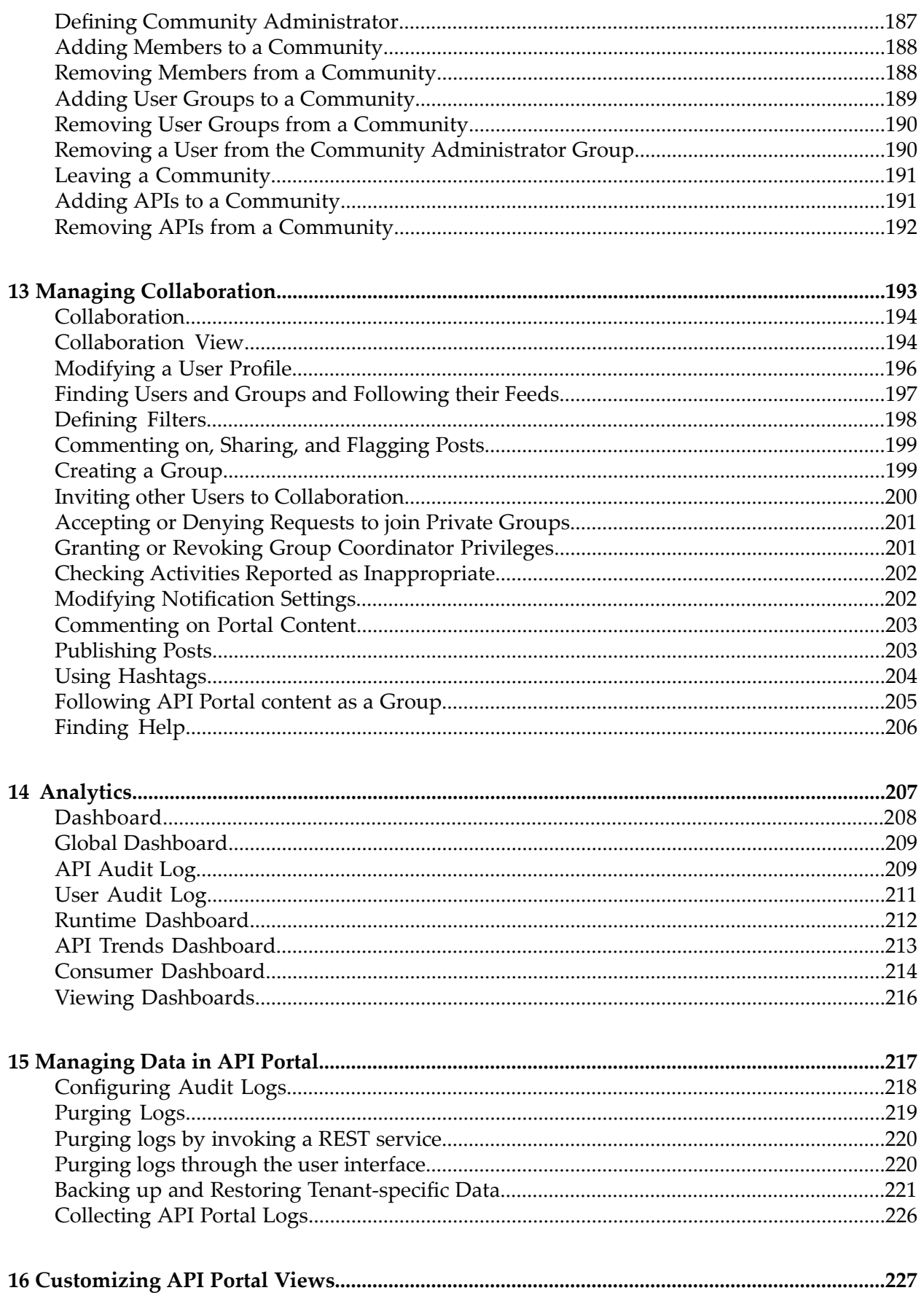

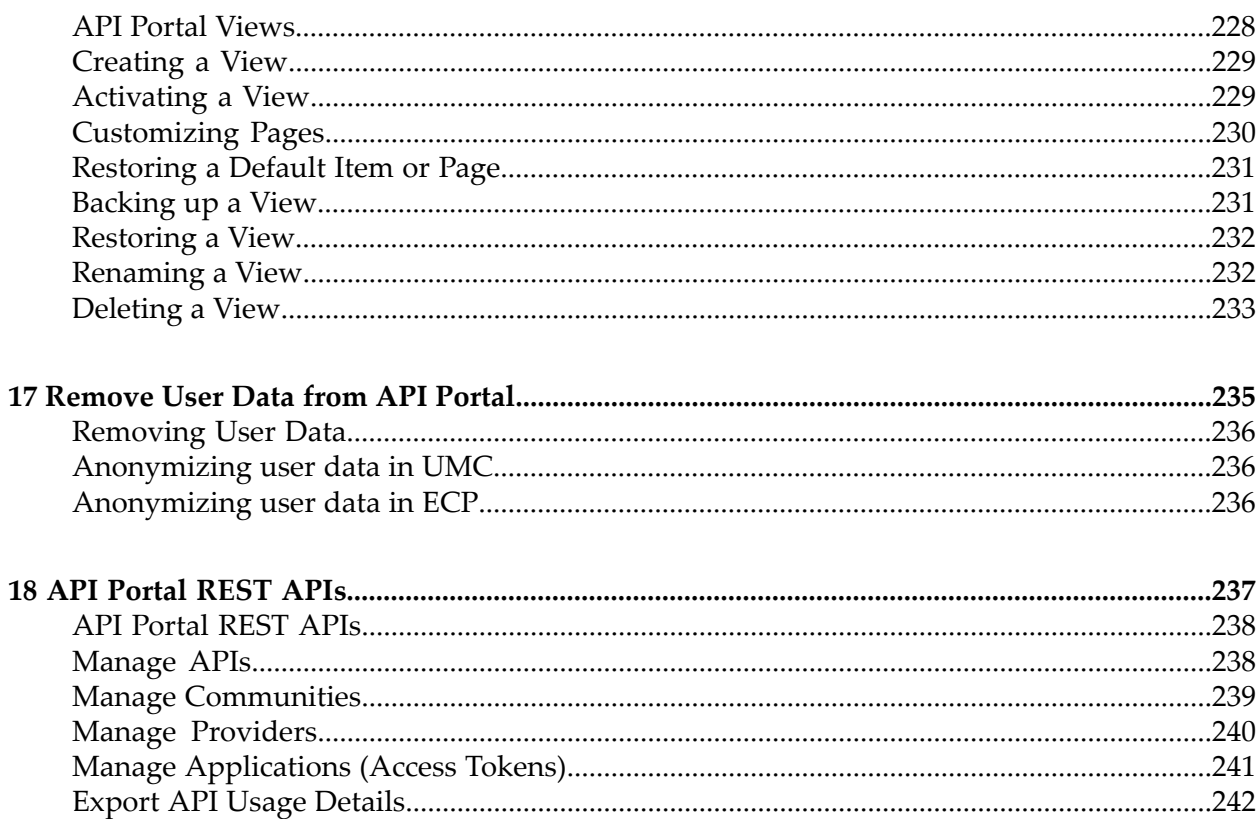

# <span id="page-8-0"></span>**About this Guide**

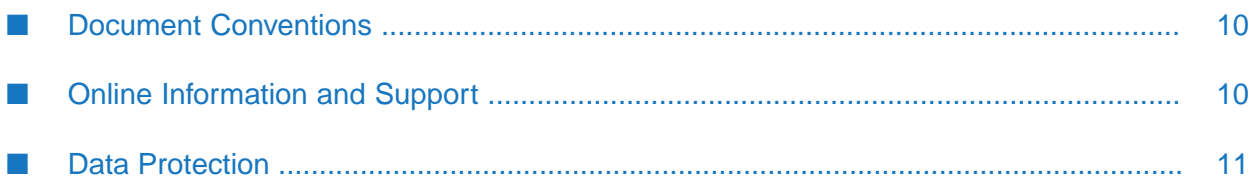

This guide describes how you can use webMethods API Portal and other webMethods components to effectively manage APIs for services that you want to expose to consumers, within your organization or outside to partners and third parties. In addition to describing the API management components and workflow, the guide explains configuring API Portal for use with CentraSite, webMethods Mediator, and API Gateway and how to manage API Portal and its users, and how to manage APIs published to API Portal.

To use this guide effectively, you should have an understanding of the APIs that you want to expose to the developer community and the access privileges you want to impose on those APIs.

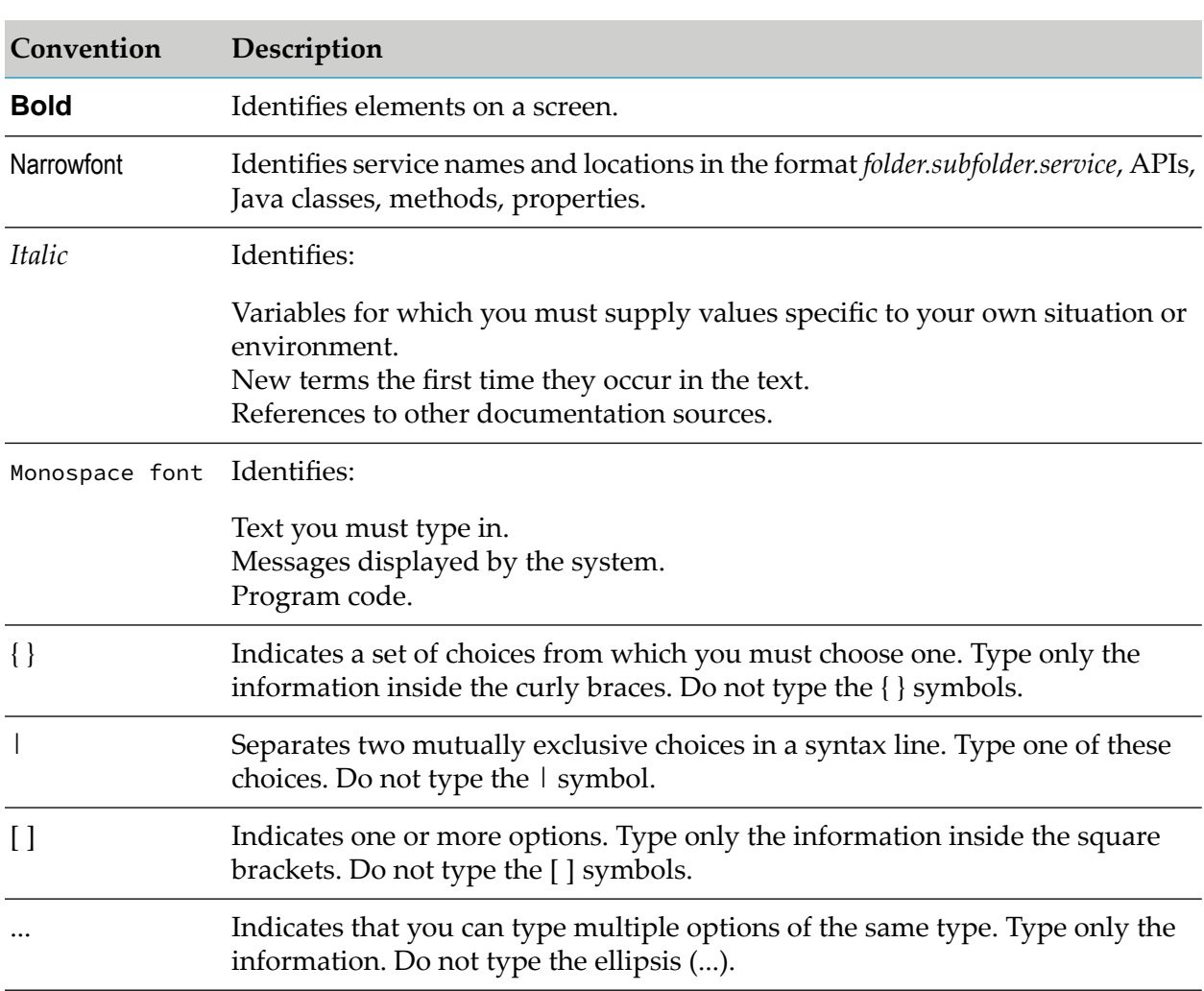

## <span id="page-9-0"></span>**Document Conventions**

## <span id="page-9-1"></span>**Online Information and Support**

## **Software AG Documentation Website**

You can find documentation on the Software AG Documentation website at [http://](http://documentation.softwareag.com) [documentation.softwareag.com](http://documentation.softwareag.com). The site requires credentials for Software AG's Product Support site Empower. If you do not have Empower credentials, you must use the TECHcommunity website.

## **Software AG Empower Product Support Website**

If you do not yet have an account for Empower, send an email to [empower@softwareag.com](mailto:empower@softwareag.com) with your name, company, and company email address and request an account.

Once you have an account, you can open Support Incidents online via the eService section of Empower at <https://empower.softwareag.com/>.

You can find product information on the Software AG Empower Product Support website at [https://empower.softwareag.com.](https://empower.softwareag.com)

To submit feature/enhancement requests, get information about product availability, and download products, go to [Products.](https://empower.softwareag.com/Products/default.asp)

To get information about fixes and to read early warnings, technical papers, and knowledge base articles, go to the [Knowledge](https://empower.softwareag.com/KnowledgeCenter/default.asp) Center.

If you have any questions, you can find a local or toll-free number for your country in our Global Support Contact Directory at [https://empower.softwareag.com/public\\_directory.asp](https://empower.softwareag.com/public_directory.asp) and give us a call.

## **Software AG TECHcommunity**

You can find documentation and other technical information on the Software AG TECH community website at <http://techcommunity.softwareag.com>. You can:

- **Access product documentation, if you have TECH community credentials. If you do not, you** will need to register and specify "Documentation" as an area of interest.
- Access articles, code samples, demos, and tutorials.
- <span id="page-10-0"></span>Use the online discussion forums, moderated by Software AG professionals, to ask questions, discuss best practices, and learn how other customers are using Software AG technology.
- **Link to external websites that discuss open standards and web technology.**

## **Data Protection**

Software AG products provide functionality with respect to processing of personal data according to the EU General Data Protection Regulation (GDPR). Where applicable, appropriate steps are documented in the respective administration documentation.

# <span id="page-12-0"></span>**1 Overview**

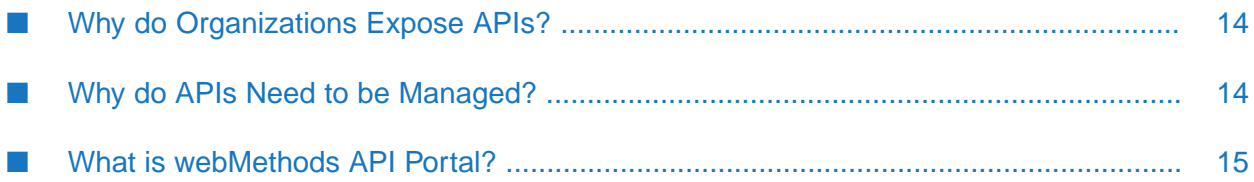

# <span id="page-13-0"></span>**Why do Organizations Expose APIs?**

Organizations often lack the resources to support mobile Bring Your Own Device (BYOD), supply chain, or eCommerce initiatives. By opening a set of APIs to external developers, organizations can reduce costs, expand the reach of their products or services, and create new channels of revenue in the following ways:

- Mobile application developers can create mashups and apps that satisfy a particular user niche and are optimized for specific mobile device types and platforms.
- Enterprise application developers can leverage APIs to simplify integration with suppliers and B2B partners.
- The involvement of external developers fosters innovation and collaboration throughout the development community. In return, the resulting developed applications offer the organization additional potential revenue as those applications reach new markets or customers in new ways.

# <span id="page-13-1"></span>**Why do APIs Need to be Managed?**

The APIs that an organization exposes contain core assets the organization would want to protect. As with the services they support, these APIs have a life cycle, need to be managed and governed, and require mediation and security at run time.

From an API provider's perspective, an API management tool is needed that enables the provider to do the following:

- Maintain an inventory of APIs and their associated resources.
- Publish, secure, and retire APIs according to defined service level agreements.
- Onboard API developers and give those developers the ability to publish APIs on behalf of the organization.
- Onboard API consumers who use the published APIs in their own applications.
- Provide tiered access to APIs, for example according to authorization level.
- Track key performance indicators (KPIs) to help monitor and interpret API use. п

From an API consumer's perspective, an API management tool should provide the ability to:

- Browse a catalog of APIs and obtain details and code samples for a specific API.
- Sign up and request and manage access tokens to download an API and its associated resources and documentation.
- Test the functionality of an API.
- Collaborate with other API consumers by way of forums or integration with social media.

# <span id="page-14-0"></span>**What is webMethods API Portal?**

webMethods API Portal is a web-based, self-service portal that enables an organization to securely expose APIs to external developers, partners, and other consumers for use in building their own applications on their desired platforms. API Portal provides the following features:

- **Branding and customization.** API Portal administrators can customize their portal's logo, colors, and fonts to match their organization's corporate identity. Administrators can further customize their portal by modifying pages, incorporating widgets, and changing the appearance and organization of APIs in the gallery for easier discovery. For example, APIs in a large catalog can be grouped by business domain, free versus paid, or public versus B2B partner. APIs can also be flagged based on maturity level (for example, beta versus production or release).
- **Support for SOAP and REST APIs.** API Portal supports traditional SOAP-based APIs as well as REST-based APIs. This support enables organizations to leverage their current investments in SOAP-based APIs while they adopt REST for new APIs.
- **Quick, secure providing of access tokens.** Approval workflows simplify the provisioning of API keys and OAuth2 credentials. These workflows enable the API provider to individually approve access token requests that developers submit from API Portal.
- **Easy discovery and testing of APIs.** Full text search capabilities help developers quickly find APIs of interest. API descriptions and additional documentation, usage examples, and information about policies enforced at the API level provide more details to help developers decide whether to adopt a particular API. From there, developers can use the provided code samples and expected error and return codes to try out APIs they are interested in, directly from within API Portal, to see first-hand how the API works.
- **Quick, secure onboarding of new users.** Easy to configure approval workflows in API Portal graphical user interface to define how the user onboarding should take place, with or without confirmations.
- **Community support.** API Portal provides a collaborative community environment where API consumers can rate APIs and contribute to open discussions with other developers.
- **Built-in usage analytics.** API Portal provides dashboarding capabilities. API Portal Administrator, API Providers, and API Consumers can access the dashboard that are visible to them based on their roles to view KPIs based on API Portal page views and API views by users, lifecycle and access token events for an API, monitor the subscriptions per package, and access token requests per API, track total number of logins, active sessions, number of consumers, the success and failure of logins, user registrations, and user audit log, study the API's invocations per user and its performance during runtime, study the API invocation trends by response time, success and failure rates, and track the total APIrequests over a period of time, requests over time per API, and API request log. This information helps you understand how the APIs are being used, which in turn can help identify ways to improve users' portal web experience and increase API adoption.

The following diagram illustrates a typical scenario of products that make up the webMethods API management product suite.

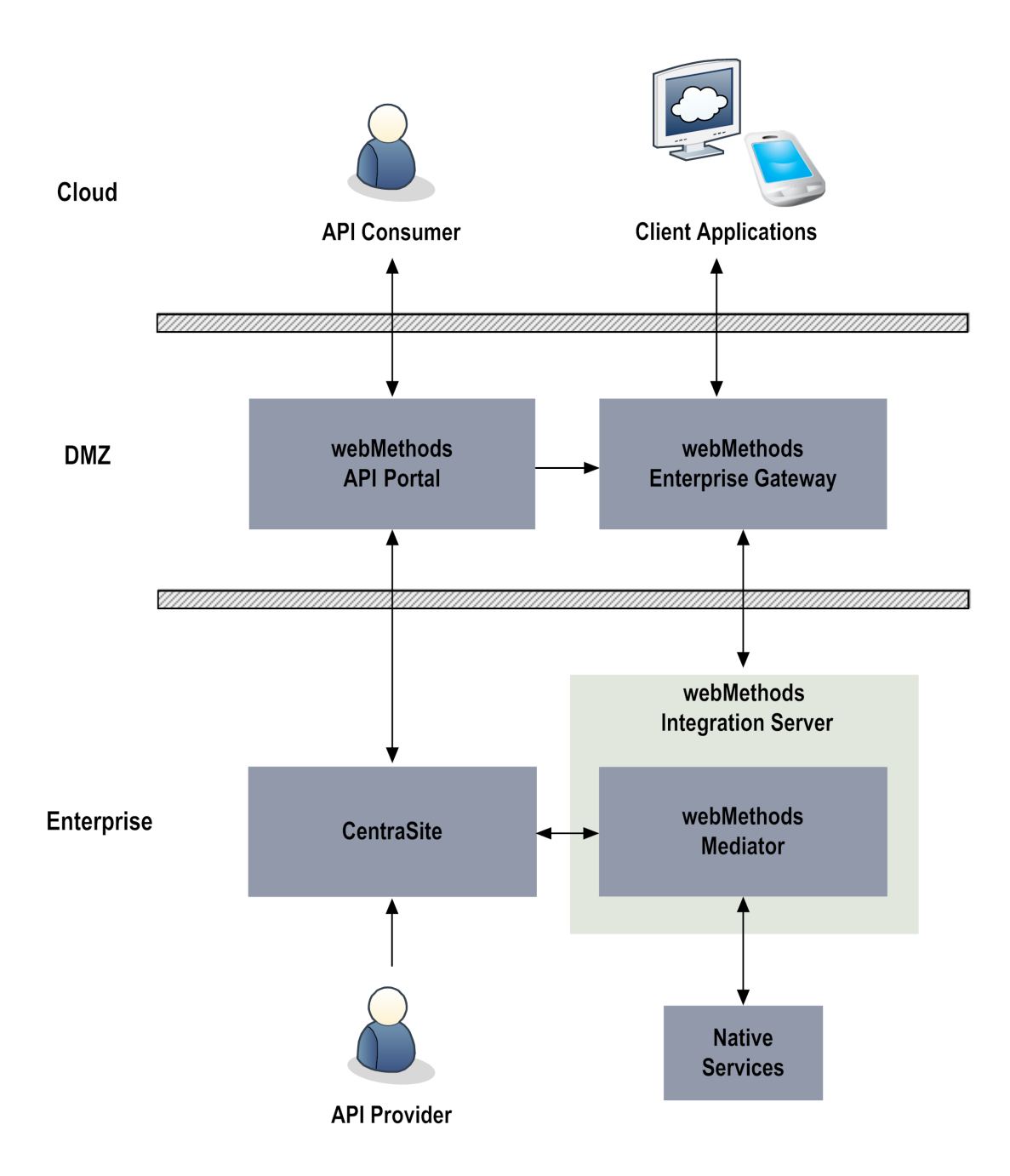

In this scenario, webMethods API management suite products include the following:

**webMethods API Portal**. In API Portal, API consumers browse the catalog of APIs that a  $\blacksquare$ provider has published. When the consumer finds an API of interest, the consumer can sign up and request an access token to download the API for further investigation and testing.

API providers who have an API administrator role in API Portal can also view dashboards containing details about API run-time usage.

Provided with each API Portal installation is a sample portal called SAGTours. The SAGTours sample provides an end-to-end scenario using CentraSite, webMethods Mediator, and API

Portal to demonstrate how the fictitious company SAGTours has customized the content as well as the look and feel of an out-of-the-box API Portal.

**CentraSite**. CentraSite provides a registry and repository for APIs and offers complete design-time governance of those APIs. API providers add APIs to CentraSite by defining the APIs and their associated resources as objects. When APIs are ready to be made available to consumers, API providers publish the APIs from CentraSite to API Portal.

CentraSite administrators do the following API management tasks:

- Register instances of API Portal. ш
- П Manage API provider and API consumer user accounts.
- п Manage the API catalog.
- П Deploy virtualized APIs to webMethods Mediator.
- Configure policies to be enforced at run time. п
- Manage API and OAuth2 keys and API access tokens.

When API providers add API services to CentraSite as assets, the providers can attach supporting documents to the API assets. Examples of such documents include input files containing WSDL or schema definitions, programming guides, sample code, legal notices and terms of use, and associated contracts and plans. When the APIs are published from CentraSite to API Portal, these supporting documents are published to API Portal as well.

- **webMethods Mediator**. Mediator provides complete run-time governance of APIs published to API Portal. Mediator acts as an intermediary between service consumers and service providers. Mediator also enforces access token and operational policies such as security policies for run-time requests between consumers and native services. Using Mediator, API providers can do the following:
	- Enforce security, traffic management, monitoring, and SLA management policies. ш
	- П Transform requests and responses into expected formats as necessary.
	- Perform routing and load balancing of requests. П
	- Collect run-time metrics on API consumption and policy evaluation.  $\blacksquare$
- **webMethods Integration Server**. Integration Server hosts Mediator and initiates connections to webMethods Enterprise Gateway. Integration Server also orchestrates the services and provides the connection to back-end systems.
- **webMethods Enterprise Gateway**. Enterprise Gateway protects the APIs on Mediator and other webMethods products installed behind the firewall from malicious attacks initiated by external client applications. Administrators can secure traffic between API consumer requests and the execution of services on Mediator by doing the following:
	- Filter requests coming from particular IP addresses and blacklist specified IP addresses. ш
	- Detect and filter requests coming from particular mobile devices. ш
- Avoid additional inbound firewall holes through the use of reverse invoke.  $\blacksquare$
- **webMethods API Gateway**. API Gateway enables an organization to securely expose APIs to external developers, partners, and other consumers for use in building their own applications on their desired platforms. It provides a dedicated, web-based user interface to perform all the administration and APIrelated tasks from the API creation, policy definition and activation, creation of applications, and API consumption. API Gateway gives you rich dashboard capabilities for API Analytics. APIs created in API Gateway can also be published to API Portal for external facing developers' consumption. API Gateway supports REST-based APIs, SOAP-based APIs, and WebSocket APIs, provides protection from malicious attacks, provides a complete run-time governance of APIs, and information about gateway-specific events and API-specific events.

# <span id="page-18-0"></span>**2 Configuring API Portal**

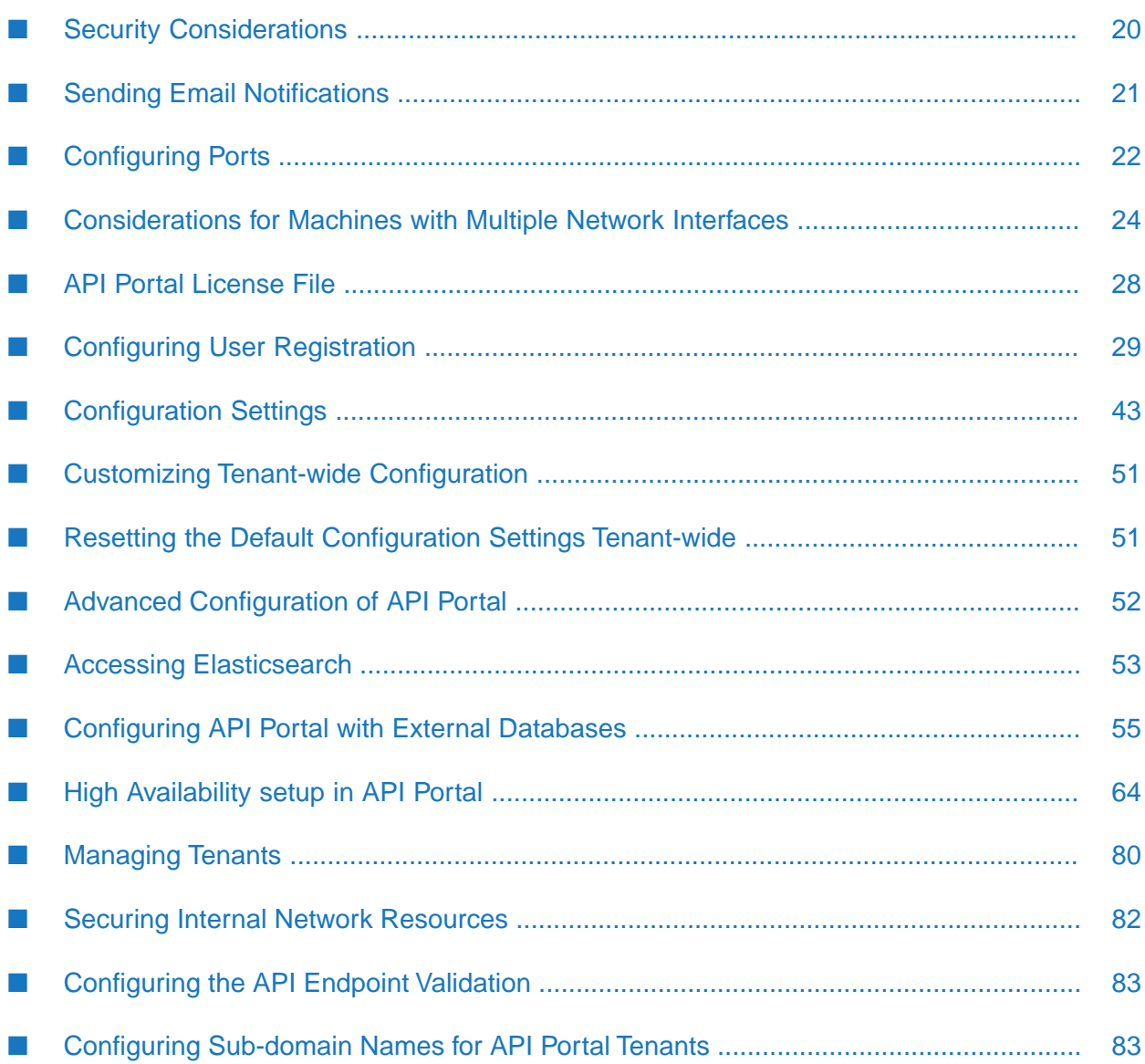

# <span id="page-19-0"></span>**Security Considerations**

Use the following information to ensure your API Portal installation is protected.

# **Securing Client Requests**

webMethods API Portal supports both HTTP and HTTPS, allowing it to listen on an HTTP port for non-secure client requests and an HTTPS port for secure requests.

Unlike HTTP, HTTPS provides for secure data transmission. HTTPS does this through encryption and certificates. Without HTTPS, unauthorized users might be able to capture or modify data, use IP spoofing to attack servers, access unauthorized services, or capture passwords.

By default, the API Portal load balancer component is set to allow both unencrypted HTTP and encrypted HTTPS/SSL access. Software AG recommends using HTTPS to ensure a secure connection, and disabling the HTTP port.

For instructions on how to disable the HTTP port, see ["Disabling](#page-22-0) a Port" on page 23.

# **Preventing Use of the HTTP OPTIONS Method**

The OPTIONS request method, while part of the HTTP standard, has the potential for allowing incoming requests to obtain information about API Portal server capabilities or to get information about resources, even though the request does not specify a resource action or retrieve a resource.

By default, the API Portal load balancer component is set to allow HTTP OPTIONS method requests. Software AG recommends deactivating the OPTIONS method in the load balancer, preventing it from responding to the requests.

## **To deactivate the OPTIONS method**

- 1. Stop the loadbalancer component from the API Portal Cloud Controller (ACC).
- 2. In a text editor, open the httpd-custom.conf and the http-custom-ssl.conf files from the following directory: *Software AG\_directory*\API\_Portal\server\bin\work\work\_loadbalancer\_s\httpd\conf\extra.
- 3. Add the following lines to the files:

```
<Location "/">
  <Limit OPTIONS>
    Deny from all
  </Limit>
</Location>
```
4. Start the loadbalancer component from the ACC.

## **Implementing Secure Password Policies**

If the API Portal default password policy does not comply with your security requirements, you can change the password policy settings.

## **To change the password policies**

1. Start a web browser and go to the API Portal User Management Console (UMC) application at: http://*host*:*port*/umc

## 2. Click **Configuration**.

3. Select **Password policy > General** in the left navigation pane.

The current password policy settings are shown.

<span id="page-20-0"></span>4. Click the edit icon to modify the properties and modify the properties as needed.

To see a description of each property, hover your cursor over the property name.

# **Sending Email Notifications**

API Portal can send email messages to notify administrators and users about important events and to convey status information.

API Portal can send user management related email messages to notify users about:

- Status of access token requests, renewals, and expiration  $\blacksquare$
- Critical events
- User registration status, including approval workflow notifications

API Portal can also reply to user requests for forgotten passwords.

To enable API Portal to send email notifications, you have to register your SMTP server and set the sender's email address.

## **Configuring the SMTP Mail Server Connection for API Portal using the User Management Component**

You can customize your system configuration to meet your requirements at runtime without having to restart the system. You carry out this part of the configuration in the User Management component. You must have the technical configuration function privilege.

#### **To register the SMTP mail server and set the sender's email address using the user management component**

1. Log on to the **User Management Component**.

http://*host*:*port*/umc

- 2. Click **Configuration**.
- 3. Select **SMTP > Connection** in the left navigation pane.
- 4. Type the SMTP mail server address, including the domain or type the Host name.

For example: API\_Portal@MyCompany.com

- 5. Type the port number of SMTP server. For example, 25.
- 6. Define the sender's email address.

<span id="page-21-1"></span>You configured the SMTP Mail Server Connection using the User Management Component.

## **Configuring the SMTP Mail Server Connection for API Portal using ACC**

To enable API Portal to send email notifications, you need to register your SMTP server and set the sender's email address.

## **To register the SMTP mail server and set the sender's email address using ACC**

- 1. Set the SMTP mail server.
	- a. Start the ACC.
	- b. At the command line, run the register external service, where *smtp\_server* is the SMTP mail server address, including the domain:

register external service smtp host=*smtp\_server* port=25

<span id="page-21-0"></span>c. Verify the setting by entering the following command, and examining the output to see the email server is listed:

list external services

# **Configuring Ports**

API Portal listens for requests on ports that you specify. Each port is associated with a specific type of protocol: HTTP, HTTPS, or email.

By default, the API Portal load balancer component is set to allow both unencrypted HTTP and encrypted HTTPS/SSL access. API Portal has the following pre-configured ports:

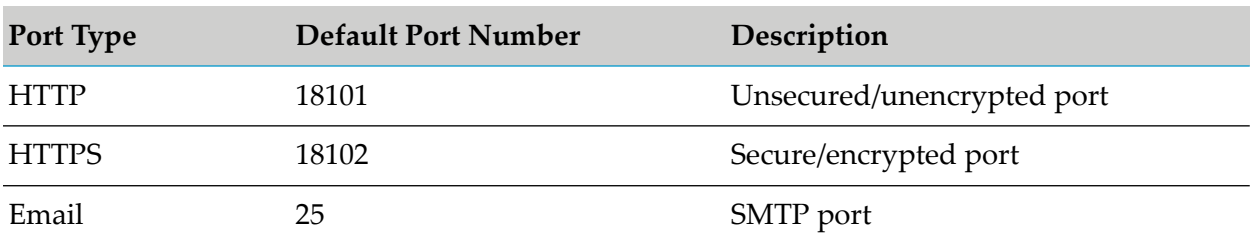

API Portal accepts port connection requests as soon as it receives them. If you want to temporarily prevent API Portal from accepting requests on one of its ports, you can disable that port. This action blocks incoming requests from reaching the API Portal server. When a port is disabled, clients receive an error message when they issue requests to it. Later, you can enable the port. If you stop and restart API Portal, the port remains disabled until you enable it. Disabling a port is a convenient way to eliminate developer access to an API Portal once it goes into production.

## <span id="page-22-0"></span>**Disabling a Port**

Disabling a port allows you to stop the port from accepting connections or dispatching more requests. For example, you may need to temporarily disable ports for testing, or disable the HTTP port and use only the HTTPS port for secure client requests. To disable a port, use the ACC reconfigure command and set the port to 0.

## **To disable a port**

- 1. Start the ACC.
- 2. Stop the load balancer component.
- 3. At the ACC command prompt type:

reconfigure loadbalancer\_s +HTTPD.port=0

- 4. Start the load balancer component.
- 5. To verify that you have deactivated the port, try logging in. The welcome screen is not visible, if you have deactivated the port.

## **Enabling a Port**

When you are ready to have API Portal begin accepting requests on a port you previously disabled, you must enable it. To enable a port, use the ACC reconfigure command and set the port number.

#### **To enable a port**

1. Start the ACC.

- 2. Stop the load balancer component.
- 3. At the ACC command prompt type:

reconfigure loadbalancer\_s +HTTPD.port=*port\_number*

4. Start the load balancer component.

# **Testing for HTTPS Requests**

To test whether your server is listening to HTTPS requests on the port you specified, bring up your browser and type https://localhost:*port* . If the port is working properly, you will see the logon screen for API Portal. If API Portal does not display, check to see if a service running on the machine is listening to the same port.

## <span id="page-23-0"></span>**Considerations for Machines with Multiple Network Interfaces**

By default, the load balancer is set at installation time with the server host name and port details. These details are persisted in all load balancer configurations. If you are configuring multiple machines (for example, cloud instances) and have cloned one to many, you need to reconfigure the load balancer for each machine. This ensures each machine has its own identity, and prevents problems at startup.

## **Reconfiguring the Load Balancer when you configure multiple API Portal machines**

If you are configuring multiple API Portal machines, you need to check the load balancer components on each one and ensure that the HTTPD.servername parameter is set to the correct IP address of server.

#### **To reconfigure the load balancer component**

- 1. Start the ACC.
- 2. At the command line, type show instance loadbalancer\_s to see the current configuration settings of the load balancer component. For example:

```
ACC+ localhost>show instance loadbalancer_s
ID: loadbalancer_s state:STARTED type:com.aris.runnables.httpd.httpd-run-prod-98.0.0
classifier=runnable type=zip
Configuration parameters:
        HTTPD.LimitRequestFieldSize=32768
        HTTPD.access.root=granted
        HTTPD.keepalive=on
        HTTPD.modjk.max_packet_size=32768
        HTTPD.modjk.stickySessions.abs=true
        HTTPD.modjk.stickySessions.ads=true
```

```
HTTPD.modjk.stickySessions.ecp=true
HTTPD.modjk.stickySessions.processboard=true
HTTPD.modjk.stickySessions.umc=true
HTTPD.port=18101
HTTPD.servername=192.0.2.11
HTTPD.ssl.port=18102
appcontext.abs=abs
appcontext.cop=/
appcontext.ecp=collaboration
plugin.ping.search.for.processes=false
zookeeper.application.instance.host= portal01.my.org
zookeeper.connect.string=localhost:18043
```
- 3. Examine the HTTPD.servername parameter. If it needs to point to another server IP, you can change it by using the reconfigure command. To do so:
	- a. Stop the load balancer component:

stop loadbalancer\_s

b. Change the value of the HTTPD.servername parameter and specify the new IP address:

reconfigure loadbalancer\_s +HTTPD.servername=*new\_IP*

c. *Optional.* If you want to change the HTTPS port, you have to reconfigure both load balancer instances with the following command:

reconfigure loadbalancer\_m HTTPD.redirect.http.port =*":<port#>"* HTTPD.redirect.https.port =*":<new port #>"* HTTPD.servername=*<server name>*

d. Start the load balancer component:

start loadbalancer\_s

## **Reconfiguring the Loadbalancer in case of a DMZ or Reverse Proxy Setup**

For on-premise deployments, the recommendation is to place API Portal behind a reverse proxy in the DMZ. The reverse proxy is required for tunneling of requests for the API Portal. The reverse proxy can either be an arbitrary reverse proxy like an Apache with mod\_proxy or mod\_rewrite modules, a third party security appliance, or a wM Enterprise Gateway (for the pure API traffic).

The API Portal load balancer by default redirects any clients to its fully-qualified host name. For example, if the server's host name is **myportal.mycompany.com**, and a user who is in the domain **mycompany.com** can access the server with its non-qualified name **myportal**, then the user (or rich client and so on being used) is redirected to **myportal.mycompany.com**.

When API Portal is placed behind a reverse proxy in the DMZ the redirect may not work properly with certain network configurations where there are internal and external IPs and no hostname. This can be solved by reconfiguring the Loadbalancer settings.

You have to reconfigure the following parameter settings:

- HTTPD.servername parameter to manually tell the load balancer the proper external hostname of the reverse proxy (or IP address) to be used to redirect.
- HTTPD.RewriteEngine parameter to disable the automatic redirection.

The loadbalancer registers itself as a service in zookeeper. This registration includes registration of a port, a hostname, and a scheme. This information can then be used by other API Portal applications to generate URLs that are passed to users (for example, in email notifications). In the reverse proxy case, the hostname used for registration should be the external (reverse proxy) address. This has to be configured by reconfiguring the zookeeper.application.instance.host parameter.

## **Reconfiguring the Loadbalancer Settings**

- 1. Start the ACC.
- 2. At the command line, type show instance loadbalancer\_s to see the current configuration settings of the load balancer component.

ACC+ localhost>show instance loadbalancer\_s

3. Stop the load balancer component.

stop loadbalancer\_s

- 4. Reconfigure the following loadbalancer settings for redirect as required:
	- **HITTPD.** servername parameter to redirect to the proxy server IP. You can change it by using the reconfigure command as follows:

reconfigure loadbalancer\_s +HTTPD.servername=<reverse\_proxy\_Address>

Disable the automatic redirection using the following command:

reconfigure loadbalancer\_s +HTTPD.RewriteEngine=off

5. Change the value of the zookeeper.application.instance.host parameter and specify the proxy server IP address:

reconfigure loadbalancer\_s zookeeper.application.instance.host ="<reverseproxy\_address>"

6. Start the load balancer component:

```
start loadbalancer_s
```
## **Adding a SSL Certificate to Load Balancer**

## **Pre-requisites:**

- Make sure the SSL certificate is available.
- $\blacksquare$  By default, the load balancer is set to allow both unencrypted HTTP (port 18101) and encrypted HTTPS/SSL (port 18102). For SSL, the certificate must fit to the load balancer's host name.
- Ensure the SSL certificate is signed by a Certificate Authority (CA). You can also obtain SSL certificate from an official CA.

#### **To add a SSL certificate to load balancer:**

- 1. Bundle the extension.key file used to encrypt an information sent back to the client and the extension.crt file into a zip folder.
- 2. Copy the zip folder to a local directory accessible by the ACC console.
- 3. Start the ACC console.
- 4. Stop the load balancer runnables.

stop loadbalancer\_m

5. Enhance the loadbalancer\_ $\leq$ s, m, or  $\geq$  with the sslCertificate local file from the location c:\\temp\\lbcert.zip

enhance loadbalancer\_m with sslCertificate local file "c:\\temp\\lbcert.zip".

Alternatively, use forward slashes. For example: c:/temp/lbcert.zip.

6. Start the load balancer runnables.

start loadbalancer\_m

## **Updating the SSL Certificate**

You can update the SSL certificate used by API Portal load balancer through the ACC console.

#### **To update the SSL certificate**

- 1. Start the ACC.
- 2. Enhance the loadbalancer\_s with the sslCertificate local file from the location C:/WildcardSSLCerti.zip

enhance loadbalancer\_s with sslCertificate local file <certf\_dir>

3. Stop the load balancer component:

stop loadbalancer\_s

4. Start the load balancer component:

start loadbalancer\_s

## <span id="page-27-0"></span>**API Portal License File**

API Portal cannot be viewed or used without a license. If the license was not provided during installation, you must import it before you use API Portal.

## **Importing the API Portal License File using the ACC**

## **To import the API Portal license file from the ACC**

- 1. Start API Portal if it is not already running.
- 2. Start the API Portal Cloud Controller (ACC).
- 3. Ensure all runnables are started. To do so, issue the list command.
- 4. Type the following command:

invoke enhancement\_importLicense on apiportalbundle\_s tenant.name=<tenant> enhancement.path=" <licensepath> "

- 5. Type stopall to stop API Portal.
- 6. Type startall to restart API Portal.

For instructions on how to perform the steps above, see:

- "Starting API Portal [\(Windows\)"](#page-87-2) on page 88
- "Starting API Portal [\(Linux/UNIX\)"](#page-87-3) on page 88
- "Stopping API Portal [\(Windows\)"](#page-88-0) on page 89
- "Stopping API Portal [\(Linux/UNIX\)"](#page-89-0) on page 90

## **Importing the API Portal License File using the UMC**

## **To import the API Portal license file from the UMC**

- 1. Start API Portal if it is not already running.
- 2. Start a web browser and go to the API Portal UMC application at: http://*<host>*:*<port>*/umc
- 3. Log in as system user (default password manager).
- 4. In the UMC, click **Licenses** and then import the license file.
- 5. Open ACC Console and type stopall to stop API Portal.
- 6. Type startall to restart API Portal.

For instructions on how to start and stop API Portal, see:

- "Starting API Portal [\(Windows\)"](#page-87-2) on page 88 п
- "Starting API Portal [\(Linux/UNIX\)"](#page-87-3) on page 88 п
- "Stopping API Portal [\(Windows\)"](#page-88-0) on page 89
- <span id="page-28-0"></span>"Stopping API Portal [\(Linux/UNIX\)"](#page-89-0) on page 90

## **Configuring User Registration**

When API Portal visitors decide to use the APIs there, they need to have full access as validated users to log in to the portal. To log in to the API Portal, users can either:

- **Register with API Portal by providing an email address and password. Upon approval, API** Portal creates an account for the user in the UMC, and the user can log in with the email address and password provided at registration. Users can manage their own account details and change the password from the Profiles link in API Portal.
- Use the social account credentials, for example, Google or Facebook. Upon approval, API Portal notifies the user. At the first login, API Portal creates an account for the user in the UMC. Users who log on to API Portal using social accounts can cannot modify anything except their language preference from the **Profiles**page.

Depending on your security requirements, you can choose the level of approval needed when registration requests and social logins arrive:

**Approval required.** This option is used to define a multi-level approval process to onboard a user. API consumers who would register to the API Portal must be approved by the multiple level of approvers specified in this section. So, you can define more than one level of approval and provide the names of users or user groups that must approve the new user registration at each level.

#### **Note:**

Only the users with API Administrator or API Provider privileges can approve user registration. The API Consumers cannot be a part of the user groups that approve user registrations.

When you provide a user group as approver at a level, you can also specify whether a member from the specified user group can onboard the user or all members of the user group must approve the new user. Once the registration is approved by the first level, it is forwarded to

the next level, and so on till it is approved by all levels before being onboarded. The user registration request and the approval at each level is notified to the approvers over email.

#### **Note:**

Approval workflows in API Portal are separate from the approval workflows that are used with run-time policies in CentraSite.

- **Email confirmation (default).** Email confirmation provides a simple way to register new users. Upon receiving a user registration request, API Portal sends an email to the requester at the email address provided at registration. The requester clicks the link in the email to activate the user account and the user credentials.
- **Automatic registration.** If it's not essential to review each user registration request, you can use automatic registration, where API Portal automatically processes all user registration requests or social log in requests upon receipt. With automatic registration, API Portal creates the user account and notifies the requester by email that their account is activated and ready to use. The requester needs to log in to the portal using the email address or social account credentials that were provided at registration.

By default, API Portal stores all user registration approvals and email notifications. Depending on the volume of user registration activity for your portal, you may want to periodically purge the approval and email notification entries. For more information, see ["Purging](#page-218-0) Logs" on page 219.

## **Configuring Approval Workflow for User Registration**

Before you configure the registration process, you need to:

- **Customize email notification templates.** Use the default text provided or customize the text **Contract** as needed. You can use pre-defined tokens as placeholders for specific information. For more information, see ["Customizing](#page-36-0) Email Templates" on page 37.
- **Configure the SMTP mail server.** If you have not already done so, configure the SMTP server to enable API Portal to send email notifications. For instructions, see ["Configuring](#page-21-1) the SMTP Mail Server [Connection](#page-21-1) for API Portal using ACC" on page 22
- **Configure social accounts.** If you want to allow requesters to use a social account to access the portal, you need to configure that access. For instructions, see "User [Registration](#page-37-0) in API Portal with Social [Login"](#page-37-0) on page 38.

When a requester clicks **Register** on the API Portal landing page or clicks **Log in** and types the social login credentials, a registration request appears in the approver's Pending Approvals page. If a requester submits another request while the first request is still pending, API Portal automatically rejects the second request. By default, users with the API Administrator role can approve or reject user registration requests. To include more users to the approval process, add the users to the pre-defined approver group, **API User Registration Approvers**. Or, create a new group and add the required approvers to the group and add the new group to the approval workflow.

## **To use approval workflows you need to:**

- 1. Assign users as approvers by adding them to the approver group. Determine who in your organization reviews user registration requests, and approve or reject them. In the UMC, add users, who are to review and approve or reject registration requests, to the approver group.
- 2. Define the workflow approval process. In API Portal, specify that you want to require approval for all registration requests, and select at which points in the approval process. You can specify a user or a group of users to review the registration approval requests.

API Portal automatically approves registration in the following situations:

- The **API User Registration Approvers** group is not configured. For example, if the **API User Registration Approvers** group has been renamed or deleted.
- **There are no users in the API User Registration Approvers** group.

## **Assigning Users to the Approver Group**

API Portal provides a pre-defined approver group, **API User Registration Approvers**. To specify which users receive user registration requests to approve or reject, add the users in the approver group.

#### **Important:**

Do not change the name of the API user registration approver group. The name must be **API User Registration Approvers**.

- **To add or remove users as approvers**
- 1. Start a web browser and go to the API Portal UMC application at: http://*host*:*port*/umc
- 2. Click **User management**, and then click **User groups**.
- 3. Click the **API User Registration Approvers** user group name, and then click **Associated users**.
- 4. Click **Edit assignment**. Add or remove users as approvers as follows:
	- **To add users:** Select the users you want to add from the **Available items** box, and then click **Add**. The selected users are transferred to the **Assigned items** box, and can now receive and approve user registration requests.
	- **To remove users:** Select the users you want to remove from the **Assigned items** box, and then click **Remove**. The selected users are moved to the **Available items** box, and can no longer receive registration requests.
	- **To add or remove all users at once:** Click **Add all** or **Remove all**.
- 5. Click **Save**.

# <span id="page-31-0"></span>**Configuring the Multi-Level Approval Workflow**

You can configure more than one user or user groups that must approve user registration. You can also specify whether an email notification must be sent to the requests and approver at each level of the registration approval process, the subject, and the content in the email.

## **To configure the approval workflow**

1. In API Portal, click **Administration > User registration**.

#### 2. Click **Approval required**.

3. Select the communities to which the newly onboarded users must be assigned to in the **Enter default communities for newly onboarded users** field.

By default, the users are assigned to the Public Community.

The newly onboarded users are a part of the selected communities.

- 4. Provide one of the following:
	- **User name of the approver for who must approve the user registration.**
	- Name of the user group who must approve the user registration. Select one of the following options:
		- **Anyone** to complete the registration, if any one member of the group approves the registration.
		- **Everyone** if the registration must be approved by all members of the selected user  $\blacksquare$ group.

If you are providing a user group that is not predefined in API Portal, ensure that the user group is assigned with the webMethods API Portal Viewer privilege. For information on assigning privileges for a user group, see ["Assigning](#page-107-1) Privileges to User Groups" on page 108.

5. Click  $\bullet$  to add another level of approver.

- 6. Perform Steps 4 and 5 till you add the required levels of approvers.
- 7. Select the notifications that you want to send for each workflow step that you want to use.

For each step, the **Subject** and **Content** fields contain the content that is used for all notifications sent from API Portal. Use the default content or change the content, as required. For more information, see "Email [Notifications](#page-36-1) Templates and Tokens" on page 37.

8. Click **Apply**.

## **User Registration Process**

You can define a user registration process in one of the three ways:

- user registration through email confirmation  $\blacksquare$
- user registration through an approval by an administrator ш
- $\blacksquare$ automatic user registration

#### **Email confirmation required**

Select this option for user registration through an email confirmation and select the communities to which the newly onboarded users must be assigned to in the Enter default communities for newly onboarded users field. By default, the users will be assigned to the Public Community.

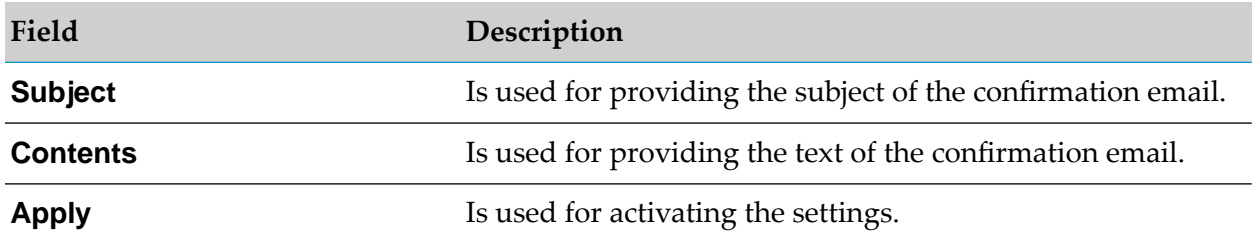

#### **Approval required**

Select this option for user registration through multi-level approval and select the communities to which the newly onboarded users must be assigned to in the Enter default communities for newly onboarded users field. By default, the users will be assigned to the Public Community. For steps to configure the multi-level approval process, see ["Configuring](#page-31-0) the Multi-Level Approval [Workflow"](#page-31-0) on page 32.

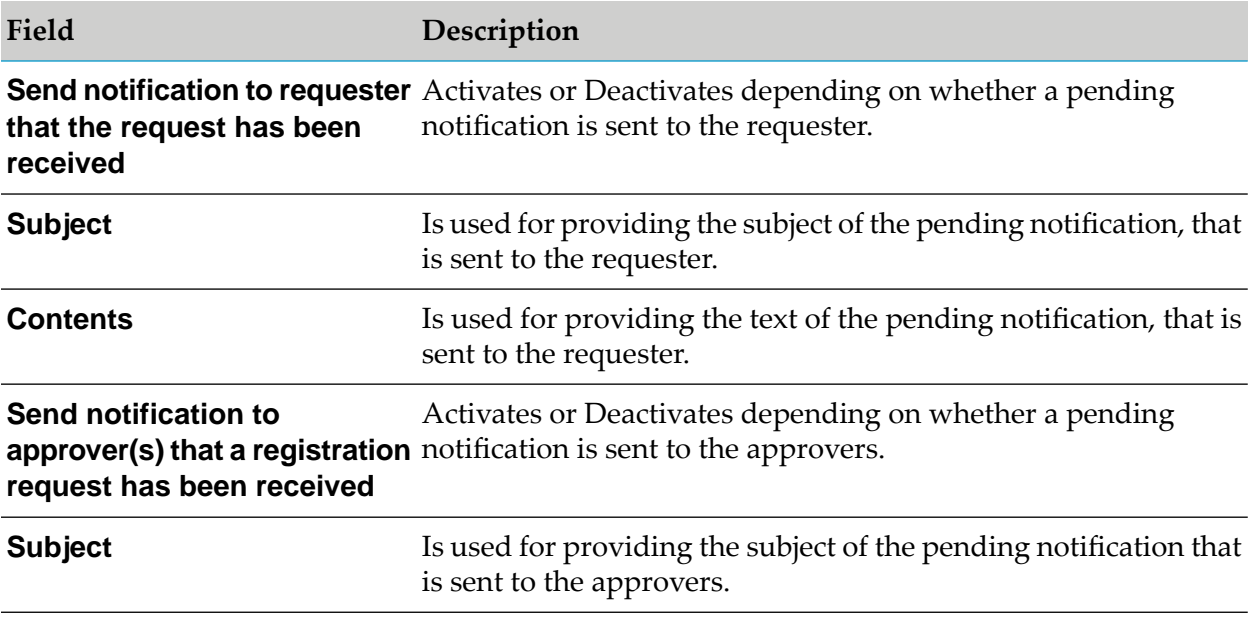

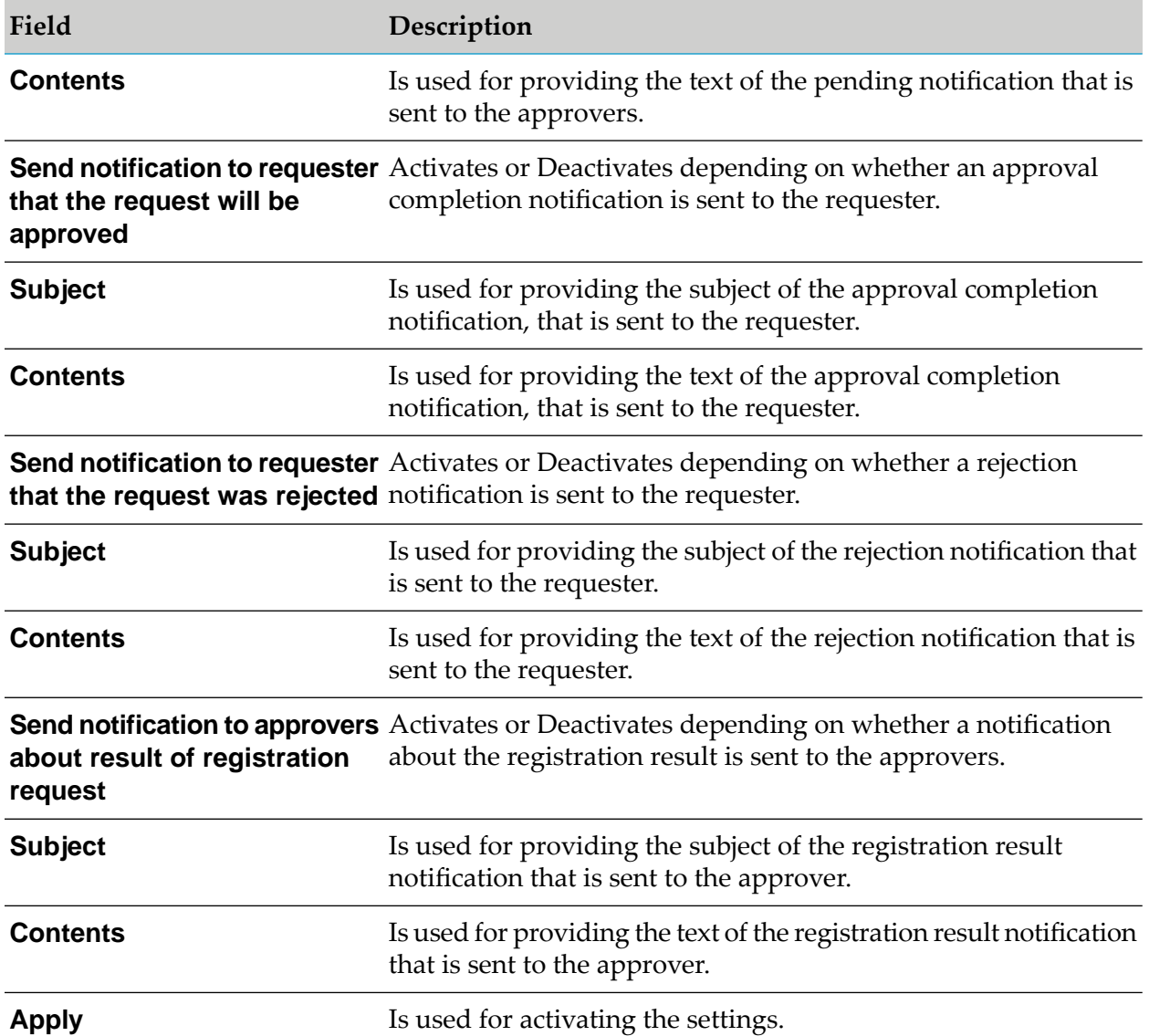

#### **Automatic Registration**

Select this option for automatic user registration and select the communities to which the newly onboarded users must be assigned to in the Enter default communities for newly onboarded users field. By default, the users will be assigned to the Public Community.

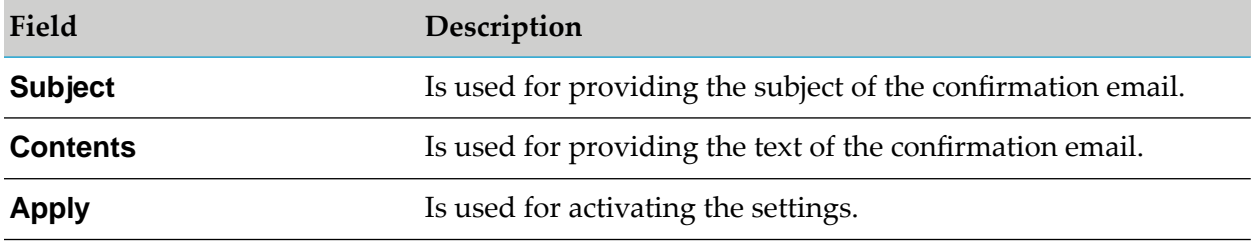

# **Pending Approvals**

Users who are assigned the API Administrator role and users included in the approver group use the Pending Approvals page in API Portal to view and approve or reject registration requests.

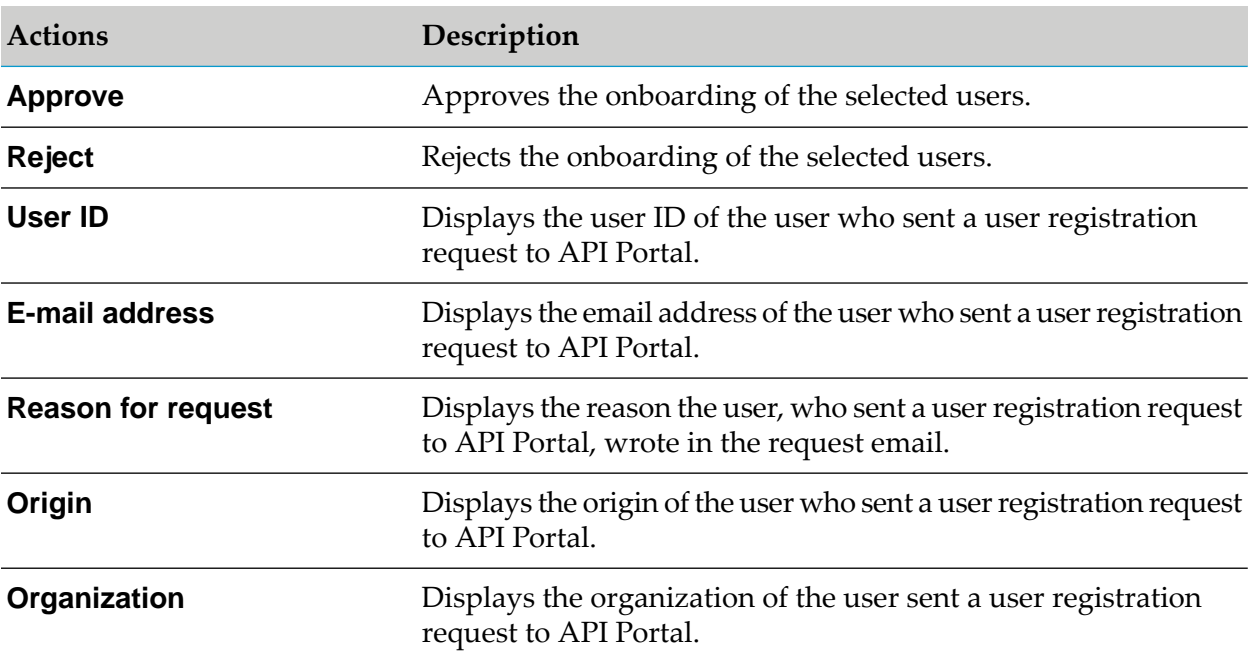

The various actions you can perform in this page are listed in the following table.

## **Displaying Pending Approvals for User Registration Requests**

To either approve or reject the user registration requests you have to navigate to the pending approvals page to see a list of pending approvals.

## **Prerequisite**

You should be a member of the approval user group.

## **To display pending approvals for user registration requests**

- 1. Click **i** in the right top corner of the API Portal window to display the menu options.
- 2. Click **Pending approvals**.

All your pending approvals for the user registration are displayed.

## **Approving a User Registration Request**

As a member of the approver group you can approve a user registration request pending for registration.

## **Prerequisite**

You should be a member of the approver user group.

#### **To approve a user registration request**

- 1. Click **i** in the right top corner of the API Portal window to display the menu options.
- 2. Click **Pending approvals**.
- 3. Select the users you want to approve.

#### 4. Click **Approve**.

You approved users for registration.

If the email notification for approvers is activated, you will receive an email whenever a user requests a registration. Click the link within the e-mail, log on to API Portal and approve the user.

## **Rejecting a User Registration Request**

You should be a member of the **API User Registration Approvers** user group.

#### **To reject a user registration request**

1. Click **in** the right top corner of the API Portal window to display the menu options.

## 2. Click **Pending approvals**.

3. Select the users you want to reject.

## 4. Click **Reject**.

You rejected users from registering.

## **View and Manage Users**

After a user is approved, a user account is created for the user in the UMC. User account details are available from the Profiles link after logging in to API Portal.

- If the user registered with an email address and created a password, API Portal creates the user account when the registration request is approved.
- If the user chooses to log in using a social account (Facebook, Google), API Portal creates the user account after the user logs on for the first time as a registered user. Users must use their social account to view their profile.

**Note:**
Social account passwords cannot be changed through the UMC or API Portal UI.

From the UMC, an administrator can view and change the user details, such as the email address and phone number, groups the user is assigned to, and privileges assigned to the user. You can also delete a user and its associated account.

# **Email Notifications Templates and Tokens**

API Portal provides default email templates that you can customize as needed. The templates are used in the Define user registration page in API Portal. The templates also use tokens that you can use as placeholder information.

### **Customizing Email Templates**

For each type of registration process on the Define registration process page, there are email templates provided that API Portal uses to send email notifications to requesters about the status of their requests. You can change the default subject and content for any of the email templates.

#### **To change the content of email templates**

- 1. In API Portal, click **Administration > User registration**.
- 2. Click to select the type of registration process.
- 3. Edit the **Subject** and **Content** fields as required.
- 4. Click **Apply**.

#### **Email Tokens**

You can use any of the following tokens within your email templates. The tokens are valid in both the email **Subject** and **Content** fields. Before sending the email notification, API Portal replaces the token with the corresponding value.

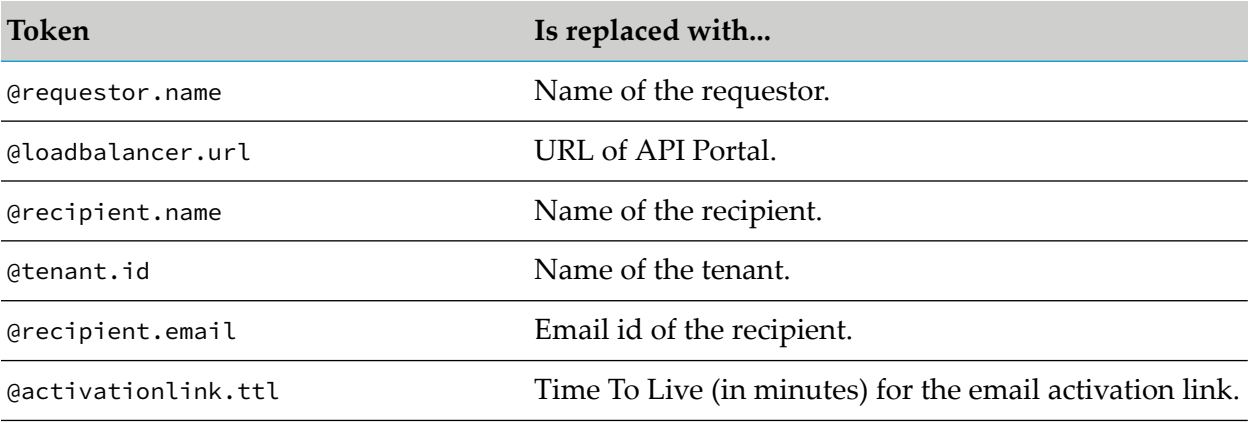

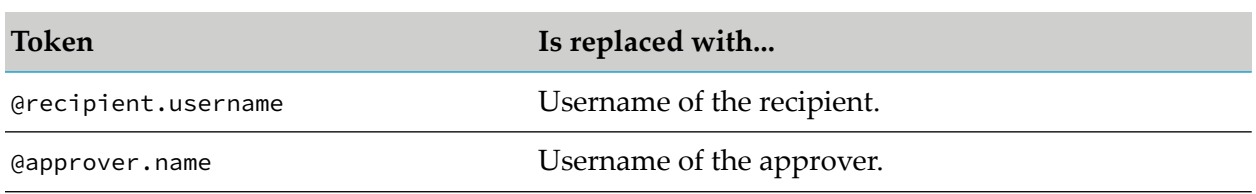

# <span id="page-37-0"></span>**User Registration in API Portal with Social Login**

By default, API Portal asks new users to register by providing a valid email address and a password. Upon approval, the user logs in to the portal using the email address and password. But you can also enable users to access the portal through a social login. Giving users access with their existing Google or Facebook account means they do not have to register or remember another set of credentials—they simply log in to the portal using their social account. API Portal authenticates a user by accessing their social account.

*Social login* is a form of single sign-on using existing login information from a social network to sign in to a third-party application. Before an application can access private data of a social media user, it must obtain an access token that grants access to the OAuth provider API.

Social login works with all API Portal registration approval processes. After being approved or clicking on an email confirmation link, users can access the portal. Users who are rejected or who do not have a valid email confirmation are denied access.

When you allow social login to API Portal:

- At the user's first login, API Portal stores the user's social login information, if authorized by the user.
- Users who access the portal with their social account can not change their user profile information or password from the API Portal Profiles link. All user profile fields, with the exception of the **Language** field, are read only, and there is no password change link. Instead users need to go to their social account and make changes there.
- Users can delete their API Portal account from the API Portal Profiles link.
- Dashboards in API Portal can capture and track which social app users access the portal with.

After access with a social account is configured, valid users see a login dialog where they can sign in to API Portal with their social account credentials if they are not already logged in to their social account.

### **What is OAuth?**

OAuth is a standard for authorization that enables client applications to securely access resources on behalf of a resource owner. OAuth specifies processes that allow resource owners to authorize third-parties to access their resources without having to share credentials. OAuth allows an authorization server to issue access tokens to third party clients with the approval of a resource owner or end user. The client can then use the access token to access protected resources offered by the server. OAuth is most commonly used to allow users to log in to a web site using their

Google, Facebook, Twitter, or any other social media account, without worrying about their credentials being compromised.

There are several ways to request an access token from the provider. The process used by API Portal is described below.

- 1. The user clicks the **Sign in with** *social\_network* link on the API Portal login screen.
- 2. The application creates an authorization URL for the requested provider and redirects the user to that URL.
- 3. If the user is already logged in to the social network, he is redirected back to the API Portal landing page where he is already logged in based on the approval process defined.
- 4. If the user is not already logged in, he is offered the possibility to log in at the OAuth provider. After logging in, the user is prompted to grant the permissions requested by API Portal. This process is called *user consent*. If the user gives consent, the OAuth provider redirects the user back to API Portal including a temporary code. If the user does not give consent, the OAuth provider returns an error.
- 5. After API Portal obtains an access token, it uses the permitted API to determine the identity of the user, and creates a user account in the UMC, and finally logs in the user.

### **Configuring Google Login**

To enable users to log in to the portal through Google, you must first create a Google app and then configure API Portal to access Google account information to authenticate users.

#### **Note:**

If you do not already have a Google account, you have to create one. For complete information about Google sign-in, see the documentation available on developers.google.com.

#### **To use Google for user registration and log in**

- 1. Log in to developers.google.com and create an app for API Portal registration.
	- a. Go to the Google Developer Documentation.
	- b. Log in using your Google account credentials.
	- c. Click **Create Project**. Provide the project name and project id, and then click **Create**.
	- d. Click on the link for your project. In the left side navigation, go to **APIs & auth > Credentials**, and then click **Create new Client ID**.
	- e. Select the application type **Web application**. The warning says that a product name needs to be set. Click **Configure consent screen** and set the product name.
- f. At the Create Client ID screen, the application requires that the domain be public. Provide the URL and the relevant port of your website in the **Authorized Javascript Origins** field, and provide the redirect URL and the relevant port in the **Authorized Redirect URLs** field. The URLs must be HTTPS. Click **Create Client ID**.
- g. In the left side navigation, go to **APIs & auth > Credentials**. You see the client id and client secret on the right.
- h. Note the client key and the client secret from the Google app, because you require it in the next step.
- i. In the left side navigation, go to **APIs & auth > APIs**. Search for Google+ API and enable it. It is available in the **Enabled APIs** section.
- 2. Log in to UMC as Administrator, and configure the OAuth settings for the Google app as described in "OAuth [Properties](#page-40-0) for Social Login" on page 41.
- 3. If you have not already done so, choose the level of approval needed, as described in ["Configuring](#page-28-0) User Registration" on page 29.

# **Configuring Facebook Login**

To enable users to log in to the portal through Facebook, you must first create a Facebook app and then configure API Portal to access Facebook account information to authenticate users.

#### **Note:**

If you do not already have a Facebook ID, you have to create one. For complete information about Facebook login, see the documentation available on developers.facebook.com.

### **To use Facebook for user registration and log in**

- 1. Log in to developers.facebook.com and create an app for API Portal registration.
	- a. Go to http://developers.facebook.com
	- b. Log in using your Facebook account credentials.
	- c. Click **My Apps** and select **Add a New App**.
	- d. In the Create a New App ID dialog box, provide the **Display Name**, **Contact Email**, and select a category **Apps for Pages**.
	- e. Click **Create App ID**.
	- f. Click **Settings**.
- g. Provide **App Domains**.
- h. Click **+ Add Platform**.
- i. Select **Website** and provide the **Site URL**.
- j. Click **Save Changes**.
- k. Click **App Review**.
- l. For **Your app is in development and unavailable to the public**, select Yes.
- m. Click **Confirm** in the confirmation dialog box.

Once the configuration is complete, you can get the **App ID** and **App Secret** in the Settings section.

- 2. Log in to UMC as Administrator, and configure the OAuth settings for the Facebook app, as described in "OAuth [Properties](#page-40-0) for Social Login" on page 41.
- <span id="page-40-0"></span>3. If you have not already done so, choose the level of approval needed, as described in ["Configuring](#page-28-0) User Registration" on page 29.

### **OAuth Properties for Social Login**

If you are using social logins to provide access to your API Portal, you need to configure OAuth settings in UMC to authorize the portal to work with the social apps. Log on to UMC as Administrator, and then click the Configuration tab. Click **OAuth** in the left navigation pane. This displays the **General** and **Advanced settings** of OAuth properties that can be set. Click **the set of** to modify the required properties. Alternatively, you can also edit these properties by clicking **All** in the left navigation pane and selecting  $\bullet$  for the required property.

#### **com.aris.umc.oauth**

#### **com.aris.umc.oauth.active**

Indicates whether OAuth is used for authenticating portal access from social logins. Set the value to true to enable users to log in with their social account. Set the value to false to disable social login, and restrict access to valid users with an account in the UMC. The default is false.

#### **com.aris.umc.oauth.api.keys**

A comma-separated list of API keys obtained from each social app provider used for login. The order of the values specified in this property should match the order of the values specified in the com.aris.umc.oauth.providers property.

#### **com.aris.umc.oauth.api.secrets**

A comma-separated list of API secrets obtained from each social app provider used for login. The order of the values specified in this property should match the order of the values specified in the com.aris.umc.oauth.providers property.

#### **com.aris.umc.oauth.debug**

Specifies whether debug level output is provided for OAuth operations. Set the value to true to enable detailed debug output. Set the value to false to disable debug output, and not provide detailed information. The default is false.

#### **com.aris.umc.oauth.providers**

A comma-separated list of OAuth providers for each social app used for login. Both values are optional. The list of providers specified here defines how many login possibilities are displayed. If, for example, only Google is configured, then the login page displays only **Login with Google**.

#### **com.aris.umc.oauth.tenant**

Specifies the default tenant used for social authentication. This value is read-only.

# **Sample Configuration for Google**

In this example, we want to see full debug information for Google logins on the default tenant:

```
com.aris.umc.oauth.active=true
com.aris.umc.oauth.debug=true
com.aris.umc.oauth.providers=facebook,google
com.aris.umc.oauth.api.keys=facebook_key,google_key
com.aris.umc.oauth.api.secrets=facebook_secret_ID,google_secret_ID
com.aris.umc.oauth.tenant= default
```
# **Removing Social Login**

If you no longer want to allow social login from any social account, you need to disable that access in the UMC. Doing so means that users can only register for an account with a valid email address and password.

#### **To remove social registration and login access**

- 1. Log in to UMC as Administrator, and disable OAuth as follows:
	- a. Go to the API Portal UMC application at: http://*host*:*port*/umc, and log in with your administrator credentials.
	- b. Click the **Configuration** tab.
	- c. Select **OAuth > General** in the left navigation pane.
	- d. Clear the **Use OAuth** check box.
- 2. Log out from the UMC.

# <span id="page-42-0"></span>**Configuration Settings**

You can configure the configuration settings tenant-wide from this page. The various configuration parameters are described in the following table.

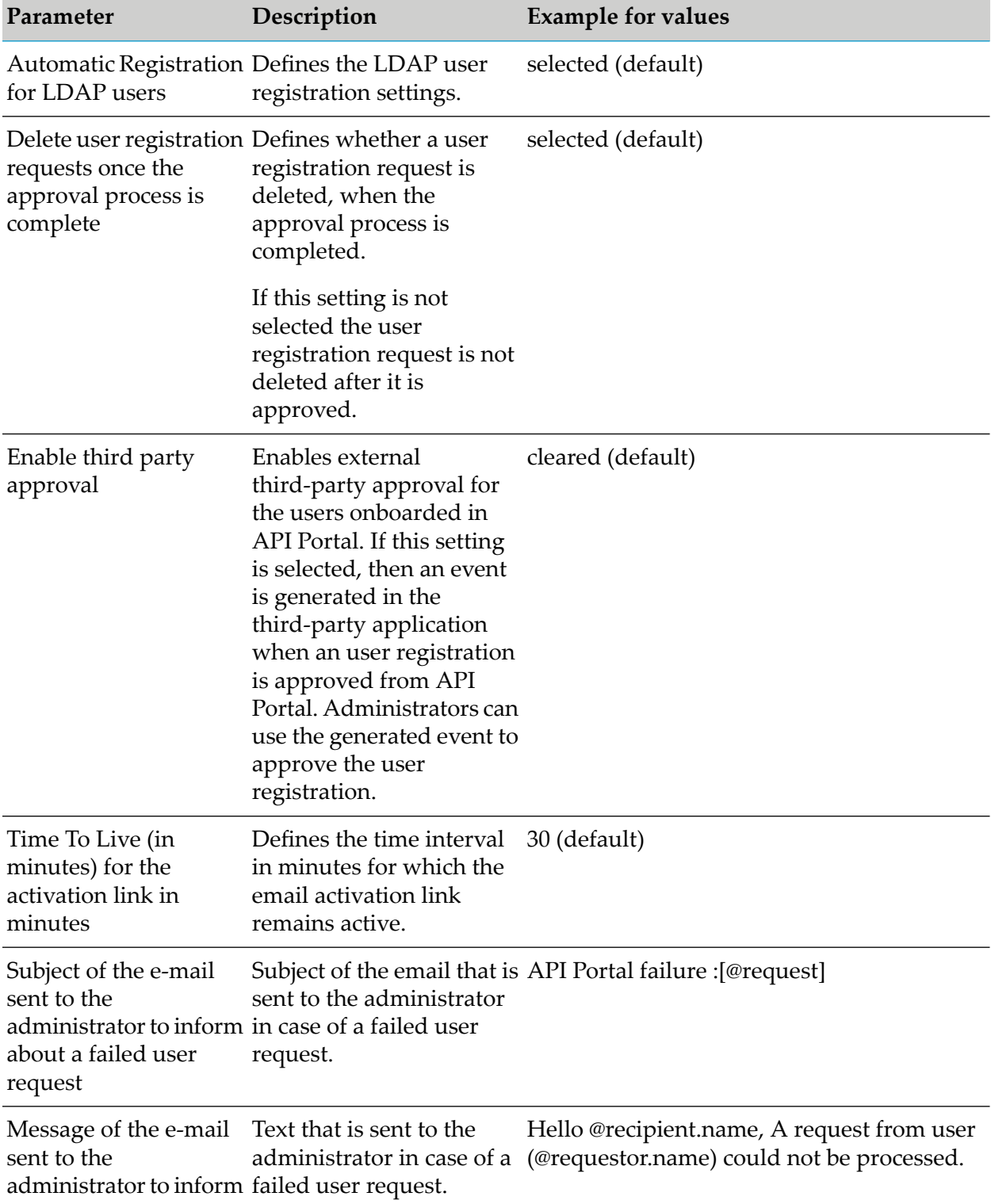

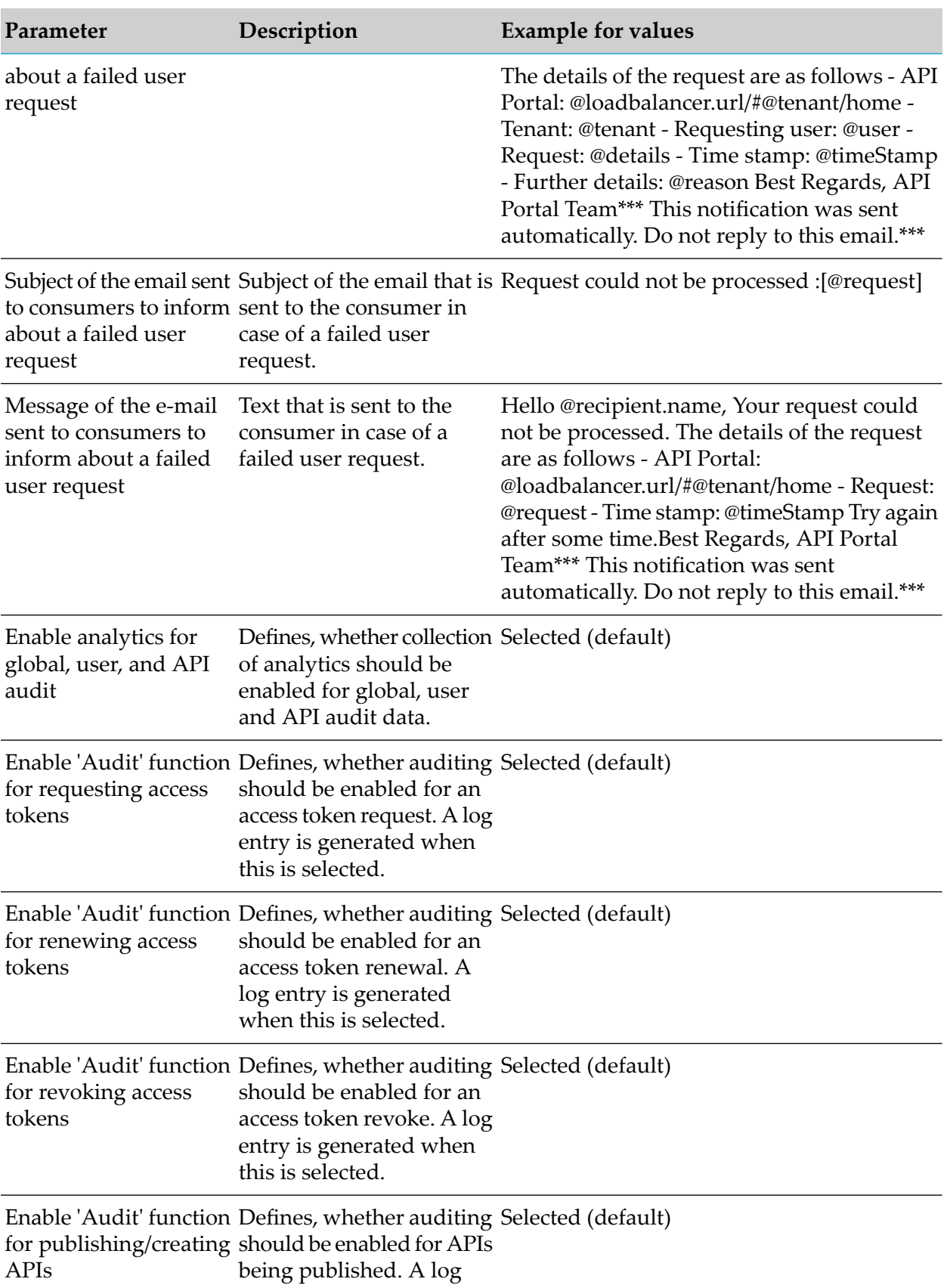

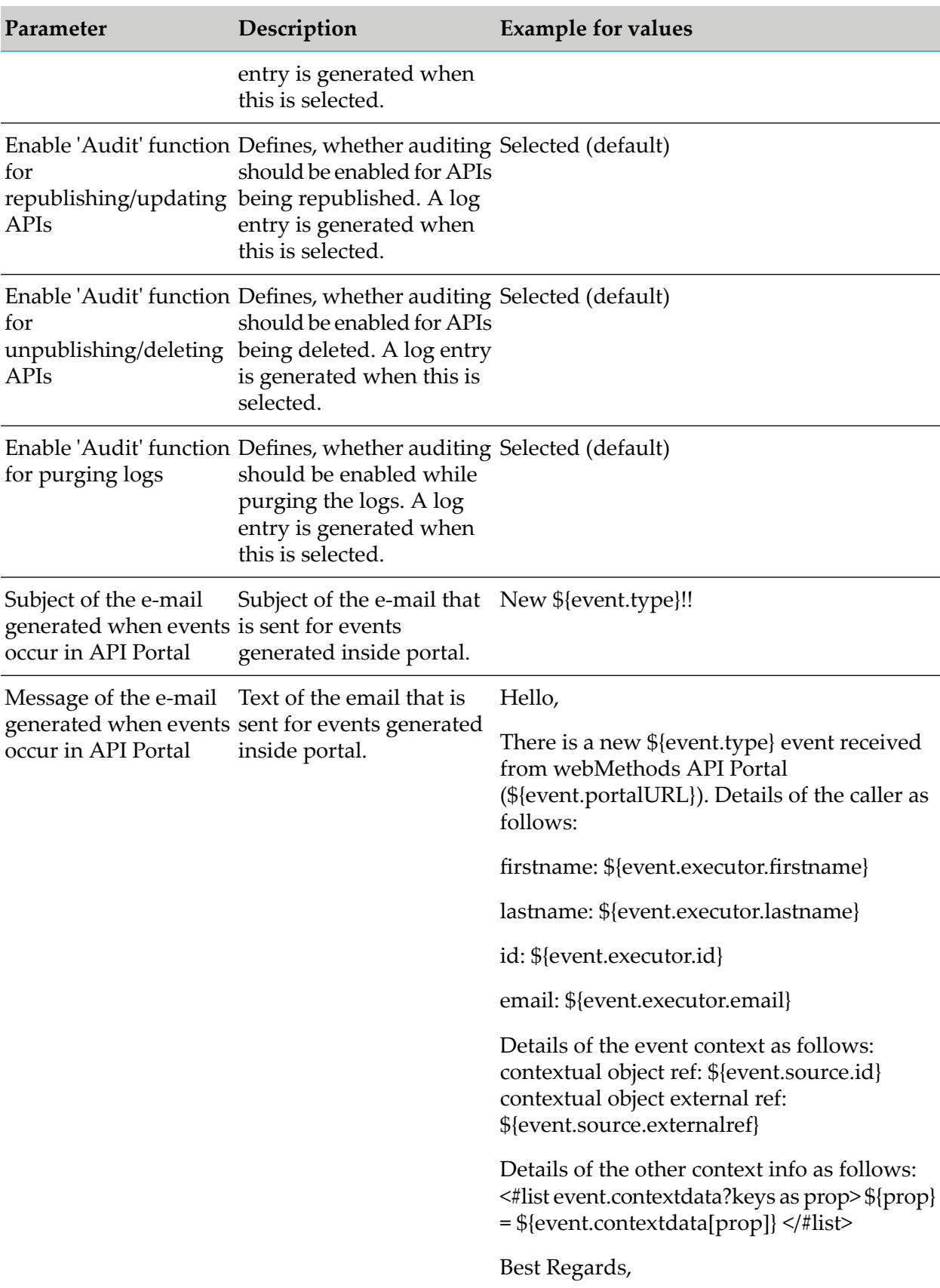

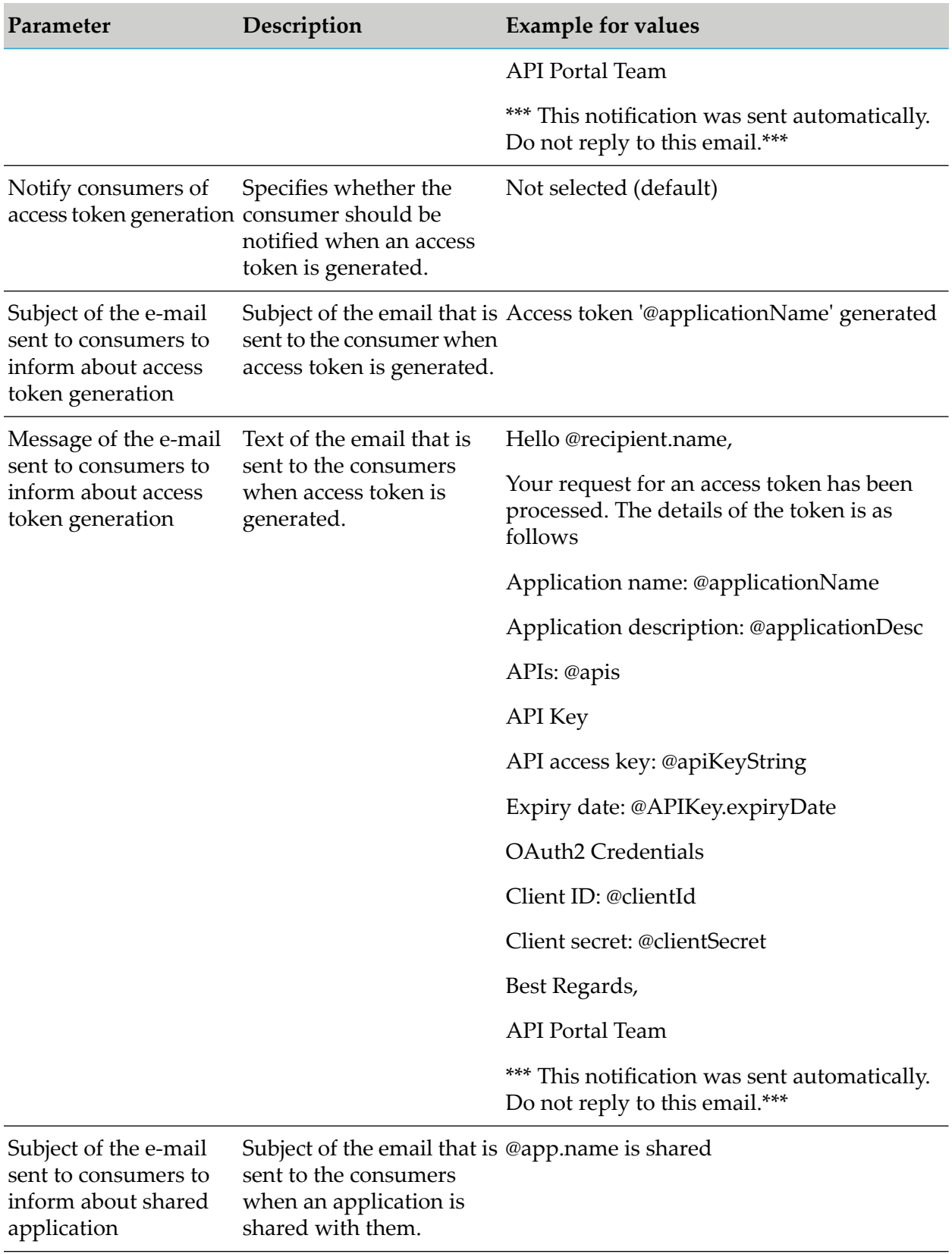

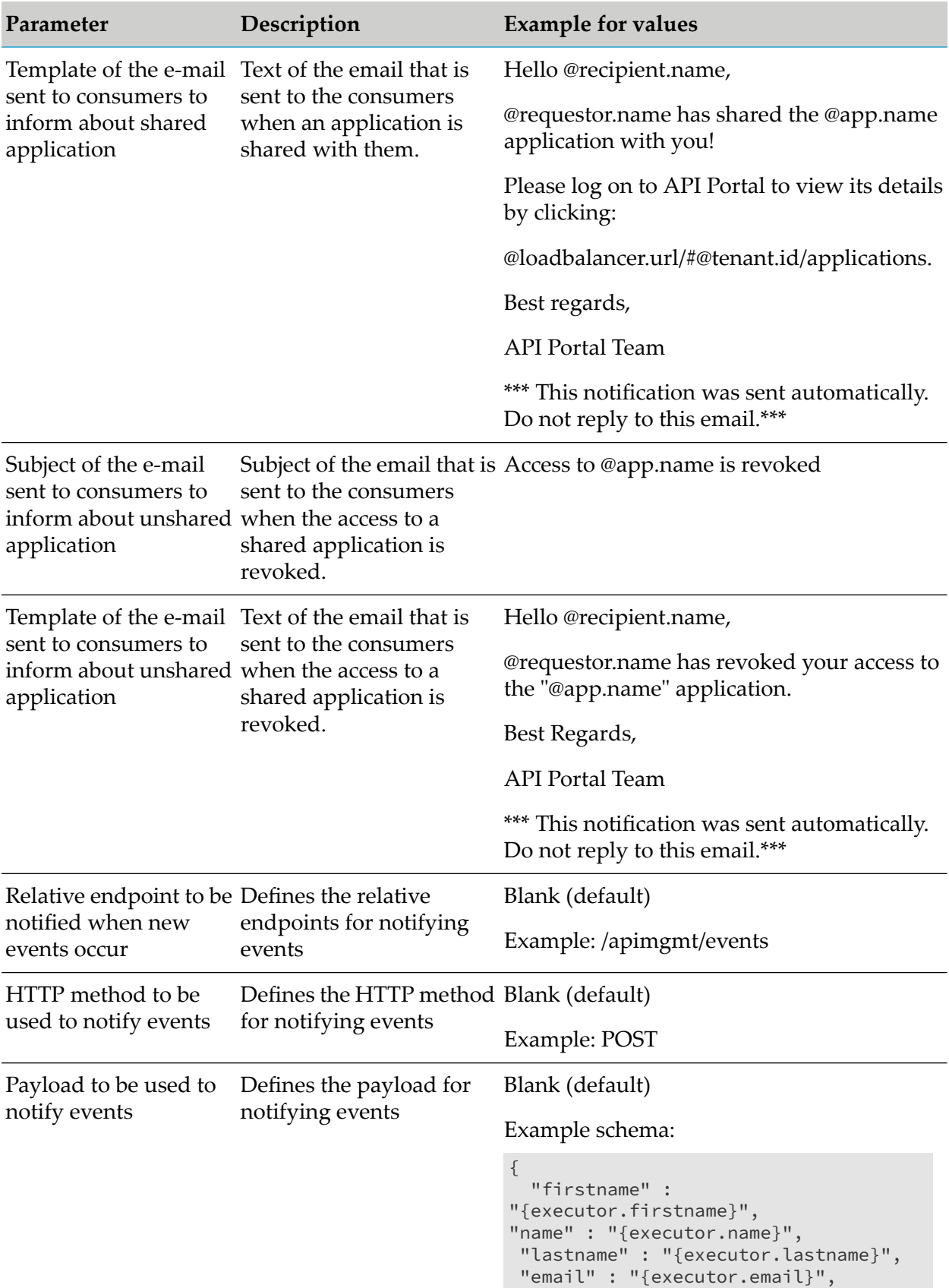

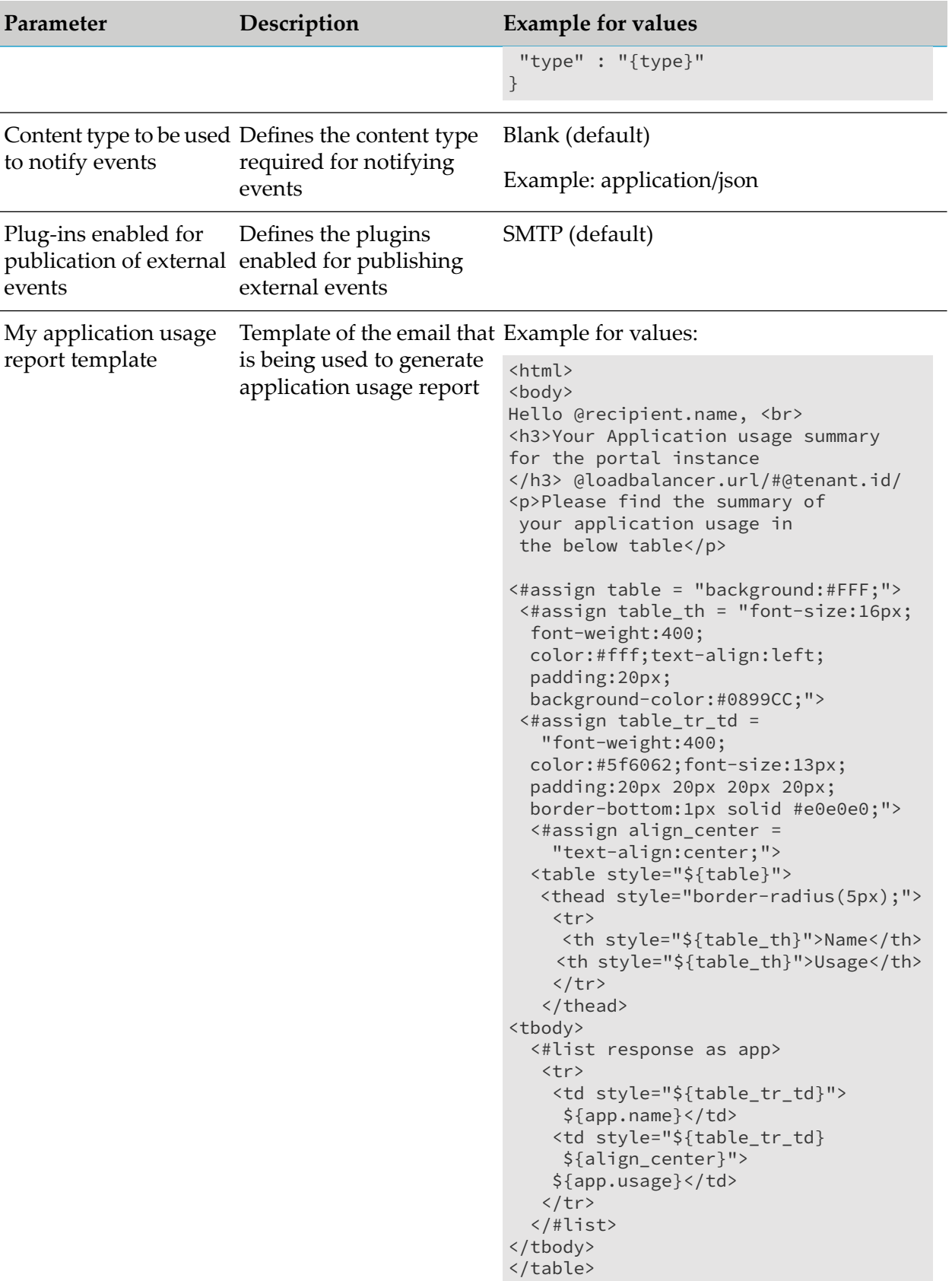

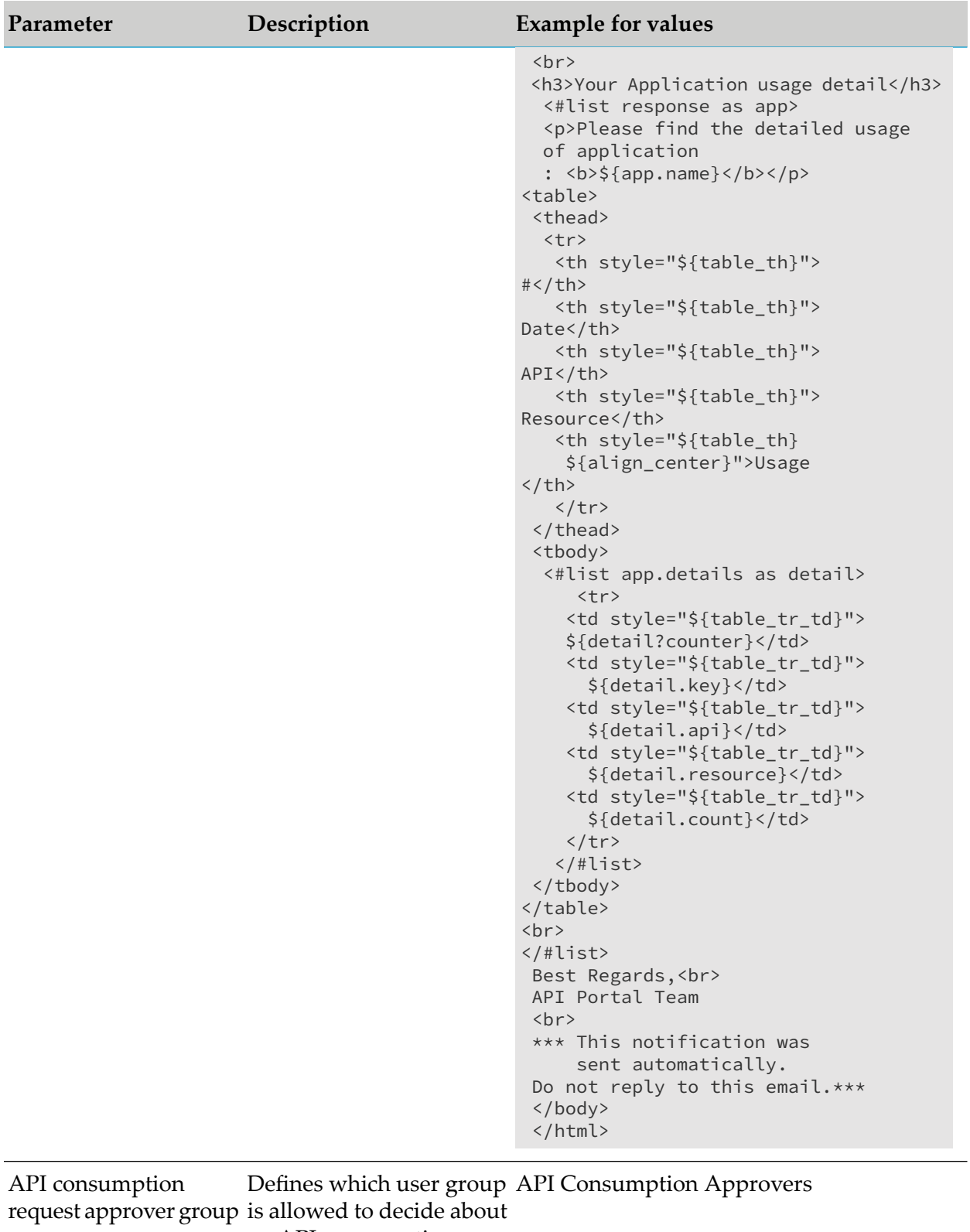

an API consumption.

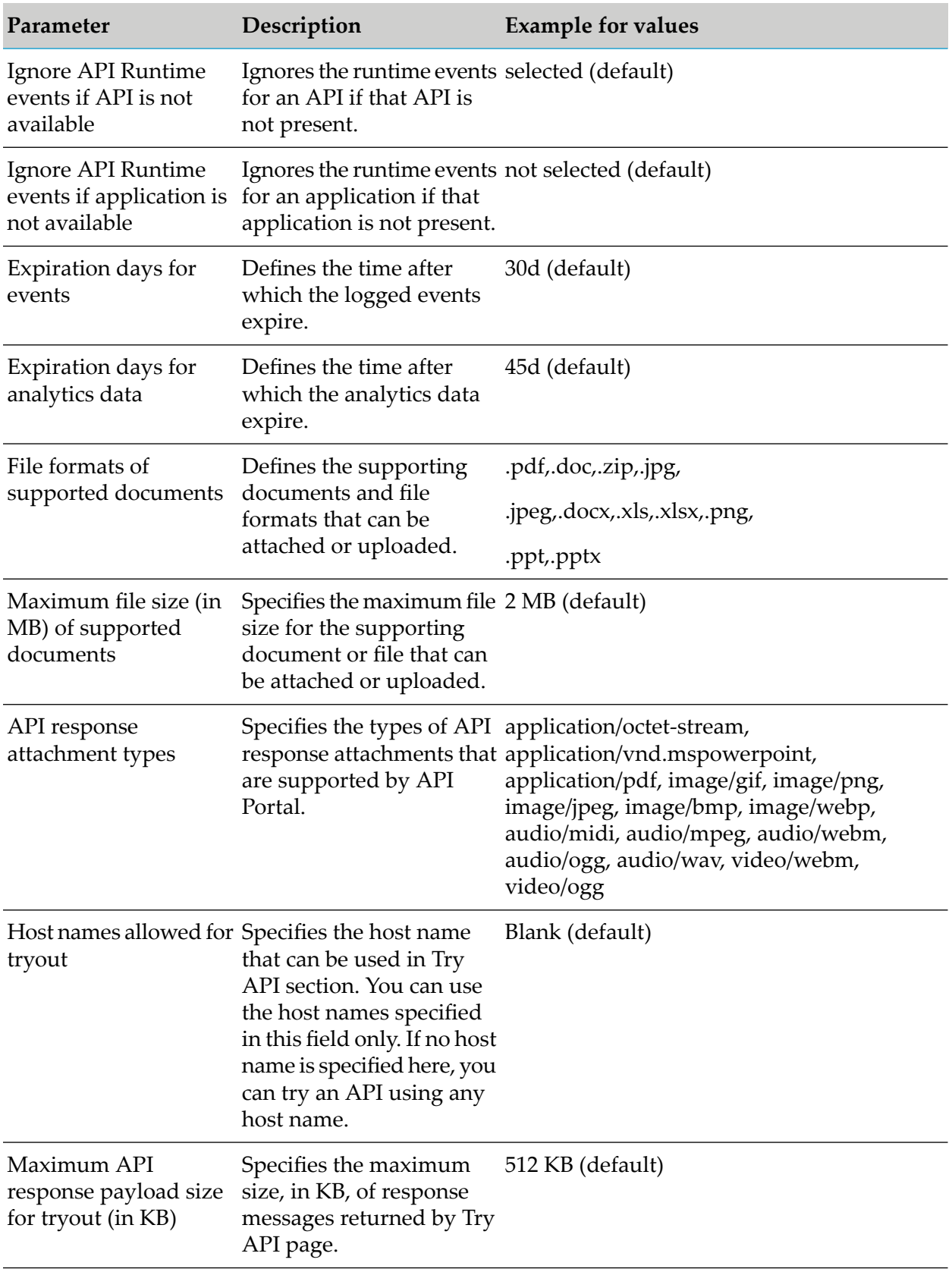

# **Customizing Tenant-wide Configuration**

You can customize the configuration tenant-wide from the configurations page.

#### **Prerequisite**

You must have the privileges of a **Portal Administrator**.

**To customize tenant-wide configuration:**

- 1. Click in the right top corner of the API Portal window to display the menu options.
- 2. Click **Administration**.
- 3. Click **Configuration**.
- 4. Click **Configuration settings**.
- 5. Configure the relevant tenant-wide settings.

You customized the tenant-wide configuration settings.

# **Resetting the Default Configuration Settings Tenant-wide**

You can reset the tenant-wide configurations to default values from the **Configuration** page.

#### **Prerequisite**

You must have the privileges of a **Portal Administrator**.

#### **To restore the default configuration setting tenant-wide**

- 1. Click  $\blacksquare$  in the right top corner of the API Portal window to display the menu options.
- 2. Click **Administration**.
- 3. Click **Configuration**.
- 4. Click **Configuration settings**.
- 5. Click **Reset**. A confirmation dialog is displayed.
- 6. Click **Reset**.

You tenant-wide configured values are reset to default values.

# **Advanced Configuration of API Portal**

The user registration parameters are configurable from the API Portal user interface.

You can perform advanced configurations from the API Portal user interface from Administration > Configuration > Configuration Settings. You can configure the validity period of e-mail activation link received through e-mail for registration, various e-mail notifications for success and failure for user registrations, and enabling audit log for access token events.

The table lists the advanced configurations in API Portal.

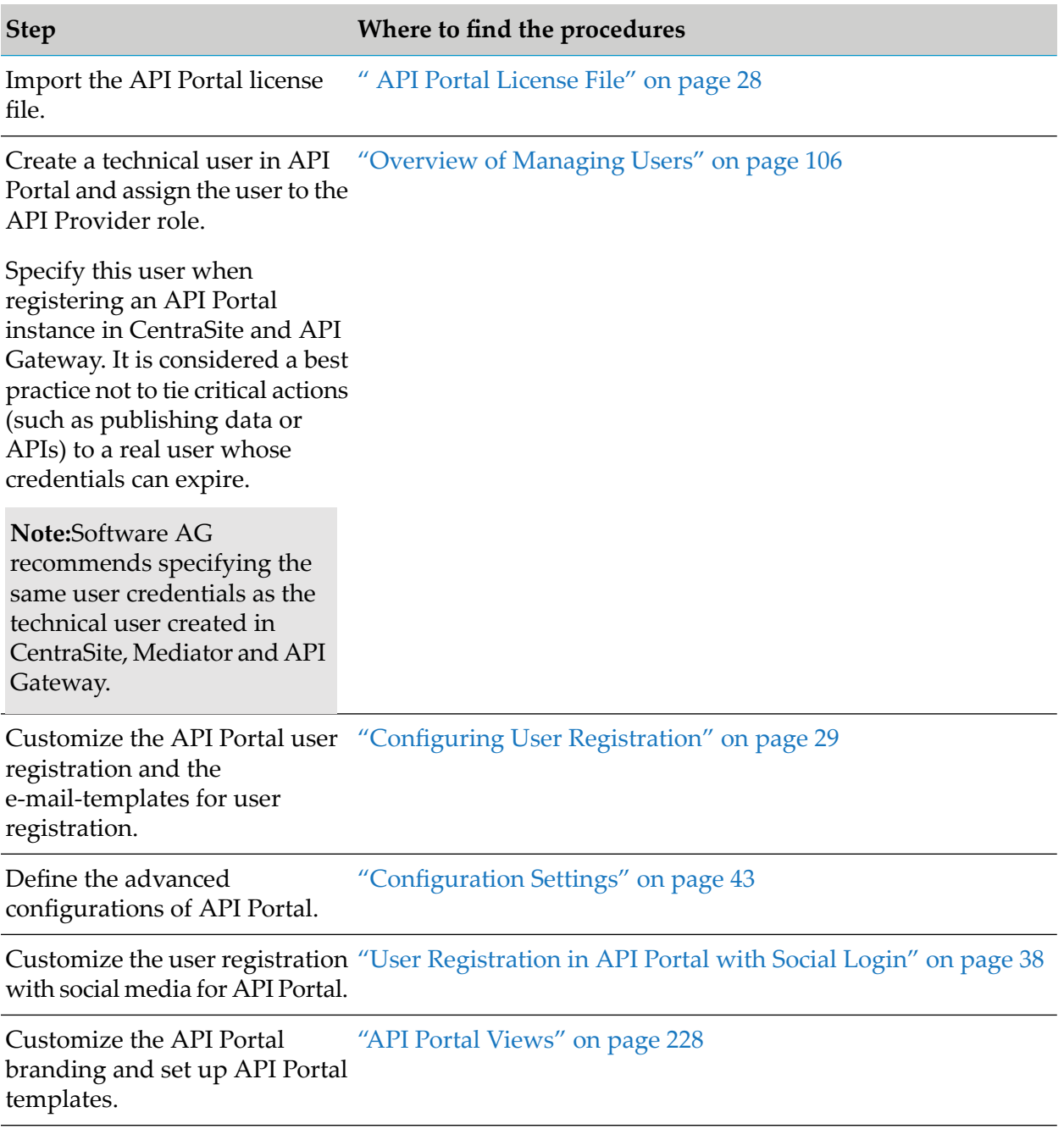

# **Accessing Elasticsearch**

The Elasticsearch runnable is secured by default. You require a password to access Elasticsearch, if you want access it from anywhere away from API Portal. You can use the auto-generated credentials or provide a user name and password of your preference to access the runnable. You can disable the secured access, if required.

# **Accessing Elasticsearch Using Auto-generated Access Details**

You can access Elasticsearch using an auto-generated username and password.

#### **To access the Elasticsearch runnable**

- 1. Start the ACC.
- 2. Run the following command:

list services

The list of available services is displayed.

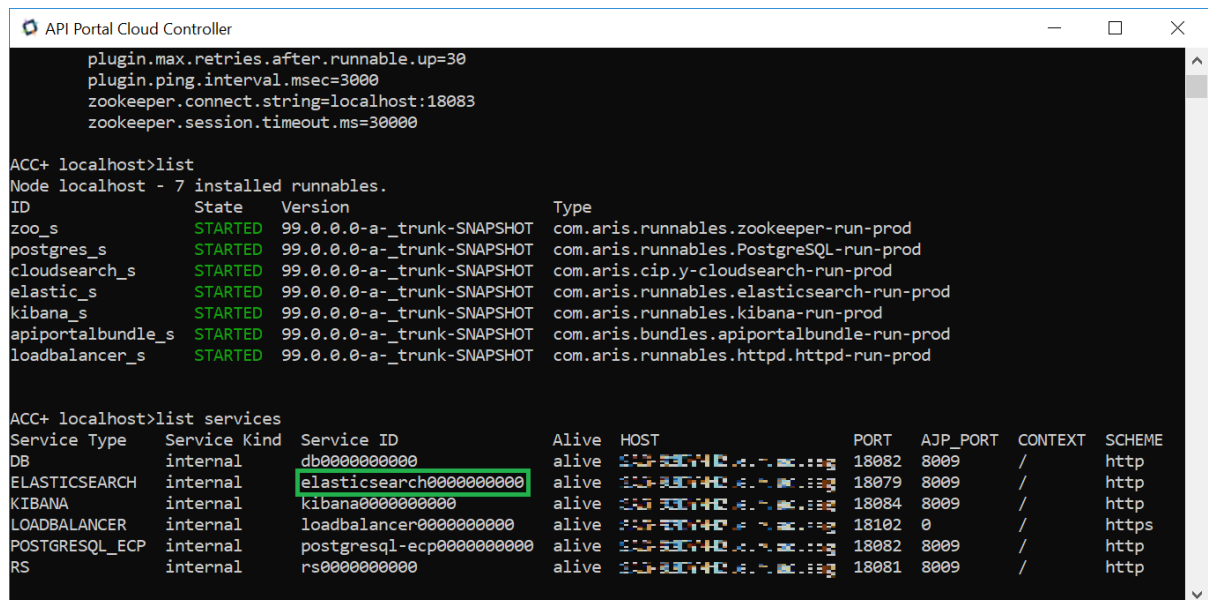

3. Copy the Service ID of the Elasticsearch and run the following command using the copied Service ID.

show service *elasticsearch\_serviceid*

The parameters of the Elasticsearch service are displayed. You can use the username and password to access the secured Elasticsearch instance.

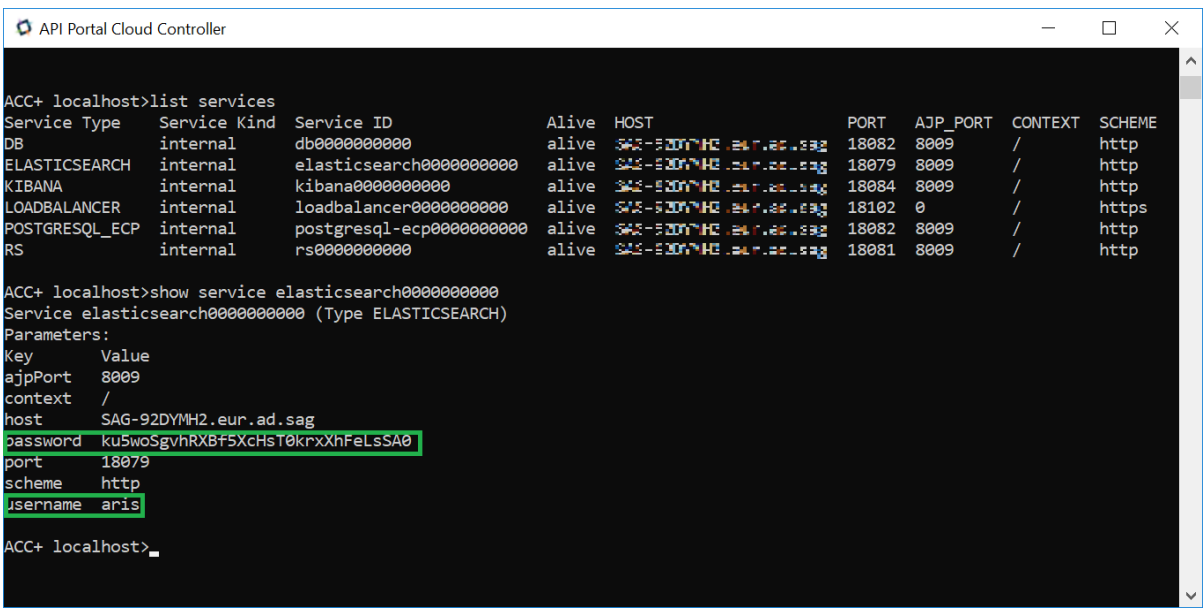

# **Configuring Elasticsearch Access Details**

You can configure the username and password for a secured instance of the Elasticsearch runnable.

- **To provide username and password**
- 1. Start the ACC.
- 2. Run the following command with the required username and password in the specified placeholders:

```
reconfigure elastic_s +ELASTICSEARCH.aris.api.user.name=\"username"\
+ELASTICSEARCH.aris.api.user.password=\"password"\
```
For information on using special characters in ACC commands, see "Usage of Special [Characters](#page-53-0) in ACC [Commands"](#page-53-0) on page 54.

<span id="page-53-0"></span>The authentication details that you provided are saved. You can access the Elasticsearch runnable using the username and password obtained from using the show service *elasticsearch\_serviceid* command in ACC.

# **Usage of Special Characters in ACC Commands**

If your username or password includes any special character, add a backslash (\) before the character for the ACC to process the special character as a string. That is, if there is an ampersand (&), in your password, add a backslash before the ampersand. For example,

```
reconfigure elastic_s +ELASTICSEARCH.aris.api.user.name=\"admin"\
+ELASTICSEARCH.aris.api.user.password=\"lion\&tiger"\
```
For more information on the usage of ACC commands, run the following commands in ACC:

#### help

or to get help on a particular command run the following:

help <command>

# **Disabling Secure Access of Elasticsearch**

You can disable the secure access of Elasticsearch to allow users to access the runnable without any authentication when it has to be accessed from anywhere away from API Portal.

#### **To disable the secure access of Elasticsearch**

- 1. Start the ACC.
- 2. Run the following command:

```
reconfigure elastic_s +ELASTICSEARCH.aris.api.deactivate.authentication="true"
```
#### The Elasticsearch runnable security is disabled.

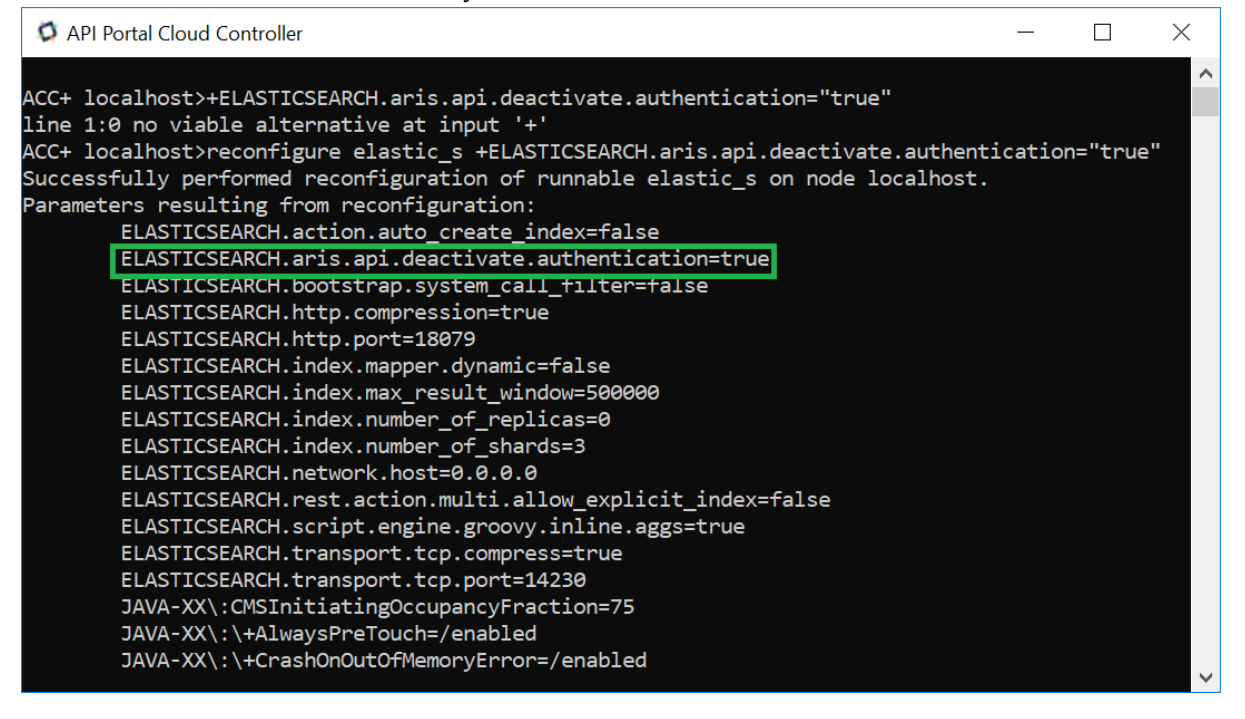

<span id="page-54-0"></span>You can now access the runnable without providing any authentication.

# **Configuring API Portal with External Databases**

API Portal by default uses Postgres database. API Portal can also be configured with the following external databases:

Microsoft SQL Server 2016

- Microsoft SQL Server 2017
- Oracle Database 11g
- Oracle Database 12c
- Oracle Database 19c

# **Configure API Portal with Microsoft® SQL Server**

To customize the API Portal with Microsoft $^\circledR$  SQL Server 2016 and SQL Server 2017, you need the following components:

- An operating Microsoft $^\circledR$  SQL Server database.
- The Microsoft $^\circledR$  JDBC Driver sqljdbc7.jar. You can download this driver from the Microsoft Web Site to a directory of your choice.
- SQL scripts and all additional files. These scripts can be downloaded from the ARIS [Download](http://aris.softwareag.com/ARISDownloadCenter) [Center.](http://aris.softwareag.com/ARISDownloadCenter) For API Portal 10.5, you must download the 10SR10 scripts (ARIS10.0.SR10.DatabaseScripts.zip

The SQL scripts creates a database and necessary database objects required by the API Portal components.

#### **Note:**

Database scripts should be executed from the machine where sqlcmd client is running.

### **To configure API Portal with Microsoft ® SQL Server**

- 1. Back up data from API Portal.
	- a. Log on to API Portal as an Administrator.
	- b. Click **in** the right top corner of the API Portal window to display the menu options.
	- c. Click **Administration** > **Manage data**.
	- d. Select **Backup**.
	- e. Select the relevant options and click **Backup**.

A success message appears when the backup process is completed. The backup file with an extension .acb is created and saved in the downloads section. You can move the file and save it in another location of your choice.

2. Open API Portal Cloud Controller and execute the following commands.

```
stopall
deconfigure postgres_s
start zoo_s
```
3. To configure envset.bat, login to the machine where MSSQL server is running and go to the directory where the script files are downloaded from ARIS Download centre. Scripts are present in the folder,

*download\_root\_folder*\ARIS.xxx.DatabaseScripts\DatabaseScripts\Design&ConnectServer\mssql

#### **Note:**

For API Portal 10.5, download ARIS.10.0.SR10.DatabaseScripts.zip file.

- 4. Open the envset.bat file, modify the following fields, and save the file:
	- SET MSSOL\_SAG\_MSSOL\_SERVER\_NAME=Server Name (Machine name where MSSOL *server is running)*
	- SET MSSQL\_SAG\_DATABASE\_NAME=*Database name (Ex: Portal104DB)*
	- SET MSSQL\_SAG\_FILEGROUP\_FILE\_DIR=*MS SQL file path* (for example, C:\msqldata\*Database name*
	- SET MSSQL\_SAG\_APP\_USER=*UserName (Application username which will be created. Ex:*  $\blacksquare$ *dbuser)*
	- ٠ SET MSSQL\_SAG\_APP\_PWD=*Password (Password of the application user. Ex: dbuser123)*
- 5. Before running the database scripts ensure that the Microsoft SQL Server client (sqlcmd) is available in the command prompt. Run the inst.bat file; this drops the existing schema and creates new schema. Run the following 2 commands, which will create 2 schemas, one for the master tenant and one for the default tenant.
	- create\_schema\_for\_tenant.bat CIP\_MASTER
	- create\_schema\_for\_tenant.bat CIP\_DEFAULT  $\blacksquare$
- 6. Switch to the machine where API Portal is installed. Add the JDBC drivers to API Portal classpath.
	- a. Start API Portal Cloud Controller.
	- b. Run the following command:

```
enhance apiportalbundle_s with commonsClasspath
local file "sqljdbc_jar_location"
```
#### Example:

```
ACC + localhost> enhance apiportalbundle_s with commonsClasspath
local file "C:/jars/sqlserver/sqljdbc7.jar"
```
- 7. Register the external service database.
	- a. In API Portal Cloud Controller, run the following commands:

```
register external service db url="jdbc:sqlserver://
servername:port;
DatabaseName=databasename"
driverClassName="com.microsoft.sqlserver.jdbc.SQLServerDriver"
username="username" password="password"
maxIdle=15 maxActive=300 maxWait=10000
removeAbandoned=false removeAbandonedTimeout=600
logAbandoned=true defaultAutoCommit=false
rollbackOnReturn=true host=servername jmxEnabled=true
database.admin.user="database.admin.user"
database.admin.password="database.admin.password"
```
An external service identifier is returned once the above command is executed, for example, it returns the service id as db0000000000.

b. Run the following command to assign the service to the default and master tenants:

assign tenant default to service db0000000000 com.aris.cip.db.schema=CIP\_DEFAULT assign tenant master to service db0000000000 com.aris.cip.db.schema=CIP\_MASTER

8. In API Portal Cloud Controller, run the following command to start all the runnables:

startall

- 9. Restore the backed up data.
	- a. Log on to API Portal as an Administrator.
	- b. Click **in** the right top corner of the API Portal window to display the menu options.
	- c. Click **Administration** > **Manage data**.
	- d. Select **Restore**.
	- e. Click **Upload** and select the relevant backup file to be uploaded.
	- f. Select the relevant options and click **Restore**.

A success message appears when the restore process is completed.

# **Configure API Portal with an Oracle Database**

To customize the API Portal with Oracle 11g, Oracle 12c, or Oracle 19c database you need the following components:

An operating Oracle database.

ojdbc driver jar, which can be downloaded from Oracle website to a directory of your choice in the machine where API Portal is installed. Example: ojdbc6.jar.

#### **Note:**

For configuring Oracle 12c and Oracle 19c with API Portal 10.5 or an higher version, download ojdbc8.jar driver.

SQL scripts and all additional files. These scripts can be downloaded from the ARIS [Download](http://aris.softwareag.com/ARISDownloadCenter) [Center.](http://aris.softwareag.com/ARISDownloadCenter) For API Portal 10.5, you must download the 10SR10 scripts (ARIS10.0.SR10.DatabaseScripts.zip

The SQL scripts creates a database and necessary database objects required by the API Portal components.

#### **Note:**

Database scripts should be executed from the machine where sqlplus client is running.

#### **To configure API Portal with an Oracle Database**

- 1. Take a back up of data from API Portal.
- 2. Start Zookeeper service.
- 3. Register external Oracle DBMS.
- 4. Create database schema for tenants.
- 5. Enhance the runnables with the JDBC driver for the external database system.
- 6. Register the external service database.
- 7. Assign tenant to the database service.
- 8. Restore the backed up data.

### **Taking a Back up of API Portal database**

- 1. Log on to API Portal as an Administrator.
- 2. Click in the right top corner of the API Portal window to display the menu options.
- 3. Click **Administration** > **Manage data**.
- 4. Select **Backup**.
- 5. Select the relevant options and click **Backup**.

A success message appears when the backup process is completed. The backup file with an extension .acb is created and saved in the downloads section. You can move the file and save it in another location of your choice.

### **Starting Zookeeper Service**

Since all runnables use Zookeeper to find services, the information needed to find and use an external DBMS must be added to Zookeeper as well. ACC commands are used for registering and updating external services. With the register external service command you perform the initial registration of the service. With the list external services command you can get an overview of all external services that are currently registered. You can use the following command to review the properties of individual registered services:

show external service

With the update external service command you can change individual properties of the registered service.

1. Open API Portal Cloud Controller and run the following commands.

```
stopall
deconfigure postgres_s
start zoo_s
```
### **Registering External Oracle DBMS**

You must update the values of variables in the envset.bat files before running the schema creation scripts.

- 1. Login to the machine where oracle server is running, and go to the directory where the script files are downloaded from ARIS Download centre. Scripts are present in the folder, *download\_root\_folder*\ARIS.xxx.DatabaseScripts\DatabaseScripts\Design&ConnectServer\oracle
- 2. Open the envset.bat file, modify the following fields, and save the file:
	- SET CIP\_ORA\_BIN\_PATH=*Path where sqlplus.exe can be found* (for example  $\blacksquare$  $C:\$ \app\<username>\product\11.2.0\<dbname>\BIN)
	- SET TARGET\_HOST=*DB Server Name (Machine name in which Oracle server is running)*
	- SET TARGET\_PORT=*Port (Port in which oracle server is running. Example: 1521)*
	- SET TARGET\_SERVICE\_NAME= *Service name (Name of the oracle service. Example: XE for oracle 11g)*
	- SET CIP\_INSTALL\_USER=*User Name (Database administrator username)*
	- SET CIP\_INSTALL\_PWD=*Password (Database administrator password)*
	- SET CIP\_TS\_DATA= *Name of the table space in which the application schema data will be stored. By default, the value in this field is DATA. Change the value as USERS.*
- SET CIP\_APP\_USER=*Username (User that will be used by the application. Example: dbuser)*
- SET CIP\_APP\_PWD=*Password (Password of the application user. Example: dbuser123)*
- SET CIP\_TENANT\_SCHEMA\_PWD=Password *(Password used for tenant schemas. Example: dbuser123)*
- 3. Before running the database scripts ensure that the Oracle query tool (sqlplus) is available in the command prompt.
- 4. Run the envset.bat file.
- 5. Run cip\_create\_app\_user.bat file. This creates the application user, which was specified in envset.bat file.

For Oracle 12c and Oracle 19c, the following changes should be made for error free execution of the scripts files,

- a. To avoid ORA-65096: invalid common user or role name error during schema creation, open cip\_create\_empty\_tenant\_schema.sql and cip\_create\_app\_user.sql files, and add the following after "set verify off", alter session set "\_ORACLE\_SCRIPT"=true;
- b. If complex password policy is enabled by default in the database and the application user password does not comply to it, an error message displays, while creating the tenant schema. To avoid this, open cip\_create\_empty\_tenant\_schema.sql file and add the following after "BEGIN",

EXECUTE IMMEDIATE 'ALTER PROFILE default LIMIT PASSWORD\_VERIFY\_FUNCTION null';

#### **Creating Database Schema for Tenants**

By default, each API Portal installation has at least two tenants namely *default* and *master*. So, you must create schemas for these tenants; and additional schemas for each additional tenant you want to use.

- 1. To create database schema for the tenants default and master, run the following commands in a command line.
	- cip\_create\_schema\_for\_tenant.bat CIP\_MASTER
	- cip\_create\_schema\_for\_tenant.bat CIP\_DEFAULT

You can use DbVisualizer to ensure that the schemas are created.

#### **Enhancing Runnables with JDBC Driver for External Database**

You must add the JDBC drivers to all runnables that access the database by using the commonsClasspath enhancement point. The simplest way to make the JDBC driver available for

**Note:**

the enhancement commands is to copy the file into a subdirectory of the machine that you are using to configure your runnables.

- 1. From the machine where API Portal is installed, add the JDBC drivers to API Portal classpath.
	- a. Start API Portal Cloud Controller.
	- b. Run the following command:

```
enhance apiportalbundle_s with commonsClasspath
local file "location of ojdbc file"
```
Example:

```
ACC+ localhost>enhance apiportalbundle_s with commonsClasspath
local file "C:/jdbc/jar/ojdbc8.jar"
```
# **Registering the External Service Database**

1. In API Portal Cloud Controller, run the following commands:

```
register external service db url="jdbc:oracle:thin:@
servername:port/servicename"
driverClassName=oracle.jdbc.OracleDriver jmxEnabled=true maxActive=100
maxIdle=15 logAbandoned=true rollbackOnReturn=true maxWait=10000
removeAbandoned=false defaultAutoCommit=false
username=Application Username password=Application User password
host=servername
```
An external service identifier is returned once the above command is executed, for example, it returns the service id as db0000000000.

**Note:**

For information on using special characters in ACC commands, see ["Usage](#page-53-0) of Special Characters in ACC [Commands"](#page-53-0) on page 54.

### **Assigning Tenant to the Database Service**

After you register your Oracle database system with API Portal and created the schemas for each tenant, you must specify the following in the API Portal using ACC command explained in this section:

- The database service that should be used for each tenant.
- The name of the schema in the respective database that should be used for each tenant.
- 1. Run the following command to assign the service to the default and master tenants:

```
assign tenant default to service db0000000000
com.aris.cip.db.schema=CIP_DEFAULT
assign tenant master to service db0000000000
com.aris.cip.db.schema=CIP_MASTER
```
2. In API Portal Cloud Controller, run the following command to start all the runnables:

startall

#### **Restoring the backed up data**

Once you have registered the required external database system, and assigned tenants, you can now restore the backed up data.

- 1. Log on to API Portal as an Administrator.
- 2. Click in the right top corner of the API Portal window to display the menu options.
- 3. Click **Administration** > **Manage data**.
- 4. Select **Restore**.
- 5. Click **Upload** and select the relevant backup file to be uploaded.
- 6. Select the relevant options and click **Restore**.

A success message appears when the restore process is completed.

If you want to create a new tenant you can do the following:

- Run the following commands:
	- $\blacksquare$ Switch to the machine where Oracle server is running. Open sqlplus cmd and execute the following command,

```
cip_create_schema_for_tenant.bat CIP_TENANTNAME
```
Switch to the machine where API Portal is installed and run the following command in ACC console, assign tenant default to service db0000000000

```
assign tenant TENANTNAME to service db0000000000
com.aris.cip.db.schema=CIP_TENANTNAME
```
After running the above command, start all runnables.

■ Run the following commands in ACC console to create a new tenant:

```
ACC + localhost> create tenant tenant_name
master.tenant.user.name=system master.tenant.user.pwd=manager
ACC + localhost> invoke enhancement_importLicense on apiportalbundle_s
tenant.name=tenant_name local file
enhancement.path="Install_dir/API_Portal/license.xml"
tenant.user.name=system tenant.user.pwd=manager
ACC + localhost> invoke prepareTenant on apiportalbundle_s
tenant.name=tenant_name isDemo=false
```
# **High Availability setup in API Portal**

The High Availability(HA) set up in API Portal ensures continuous operation in cases of a fail-over scenario where up to one runnable of each kind or a whole machine becomes unavailable.

Prerequisites:

- A minimum of three machines with API Portal set up on each of them. The High Availability п setup requires the installation of Zookeeper and Elasticsearch in three nodes. However, the Load balancer, API Portal bundle, and Cloudsearch can be installed in any of two nodes.
- Switch-off firewalls or open appropriate ports on each machine so that they can access all components on the other machines.
- Ensure that the same username and password is provided for all Elasticsearch instances in a cluster.

On installing API Portal, the runnables are installed and are visible in the API Portal Cloud Controller (ACC).

The figure below depicts a general 3-machine API Portal setup with the runnables installed.

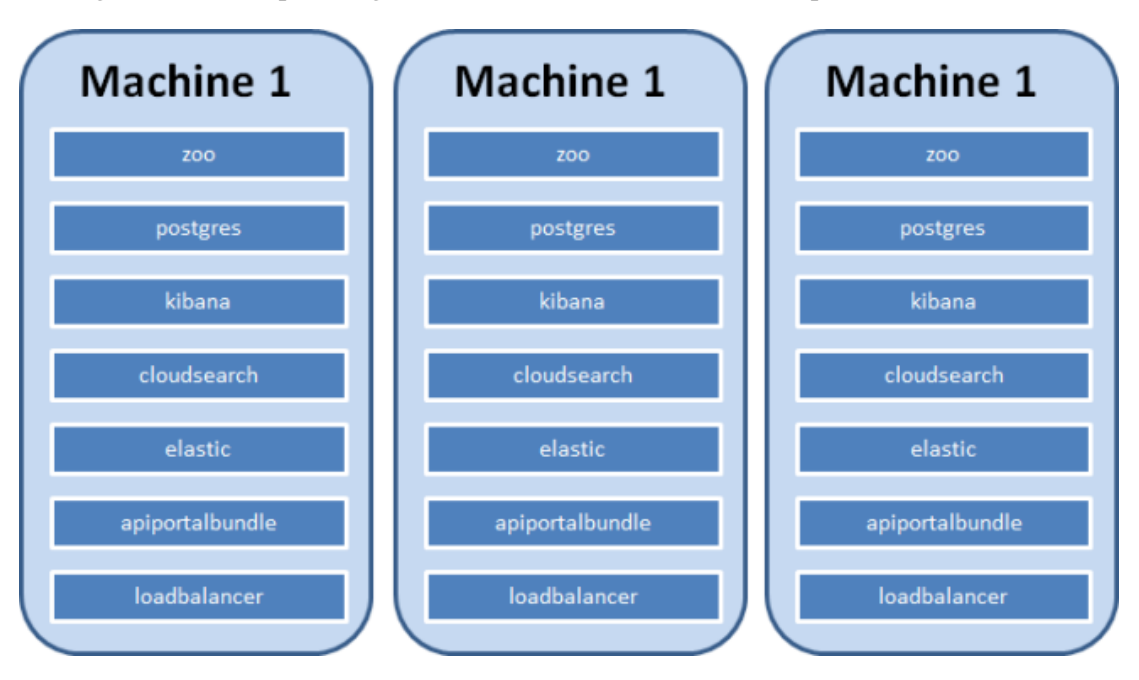

The figure below depicts a 3-machine HA set up for API Portal and the distribution of the runnables there after.

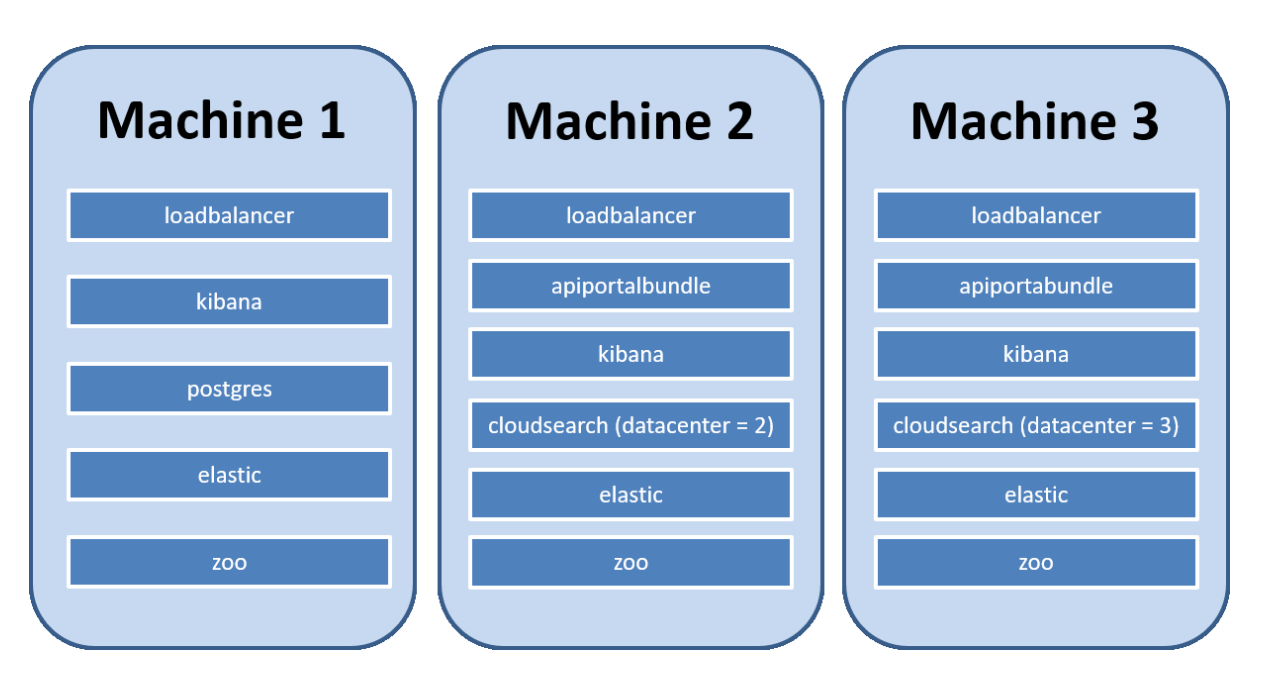

Machine 2 and 3 are configured the same way. Either when the full machine goes down or the runnables zoo and elastic stop working, with the runnables on machine 2 and 3 running properly, the system is still in the operation mode.

# **Setting up API Portal HA setup**

This procedure describes in detail the setting up of the HA setup for API Portal.

### **Prerequisites:**

Ensure to follow the below to set up HA and update the fixes.

Install API Portal but do not start any runnables.  $\blacksquare$ 

#### **Note:**

To install fix on a HA setup:

- Ensure that you install the fixes in all nodes of the cluster using UpdateManager, if you are ш. installing API Portal 10.5 Fix 23 or later.
- **Post fix installation, connect to the cluster environment using ACC console and ensure all** runnables are in the STARTED state.

### **To configure API Portal HA set up**

- Add Nodes п
- Deconfigure Runnables and Reconfigure Zookeeper
- Reconfigure Elasticsearch П
- Reconfigure Other Runnables  $\blacksquare$
- Start the High Availability Setup ш

#### **Note:**

The sample commands given in the following steps are wrapped to align with the page margins. Hence, when you copy them it is recommended that you copy the code in a Notepad file, remove the line breaks, and use them in ACC or Command prompt.

### **Adding of Nodes**

To start with the High availability configuration, you must add the nodes in ACC and create the 3-node environment.

- 1. Add worker nodes to ACC.
	- a. Start ACC.
	- b. Execute the add node command for each of the worker nodes. The basic syntax of the add node command is as follows:

add node *logicalNodeName ipAddressOrHostname* @*agentPort agentUsername agentPassword*

Replace *logicalNodeName* with the logical node name you want to assign to that node and with which you will later refer to it in the ACC commands.

For information on using special characters in ACC commands, see ["Usage](#page-53-0) of Special Characters in ACC [Commands"](#page-53-0) on page 54.

- 2. Create a 3-node environment.
	- a. On machine1, create a nodelist.pt file in the folder SAGInstallDir\API\_Portal\server, which contains the following lines:

### **Tip:**

Replace machinename in the following commands with the respective names or IP addresses of your machines (nodes). For example, *apiportalnode1*.

add node n1 machinename @18011 Clous g3h31m

add node n2 machinename @18011 Clous g3h31m

add node n3 machinename @18011 Clous g3h31m

set current node n1

b. Run the following command:

```
SAGInstallDir\API_Portal\server\acc>acc.bat -n
SAGInstallDir\API_Portal\server\nodelist.pt –c
SAGInstallDir\API_Portal\server\generated.apptypes.cfg
```
#### **Note:**

In the above command, replace acc.bat with acc.sh if you are using Linux.

This creates an ensemble between the instances in the cluster.

c. To view the 3-node cluster in ACC, run the command:

ACC+ n1>list nodes

The 3-node cluster has all nodes listed listening on port 18011 using REST services as follows:

- n1 : machine1 (18011) OK
- n2 : machine2 (18011) OK
- n3 : machine3 (18011) OK

#### **Deconfiguring Runnables and Reconfiguring Zookeeper**

Once the nodes are setup, you must deconfigure the unnecessary runnables, and start the zookeeper runnable in all three nodes.

1. Cleanup the unnecessary runnables by running the following commands, in ACC, to deconfigure the runnables for all the 3 nodes:

```
ACC+ n1>on n1 deconfigure zoo_s
ACC+ n1>on n1 deconfigure cloudsearch_s
ACC+ n1>on n1 deconfigure apiportalbundle_s
ACC+ n1>on n2 deconfigure zoo_s
ACC+ n1>on n2 deconfigure postgres_s
ACC+ n1>on n3 deconfigure zoo_s
ACC+ n1>on n3 deconfigure postgres_s
```
2. Create a zookeeper cluster in ACC by running the following commands:

```
ACC+ n1>on n1 add zk
ACC+ n1>on n2 add zk
ACC+ n1>on n3 add zk
ACC+ n1>commit zk changes
```
The zoo runnables are started.

3. Run the following command in ACC:

list zk instances

The following configuration is displayed:

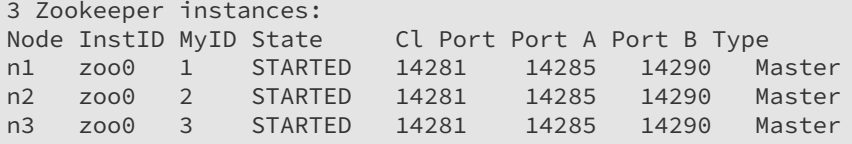

#### **Reconfiguring Elasticsearch**

After starting the Zookeeper runnable, you must reconfigure Elasticsearch to form a Elasticsearch cluser. When reconfiguring, you have to specify same user name and password forthe Elasticsearch runnables in all three nodes.

1. Execute the following commands in ACC:

```
ACC+ n1>on n1 reconfigure elastic_s
+ELASTICSEARCH.node.name = machine1
+ELASTICSEARCH.cluster.name=apiportal
ELASTICSEARCH.discovery.zen.ping.unicast.hosts="machine2:esTCPport,
machine3:esTCPport"
+ELASTICSEARCH.discovery.zen.minimum_master_nodes=2 -zookeeper.connect.string
+ELASTICSEARCH.index.number_of_replicas=1
-ELASTICSEARCH.sonian.elasticsearch.zookeeper.client.host
ACC+ n1>on n2 reconfigure elastic_s
+ELASTICSEARCH.node.name = machine2
+ELASTICSEARCH.cluster.name=apiportal
ELASTICSEARCH.discovery.zen.ping.unicast.hosts="machine1:esTCPport,
machine3:esTCPport"
+ELASTICSEARCH.discovery.zen.minimum_master_nodes=2 -zookeeper.connect.string
+ELASTICSEARCH.index.number_of_replicas=1
-ELASTICSEARCH.sonian.elasticsearch.zookeeper.client.host
ACC+ n1>on n3 reconfigure elastic_s
+ELASTICSEARCH.node.name = machine3
+ELASTICSEARCH.cluster.name=apiportal
ELASTICSEARCH.discovery.zen.ping.unicast.hosts="machine1:esTCPport,
machine2:esTCPport"
+ELASTICSEARCH.discovery.zen.minimum_master_nodes=2 -zookeeper.connect.string
+ELASTICSEARCH.index.number_of_replicas=1
-ELASTICSEARCH.sonian.elasticsearch.zookeeper.client.host
```
#### **Note:**

In the three commands above, replace machine1, machine2, and machine3 with the names or IP addresses of your machines and esTCPport with Elasticsearch TCP Port. You can retrieve the TCP port of an Elasticsearch runnable by executing the show runnable elastic\_s command in ACC.

2. To validate the Elasticsearch cluster, execute the below command:

validate elasticsearch cluster

This displays the following message:

```
Found 3 Elasticsearch instances in one
cluster across all currently registered nodes.
There were no errors.
```
3. To set the same user name and password for the Elasticsearch runnable in all three nodes, execute the below command:

```
on n1 reconfigure elastic_s +ELASTICSEARCH.aris.api.user.name="<username>"
   +ELASTICSEARCH.aris.api.user.password="<password>"
on n2 reconfigure elastic_s +ELASTICSEARCH.aris.api.user.name="<username>"
  +ELASTICSEARCH.aris.api.user.password="<password>"
on n3 reconfigure elastic_s +ELASTICSEARCH.aris.api.user.name="<username>"
  +ELASTICSEARCH.aris.api.user.password="<password>"
```
For example,

```
on n1 reconfigure elastic_s +ELASTICSEARCH.aris.api.user.name="adminuser"
   +ELASTICSEARCH.aris.api.user.password="adminpassword"
```
#### **Reconfiguring Other Runnables**

After the Elasticsearch, you must reconfigure other runnables and specify the order in which they must be started.

1. Reconfigure Kibana runnable on all three nodes as follows:

```
on n1 reconfigure kibana_s -zookeeper.connect.string
on n2 reconfigure kibana_s -zookeeper.connect.string
on n3 reconfigure kibana_s -zookeeper.connect.string
```
2. Reconfigure the PostgreSQL database on n1, so that it knows about all zookeeper cluster members and accepts connections from all locations, by running the following command:

```
on n1 reconfigure postgres_s -zookeeper.connect.string
+postgresql.listen_addresses = "'*'"
```
The only kind of scaling that is possible with PostgreSQL at the moment is that of scaling across tenants. Currently, the data of a single tenant always resides in a single database instance, so the load created by a single tenant on the database instance needs to be handled by that instance. At the same time, a tenant's database instance is a single point of failure for that tenant; if the tenant's DB goes offline, the tenant becomes unusable until the DB is available again. In particular for production use on mission critical systems, when high availability is of interest, this approach is not an ideal solution. Since API Portal does not support a highly available configuration using our PostgreSQL runnable, you have to use an external DBMS like Oracle or MS SQL, which offer mechanisms for clustering and high availability. For details on configuring external databases, see ["Configuring](#page-54-0) API Portal with External Databases" on [page](#page-54-0) 55.

3. Define two cloudsearch instances, on the nodes n2 and n3, where each one belongs to a different data center:

```
on n2 reconfigure cloudsearch_s -zookeeper.connect.string
+zookeeper.application.instance.datacenter = n2
on n3 reconfigure cloudsearch_s -zookeeper.connect.string
+zookeeper.application.instance.datacenter = n3
```
4. Reconfigure the apiportalbundle runnable on the nodes n2 and n3 as follows:

```
on n2 reconfigure apiportalbundle_s -zookeeper.connect.string
on n3 reconfigure apiportalbundle_s -zookeeper.connect.string
```
5. Reconfigure the loadbalancer on n1 to point to all three zookeeper cluster members as follows:

on n1 reconfigure loadbalancer\_s -zookeeper.connect.string on n2 reconfigure loadbalancer\_s -zookeeper.connect.string on n3 reconfigure loadbalancer s -zookeeper.connect.string API Portal can be accessed through multiple hostnames. If one of the loadbalancer fails, the application can be accessed using the other available loadbalancers. You can ignore this step if external load balancer is not required. If you have an external load balancer Software AG recommends you to place a highly available loadbalancer (HA LB) in front of the loadbalancer runnables. To do this the following has to be added to the loadbalancer runnable configuration:

- HTTPD.servername to specify the hostname or IP address of the HA loadbalancer
- **H** HTTPD.zookeeper.application.instance.port, the port on which the HA loadbalancer receives the http/https requests
- zookeeper.application.instance.scheme which specifies the scheme http/https

For example:

```
on n1 reconfigure loadbalancer_s HTTPD.servername=HTTPD.servername
HTTPD.zookeeper.application.instance.port=PORT
zookeeper.application.instance.scheme=SCHEME
```
6. Change the startup order of the runnables by running the following commands:

```
ACC+ n1>on n1 set runnable.order = "zoo0 < (elastic_s, kibana_s, postgres_s)
< loadbalancer_s"
ACC+ n1>on n2 set runnable.order = "zoo0 < (elastic_s, kibana_s)
< cloudsearch_s < apiportalbundle_s < loadbalancer_s"
ACC+ n1>on n3 set runnable.order = "zoo0 < (elastic_s, kibana_s)
< cloudsearch_s < apiportalbundle_s < loadbalancer_s"
```
### **Starting the High Availability Setup**

1. Create a file startupScript.bat under SAGInstallDir\API\_Portal\server. Copy the following content into the file.

#### **Note:**

If you are using Linux, you must name the file with the following content as startupScript.sh.

```
#
# start Zookeeper Ensemble
#
on n1 start zoo0
on n2 start zoo0
on n3 start zoo0
on n1 wait for STARTED of zoo0
on n2 wait for STARTED of zoo0
on n3 wait for STARTED of zoo0
#
# start Elasticsearch Cluster
#
on n1 start elastic_s
on n2 start elastic_s
on n3 start elastic_s
on n1 wait for STARTED of elastic_s
on n2 wait for STARTED of elastic_s
on n3 wait for STARTED of elastic_s
```

```
#
# start Kibana
#
on n1 start kibana_s
on n2 start kibana_s
on n3 start kibana_s
on n1 wait for STARTED of kibana_s
on n2 wait for STARTED of kibana_s
on n3 wait for STARTED of kibana_s
#
# start PostgreSQL Database
#
on n1 start postgres_s
on n1 wait for STARTED of postgres_s
#
# start CloudSearch
#
on n2 start cloudsearch_s
on n3 start cloudsearch_s
on n2 wait for STARTED of cloudsearch s
on n3 wait for STARTED of cloudsearch s
#
# start API Portal Bundle
#
on n2 start apiportalbundle_s
on n3 start apiportalbundle_s
on n2 wait for STARTED of apiportalbundle_s
on n3 wait for STARTED of apiportalbundle_s
#
# finally, start loadbalancer
#
on n1 start loadbalancer_s
on n2 start loadbalancer_s
on n3 start loadbalancer_s
on n1 wait for STARTED of loadbalancer_s
on n2 wait for STARTED of loadbalancer_s
on n3 wait for STARTED of loadbalancer_s
```
2. Execute the script by running the following command from the command prompt:

```
SAGInstallDir\API_Portal\server\acc>acc.bat
-n SAGInstallDir\API_Portal\server\nodelist.pt -c
SAGInstallDir\API_Portal\server\generated.apptypes.cfg -f
SAGInstallDir\API_Portal\server\startupScript.bat
```
In the above command, replace the .bat files to .sh files, if you are using Linux OS. That is, acc.bat and startupScript.bat files must be replaced with acc.sh and startupScript.sh.

3. Ensure the HA setup is successfully running.

In the default installation, access the User Management Component (UMC) at http://*machine name*/umc, the ARIS Document Storage (ADS) at http://*machine name*/ads, the collaboration component at http://*machine name*/collaboration, and the API Portal at http:/*machine name*.

The Elasticsearch cluster consist of three nodes. Each index is split in 3 parts, called shards, which are replicated once and distributed over the three available nodes. If one node goes offline, the system can still fill up the complete index making it a fail-over system.

# **Setting up API Portal HA setup with External Database (Oracle)**

This procedure describes in detail the setting up of the HA setup for API Portal with an external Database (Oracle).

Ensure the following before you start configuring the setup:

- Install API Portal but do not start any runnables.
- You have a running Oracle instance.

#### **To setup API Portal HA set up with an external Database**

- Add Nodes
- Deconfigure Runnables and Reconfigure Zookeeper
- Reconfigure Elasticsearch
- Reconfigure Other Runnables
- Register External Oracle DBMS
- Create Database Schemas for Tenants
- Enhance Runnables with JDBC Driver for External Database
- Assign Tenant to the Database Service
- Start the High Availability Setup

#### **Note:**

The sample commands given in the following steps are wrapped to align with the page margins. Hence, when you copy them it is recommended that you copy the code in a Notepad file, remove the line breaks, and use them in ACC or Command prompt.

### **Adding of Nodes**

To start with the High availability configuration, you must add the nodes in ACC and create the 3-node environment.

- 1. Add worker nodes to ACC.
	- a. Start ACC.
	- b. Execute the add node command for each of the worker nodes. The basic syntax of the add node command is as follows:

add node *logicalNodeName ipAddressOrHostname* @*agentPort agentUsername agentPassword*
Replace *logicalNodeName* with the logical node name you want to assign to that node and with which you will later refer to it in the ACC commands.

For information on using special characters in ACC commands, see ["Usage](#page-53-0) of Special Characters in ACC [Commands"](#page-53-0) on page 54.

- 2. Create a 3-node environment.
	- a. On machine1, create a nodelist.pt file in the folder SAGInstallDir\API\_Portal\server, which contains the following lines:

**Tip:**

Replace machinename in the following commands with the respective names or IP addresses of your machines (nodes). For example, *apiportalnode1*.

add node n1 machinename @18011 Clous g3h31m

add node n2 machinename @18011 Clous g3h31m

add node n3 machinename @18011 Clous g3h31m

set current node n1

b. Run the following command:

```
SAGInstallDir\API_Portal\server\acc>acc.bat -n
SAGInstallDir\API_Portal\server\nodelist.pt –c
SAGInstallDir\API_Portal\server\generated.apptypes.cfg
```
#### **Note:**

In the above command, replace acc.bat with acc.sh if you are using Linux.

This creates an ensemble between the instances in the cluster.

c. To view the 3-node cluster in ACC, run the command:

ACC+ n1>list nodes

the 3-node cluster has all nodes listed listening on port 18011 using REST services as follows:

- n1 : machine1 (18011) OK
- n2 : machine2 (18011) OK
- n3 : machine3 (18011) OK

#### **Deconfiguring Runnables and Reconfiguring Zookeeper**

Once the nodes are setup, you must deconfigure the unnecessary runnables, and start the zookeeper runnable in all three nodes.

1. Cleanup the unnecessary runnables by running the following commands, in ACC, to deconfigure the runnables for all the 3 nodes:

```
ACC+ n1>on n1 deconfigure zoo_s
ACC+ n1>on n1 deconfigure cloudsearch_s
ACC+ n1>on n1 deconfigure apiportalbundle_s
ACC+ n1>on n1 deconfigure postgres_s
ACC+ n1>on n2 deconfigure zoo_s
ACC+ n1>on n2 deconfigure postgres_s
ACC+ n1>on n3 deconfigure zoo_s
ACC+ n1>on n3 deconfigure postgres_s
```
2. Create a zookeeper cluster in ACC by running the following commands:

ACC+ n1>on n1 add zk ACC+ n1>on n2 add zk ACC+ n1>on n3 add zk ACC+ n1>commit zk changes

The zoo runnables are started.

3. Run the following command in ACC:

list zk instances

The following configuration is displayed:

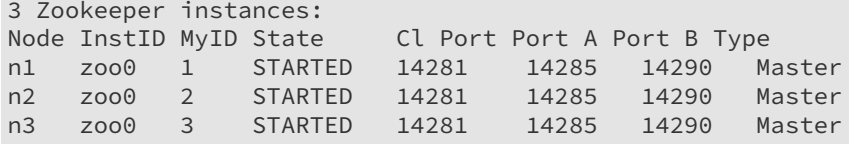

### **Reconfiguring Elasticsearch**

After starting the Zookeeper runnable, you must reconfigure Elasticsearch to form a Elasticsearch cluser. When reconfiguring, you have to specify same user name and password for the Elasticsearch runnables in all three nodes.

1. Execute the following commands in ACC:

```
ACC+ n1>on n1 reconfigure elastic_s
+ELASTICSEARCH.node.name = machine1
+ELASTICSEARCH.cluster.name=apiportal
ELASTICSEARCH.discovery.zen.ping.unicast.hosts="machine2:esTCPport,
machine3:esTCPport"
+ELASTICSEARCH.discovery.zen.minimum_master_nodes=2 -zookeeper.connect.string
+ELASTICSEARCH.index.number_of_replicas=1
-ELASTICSEARCH.sonian.elasticsearch.zookeeper.client.host
ACC+ n1>on n2 reconfigure elastic_s
+ELASTICSEARCH.node.name = machine2
+ELASTICSEARCH.cluster.name=apiportal
ELASTICSEARCH.discovery.zen.ping.unicast.hosts="machine1:esTCPport,
machine3:esTCPport"
+ELASTICSEARCH.discovery.zen.minimum_master_nodes=2 -zookeeper.connect.string
+ELASTICSEARCH.index.number_of_replicas=1
```

```
-ELASTICSEARCH.sonian.elasticsearch.zookeeper.client.host
ACC+ n1>on n3 reconfigure elastic_s
+ELASTICSEARCH.node.name = machine3
+ELASTICSEARCH.cluster.name=apiportal
ELASTICSEARCH.discovery.zen.ping.unicast.hosts="machine1:esTCPport,
machine2:esTCPport"
+ELASTICSEARCH.discovery.zen.minimum_master_nodes=2 -zookeeper.connect.string
+ELASTICSEARCH.index.number_of_replicas=1
-ELASTICSEARCH.sonian.elasticsearch.zookeeper.client.host
```
#### **Note:**

In the three commands above, replace machine1, machine2, and machine3 with the names or IP addresses of your machines and esTCPport with Elasticsearch TCP Port. You can retrieve the TCP port of an Elasticsearch runnable by executing the show runnable elastic\_s command in ACC.

2. To validate the Elasticsearch cluster, execute the below command:

validate elasticsearch cluster

This displays the following message:

```
Found 3 Elasticsearch instances in one
cluster across all currently registered nodes.
There were no errors.
```
- 3. To set the same user name and password for the Elasticsearch runnable in all three nodes, execute the below command:
	- on n1 reconfigure elastic\_s +ELASTICSEARCH.aris.api.user.name="<username>" +ELASTICSEARCH.aris.api.user.password="<password>"
	- on n2 reconfigure elastic\_s +ELASTICSEARCH.aris.api.user.name="<username>" +ELASTICSEARCH.aris.api.user.password="<password>"
	- on n3 reconfigure elastic\_s +ELASTICSEARCH.aris.api.user.name="<username>" +ELASTICSEARCH.aris.api.user.password="<password>"

#### For example,

```
on n1 reconfigure elastic_s +ELASTICSEARCH.aris.api.user.name="adminuser"
   +ELASTICSEARCH.aris.api.user.password="adminpassword"
```
### **Reconfiguring Other Runnables**

After the Elasticsearch, you must reconfigure other runnables and specify the order in which they must be started.

1. Reconfigure Kibana runnable on all three nodes as follows:

```
on n1 reconfigure kibana_s -zookeeper.connect.string
on n2 reconfigure kibana_s -zookeeper.connect.string
on n3 reconfigure kibana_s -zookeeper.connect.string
```
2. Define two cloudsearch instances, on the nodes n2 and n3, where each one belongs to a different data center:

```
on n2 reconfigure cloudsearch_s -zookeeper.connect.string
+zookeeper.application.instance.datacenter = n2
on n3 reconfigure cloudsearch_s -zookeeper.connect.string
+zookeeper.application.instance.datacenter = n3
```
3. Reconfigure the apiportalbundle runnable on the nodes n2 and n3 as follows:

```
on n2 reconfigure apiportalbundle_s -zookeeper.connect.string
on n3 reconfigure apiportalbundle_s -zookeeper.connect.string
```
4. Reconfigure the loadbalancer on n1 to point to all three zookeeper cluster members as follows:

```
on n1 reconfigure loadbalancer_s -zookeeper.connect.string
on n2 reconfigure loadbalancer_s -zookeeper.connect.string
on n3 reconfigure loadbalancer_s -zookeeper.connect.string
```
API Portal can be accessed through multiple hostnames. If one of the loadbalancer fails, the application can be accessed using the other available loadbalancers. You can ignore this step if external load balancer is not required. If you have an external load balancer Software AG recommends you to place a highly available loadbalancer (HA LB) in front of the loadbalancer runnables. To do this the following has to be added to the loadbalancer runnable configuration:

- HTTPD.servername to specify the hostname or IP address of the HA loadbalancer
- HTTPD.zookeeper.application.instance.port, the port on which the HA loadbalancer receives the http/https requests
- zookeeper.application.instance.scheme which specifies the scheme http/https

#### For example:

```
on n1 reconfigure loadbalancer_s HTTPD.servername=HTTPD.servername
HTTPD.zookeeper.application.instance.port=PORT
zookeeper.application.instance.scheme=SCHEME
```
5. Change the startup order of the runnables by running the following commands:

```
ACC+ n1>on n1 set runnable.order = "zoo0 < (elastic_s, kibana_s)
< loadbalancer_s"
ACC+ n1>on n2 set runnable.order = "zoo0 < (elastic_s, kibana_s)
< cloudsearch_s < apiportalbundle_s < loadbalancer_s"
ACC+ n1>on n3 set runnable.order = "zoo0 < (elastic_s, kibana_s)
< cloudsearch_s < apiportalbundle_s < loadbalancer_s"
```
### **Registering External Oracle DBMS**

You must update the values of variables in the envset.bat files before running the schema creation scripts.

- 1. Login to the machine where oracle server is running, and go to the directory where the script files are downloaded from ARIS Download centre. Scripts are present in the folder, *download\_root\_folder*\ARIS.xxx.DatabaseScripts\DatabaseScripts\Design&ConnectServer\oracle
- 2. Open the envset.bat file, modify the following fields, and save the file:
- SET CIP\_ORA\_BIN\_PATH=Path *where* sqlplus.exe *can be found* (for example  $C:\$ \app\<username>\product\11.2.0\<dbname>\BIN)
- $\blacksquare$ SET TARGET\_HOST=*DB Server Name (Machine name in which Oracle server is running)*
- SET TARGET\_PORT=*Port (Port in which oracle server is running. Example: 1521)*  $\blacksquare$
- SET TARGET\_SERVICE\_NAME= *Service name (Name of the oracle service. Example: XE for* п *oracle 11g)*
- SET CIP\_INSTALL\_USER=*User Name (Database administrator username)* ш
- SET CIP\_INSTALL\_PWD=*Password (Database administrator password)* п
- $\blacksquare$ SET CIP\_TS\_DATA= *Name of the table space in which the application schema data will be stored. By default, the value in this field is DATA. Change the value as USERS.*
- $\blacksquare$ SET CIP\_APP\_USER=*Username (User that will be used by the application. Example: dbuser)*
- SET CIP\_APP\_PWD=*Password (Password of the application user. Example: dbuser123)*  $\blacksquare$
- SET CIP\_TENANT\_SCHEMA\_PWD=*Password (Password used for tenant schemas. Example:*  $\blacksquare$ *dbuser123)*

#### **Note:**

In the above command, replace the envset.bat to envset.sh, if you are using Linux OS.

- 3. Before running the database scripts ensure that the Oracle query tool (sqlplus) is available in the command prompt.
- 4. Run the envset.bat file, if you are using Windows. Else, run the envset.sh, if you are using Linux.
- 5. Run cip\_create\_app\_user.bat file, if you are using Windows. Else, run the cip\_create\_app\_user.sh file, if you are using Linux. This creates the application user, which was specified in envset.bat or envset.sh file.

For Oracle 12c and Oracle 19c, the following changes should be made for error free execution of the scripts files,

- a. To avoid ORA-65096: invalid common user or role name error during schema creation, open cip\_create\_empty\_tenant\_schema.sql and cip\_create\_app\_user.sql files, and add the following after "set verify off", alter session set "\_ORACLE\_SCRIPT"=true;
- b. If complex password policy is enabled by default in the database and the application user password does not comply to it, an error message displays, while creating the tenant schema. To avoid this, open cip\_create\_empty\_tenant\_schema.sql file and add the following after "BEGIN",

```
EXECUTE IMMEDIATE 'ALTER PROFILE default LIMIT
                PASSWORD_VERIFY_FUNCTION null';
```
### **Creating Database Schema for Tenants**

By default, each API Portal installation has at least two tenants namely *default* and *master*. So, you must create schemas for these tenants; and additional schemas for each additional tenant you want to use.

- 1. To create database schema for the tenants default and master, run the following commands in a command line.
	- cip\_create\_schema\_for\_tenant.bat CIP\_MASTER
	- cip create schema for tenant.bat CIP DEFAULT

In the above command, replace the cip\_create\_schema\_for\_tenant.bat files to cip create schema for tenant.sh files, if you are using Linux OS.

**Note:** You can use DbVisualizer to ensure that the schemas are created.

### **Enhancing Runnables with JDBC Driver for External Database**

You must add the JDBC drivers to all runnables that access the database by using the commonsClasspath enhancement point. The simplest way to make the JDBC driver available for the enhancement commands is to copy the file into a subdirectory of the machine where the apiportalbundle runnable is installed. That is, either node 2 or node 3.

1. Run the following command in the ACC console to add JDBC drivers to API Portal classpath:

```
enhance apiportalbundle_s with commonsClasspath
local file "location of ojdbc file"
```
Example:

```
ACC + n1>on n2 enhance apiportalbundle_s with commonsClasspath
local file "DownloadLocation/jar/ojdbc8.jar"
```
### **Registering the External Service Database**

1. In API Portal Cloud Controller, run the following commands:

```
register external service db url="jdbc:oracle:thin:@
servername:port/servicename"
driverClassName=oracle.jdbc.OracleDriver jmxEnabled=true maxActive=100
maxIdle=15 logAbandoned=true rollbackOnReturn=true maxWait=10000
removeAbandoned=false defaultAutoCommit=false
username=Application Username password=Application User password
host=servername
```
An external service identifier is returned once the above command is executed, for example, it returns the service id as db0000000000.

#### **Assigning Tenant to the Database Service**

After you register your Oracle database system with API Portal and created the schemas for each tenant, you must specify the following in the API Portal using ACC command explained in this section:

- The database service that should be used for each tenant. п
- п The name of the schema in the respective database that should be used for each tenant.
- 1. Run the following command to assign the service to the default and master tenants:

```
assign tenant default to service db0000000000
com.aris.cip.db.schema=CIP_DEFAULT
assign tenant master to service db0000000000
com.aris.cip.db.schema=CIP_MASTER
```
#### **Starting the High Availability Setup**

1. Create a file startupScript.bat under SAGInstallDir \API\_Portal \server. Copy the following content into the file.

#### **Note:**

If you are using Linux, you must name the file with the following content as startupScript.sh.

```
#
# start Zookeeper Ensemble
#
on n1 start zoo0
on n2 start zoo0
on n3 start zoo0
on n1 wait for STARTED of zoo0
on n2 wait for STARTED of zoo0
on n3 wait for STARTED of zoo0
#
# start Elasticsearch Cluster
#
on n1 start elastic_s
on n2 start elastic_s
on n3 start elastic_s
on n1 wait for STARTED of elastic_s
on n2 wait for STARTED of elastic_s
on n3 wait for STARTED of elastic_s
#
# start Kibana
#
on n1 start kibana_s
on n2 start kibana_s
on n3 start kibana_s
on n1 wait for STARTED of kibana_s
on n2 wait for STARTED of kibana_s
on n3 wait for STARTED of kibana_s
#
# start CloudSearch
```

```
#
on n2 start cloudsearch_s
on n3 start cloudsearch_s
on n2 wait for STARTED of cloudsearch_s
on n3 wait for STARTED of cloudsearch_s
#
# start API Portal Bundle
#
on n2 start apiportalbundle_s
on n3 start apiportalbundle_s
on n2 wait for STARTED of apiportalbundle_s
on n3 wait for STARTED of apiportalbundle_s
#
# finally, start loadbalancer
#
on n1 start loadbalancer_s
on n2 start loadbalancer_s
on n3 start loadbalancer_s
on n1 wait for STARTED of loadbalancer_s
on n2 wait for STARTED of loadbalancer s
on n3 wait for STARTED of loadbalancer s
```
2. Execute the script by running the following command from the command prompt

```
SAGInstallDir\API_Portal\server\acc>acc.bat
-n SAGInstallDir\API_Portal\server\nodelist.pt -c
SAGInstallDir\API_Portal\server\generated.apptypes.cfg -f
SAGInstallDir\API_Portal\server\startupScript.bat
```
In the above command, replace the .bat files to .sh files, if you are using Linux OS. That is, acc.bat and startupScript.bat files must be replaced with acc.sh and startupScript.sh.

3. Ensure the HA setup is successfully running and all the runnables are started.

In the default installation, access the User Management Component (UMC) at http://*machine name*/umc, the ARIS Document Storage (ADS) at http://*machine name*/ads, the collaboration component at http://*machine name*/collaboration, and the API Portal at http:/*machine name*.

You can see that the elasticsearch cluster consists of three nodes, that the cluster name is apiportal and the master node is indicated by a solid star. Each index is split in 3 parts, called shards, which are replicated once and distributed over the three available nodes. If one node goes offline, the system can still fill up the complete index making it a fail-over system.

# **Managing Tenants**

<span id="page-79-0"></span>API Portal allows you to manage tenants for webMethods API Portal installation type. You can create or delete different tenants. You should be a user in the master tenant and have both Tenant administrator and User administrator privileges to create or delete a tenant.

# **Creating Tenants**

You must be a user in the master tenant and have both the Tenant administrator and User administrator privileges to create a tenant. You can create any number of tenants.

### **To create a tenant**

- 1. Start the ACC.
- 2. Run the following command:

```
create tenant <tenant name> master.tenant.user.pwd=<password>
master.tenant.user.name=<username>
```
<tenant.name> is the name of the new tenant being created. If the mastertenant user password has been modified, you can supply the credentials as part of create tenant command as shown below.

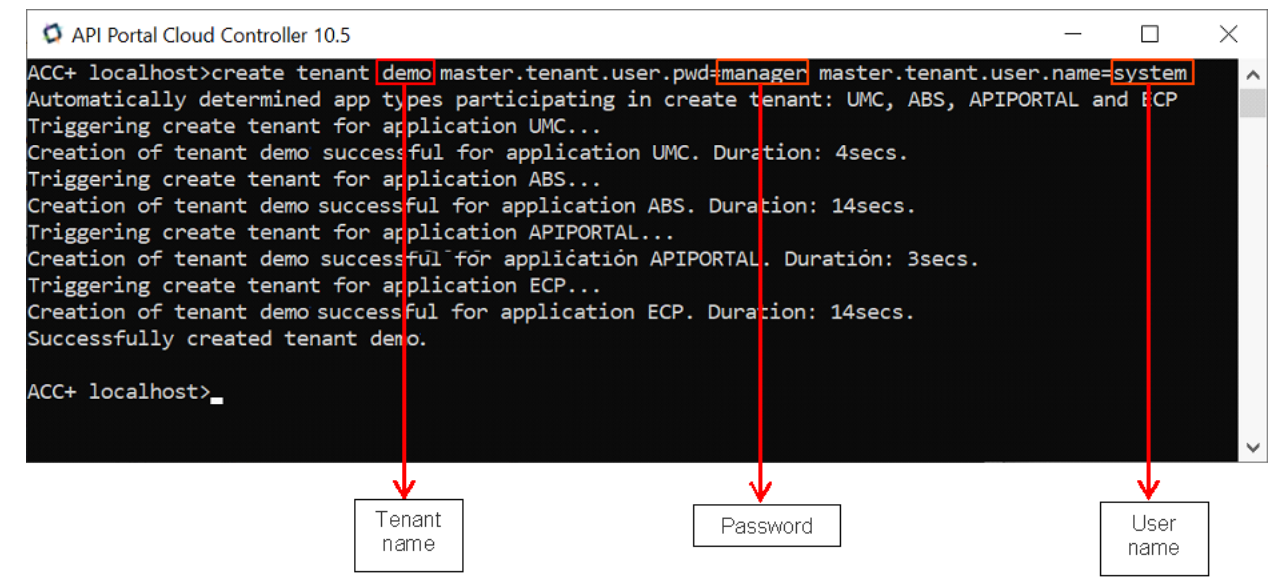

The tenant.user.pwd and tenant.superuser.pwd are the passwords that you want to set for the system and superuser accounts of the new tenant.

A new tenant is created with the given specifications. For example, we have created a new tenant called *demo*.

3. Run the following command to import license into the new tenant:

```
acc > invoke enhancement_importLicense on apiportalbundle_s tenant.name=
tenant.name local file enhancement.path="location to license file"
```
4. Run the following command to disable demo mode for the new tenant:

```
acc> invoke prepareTenant on apiportalbundle_s tenant.name=tenant.name
isDemo=false
```
#### **Note:**

If the tenant user name and password are changed, the default values can be overridden using parameters tenant.user.name/tenant.user.pwd as explained in step 1. The isDemo flag has to be set to true if you want to prepare a demo tenant similar to *sagtours*.

**Note:**

If any errors are encountered when creating or configuring tenant, check the logs located at<SAG\_InstallDir>\API\_Portal\server\bin\work\work\_apiportalbundle\_s \base\logs\ apiPortalTenantProvisioning.log.

After you have created a tenant, you can configure a domain address for the tenant. For information on configuring domain name address for a tenant, see ["Configuring](#page-82-0) Domain [Address"](#page-82-0) on page 83.

# **Deleting Tenants**

You should be a user in the master tenant and have both Tenant administrator and User administrator privileges to delete a tenant.

### **To delete a tenant**

1. To delete a tenant execute the following command.

```
acc > delete tenant tenant.name
```
#### **Note:**

If the tenant user name and passwords are changed, you can supply the credentials as part of delete tenant command as follows:

```
acc > delete tenant tenant.name
       master.tenant.user.name=master.tenant.user.name
       master.tenant.user.pwd=master.tenant.user.pwd
```
# **Securing Internal Network Resources**

When trying out an API that specifies localhost or any other internal network address, there is a possibility of getting the internal IP addresses as response. This can be prevented by executing a cross tenant property that disables intranet IP addresses being used for API tryout.

# **Enabling Internal Network Security**

### **To run the cross tenant property:**

- 1. Start the ACC.
- 2. Run the following command:

reconfigure apiportalbundle\_s +JAVA-Dportal.tryout.enable.local.ips=false

The property is enabled and the access to the internal ports are secured.

# **Configuring the API Endpoint Validation**

You can validate the certificate of the API Endpoints when trying APIs from the Try API page. If this validation is enabled, an error message is displayed during the following instances:

- The endpoint server's certificate is not issued by a trusted authority. ш
- The hostname of the endpoint server does not match the subject. п

#### **To enable API Endpoint validation**

- 1. Start the ACC.
- 2. Run the following command:

reconfigure apiportalbundle\_s +JAVA-Dportal.ssl.trust.all.enable=false

The certification validation is enabled.

### **Configuring Sub-domain Names for API Portal Tenants**

API Portal allows you to configure required names to access your tenants. For example, if you have a tenant exclusive for the developers in your organization, you can configure the sub-domain name as follows: http://developers.demo.com.

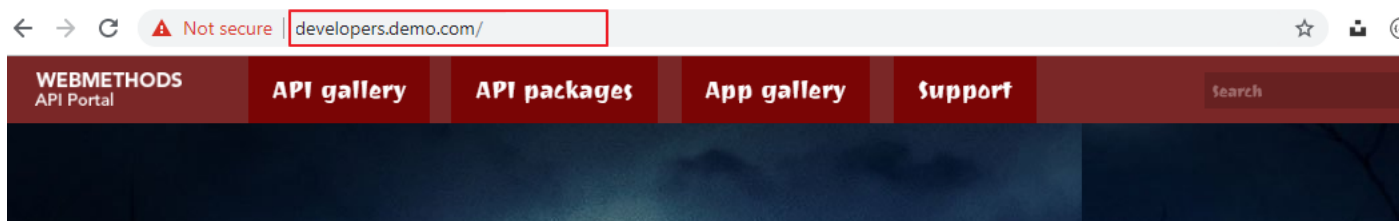

The process of configuring sub-domain includes the following steps:

- <span id="page-82-0"></span>Create a tenant. For information on creating tenants, see ["Creating](#page-79-0) Tenants" on page 80.
- Configure sub-domain. For more information on configuring domain name, see ["Configuring](#page-82-0)  $\blacksquare$ Domain [Address"](#page-82-0) on page 83.

# **Configuring Domain Address**

After a tenant is created, you can specify a sub-domain and map the tenant to the sub-domain. Users can access the tenant site from their browsers by providing the sub-domain name.

- 1. Start the ACC.
- 2. Run the following command with the tenant name and the corresponding domain address:

list services

register external service DOMAIN\_RESOLVER <domain\_address>=<tenant\_name> host=localhost

The figure depicts the domain address *developers.demo.com* being mapped to the tenant, *demo*.

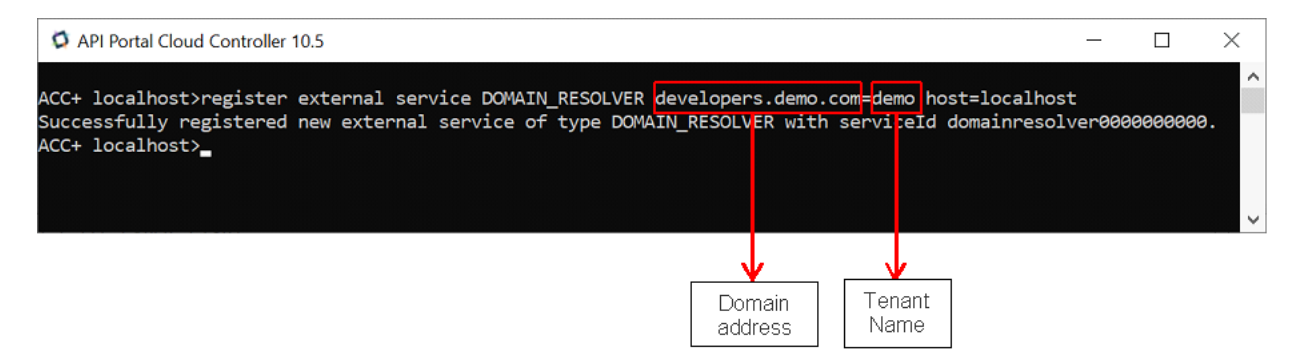

3. Run the following command to retrieve the service ID of the **Domain\_Resolver** runnable.

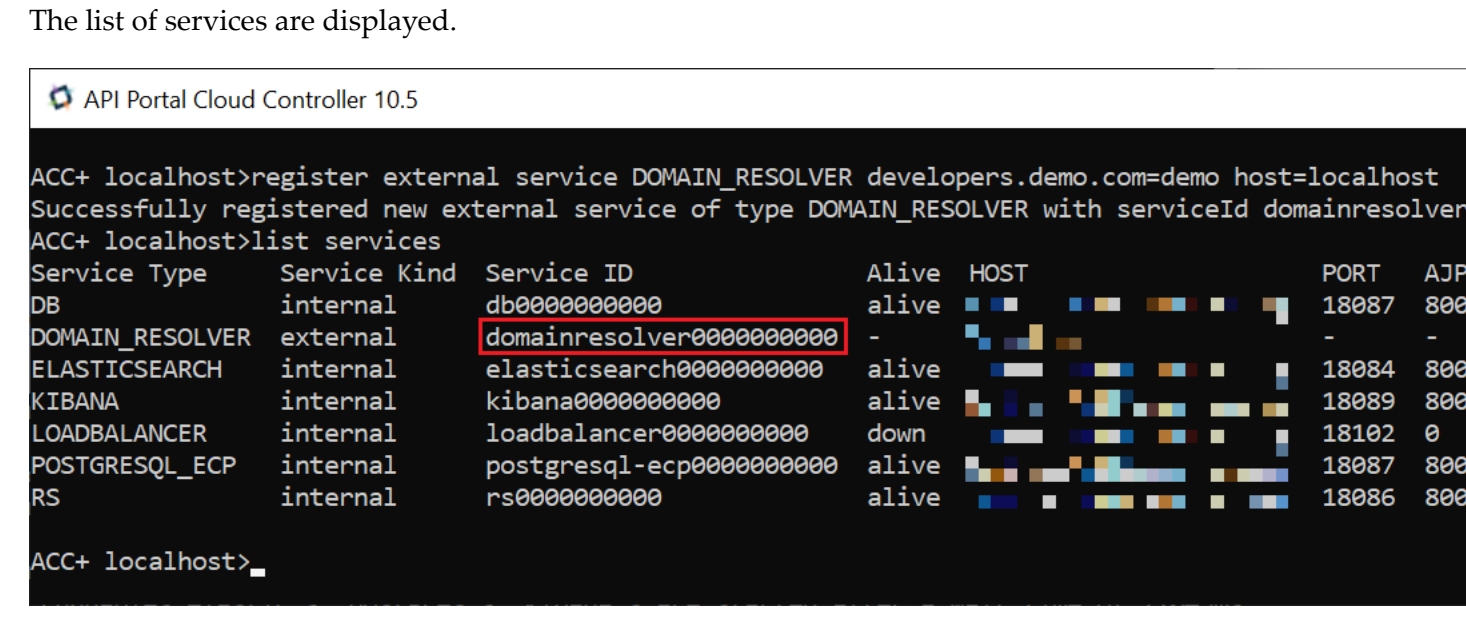

4. Copy the **Service ID** value of **Domain\_Resolver** and run the following command:

Show service <service id>

The mapped domain address and tenant name are displayed.

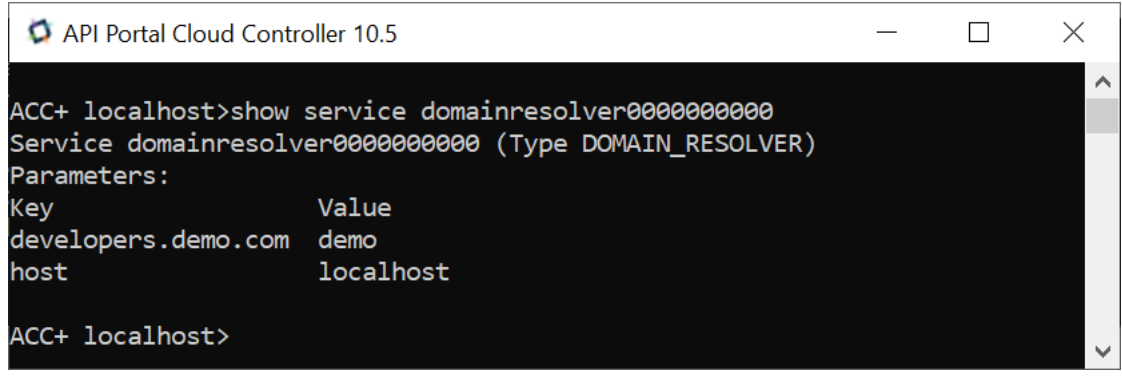

5. Run the following command to disable the redirecting property of the **loadbalancer**runnable.

reconfigure loadbalancer\_s +HTTPD.RewriteEngine=off

The automatic redirection to the default tenant is disabled. If this step is not performed, the browser redirects users to the main tenant even when they enter the sub-domain name.

- 6. To validate the sub-domain configuration, perform one of the following:
	- For cloud hosting, the infrastructure team must create a DNS record for the configured sub-domain address.
	- For local installation, open the host file from the C:\Windows\System32\drivers\etc\ and add the following entry:

<local host> <domain address>

For example, 127.0.0.1 developers.demo.com

7. Open a browser and provide the sub-domain name.

You are redirected to the API Portal instance of the tenant you created.

# 3 Managing API Portal

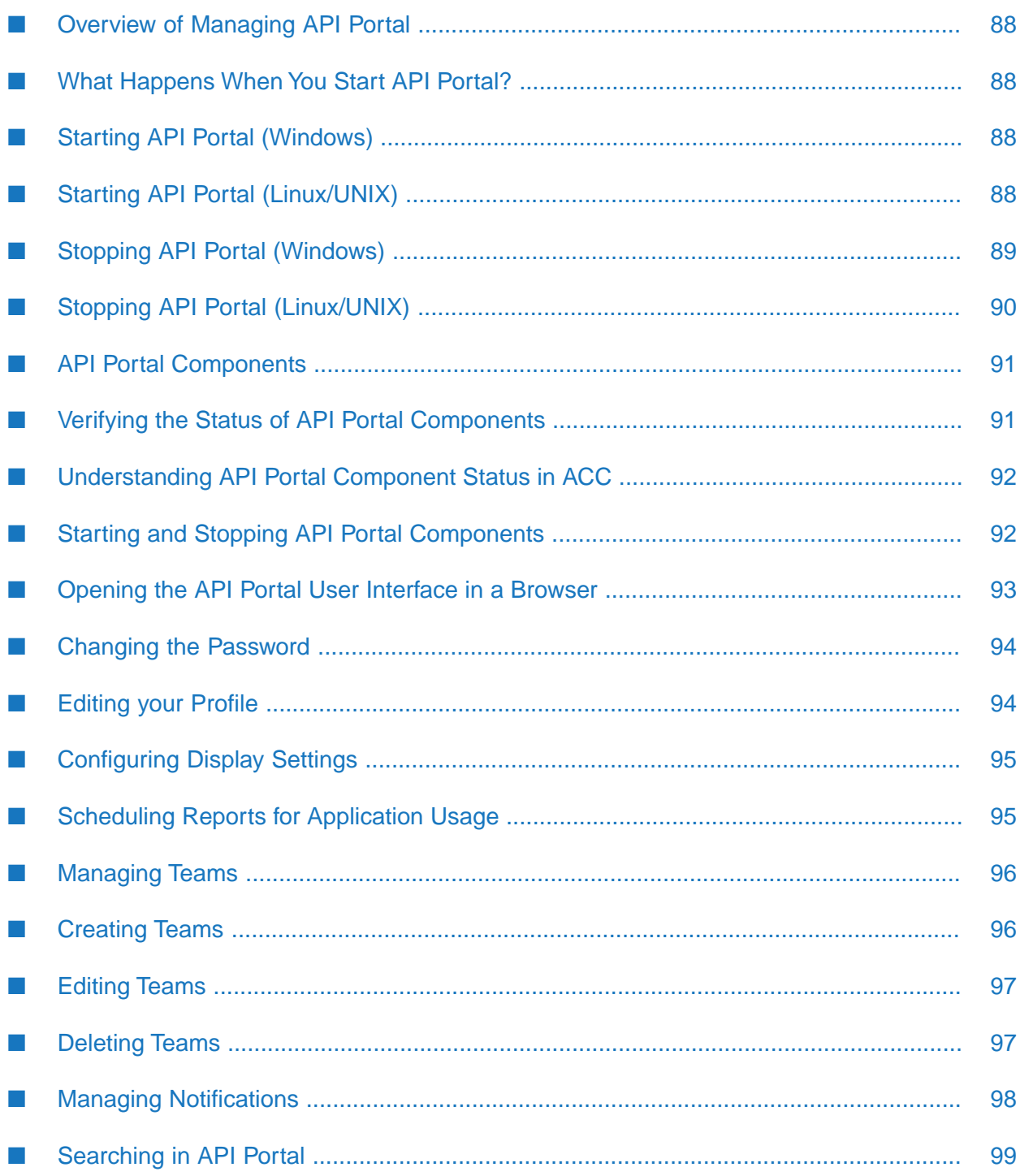

# <span id="page-87-0"></span>**Overview of Managing API Portal**

Managing API Portal consists of starting and stopping API Portal and the API Portal Cloud Controller (ACC), verifying the status of all API Portal components, and opening the API Portal user interface in a browser to ensure that the portal looks and functions as intended.

# <span id="page-87-1"></span>**What Happens When You Start API Portal?**

When API Portal is installed from the Software AG Installer, the installer installs all the required API Portal components (also known as runnables).

On Windows, the API Portal Cloud Controller is installed as a Windows service.

<span id="page-87-2"></span>You need to manually start API Portal following a machine restart.

# **Starting API Portal (Windows)**

All API Portal components must be started before the API Portal user interface can be opened in a browser. If any of the components are not started, your browser displays an error. For example:

403 Forbidden You don't have permission to access / on this server.

### **To start API Portal on Windows**

- 1. Start API Portal automatically or manually by doing one of the following:
	- **Automatic:** Start API Portal automatically using a Windows shortcut, as follows:

**Start > All Programs > Software AG > Start Servers > Start API Portal n.n**

**Manual:** Start API Portal manually from the API Portal Cloud Controller (ACC), as follows:

**Start > All Programs > Software AG > Administration > API Portal Cloud Controller n.n**

In the command window, type startall to start all the components.

2. Verify the status of all API Portal components. For details, see ["Verifying](#page-90-1) the Status of API Portal [Components"](#page-90-1) on page 91.

### <span id="page-87-3"></span>**Note:**

You can configure API Portal in a way that all services start automatically. You can set the autostart mode with ACC>set autostart.mode=all to automatically start all the portal services once the Cloud Controller starts.

# **Starting API Portal (Linux/UNIX)**

All API Portal components must be started before the API Portal user interface can be opened in a browser. If any of the components are not started, your browser displays an error. For example: 403 Forbidden You don't have permission to access / on this server.

#### **To start API Portal on Linux/UNIX**

- 1. Start the API Portal Cloud Controller (ACC) by running the *Software AG\_directory* /API\_Portal/server/acc/acc.sh script, specifying the following:
	- **Machine on which the cloud agent is running (this will always be localhost) with the -h** command line switch.

#### **Note:**

If the cloud agent is not running, you can start it by running the CloudAgentApp.sh script. Navigate to the *Software AG directory*/API\_Portal/server/bin directory and run the command ./CloudAgentApp.sh start.

- Username (default: Clous) of the cloud agent user with the -u command line switch.
- Password (default: g3h31m) of the cloud agent user with the -pwd command line switch.  $\blacksquare$

You can also omit the password. If you do so, the ACC prompts you for it.

Port information for the cloud agent with the -p command line switch.  $\blacksquare$ 

For example, to start the ACC installed in the directory SoftwareAG on localhost and using the default username and password, use the command:

```
SoftwareAG/API_Portal/server/acc/acc.sh -h localhost -u Clous -pwd g3h31m
-p 18011
```
2. At the ACC command prompt, type startall to start all components..

#### **Note:**

Ensure that you have installed the **fontconfig** library for seamless starting of all components. If it is not installed already, install the same by running the following command:

sudo yum install fontconfig

3. Verify the status of all API Portal components. For details, see ["Verifying](#page-90-1) the Status of API Portal [Components"](#page-90-1) on page 91.

#### <span id="page-88-0"></span>**Note:**

You can configure API Portal in a way that all services start automatically. You can set the autostart mode with ACC>set autostart.mode=all to automatically start all the portal services once the Cloud Controller starts.

### **Stopping API Portal (Windows)**

#### **To stop API Portal on Windows**

1. Stop API Portal manually or automatically by doing one of the following:

**Automatic:** Stop API Portal automatically using a Windows shortcut, as follows:

#### **Start > All Programs > Software AG > Start Servers > Stop API Portal n.n**

**Manual:** Stop API Portal manually from the API Portal Cloud Controller (ACC), as follows:

### **Start > All Programs > Software AG > Administration > API Portal Cloud Controller n.n**

In the command window, type stopall.

<span id="page-89-0"></span>2. Verify the status of all API Portal components. For details, see ["Verifying](#page-90-1) the Status of API Portal [Components"](#page-90-1) on page 91.

# **Stopping API Portal (Linux/UNIX)**

### **To stop API Portal on Linux/UNIX**

- 1. Start the API Portal Cloud Controller (ACC) by running the *Software AG\_directory* /API\_Portal/server/acc/acc.sh script, specifying the following:
	- **Machine on which the cloud agent is running (this will always be localhost) with the -h** command line switch.

**Note:**

If the cloud agent is not running, you can start it by running the CloudAgentApp.sh script. Navigate to the *<Software AG directory>*/API\_Portal/server/bin directory and run the command ./CloudAgentApp.sh start.

- Username (default: Clous) of the cloud agent user with the -u command line switch
- **Password (default: g3h31m) of the cloud agent user with the -pwd command line switch**

You can also omit the password. If you do so, the ACC prompts you for it.

Port information for the cloud agent with the  $-p$  command line switch.

For example, to start the ACC installed in the directory Software\_AG on localhost and using the default username and password, use the command:

```
Software_AG/API_Portal/server/acc/acc.sh -h localhost -u Clous -pwd g3h31m
-p 18011
```
2. At the ACC command prompt, type stopall.

#### **Note:**

Ensure that you have installed the **fontconfig** library for seamless starting of all components. If it is not installed already, install the same by running the following command:

```
sudo yum install fontconfig
```
3. Verify the status of all API Portal components. For details, see ["Verifying](#page-90-1) the Status of API Portal [Components"](#page-90-1) on page 91.

### <span id="page-90-0"></span>**API Portal Components**

API Portal includes the following components (runnables). All must be in the STARTED state for the API Portal user interface to come up in the browser.

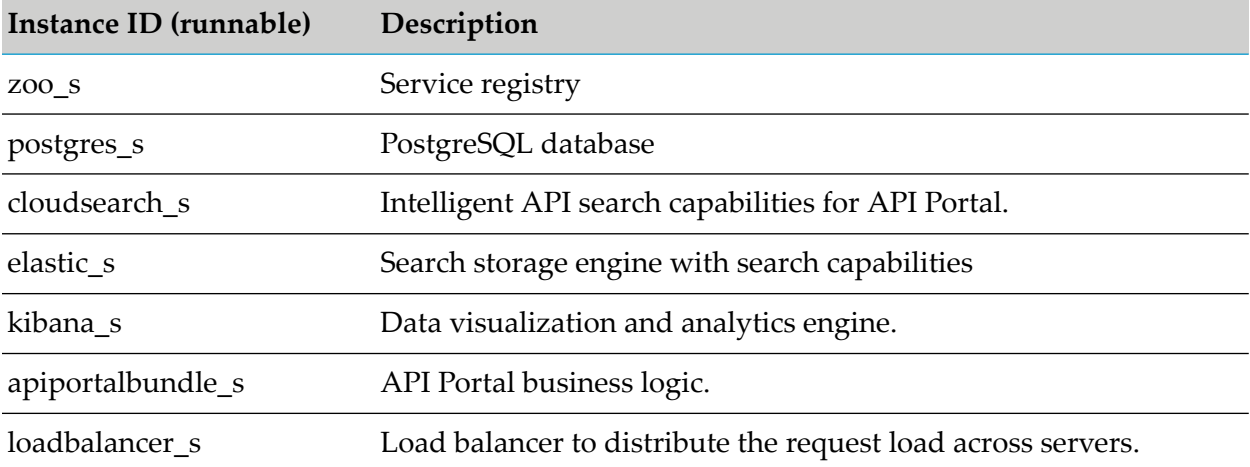

### <span id="page-90-1"></span>**Verifying the Status of API Portal Components**

Use the ACC to manually manage API Portal components. To monitor the status of all API Portal components (runnables), use the list command.

In the following example, the response from the list command shows the component apiportalbundle\_s with a status of STARTED.

```
ACC+ localhost>list
On node localhost 7 runnables are installed.
zoo_s : STARTED (com.aris.runnables.zookeeper-run-prod-99.0.0.0-a-
_trunk-SNAPSHOT)
postgres_s : STARTED (com.aris.runnables.PostgreSQL-run-prod-99.0.0.0-a-
_trunk-SNAPSHOT)
cloudsearch_s : STARTED (com.aris.cip.y-cloudsearch-run-prod-99.0.0.0-a-
_trunk-SNAPSHOT)
elastic s : STARTED (com.aris.runnables.elasticsearch-run-prod-99.0.0.0-a-
Trunk-SNAPSHOT)
kibana_s : STARTED (com.aris.runnables.kibana-run-prod-99.0.0.0-a-
Trunk-SNAPSHOT)
apiportalbundle_s : STARTED (com.aris.apiportalbundle.y-apiportalbundle-run
-prod-99.0.0.0-a-_trunk-SNAPSHOT)
loadbalancer_s : STARTED (com.aris.runnables.httpd.httpd-run-prod-99.0.0.0-a-
```
\_trunk-SNAPSHOT)

For more details about the API Portal components and their status in the ACC, see " API [Portal](#page-90-0) [Components"](#page-90-0) on page 91 and ["Understanding](#page-91-0) API Portal Component Status in ACC" on page 92.

# <span id="page-91-0"></span>**Understanding API Portal Component Status in ACC**

When using the list command in the ACC, the command response lists components by their component name (runnable instance ID), followed by the state of the component. Possible states are as follows:

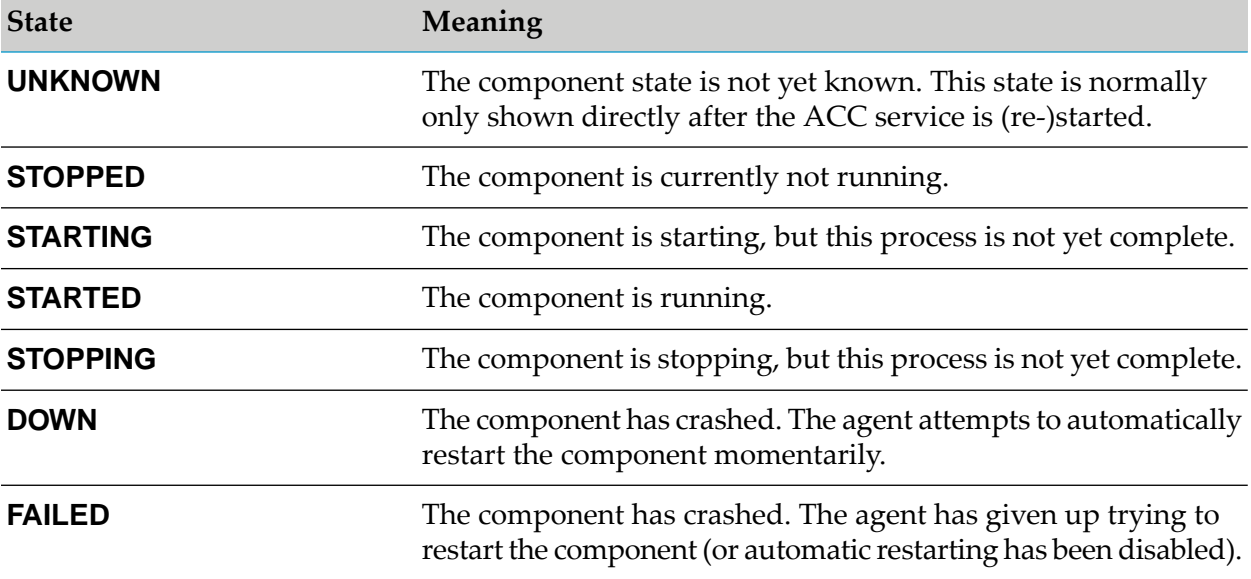

<span id="page-91-1"></span>If a component does not start properly, look at the logs of the component. The logs are available at *Software AG\_directory* \API\_Portal\server\bin\work\work\_*component\_name*\base\logs. If you need additional help to determine why components are not starting, contact Software AG Global Support.

# **Starting and Stopping API Portal Components**

API Portal components can be started and stopped independently, but most components do not work on their own.

Start the ACC and type these commands at the prompt:

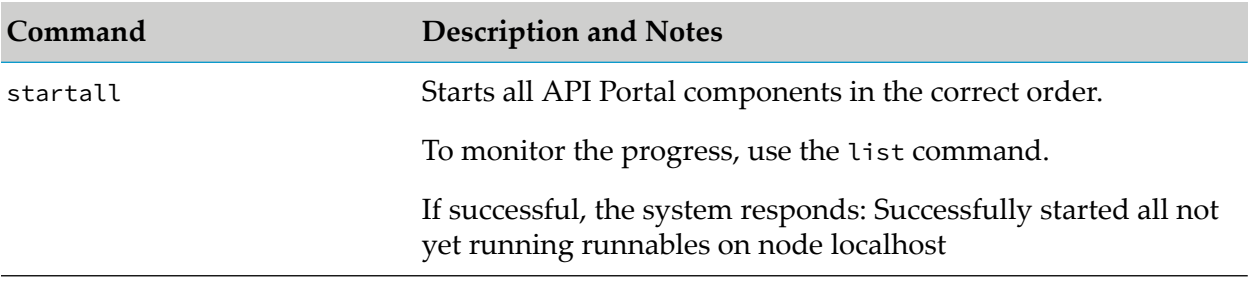

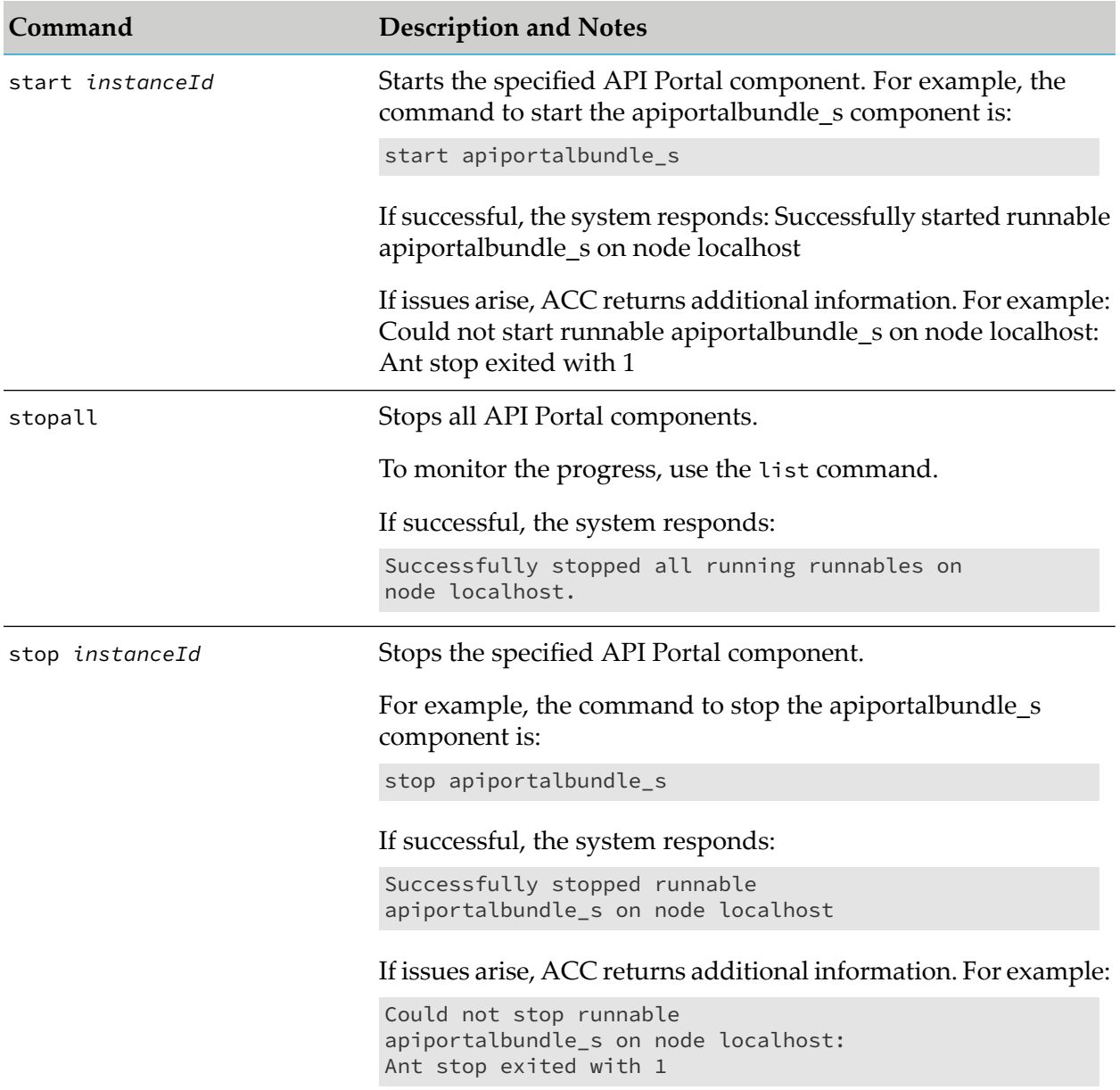

## <span id="page-92-0"></span>**Opening the API Portal User Interface in a Browser**

To open the API Portal user interface, open your browser and point it to the port on the host machine where the API Portal instance is running. By default, API Portal runs on port 18101.

All API Portal components must be started to open the API Portal user interface. If any of the components are not started, the browser displays an error. For example:

403 Forbidden You don't have permission to access / on this server.

#### **To open the API Portal user interface**

- 1. Start your browser, and then point it to the host and port where API Portal is running. For example:
	- If API Portal is running on the default port on the same machine where you are running the API Portal components, you would enter:

http://localhost:18101

If the API Portal components are running on port 4040 on a machine called QUICKSILVER, you would enter:

http://QUICKSILVER:4040

2. In the API Portal login screen, log on with your user name and password.

If you are logging in to perform administration tasks, log on with your API Portal Administrator credentials. The default values are:

- User Name: system
- <span id="page-93-0"></span>Password: manager

## **Changing the Password**

Change your password in the user profile section after your first login or after a password reset by the administrator.

### **To change the password**

- 1. Click  $\blacksquare$  in the right top corner of the API Portal window to display the menu options.
- 2. Click **<user name>**. Your profile is displayed.
- 3. Click **Change password**.
- 4. In the Change Password section, type the current password.
- 5. Type a new password.
- 6. Re-type the new password to confirm.

### <span id="page-93-1"></span>7. Click **Save Changes**.

The password is changed. The user receives a notification by e-mail.

# **Editing your Profile**

You can modify your profile account settings in the My Profile section.

### **To edit your profile**

- 1. Click  $\cdot$  in the right top corner of the API Portal window to display the menu options.
- 2. Click **<user name>**. Your profile is displayed.
- 3. Click the section you want to edit, for example **Account settings**.
- 4. Change the setting.
- 5. Click **Save Changes**.

<span id="page-94-0"></span>You changed your profile data.

# **Configuring Display Settings**

Change the display settings to view the display in a language of your choice.

- **To configure display settings**
- 1. Click in the right top corner of the API Portal window to display the menu options.
- 2. Click **<user name>**. Your profile is displayed.
- 3. Click **Display settings**.
- 4. In the Display settings section, select a required language for display from the drop-down list for **Language**.

The available languages are: **German (Germany)**, **English (United States)**, **Spanish (Spain)**, **French (France)**, **Italian (Italy)**, **Japanese**, **Dutch (Netherlands)**, **Polish**, **Portuguese (Portugal)**, **Russian (Russia)**.

<span id="page-94-1"></span>5. Click **Save Changes**.

# **Scheduling Reports for Application Usage**

You can schedule reports that provide periodic alerts on the usage of applications you own. The application usage metrics are collected and mailed to the configured email address.

### **To schedule reports**

- 1. Click in the right top corner of the API Portal window to display the menu options.
- 2. Click user name.

This displays your profile.

### 3. Click **Reports**.

- 4. In the Reports settings section, select a value for the frequency at which the report is generated and sent to the configured email. Select one of the following:
	- **Daily**: Specifies that the reports are generated daily and provides the usage of applications on daily basis. Reports are scheduled @12 PM every day.
	- **Weekly**: Specifies that the reports are generated every week and provides the usage of applications for the last seven days. Reports are scheduled @12 PM every Friday.
	- **Monthly:** Specifies that the reports are generated every month and provides the usage of applications for a month. Reports are scheduled @12 PM on the first day of the month.

### 5. Click **Save Changes**.

The reports are now scheduled and emailed to the configured email as per the frequency set. The report sent out has two sections.

- **Summary**: Consists a summary in the form of a list of applications that the user owns and corresponding usage metric.
- **Details**: Consists detailed information for each application, the API associated with the application, Resources used, and usage count.

**Note:**

<span id="page-95-0"></span>As an API Portal administrator, you can configure the email template, which is used for sending the Application Usage report, in the Configuration settings page.

## **Managing Teams**

<span id="page-95-1"></span>You can create teams of required users to share an application exclusively with users who are part of a team. You can create, edit, or delete teams from the Manage Teams page.

# **Creating Teams**

### **To create a team**

- 1. Click **in** the right top corner of the API Portal window to display the menu options.
- 2. Click **<user name>**. Your profile is displayed.
- 3. Click **My teams**.

The Manage Teams page is displayed. This page displays the list of existing teams.

4. Click **Create**.

The Create teams and associate users page is displayed.

- 5. Type the name of the team and description in the **Name** and **Description** fields respectively.
- 6. Click **Users**.

The Select User(s) page is displayed.

- 7. Select the required user(s) from the Available Users section. To search for a user, type the user name in the text box in the section.
- 8. Click **Add**. To add all users displayed in the Available Users section, click **Add All**.

The selected users are displayed in the Associated users section.

- 9. Click **Ok**.
- 10. Click **Save**.

<span id="page-96-0"></span>The team details are saved.

### **Editing Teams**

#### **To edit the details of a team**

- 1. Click  $\blacksquare$  in the right top corner of the API Portal window to display the menu options.
- 2. Click **<user name>**. Your profile is displayed.
- 3. Click **My teams**.

The Manage Teams page is displayed. This page displays the list of existing teams.

4. Click the edit icon next to team that you want to edit.

A details of the selected team are displayed.

<span id="page-96-1"></span>5. Make the required changes and click **Yes**.

The edits are saved.

### **Deleting Teams**

**To delete a team**

- 1. Click **in** the right top corner of the API Portal window to display the menu options.
- 2. Click **<user name>**. Your profile is displayed.
- 3. Click **My teams**.

The Manage Teams page is displayed. This page displays the list of existing teams.

4. Click the delete icon next to team that you want to delete.

A confirmation message is displayed.

5. Click **Yes**.

The team is deleted.

### **Note:**

<span id="page-97-0"></span>If you delete a team, the members who were part of the team will no more have access to the application(s) shared with the team.

# **Managing Notifications**

You can view notifications, take the required action and configure the notification settings as required.

### **To change the password**

1. Click  $\Box$  in the title bar.

The notifications are listed in a drop down box.

- 2. You can manage the notifications as follows:
	- **Click on any notification.**

It navigates you to the appropriate page. For example, it navigates to the API Details page when there is a notification about API update.

- Click **Show all** to display all the notifications. The **Show all** option is displayed if there are more than five notifications.
	- Select a notification and click **Mark as read** to mark the notification as read. ш
	- Select a notification and select **Delete** to delete the notification. ш
	- Select **Notification settings** to configure notification settings.  $\blacksquare$
- Click on  $\bullet$  to configure notification settings.

Select the required options, in the Notification settings view, to configure the notification setting accordingly.

- **Click Mark all as read** to mark all the notification messages as read.
- You can do a bulk delete or read by selecting the checkbox available to the left of each notification.

### <span id="page-98-0"></span>**Searching in API Portal**

The search feature in API Portal is a type-ahead search; a simple and easy to use search facility where you can type the text of interest to search. You can search for all items that contain one or more specified keywords (that is, text strings) in the item's properties. Some of the properties are name, description, version, key, value, tags, and so on.

This figure depicts the various items searchable in API Portal and the table lists the attributes that are searchable for each item type.

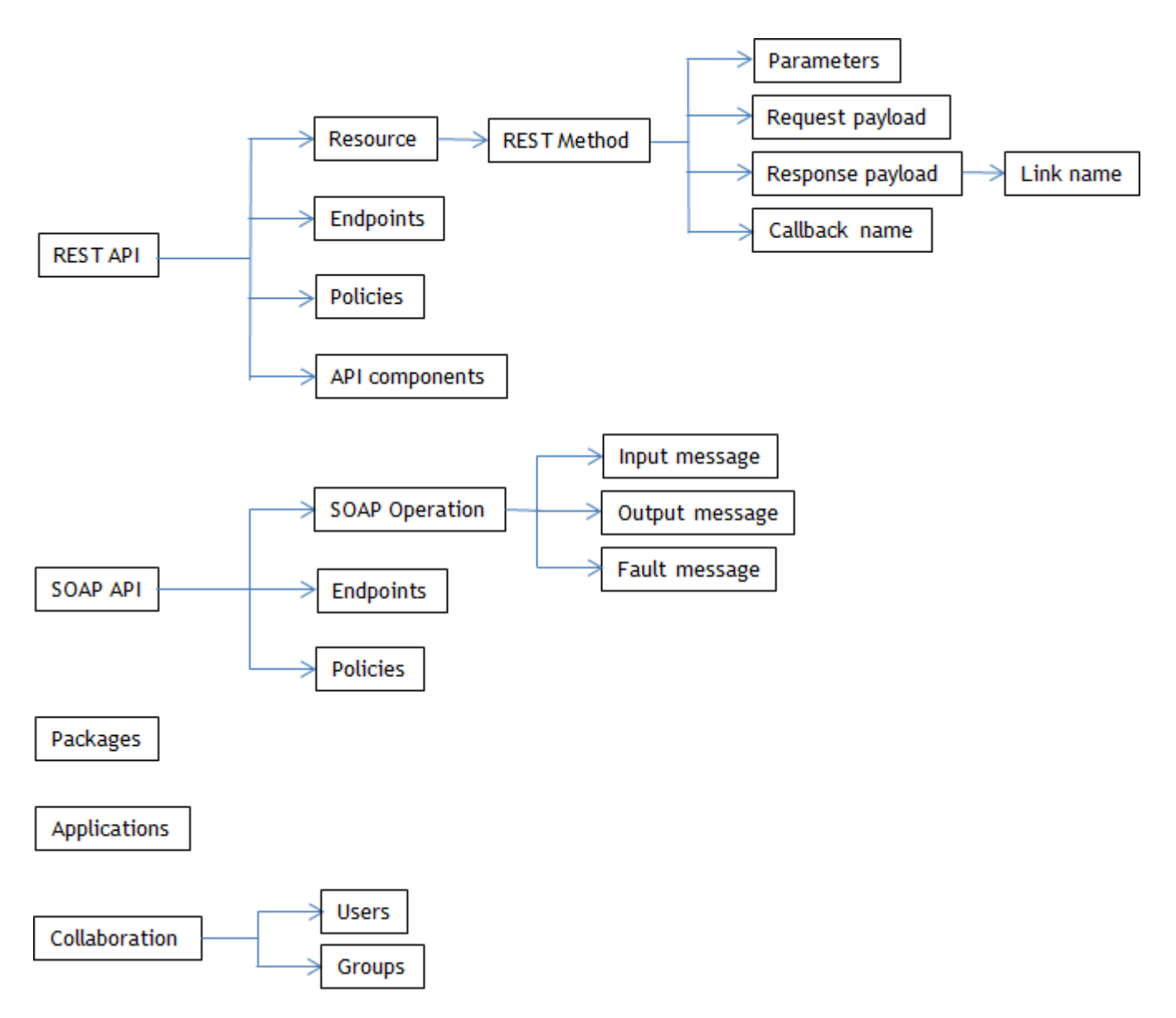

This table lists the attributes that are searchable for API-specific data:

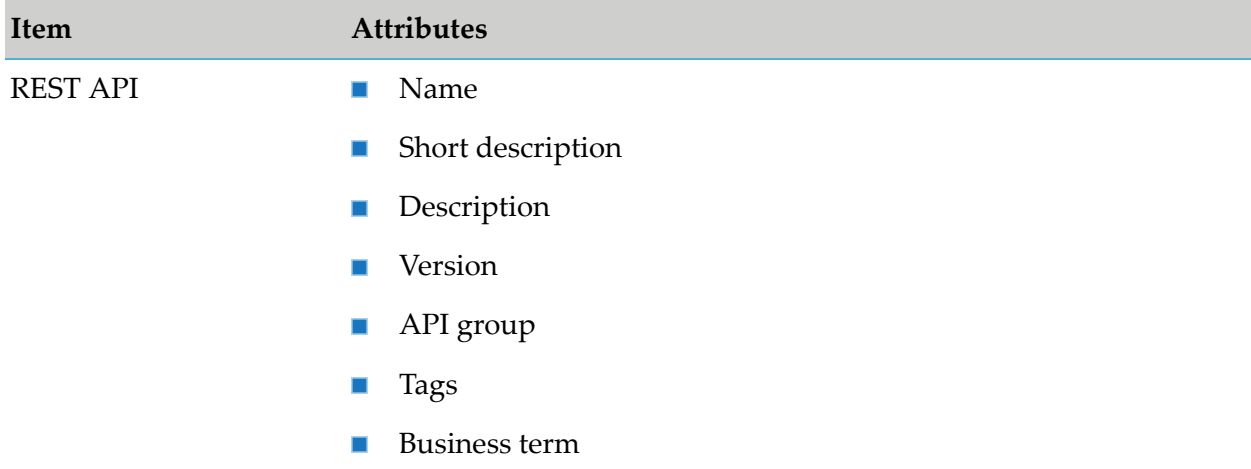

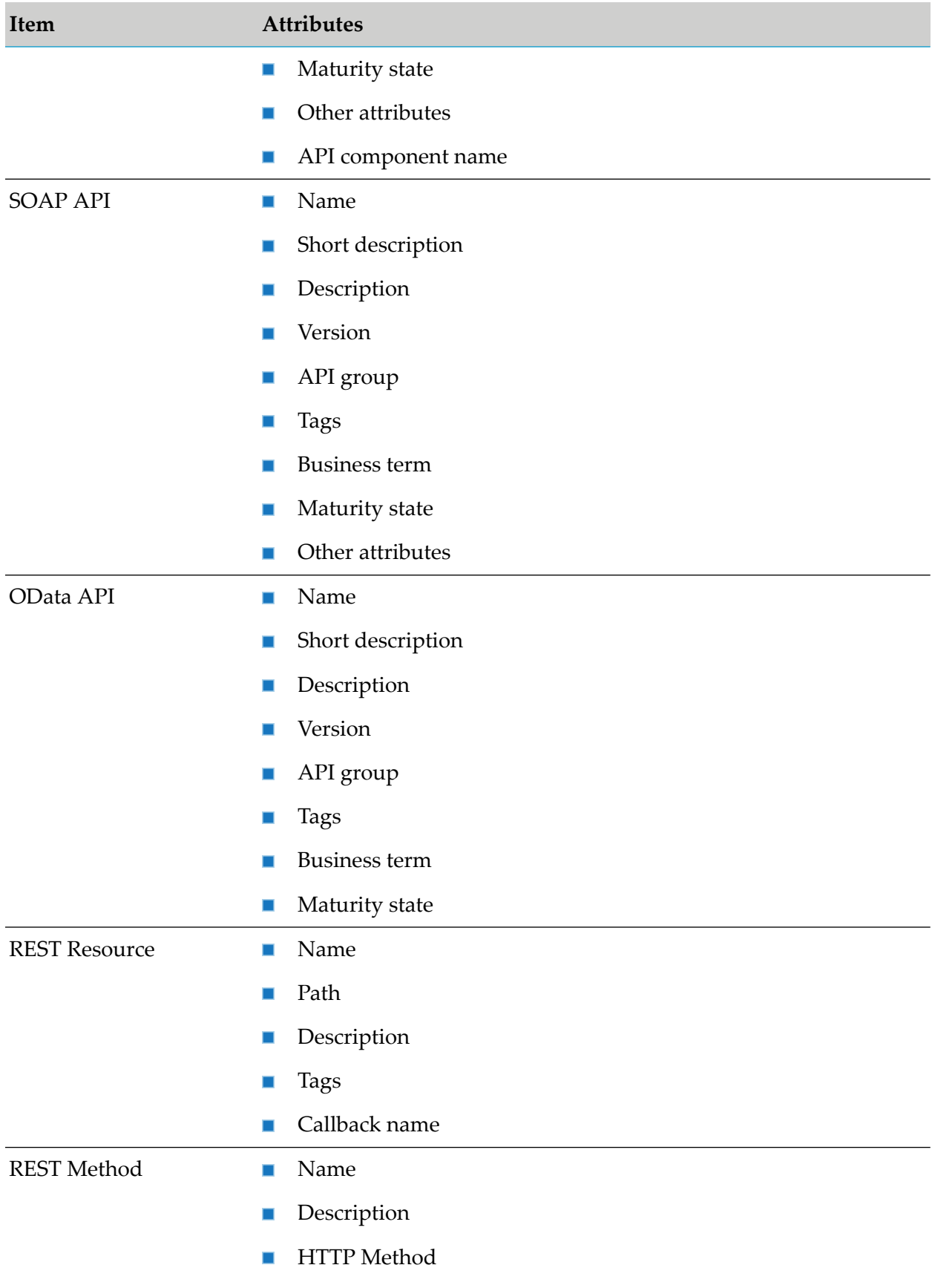

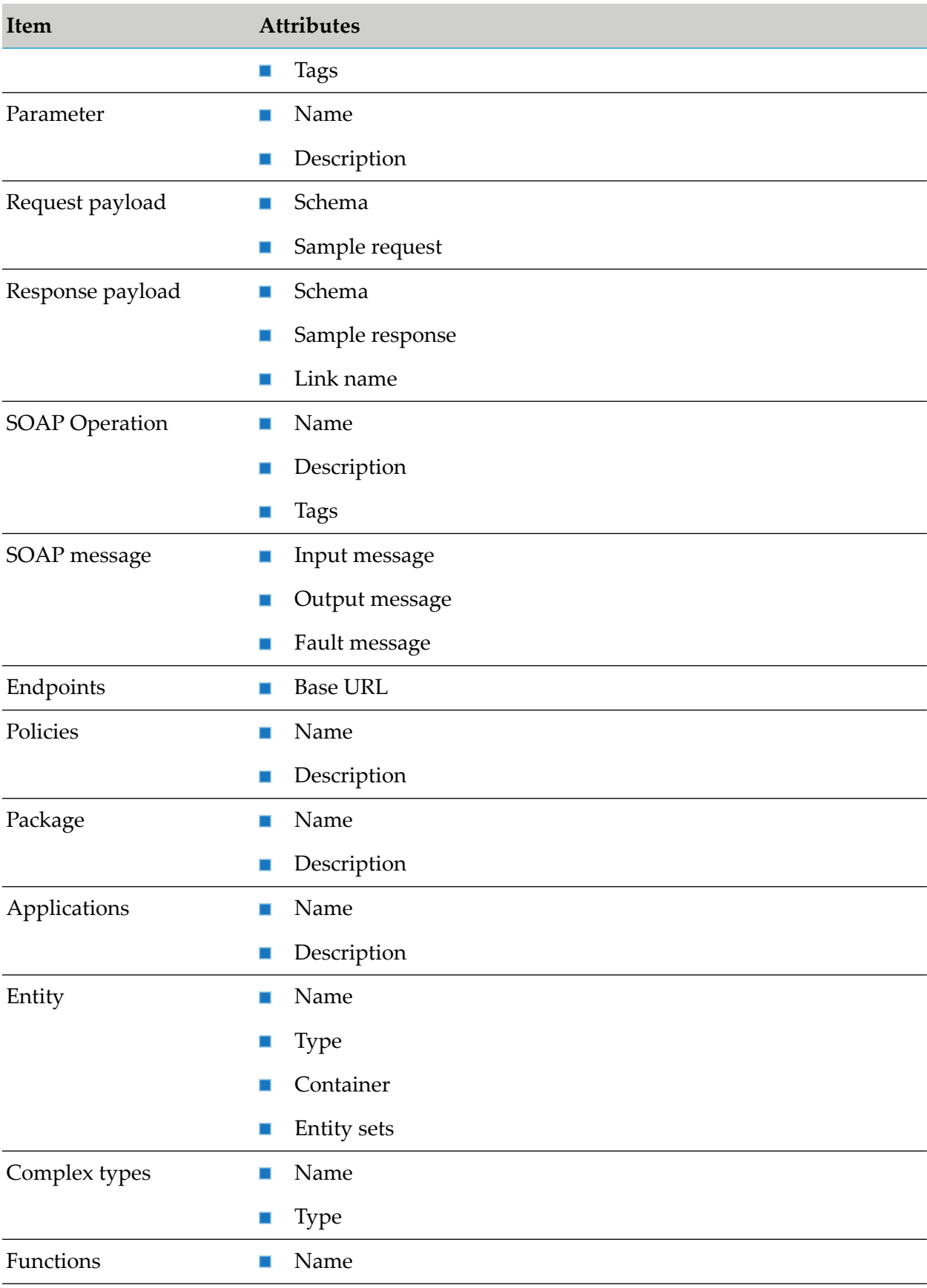

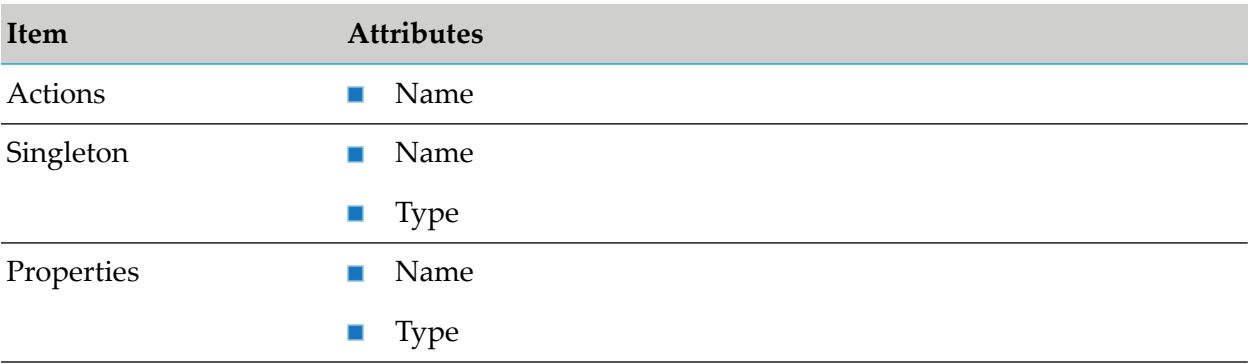

This table lists the attributes that are searchable for Collaboration data:

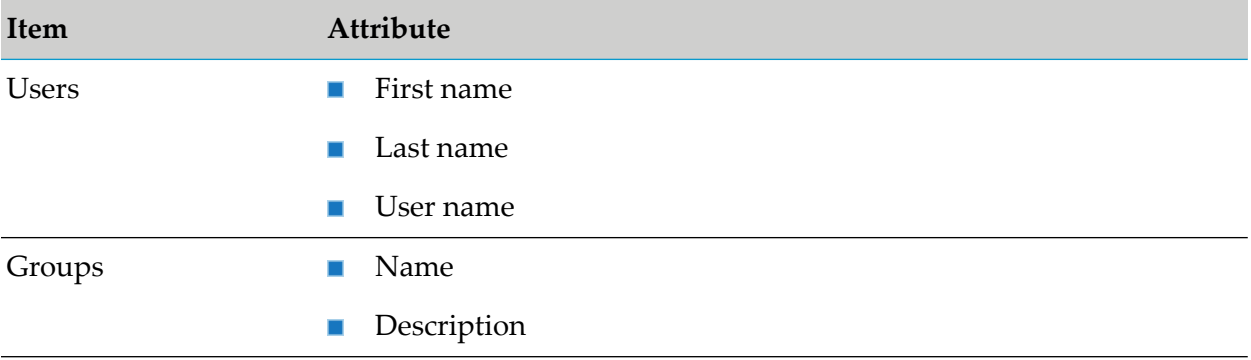

To search for an object, type a string in the search box in the title navigation bar. A list of search result is displayed directly below the Search box. The number of matches found are displayed in two sections, APIs and Collaboration. A minimum of five search results are displayed in each category. The total number of matches across categories is listed at the bottom of the search box. If there are no results as per the search string typed, a message displays saying so.

If you find what you are searching for in the search result box, click on it to view the details. You are navigated to the specific page that displays more information. For example, if you are searching for a parameter in a REST method and click the displayed result, you are navigated to the parameters section in the corresponding API details page.

If you want to see all the search results click **Show all** in the search result box. The Advanced search page is displayed. This is a dedicated page that displays extensive search results. The search results are categorised in two tabs, APIs and Collaboration. You can select the respective tab to see search results pertaining to the category. A search box is available in the Advanced search page; you can search for a particular string by typing the string in the search box and only results that contain the string are displayed.

You can filter the search results in the two tabs as follows:

**APIs tab**: You can filter based on item types and include a subordinate filter of properties for each item type.

For example, type a search string swagger in the search box on the title navigation bar. Click **Show all** to view all the search results that match the search string. This displays all the results in the advanced search page categorized under APIs and Collaboration tabs. In the APIs tab,

you can now use a filter **REST API** in the list of filters for items; this filters the list to display only entries that have the specified item. You can further filter the list depending on the properties for the selected item; for example, select the properties **Name** and **Description**. You can provide one of the filtering criteria, **All of the following criteria met** or **One of the following criteria met**. Provide additional details for a string in the specified properties; **Name contains** petstore and **Description contains** api key. The figure displays the search criteria applied in this example.

Search

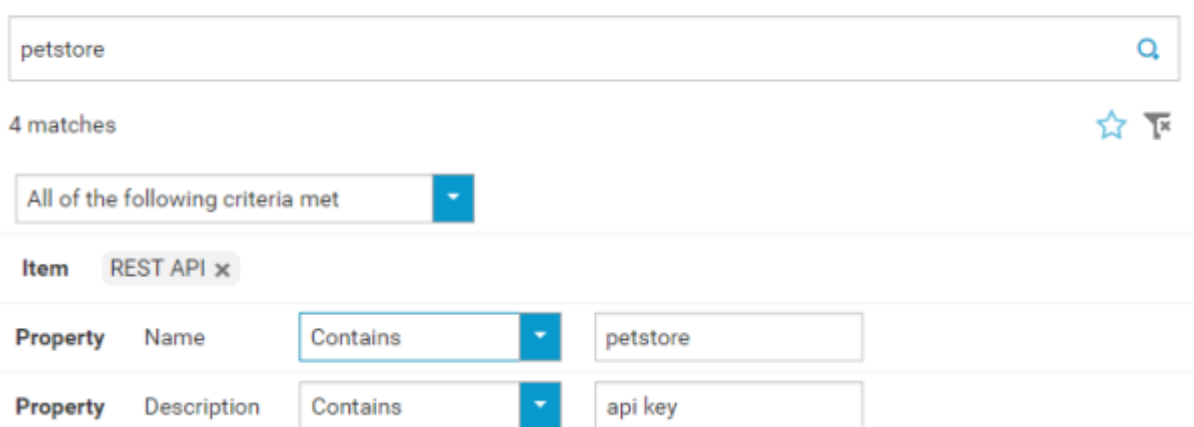

The search result list now displays only the search result items that are specified as per the filter.

**Collaboration tab**: You can filter based on Users and Groups. For example, if you select the search result that describes the search item to be found for a User, it navigates to that particular user's page to display the occurrence.

You can clear the filters in each of the tabs by clicking  $\overline{\mathbb{R}}$  and add new filters by clicking the required item or property.

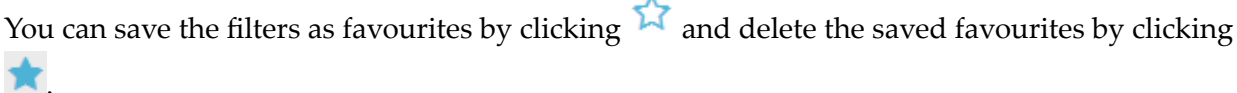

#### **Note:**

When a backup taken from previous versions is restored in 10.1, the applications and its related properties are displayed as (Untitled). This is resolved by republishing the corresponding APIs to API Portal.

# **4 Managing Users**

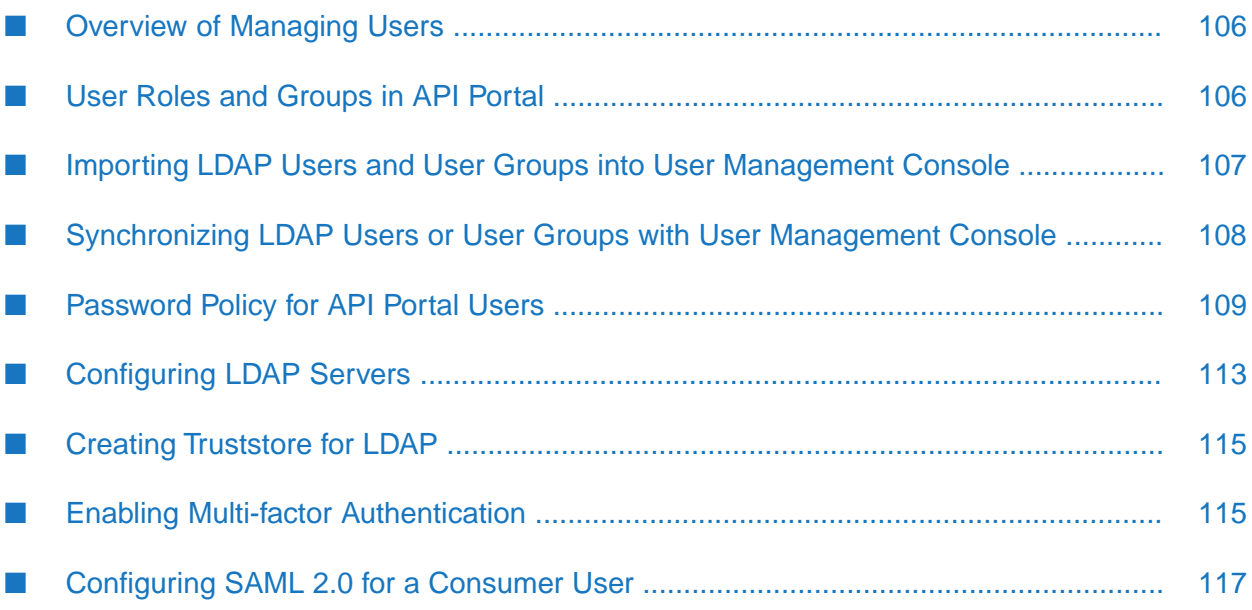

# <span id="page-105-0"></span>**Overview of Managing Users**

API Portal users are managed through API Portal User Management Console (UMC). The roles and permissions assigned to the users signify who can publish the APIs to API Portal and access API Portal.

*Users* identify individuals that are known to API Portal, CentraSite or API Gateway. The roles and permissions that are assigned to users specify which operations they can perform and what sections they can access.

For more information about CentraSite users, groups, roles, and permissions, see *CentraSite Administrator's Guide*.

<span id="page-105-1"></span>For more information about API Gateway users, roles, and permissions, see *webMethods API Gateway User's Guide*.

# **User Roles and Groups in API Portal**

API Portal provides predefined roles that you can assign to users and groups defined in an organization. You can also create custom roles as needed. Users or groups who have roles receive all permissions associated with the roles.

The following is a list of the roles and function privileges in API Portal that apply to API users and administration. For complete information about the predefined roles and creating custom roles in API Portal, see the API Portal User Management help, available from http://*API\_Portal\_host*:*port*/umc/help/en/handling/index.htm.

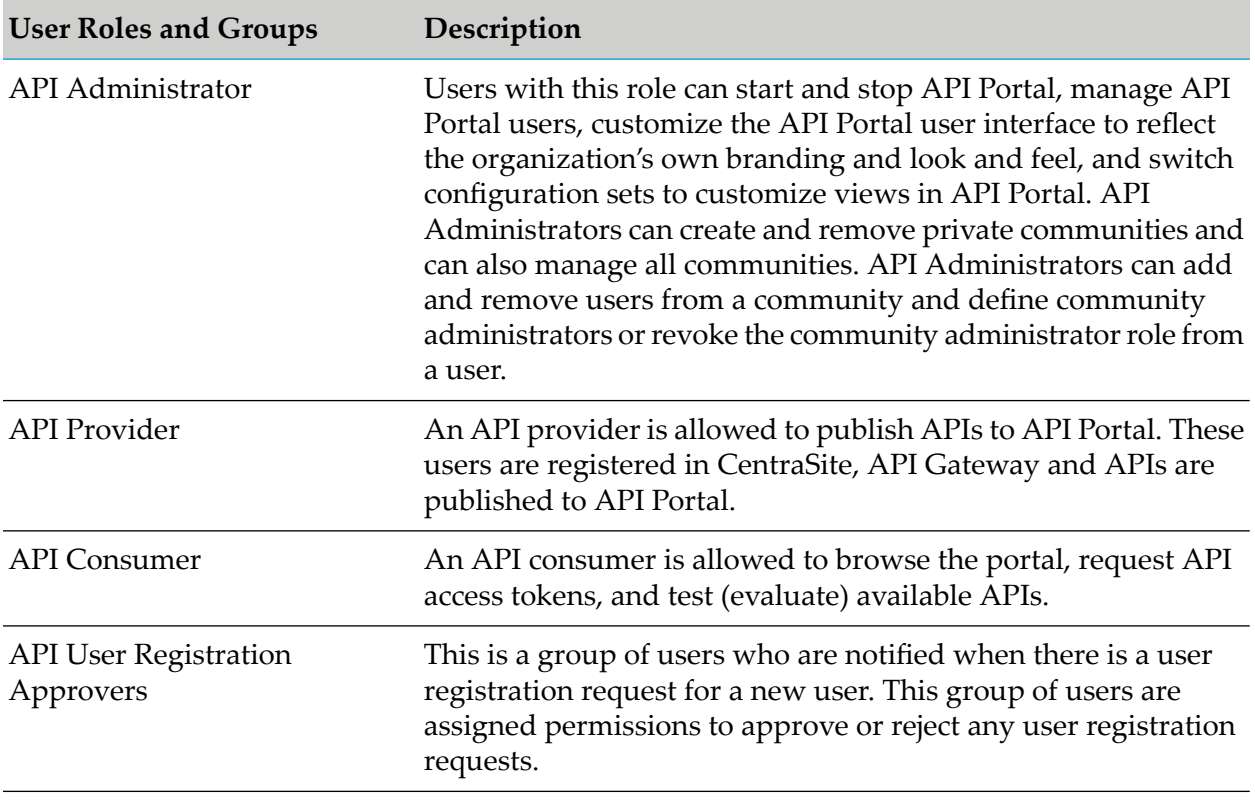

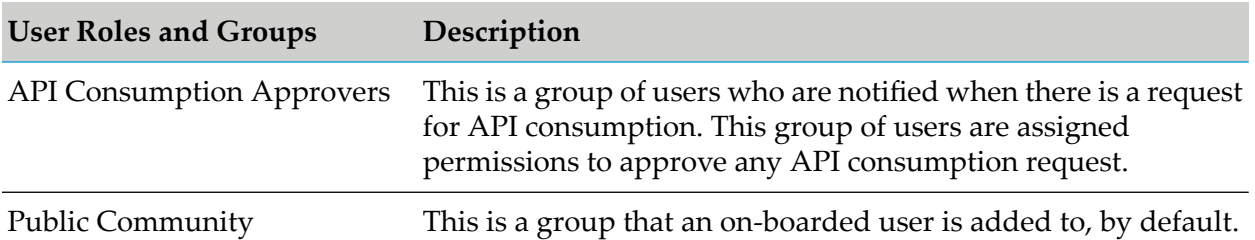

In addition to these roles, technical users exist to facilitate communication between systems and applications to ensure that credentials stay the same. A technical user is not associated with a specific user. Rather, a technical user represents a set of credentials and authorizations that is authenticated against an internal list of users, and not with an external set of authentications (for example, Active Directory or LDAP). API Portal administrators create technical users in API Portal, and CentraSite administrators specify the technical user credentials when they register an API Portal instance in CentraSite. Guest users are anonymous users who can browse and test the APIs available in API Portal. When a guest user decides to use an API, the user mustregister and request an access token.

#### **Note:**

<span id="page-106-0"></span>As a best practice, Software AG recommends using a technical user in CentraSite and API Gateway to publish APIs to API Portal.

## **Importing LDAP Users and User Groups into User Management Console**

You can import users and user groups from the LDAP system.

- 1. Log on to UMC as an API Portal Administrator.
- 2. Click User management.

The list of users is displayed

- 3. Click **Additional functions**
- 4. Click **Start LDAP import**.

The button is active only if an LDAP system is configured on the server.

- 5. Select whether you want to import only users or user groups and associated users.
- 6. Select if you want to use the default filter or create a custom one.
- 7. Click **Preview** to check how many users or user groups are imported.

The number is displayed, as well as up to 100 elements to be imported in alphabetical order.

### 8. Click **Start import**.

The users are transferred from the LDAP system according to the selected options. The imported users can now log on to API Portal.

# <span id="page-107-0"></span>**Synchronizing LDAP Users or User Groups with User Management Console**

You can synchronize LDAP users and user groups with UMC.

- 1. Log on to UMC as an API Portal Administrator.
- 2. Click **Configuration**.
- 3. Click the arrow next to **LDAP**.

This lists various configuration options available.

- 4. Click **General settings > Advanced settings**.
- 5. Click **Edit**.
- 6. Select **Import user at login** and **Import user groups when synchronizing**.
- 7. Click **Save**.

The user synchronizes to UMC on the user's first login to API Portal.

# **Assigning Privileges to User Groups**

The predefined user groups are assigned with the privileges based on their corresponding roles. When you create a user group, you must assign the necessary privileges to the group for the users to perform required transactions.

### **To assign privileges**

- 1. Log on to UMC as an API Portal Administrator.
- 2. Click **User management**.

The list of users is displayed.

### 3. Click **User groups**.

The list of user groups is displayed.
4. Click the user group that you want to assign privileges.

The details of the selected user group are displayed.

5. Click **Privileges**.

The list of privileges are displayed.

6. Select the **Granted** check box next to the privilege that you want to assign.

You can refer the **Description** of a privilege to learn its purpose.

- 7. Click **Licensed privileges**.
- 8. Select the **Granted** check box next to the **webMethods API Portal Viewer** privilege to view the group **Approval Settings** section in User Registration Setting screen of API Portal.

The selected privileges are assigned to the user group.

# **Password Policy for API Portal Users**

A password policy is a set of rules designed to enhance security by encouraging users to employ strong passwords and use them properly. This is configured through the User Management Console (UMC). The password policy compliance is checked in the following scenarios:

- **New user signup**: When a new user signs up, the password provided must be compliant to the password policy.
- **Password update in user profile**: When a user updates the password, the new password provided should be compliant with the password policy.
- $\blacksquare$ **New user invite from communities**: When a user receives an invite from communities, a random password is generated and sent to the user. This password should be compliant to the password policy.

The following parameters can be configured in the **Configuration > Password policy** section under various categories in UMC. Alternatively, you can also configure this in the **Configuration > All** section by setting the parameters mentioned. The table lists the parameters, description and their corresponding properties.

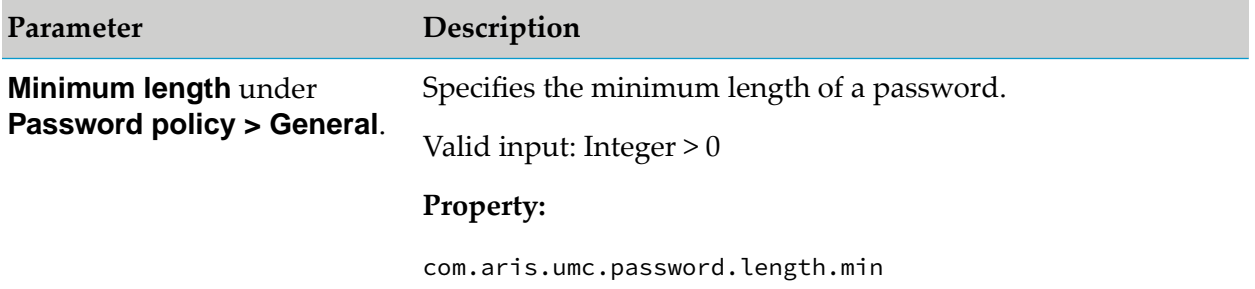

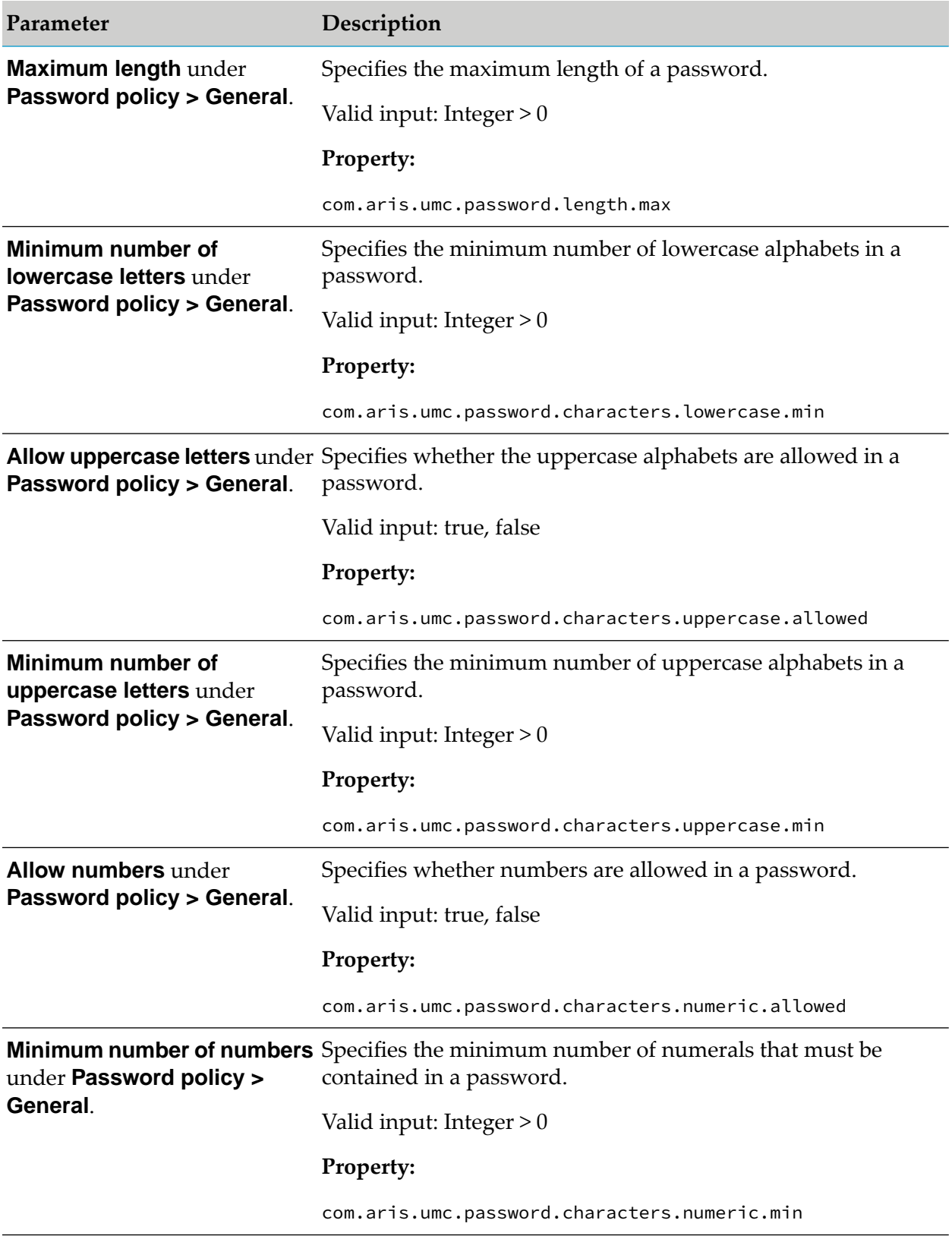

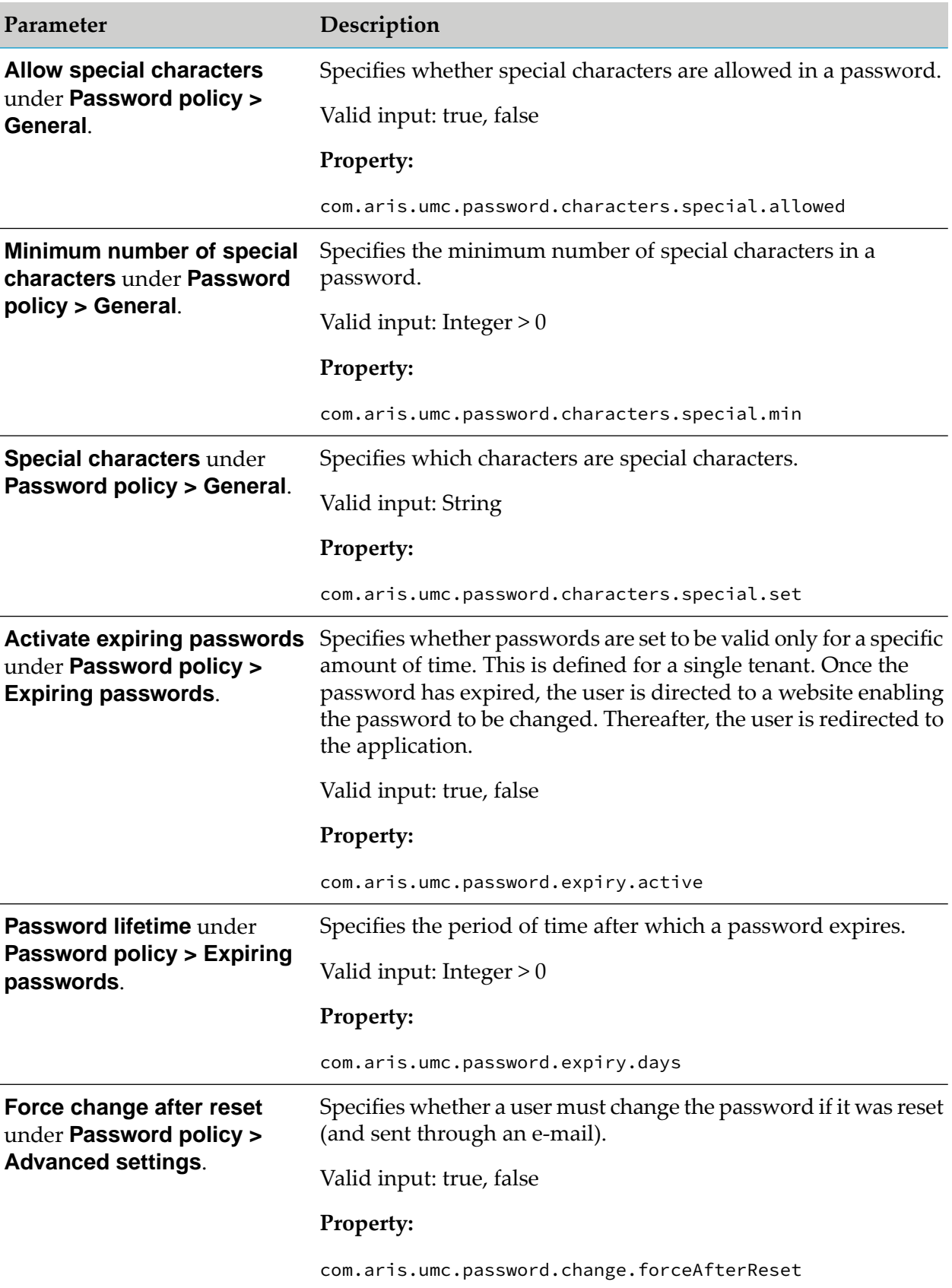

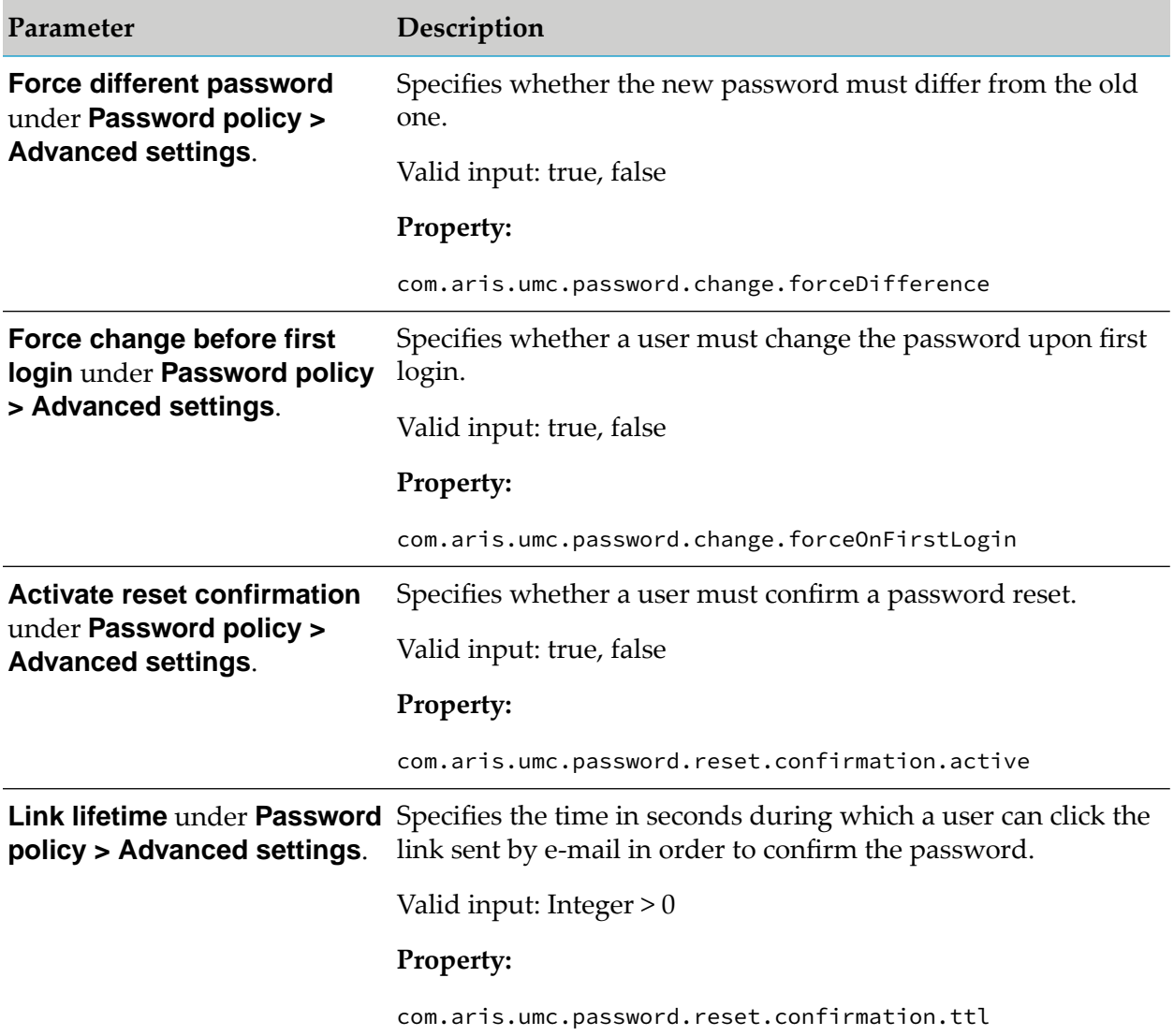

# **Configuring password policy for API Portal Users**

You can configure the password policy to enhance security by encouraging users to employ strong passwords. You should have API Portal Administrator privileges to configure the password policy.

- 1. Log on to UMC as an API Portal Administrator.
- 2. Click **Configuration**.
- 3. Click **Password policy**.
- 4. Click the required category.

Available categories are **General**, **Expiring passwords**, and **Advanced settings**.

- 5. Click  $\bullet$  to edit the parameters.
- 6. Provide values for various parameters as required.
- 7. Click **Save**.

This saves the configuration applied for the password policy.

# **Configuring LDAP Servers**

LDAP enables information from a distributed, location-independent and hierarchical database in a network to be queried and modified. You can use multiple LDAP servers with API Portal. Any existing LDAP data needs to be deleted manually if you wish not to have the data. You can configure a single or multiple LDAP servers.

You have the Administrator Role to perform this task.

## **To configure LDAP servers**

- 1. Log on to UMC as an Administrator.
- 2. Click **Configuration**.
- 3. Click the arrow next to **LDAP**.

This lists various configuration options available.

- 4. Click **General settings**.
- 5. Click **Edit**.
- 6. Select **Activate LDAP**.

Select this option if you want to configure just one LDAP server.

7. Select **Activate multiple LDAP integration**.

Select this option if you want to configure multiple LDAP servers.

- 8. Click **Save**.
- 9. You can add LDAP servers in one of the following ways:
	- You can add individual LDAP server and repeat the following steps to add multiple LDAP servers.
		- 1. Click **Add**.

The Add LDAP server dialog opens.

- 2. Provide the required information:
	- $\blacksquare$ ID of LDAP server.
	- Display name of the LDAP server.
	- LDAP server URL. ٠
	- **LDAP** server fallback URL
	- User name of the user who has access to the LDAP content.  $\blacksquare$
	- **Password of this user.**
	- Specify whether or not SSL should be used and in which mode.
	- **Specify whether the host names and certificates should be verified.**
	- Specify the connection timeout. п
	- Specify the read timeout. ш
	- Click **Save**. ш
- You can configure LDAP servers by importing a configuration file. The configuration file can have configuration details for one or more LDAP servers.
	- 1. Click  $\triangleq$  to import a configuration file.
	- 2. Click **Select file**.
	- 3. Select the required file.
	- 4. Click **Open**.
	- 5. Click **Upload**.

The configuration file is uploaded and the configuration applied.

## **Note:**

The uploaded configuration file overwrites the existing LDAP configuration.

10. Click the arrow next to **LDAP**.

It displays the LDAP servers added below the **General settings** option. Click on individual

LDAP servers to view the details of the LDAP server and test the connection by clicking  $\blacksquare$ .

You can download the configured LDAP servers information as a configuration file by clicking

 $\Box$  the export icon.

When there are multi LDAPs configured, a user has to login with *ldap\_id*\*user\_id* during login.

# **Creating Truststore for LDAP**

After you configure LDAP settings, you need to create a Truststore file and import the certificate generated in the Truststore file.

#### **Pre-requisites**

- ш The required Truststore file.
- Ensure the KeyStore Explorer application is installed and available with the JRE ш

#### **Note:**

API Portal does not consider the truststore file uploaded for LDAP server from UMC.

- 1. Open the JVM truststore of API Portal from the following location: <install\_dir>\API\_Portal\server\jre\lib\security\cacerts.
- 2. Click **Tools** and select **Import Trusted Certificate**.
- 3. Select the truststore file and click **Import**.
- 4. Save the cacerts file and restart the apiportalbundle\_m runnable.

# **Enabling Multi-factor Authentication**

API Portal provides multi-factor authentication (MFA) that requires the use of two or more authentication factors to verify a user's identity for a login. Authentication factors can be classified into knowledge factors (what the user knows, for example, password), possession factors (what the user has, for example, security token) and inherence factors (what the user is, for example, biometric verification). The authentication mechanism validates each factor thus adding another layer of security during a user log on.

API Portal uses a combination of username, password, and a one-time password (OTP) as authentication factors to verify the user's identity. The userreceives the OTP in one of the following ways:

- Through an email: a user can request a new OTP which is sent to the user through email. п
- As a secret token in an email: a user can use the secret token and generate an OTP using an п external client, such as Google Authenticator.

You can enable this feature in the API Portal user management console.

Any user when on-boarded onto API Portal receives a secret token through an email, when MFA is enabled. The user can use this secret token to generate an OTP, using an external client like Google Authenticator, which in turn is used to log onto API Portal.

#### **To enable multi-factor authentication**

- 1. Log on to UMC as an Administrator.
- 2. Click **Configuration**.
- 3. Click **Security > Multi-factor authentication** in the left navigation pane.
- 4. Click  $\bullet$ .
- 5. Select **Use multi-factor authentication** to enable it.

Alternatively, you can also set the configuration property com.aris.umc.authentication.multiFactor.active as **true** under Configuration > All section. You can provide a value for **Clock skew intervals** or use the configuration property com.aris.umc.authentication.multiFactor.clockSkew to set the interval for which the generated OTP is valid. Each interval is 30s.

#### **Note:**

When you enable MFA and if you want few users to be excluded from MFA, you can add the multiple users separated with comma, under the **Excluded users**. By default all the system users are included in this list.

6. To generate and send out a secret token to users who were onboard before enabling multi-factor authentication, do the following:

#### a. Click **Configuration**.

- b. Click **All** in the left navigation pane.
- c. Ensure that the property com.aris.umc.notification.otpSecretChanged.enabled is set to **true**.
- d. Click **User management** in the title navigation bar.
- e. Click the required user.

#### f. Click **Generate token secret**.

A new token is generated and sent to the respective user.

#### **Note:**

The user receives a mail with the token secret which can be used to generate an OTP to log on to API Portal.

These steps must be performed for every user who was onboarded before MFA was enabled.

# **Configuring SAML 2.0 for a Consumer User**

If an API Consumer needs to login to API Portal with SAML authentication, the user needs to have API Consumer role even before the first login. API Consumer role can be assigned by API Administrator using UMC.

- 1. Log on to UMC as an Administrator.
- 2. Click **Configuration**.
- 3. Click **SAML** in the left navigation pane.
- 4. In the General section provide the following information:
	- a. **Identity provider ID**: The ID that was used while configuring Single sign-on.
	- b. **Service provider ID**: The ID that was used while configuring Single sign-on.
	- c. **Single sign-on URL**: The SingleSignOnService location POST url from SSO configuration.

Alternatively, you can change the property key in the Configuration section as com.aris.umc.saml.identity.provider.sso.url

- 5. Click **Keystore**.
- 6. Provide the required information for **Keystore** value, **Alias**, **Password**, and **Type**.
- 7. Click  $\blacksquare$  to upload the keystore that was created while configuring Single Sign-on.
- 8. Click **Truststore**.
- 9. Provide the required information for **Truststore** value, **Alias**, **Password**, and **Type**.
- 10. Click  $\blacksquare$  to upload the truststore that was created while configuring Single Sign-on.
- 11. Activate SAML by selecting **Use SAML** in the General section.

Alternatively you can change the property com.aris.umc.saml.active to value true to activate SAML.

# **5 Managing API Providers**

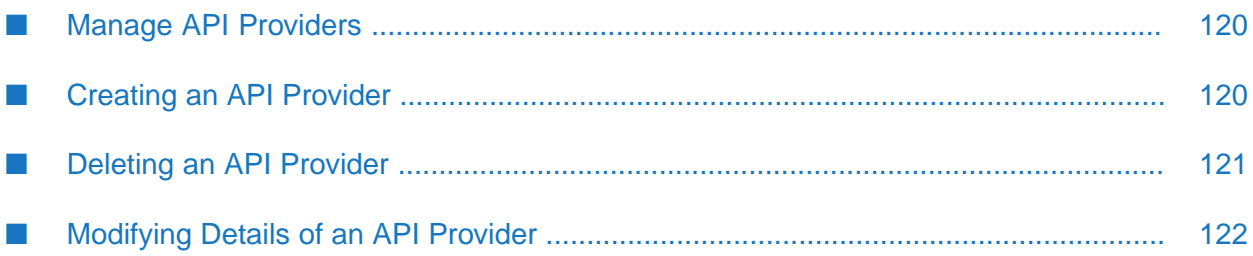

# <span id="page-119-0"></span>**Manage API Providers**

An API Provider has the privileges to enable an API Portal Administrator or Provider to manage APIs, and configure notification types that are used for API-related events. Notification configuration is required to notify the API Provider regarding any event for an associated API, like a token request. API Portal supports two types of notifications:

- **Email**. Email alias of a user group in UMC.
- **HTTP Callback**. The URL to which the notification event data is sent. The format of data is available in the API Portal Configurations page.

There are two types of API providers in API Portal:

**Default Provider**. Any API that is imported and not associated with any other API provider is automatically associated with the Default Provider. When an imported API is associated with a new API provider, it gets disassociated from the Default Provider. The Default Provider has only the e-mail notification configured. By default, you will find the Default Provider in the Manage Providers page.

Only the details in the email alias group is editable.

**External Provider**. Any other provider falls under this category.

Except CentraSite and API Gateway, the details of all other external providers are editable.

The details you can view and the actions you can perform in this page are listed in the following table:

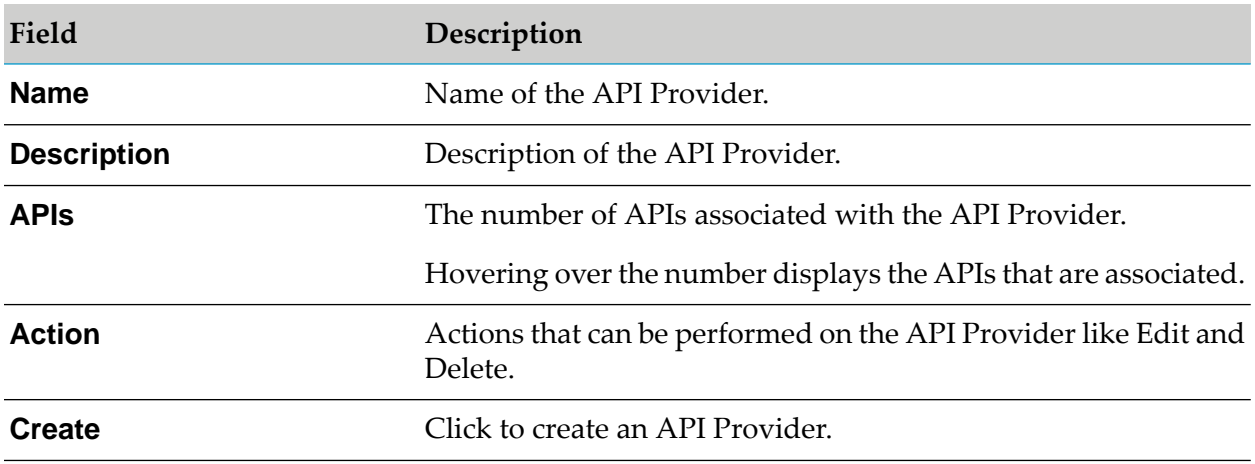

# <span id="page-119-1"></span>**Creating an API Provider**

You must have the privileges of an API Portal Administrator or an API Provider to create API Providers.

## **To create an API Provider**

- 1. Click  $\cdot$  in the right top corner of the API Portal window to display the menu options.
- 2. Click **API provider**.
- 3. Click **Create** in the Manage API Providers page.
- 4. Type a name for the API Provider in the **Name** field.
- 5. Type a description for the API Provider in the **Description** field.
- 6. To associate APIs with the API Provider, click  $\bullet$  Add and select the required APIs from the list.

Only the APIs that are associated with the Default Provider are listed here.

- 7. To send an email notification select the email alias of the recipients group from the drop down. This is a user group in UMC.
- 8. To configure an HTTP callback notification, provide the required URL in the format http://<host>:<port>/callbackurl. This URL should accept HTTP POST call.
	- a. If the HTTP callback is password protected, provide the **Username** and **Password**.
- <span id="page-120-0"></span>9. Click **Create**.

The API Provider is created and listed in the Manage API Providers page.

# **Deleting an API Provider**

You must have the privileges of an API Portal Administrator or an API Provider to delete API Providers.

You cannot delete providers created from CentraSite, API Gateway, and default API Provider in the system.

#### **To delete an API Provider**

- 1. Click  $\cdot$  in the right top corner of the API Portal window to display the menu options.
- 2. Click **API provider**.
- 3. Click  $\blacksquare$  for the selected API Provider.
- 4. Click **Yes** in the confirmation dialog.

5. In the confirmation dialog box, select the option to delete the APIs along with the API provider.

If you do not select the option only the API provider gets deleted and the APIs associated with this Provider get associated with the Default Provider.

<span id="page-121-0"></span>6. Click **Yes**.

# **Modifying Details of an API Provider**

You must have the privileges of an API Portal Administrator or an API Provider to modify the details of API Providers.

You can not modify the details of providers created from CentraSite, API Gateway. Forthe Default Provider you can update only the email notification group.

## **To modify details of an API Provider**

1. Click  $\cdot$  in the right top corner of the API Portal window to display the menu options.

## 2. Click **API provider**.

- 3. Click the  $\bullet$  for the API provider whose details are to be modified.
- 4. Modify the required details like name, description, associated APIs, and the notifications configured.

#### 5. Click **Apply**.

The API Provider is updated with the modified information and listed in the Manage API Providers page.

# **6 Managing API Assets**

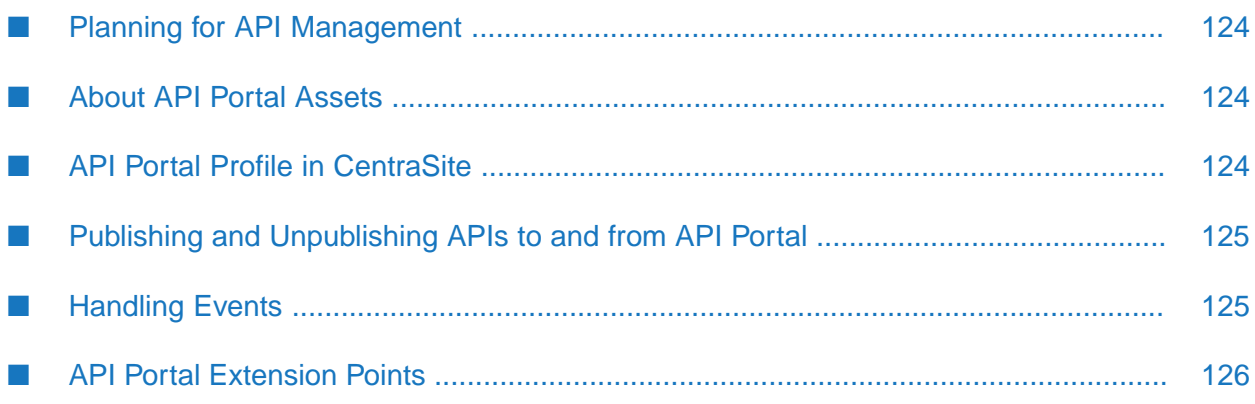

# <span id="page-123-0"></span>**Planning for API Management**

API Portal functions as the key component of an effective API management solution, in combination with the products, CentraSite and API Gateway. CentraSite and API Gateway use API Portal to securely publish APIs to external developers and partners and provides design-time governance capabilities to the APIs, whereas API Portal allows developers to self-register, learn about these APIs, and use the APIs in their applications.

To prepare to manage the APIs that you plan to make available in API Portal, consider the following questions:

- How many API Portal instances you might need?
- Which organizations might use API Portal?
- Which users in the organization might use API Portal to consume the published APIs?
- <span id="page-123-1"></span>Which taxonomies and categories are required to organize the APIs?

# **About API Portal Assets**

For each API Portal, there is an API Portal object registered with the API Provider. An API Portal is associated with an organization. Multiple API Portal instances can share the same organization.

An API can be published to multiple API Portal instances. API Portal is capable of managing APIs published from CentraSite and API Gateway.

<span id="page-123-2"></span>When an API is unpublished (removed) from API Portal, its metadata is deleted from API Portal, and the API is no longer available for access.

# **API Portal Profile in CentraSite**

The Service asset type contains a profile named API Portal Information that includes attributes that are of use when CentraSite is integrated with API Portal.

The API Portal Information profile includes the following attributes:

- **API maturity status.** Defines the maturity of your API based on a customizable set of terms, allowing you to indicate the maturity status forthe API. For example, Beta, Experimental, Test, or Production.
- **API grouping.** Groups the APIs by a definable business terminology to indicate the API usage. For example, CRM; Financial, Banking, and Insurance; Sales and Ordering.
- **API subscription terms.** Specifies the category of the key assigned to the client to access the API based on subscription plans. For example, Donationware, Flat Fee, Pay per use.
- **API icon.** Specifies the icon shown in API Portal to represent the API.
- **Supported access token types.** Specifies the client authentication: API Key or OAuth2.

**API Details on API Portal(s).** List of URLs generated for API's details on the actual API Portal to which the API is published to.

CentraSite provides a number of standard taxonomy categories that you can use to indicate the maturity status, grouping, and subscription terms for an API or you can create your own custom categories. For information about taxonomies and adding a category, see *CentraSite User's Guide*.

API Portal Information profile is enabled for the Service asset types (Service, REST Service, and XML Service) and its variants (Virtual Service, Virtual REST Service, and Virtual XML Service) only when API Portal Gateway is created.

# <span id="page-124-0"></span>**Publishing and Unpublishing APIs to and from API Portal**

To publish APIs from API Gateway or CentraSite to API Portal, you must have the privileges of an API Administrator, or API Provider.

For information about roles and permissions required to publish and unpublish APIs to and from API Portal, see *CentraSite User's Guide* and *webMethods API Gateway User's Guide*.

API Portal uses the following built-in actions for design/change-time policies to facilitate publishing and unpublishing APIs to and from API Portal:

- **Publish to API Portal.** This action bundles API metadata in the configured database, and then publishes those bundles to API Portal. You can assign APIs to private communities as required.
- <span id="page-124-1"></span>**Unpublish from API Portal.** This action removes the specified API metadata bundle from the API Portal.

# **Handling Events**

Starting from 9.12 version, API Portal logs the events related to access token like key request, key renew, and key revoke in an events table. The events table also handles events related to user update and user delete.

The events mechanism has two approaches namely, Push and Pull. In the Push mechanism, the event, once saved in events table, is published to the callback URL of the key provider, whereas, in the Pull mechanism the key provider queries the events from the events table.

## **APIs published from CentraSite**

When an API developer signs up and requests an API access token, API Portal logs the request in the local database events table with the status as NEW and sends the API developer's sign-up or key request to CentraSite (when CentraSite is in the online mode). If CentraSite is in the offline mode, a scheduler in CentraSite polls the events database and gets the list of requests or events that are in NEW state, once it is online. Once the queried event reaches CentraSite, the status changes to INPROGRESS in the events table of API Portal.

CentraSite then generates a key, sends the key through an email to the requesting API developer and deploys the key to Mediator. Once the successful request reaches API Portal, the status of the event in the events table changes from INPROGRESS to COMPLETED. If the request is rejected

in CentraSite, then the status of the event in the events table changes from INPROGRESS to REJECTED.

On receiving the email, the API developer includes the key in the application so that, at run time, when the application communicates with the virtual service at the Mediator target endpoint, Mediator calls the native service. Mediator acts as a key enforcer validating the key contained in the application's header. In addition to key validation, Mediator also collects metrics about the application and sends that data to CentraSite for analysis and displaying the information on dashboards.

## **Note:**

For API Portal 9.12 configured with CentraSite 9.10, the key request handling for API access tokens for the APIs published from CentraSite 9.10 to API Portal 9.12, works the same way as it did when the API was published to API Portal 9.10, except for the introduction of events table.

## **Querying the requests that have the status as NEW**

Method: GET

EndPointURL: http://*<host>*:*<port>*/ abs/apirepository/v1/events?eventStatus=NEW

## **Updating the status of an event after processing**

Method: POST

EndPointURL: http://*<host>*:*<port>*/ abs/apirepository/v1/events

Request payload

```
[
{
        "eventId":"<eventId>",
        "eventStatus":"ACCEPTED/REJECTED"
}
]
```
<span id="page-125-0"></span>If the response event status is ACCEPTED then the status for the request in events table is updated to INPROGRESS, else it is moved to the status REJECTED. Events in INPROGRESS state can be queried by providers and the request processed. Once the event id is processed it moves to the COMPLETED state. The events in REJECTED and COMPLETED states are cleared based on the value provided for **Events expiry days** variable in the **Administration > Configuration Settings** page.

# **API Portal Extension Points**

Starting from 9.12 version, API Portal works as a standalone product where any third-party provider can be integrated as a key management provider. The third-party key provider should register as a provider in API Portal. You can publish a protected API and link it with the provider.

When a user sends the requests such as new key request, renew request or revoke request, the requests are stored in a local database in an events table with the status as NEW in API Portal. If the third-party provider is configured with the Push mechanism, the request is immediately sent to the provider and the status is changed to INPROGRESS in the events table. If the third-party

provider is configured with Pull mechanism, then it starts querying events that have the status as NEW from the events table in API Portal. Once the event receipt is acknowledged by third-party provider, the status is changed to INPROGRESS in events table. Once the third-party provider processes the request and the success response is sent back to API Portal, the status changes to COMPLETED in the events table. In case the request is rejected, then the status is updated as REJECTED.

# **Managing Third-party Key Management Providers**

As part of managing key management providers you can register Providers, link and unlink APIs with Providers, and create protected APIs.

An external Provider can be registered in the following ways:

- With call back URL п
- With SMTP details
- Without cal back URL and SMTP configuration

#### **Registering a Provider with call back URL**

HTTP Method: POST

```
EndPoint URL: http://<host>:<port>/abs/apirepository/providers
```
Payload

```
{
  {
  "apiportaluuid": "e500b8bb-26e5-4963-98c6-246789a2fc96",
  "providerurl": "http://sag.cs.org/external",
  "version": "9.12.0.3"
  "notificationPlugins": [
    {
      "id": "HTTP",
      "pluginParameters": {
        "com.aris.umc.apiportal.external.event.notify.endpoint":
        "http://sag.cs.org:53307/Centrasite/apimgmt/accesstokens/v1",
        "com.aris.umc.apiportal.external.event.notify.method": "POST",
        "com.aris.umc.apiportal.external.event.notify.contentType": "application
         /json"
      }
   }
 ]
}
```
Usage: When consumers request, renew or revoke access tokens from API Portal, the request is sent to the POST endpoint that publishes the token to API Portal.

## **Registering a Provider with SMTP details**

HTTP Method: POST

EndPoint URL: http://*<host>*:*<port>*/abs/apirepository/providers

## Payload

```
{
  "name": "Test Provider",
  "short Description": "External Gateway",
 "longDescription": "An external non webmethods gateway which will poll for new
API subscriptions",
  "providerurl": "",
  "notificationPlugins": [
    {
      "id": "SMTP",
      "pluginParameters": {
        "com.aris.umc.apiportal.external.event.notify.subject"
        :"New ${event.type}",
        "com.aris.umc.apiportal.external.event.notify.message":"Hello,/n/nThere
        is a new ${event.type} event received from webMethods API Portal
         (${event.portalURL}) /n /n Best Regards, /n /n API Portal Team/n/n***
          This notification was sent automatically.
          Do not reply to this email.***"
          }
    }
 ]
}
```
Usage: When consumers request, renew or revoke access tokens from API Portal, the request details are mailed to the provider's mail id. The provider publishes the token to API Portal with the proper endpoint.

# **Registering a Provider without call back URL and SMTP configuration**

HTTP Method: POST

EndPoint URL: http://*<host>*:*<port>*/abs/apirepository/providers

Payload

```
{
  "name": "Test Provider",
  "short Description": "External Gateway",
  "longDescription": "An external non webmethods gateway which will poll for
new API subscriptions",
  "providerurl": ""
}
```
Usage: When consumers request, renew or revoke access tokens from API Portal, the event is stored in events database (in NEW state). The provider has to query the events and should update the status of the event.

# **Linking an API with a Provider**

HTTP Method: PUT

EndPoint URL: http://*<host>*:*<port>*/abs/apirepository/providers/<providerId>/apis

Payload

```
\Gamma"api1_id",
  "api2_id"
]
```
## Example:

```
\lceil"496ef631-23cf-11e6-4593-d4bed967adb3",
   "ac90c761-1e5d-11e6-3117-d4bed967adb3"
]
```
## **Creating a protected API**

HTTP Method: PATCH

EndPoint URL: http://*<host>*:*<port>*/abs/apirepository/apis/{api\_id}

Payload

```
\Gamma{
      "op":"replace",
      "path":"isProtected",
      "value":"true"
   }
]
```
# **Unlinking an API with a Provider**

## HTTP Method: DELETE

EndPoint URL: http://*<host>*:*<port>*/abs/apirepository/providers/<providerId>/apis

Payload

```
[
  "api1_id",
  "api2_id"
]
```
Example:

```
\lceil"496ef631-23cf-11e6-4593-d4bed967adb3",
   "ac90c761-1e5d-11e6-3117-d4bed967adb3"
]
```
When an API is linked with a provider(linked by means of call back URL method), then the request is processed as the provider has implemented the API.

When an API is linked with a provider (linked by means of SMTP notification method), then the request details are mailed to the provider's e-mail id. The provider then processes the request with the event-id received in the mail.

When an API is linked with a provider, who is configured without the call back URL or SMTP notification, then the provider has to query the event and process it.

When an API is not linked with any Provider, then the request details are mailed to the users of API Consumption Approver group in UMC. One of the userfrom that group processes the request with event-id received in the mail.

# **Managing Access Tokens**

This section explains how a provider registered with SMTP details can provide access tokens for the consumers.

## **Accessing the list of all events in the INPROGRESS status**

Method: GET

```
EndPoint: http://<host>:<port>/abs/apirepository/v1/events?eventStatus=INPROGRESS
```
## **Publishing an access token**

A provider can publish the access token forthe respective access token request based on the eventId value.

#### Method: POST

EndPointURL: http://*<host>*:*<port>*/ abs/apirepository/v1/accesstokens?eventId=<eventId>

Sample request payload for API key

```
{
    "name": "<application name>",
    "description": "<sample desc>",
    "appId": "65177516-3fd8-47ea-89b5-6d94eb2ce5c0",
    "userId": "4ee9c60c-c32e-3615-83c4-5dc6822c45de",
    "type": "Application",
    "accessTokenDetails": [{
        "type": "APIKey",
        "properties": [{
            "key": "apiKeyString",
            "value": "97cab587-2a3c-4308-8268-b636ea1479b6"
        }]
    }]
}
```
Sample request payload for OAuth2

```
{
    "name": "<application name>",
    "description": "<sample desc>",
    "appId": "51051137-2de6-44ad-98ef-f3761eb5ca59",
    "userId": "4ee9c60c-c32e-3615-83c4-5dc6822c45de",
    "type": "Application",
    "accessTokenDetails": [{
            "type": "OAuth2",
            "properties": [{
```

```
"key": "clientId",
                "value": "18c2190c-dc8e-449f-aa09-9cdda75bf4d0"
            },
             {
                "key": "clientSecret",
                "value": "09d37e9d-d16c-49b6-a436-64e806f188cc"
            },
             {
                "key": "refreshCount",
                "value": "0"
            },
             {
                "key": "expiryDate",
                "value": "3600"
            },
            {
                "key": "redirect_uris",
                "value": "[\"<redirect_uri endpoint>\"]"
            },
             {
                "key": "authorization_uris",
                "value": "[\"<authorization_uri endpoint>\"]"
            },
             {
                "key": "accesstoken_uris",
                "value": "[\"<accesstoken_uri endpoint>\"]"
            },
             {
                "key": "refreshtoken_uris",
                "value": "[\"<refreshtoken_uri endpoint>\"]"
            }
        ]
    }
]
```
Sample response payload for the API key once the request is processed successfully

```
{
  "status":"SUCCESS",
  "message":"Access token created successfully!",
  "accesstokenuuid":"<GUID>"
}
```
## **Renewing an access token**

The renew access token request is based on the accesstokenuuid and eventId value.

Method: PUT

}

EndPointURL: http://*<host>*:*<port>*/ abs/apirepository/v1/accesstokens/<accesstokenuuid>?eventId=<eventId>

Request payload

{

```
"type":"APIKey",
"accessTokenDetails":[
```

```
{
          "key":"apiKeyString",
          "value":"< apiKeyString >"
      },
       {
          "key":"expiryDate",
          "value":"< expiryDate >"
      }
   \mathbf l}
```
Response payload

```
{
   "status":"SUCCESS",
   "message":"Access token renewed successfully!"
}
```
# **Revoking an access token**

The revoke access token request is based on the accesstokenuuid and eventId value.

Method: DELETE

EndPointURL: http://*<host>*:*<port>*/ abs/apirepository/v1/accesstokens/<accesstokenuuid>?eventId=<eventId>

Response: 204 (No content)

# Managing APIs

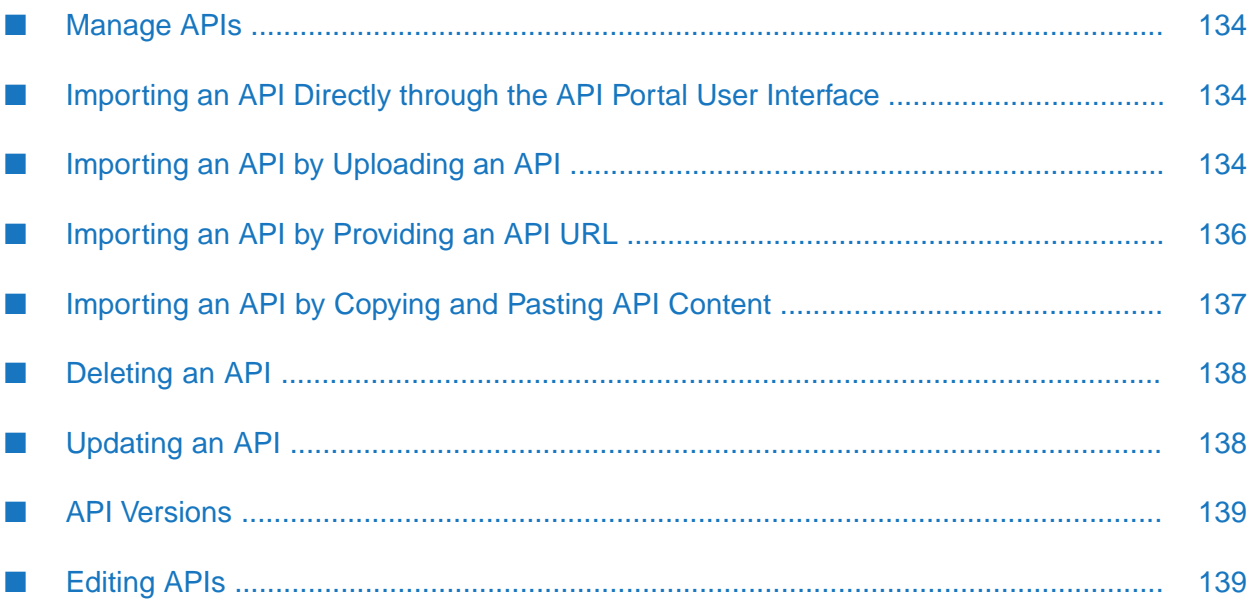

# <span id="page-133-0"></span>**Manage APIs**

You can manage APIs from the Manage APIs page. The page lists all the APIs and their description. You can edit an API, delete an API, and import an API from this view.

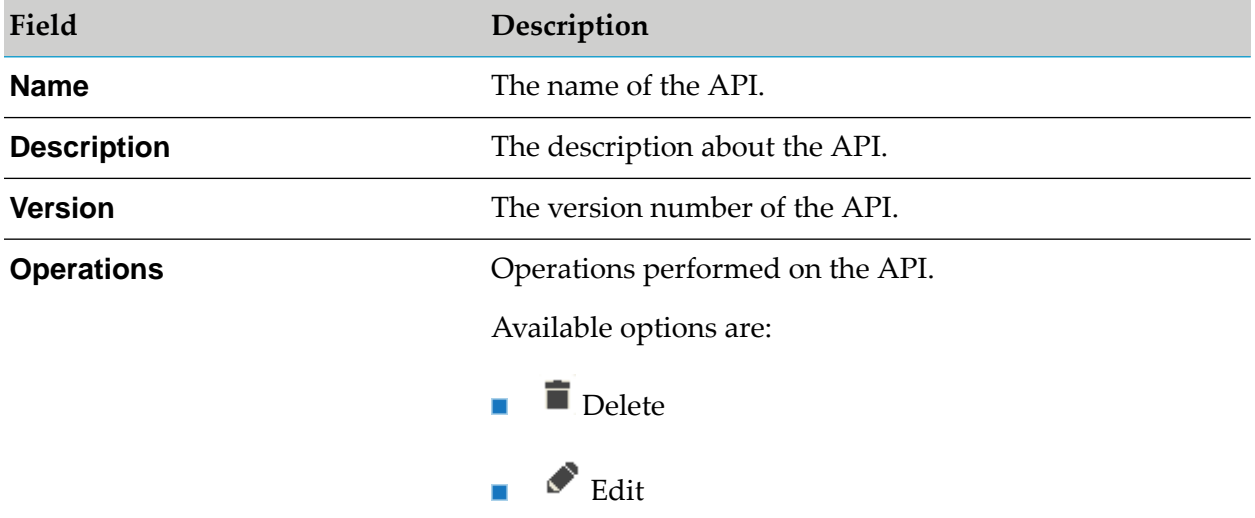

# <span id="page-133-1"></span>**Importing an API Directly through the API Portal User Interface**

API Portal offers direct API importing facility for standalone scenarios when you do not have CentraSite or Mediator installed.

You can edit or delete the directly imported APIs as required. The supported API formats are **RAML**, **Swagger**, and **WSDL**.

You should have the API Provider or API Portal Administrator privileges to directly import an API. You can import the API in one of the following ways:

- ["Importing](#page-133-2) an API by Uploading an API" on page 134
- <span id="page-133-2"></span>["Importing](#page-135-0) an API by Providing an API URL" on page 136
- ["Importing](#page-136-0) an API by Copying and Pasting API Content" on page 137

# **Importing an API by Uploading an API**

API Portal offers direct API importing facility for standalone scenarios when you do not have CentraSite or Mediator installed.

## **Prerequisite**

You must have the **API Provider** or **API Administrator** role.

## **To import an API by uploading an API**

- 1. Click **i** in the right top corner of the API Portal window to display the menu options.
- 2. Click **Manage APIs**. The **Manage APIs** page that lists all the APIs is displayed.
- 3. Click **Import API**.
- 4. Click **Upload API**.
- 5. Click **Browse**.
- 6. Select the required file and click **Open**.

The Swagger parser is a self-contained file with no external references and can be uploaded as is.

If the RAML file, that is to be imported, contains external references, the entire set of files must be uploaded as a zip file with a structure as referenced by the RAML file.

For WSDL, if it is a single .wsdl file, it can be uploaded as it is. If the wsdl file contains reference schema, the entire set of files must be uploaded as a zip file with a structure as referenced by the WSDL file. If there are multiple .wsdl files in the zip file, then you have to provide the root file name.

7. Select the type.

The available types are **OpenAPI**, **RAML**, **WSDL**, or user-defined. By default, the options available are **RAML**, **OpenAPI**, and **WSDL**.

8. Type the API name you want the API to be displayed as.

If you provide an API name, this overwrites the API name mentioned in the uploaded file and imported API is displayed with the name provided.

If you do not provide an API name, the API name mentioned in the uploaded file is picked up and the API is displayed with that name.

If you do not provide an API name and the uploaded file does not have an API name mentioned then the API is displayed as **Untitled**.

9. Select the API Provider.

The imported API is associated with the API Provider selected. If a provider is not selected, by default the API is associated with the Default Provider.

10. Click **Import API**.

## 11. Click **Close**.

The imported API is now listed in the list of APIs.

You can use the **Delete** option to delete an API and the **Edit** option to update the API. The **Edit** option is available only for the directly imported APIs.

# <span id="page-135-0"></span>**Importing an API by Providing an API URL**

API Portal offers direct API importing facility for standalone scenarios when you do not have CentraSite or Mediator installed.

## **Prerequisite**

You must have the **API Provider** or **API Administrator** role.

- **To import an API by providing an API URL**
- 1. Click  $\blacksquare$  in the right top corner of the API Portal window to display the menu options.
- 2. Click **Manage APIs**. The **Manage APIs** page that lists all the APIs is displayed.
- 3. Click **Import API**.
- 4. Click **API URL**.
- 5. Type the required URL.
- 6. Select the type.

The available types are **OpenAPI**, **RAML**, **WSDL**, or user-defined. By default the options available are **RAML**, **OpenAPI**, and **WSDL**.

7. Type the API name you want the API to be displayed as.

If you provide an API name, this overwrites the API name mentioned in the uploaded file and imported API is displayed with the name provided.

If you do not provide an API name, the API name mentioned in the uploaded file is picked up and the API is displayed with that name.

If you do not provide an API name and the uploaded file does not have an API name mentioned then the API is displayed as **Untitled**.

8. Select the API Provider.

The imported API is associated with the API Provider selected. If a provider is not selected, by default the API is associated with the Default Provider.

- 9. Click **Import API**.
- 10. Click **Close**.

The imported API is now listed in the list of APIs.

You can use the **Delete** option to delete an API and the **Edit** option to update the API. The **Edit** option is available only for the directly imported APIs.

# <span id="page-136-0"></span>**Importing an API by Copying and Pasting API Content**

API Portal offers direct API importing facility for standalone scenarios when you do not have CentraSite or Mediator installed.

## **Prerequisite**

You must have the **API Provider** or **API Administrator** role.

## **To import an API by copying and pasting API content**

- 1. Click  $\cdot$  in the right top corner of the API Portal window to display the menu options.
- 2. Click **Manage APIs**. The **Manage APIs** window that lists all the APIs is displayed.
- 3. Click **Import API**.
- 4. Click **API editor**.
- 5. Paste the required parser content in the text box.

The content should not have any references to an external file.

6. Select the type.

The available types are **OpenAPI**, **RAML**, **WSDL**, or user-defined. By default, the options available are **RAML**, **OpenAPI**, and **WSDL**.

7. Type the API name you want the API to be displayed as.

If you provide an API name, this overwrites the API name mentioned in the uploaded file and imported API is displayed with the name provided.

If you do not provide an API name, the API name mentioned in the uploaded file is picked up and the API is displayed with that name.

If you do not provide an API name and the uploaded file does not have an API name mentioned then the API is displayed as untitled.

8. Select an API Provider.

The imported API is associated with the API Provider selected. If a provider is not selected, by default the API is associated with the Default Provider.

## 9. Click **Import API**.

## 10. Click **Close**.

The imported API is now listed in the list of APIs.

You can use the **Delete** option to delete an API and the **Edit** option to update the API. The **Edit** option is available only for the directly imported APIs.

# <span id="page-137-0"></span>**Deleting an API**

You must have the **API Provider** or **API Administrator** role.

## **To delete an API**

1. Click **in** the right top corner of the API Portal window to display the menu options.

## 2. Click **Manage APIs**.

The Manage APIs page that lists all the APIs is displayed.

3. Click  $\blacksquare$  for the API you want to delete.

<span id="page-137-1"></span>You deleted an API.

# **Updating an API**

The **Update** option is available only for the directly imported APIs.

## **Prerequisite**

You must have the **API Provider** or **API Administrator** role.

## **To update an API**

- 1. Click  $\cdot$  in the right top corner of the API Portal window to display the menu options.
- 2. Click **Manage APIs**. The **Manage APIs** window that lists all the APIs is displayed.
- 3. Click  $\bullet$  for the API you want to update.
- 4. Update the API by uploading a new file or by providing a new URL or pasting new content.
- 5. Click **Update**.

The API with the updated information is now available in the Manage APIs list.

# <span id="page-138-0"></span>**API Versions**

API Portal supports versioned APIs that are published from API Gateway and CentraSite. You can also create a new version of an API when you update an API in API Portal.

When you create a new version of an API and publish it to API Portal, the API Gallery page displays the latest version of the API with the indication that it is versioned. The Manage APIs page displays all the API versions. The API details page has a drop down list that displays all the API versions present along with the maturity status of the API, if any. Selecting a version from the list displays the API details of that version.

If you have multiple versions of an API, the access token request is enabled only for the latest version. Access tokens of an earlier version can be used to test newer versions of the API.

Different versions of an API can be added to different communities and can be associated with different packages.

# **Creating a New API Version**

You can create a new version of an API using the **Edit** option. This option is available only for the directly imported APIs.

## **Prerequisite**

You must have the **API Provider** or **API Administrator** role.

## **To create a new API version**

- 1. Click  $\cdot$  in the right top corner of the API Portal window to display the menu options.
- 2. Click **Manage APIs**. The **Manage APIs** window that lists all the APIs is displayed.
- 3. Click  $\bullet$  for the API you want to edit.
- 4. Update the API by uploading a new file or by providing a new URL or pasting new content.
- 5. Select **Create as new version**.
- <span id="page-138-1"></span>6. Click **Update**.

The new version of the API created is now available in the API Gallery and the Manage APIs list.

# **Editing APIs**

You can edit an API from the API Details page. There are two types of edits you can apply to an API:

- Basic: Involves modifying API name, API description, resource description, method description, method parameter description, and additional attributes.
- Advanced: Involves modifying the icon, supporting documents, and categories of an API.

# **Modifying the Basic Attributes of an API**

You can modify the basic attributes of an API, in the API Details page, in the view mode as well as by clicking the **Edit** button.

## **To modify the basic attributes of an API**

- 1. Log in to API Portal.
- 2. Click **API Gallery**.
- 3. Click **View details** for an API.
- 4. In the API Details page, you can do one of the following:
	- Hover over the basic attributes and click the edit icon  $\bullet$  that appears.  $\blacksquare$
	- Click **Edit**. All the editable fields display the edit icon  $\bullet$ ; click  $\bullet$  for the required field.

On clicking **Edit**, the **Advanced edit** option appears underthe What's Next? section, which can be used to edit the advanced attributes of an API.

- 5. Modify the information as required.
- 6. Click  $\blacktriangleright$  to save the changes.

You can click  $\star$  to discard the changes.

# **Modifying the Advanced Attributes of an API**

You can modify the advanced attributes of an API using the Advanced edit option.

## **To modify advanced attributes using Advanced edit**

- 1. Log in to API Portal.
- 2. Click **API Gallery**.
- 3. Click **View details** for an API.

4. In the API Details page, click **Edit**.

The **Advanced edit** option appears in the What's Next? section.

#### 5. Click **Advanced edit**.

- 6. In the Advanced API editing dialog box you can modify any or all the following:
	- Click (API icon). Click **Browse...**, select the required icon, click **Open**, and click **Save**.

**Note:**

Supported filed types are JPG, JPEG, GIF, SVG, and PNG and maximum image size is 1MB.

Click (API documents). Click **Add**, select the required documents, and click **Open**.

#### **Note:**

Supported files types are PDF, DOC, ZIP, JPG, JPEG, DOCX, XLS, XLSX, PNG, PPT, and PPTX and maximum file size is 2 MB. The supported file type and maximum size parameters are configurable in the Configuration Settings page.

If you want to delete the existing document you can click the delete icon for the corresponding API document listed.

Click API category. Provide the **Tags**, **Business term**, **Maturity state**, and **API group** п as required and click **Save**.

# **Markdown Support**

Markdown is a lightweight language that is used to render HTML content using plain text formatting syntax.

Markdown support is available for the following attributes in API details page:

- API short description  $\blacksquare$
- ш API long description
- п Resource description
- п Method short description
- Method long description
- ٠ Values in Other Attributes section

#### **Note:**

Addition of authentic and valid markdown content is recommended for security reasons.

# 8 Using and Testing APIs

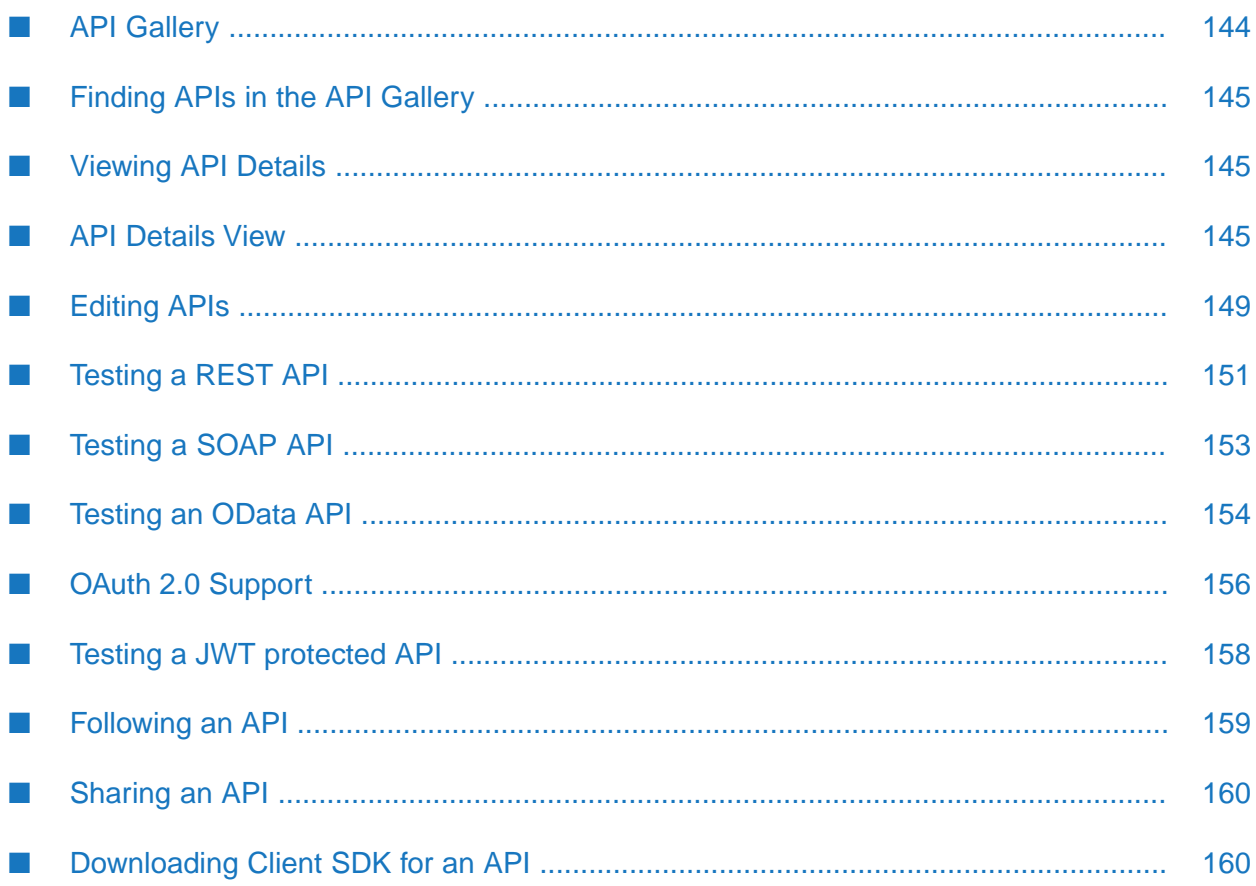

# <span id="page-143-0"></span>**API Gallery**

The API Gallery lists all the APIs that are present. If an API has multiple versions only the latest version is displayed. You can view the details of individual API or group the APIs as required.

The APIs listed in the API gallery are one of the following type:

- $\blacksquare$ REST API
- SOAP API
- OData API (API Portal supports Version 2 and Version 4 of OData API.)
- Hybrid API (This is a REST API with the SOAP metadata displayed.) п

In the API gallery view you can perform the following operations listed in the table.

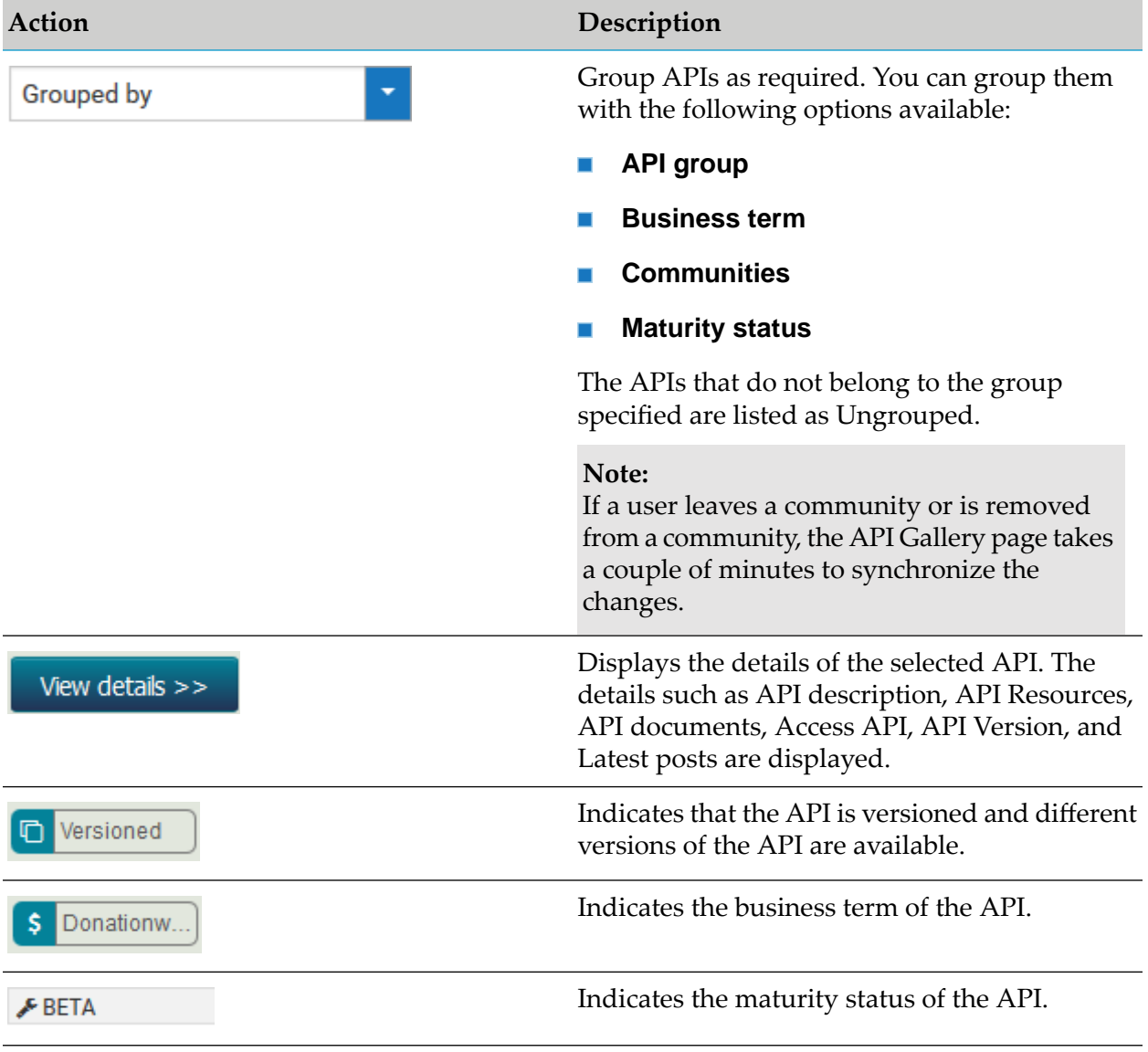
# **Finding APIs in the API Gallery**

You can search for the required APIs in the API Gallery.

#### **To find APIs in the API Gallery**

 $\blacksquare$ In the navigation bar, click **API Gallery**.

All APIs are displayed. APIs are structured in categories.

Alternatively, on the **Home** page, you can type the beginning of the API name in the search box. A list of relevant APIs is displayed.

APIs in development or deprecated APIs will be displayed only to API providers or administrators. Public APIs can be viewed by guest users without login.

#### **Note:**

APIs that are present in two different stages are displayed as one tile in the API Gallery. However, when you click an API that is present in more than one stage, you can see the list of stages that the API is present in.

### **Viewing API Details**

You can view the details of an API in the API details page.

#### **To view API details**

- 1. Log in to API Portal.
- 2. Switch to the **API Gallery** page.
- 3. Click **View details** for an API.

The API Details page opens. The API Details page shows different entries depending on the API type (REST, SOAP, and OData API).

### **API Details View**

The API details view displays the details of the selected API such as API description, API Resources, API documents, Access API and Latest posts. You can also look at the discussion on the support forum regarding this API, choose to follow this API, export the API, rate the API or view the list of followers of the selected API.

If the API is a Hybrid API, by default, it is displayed as a REST API and the REST resources are displayed in the API Details view. You can view the SOAP data by clicking the SOAP option.

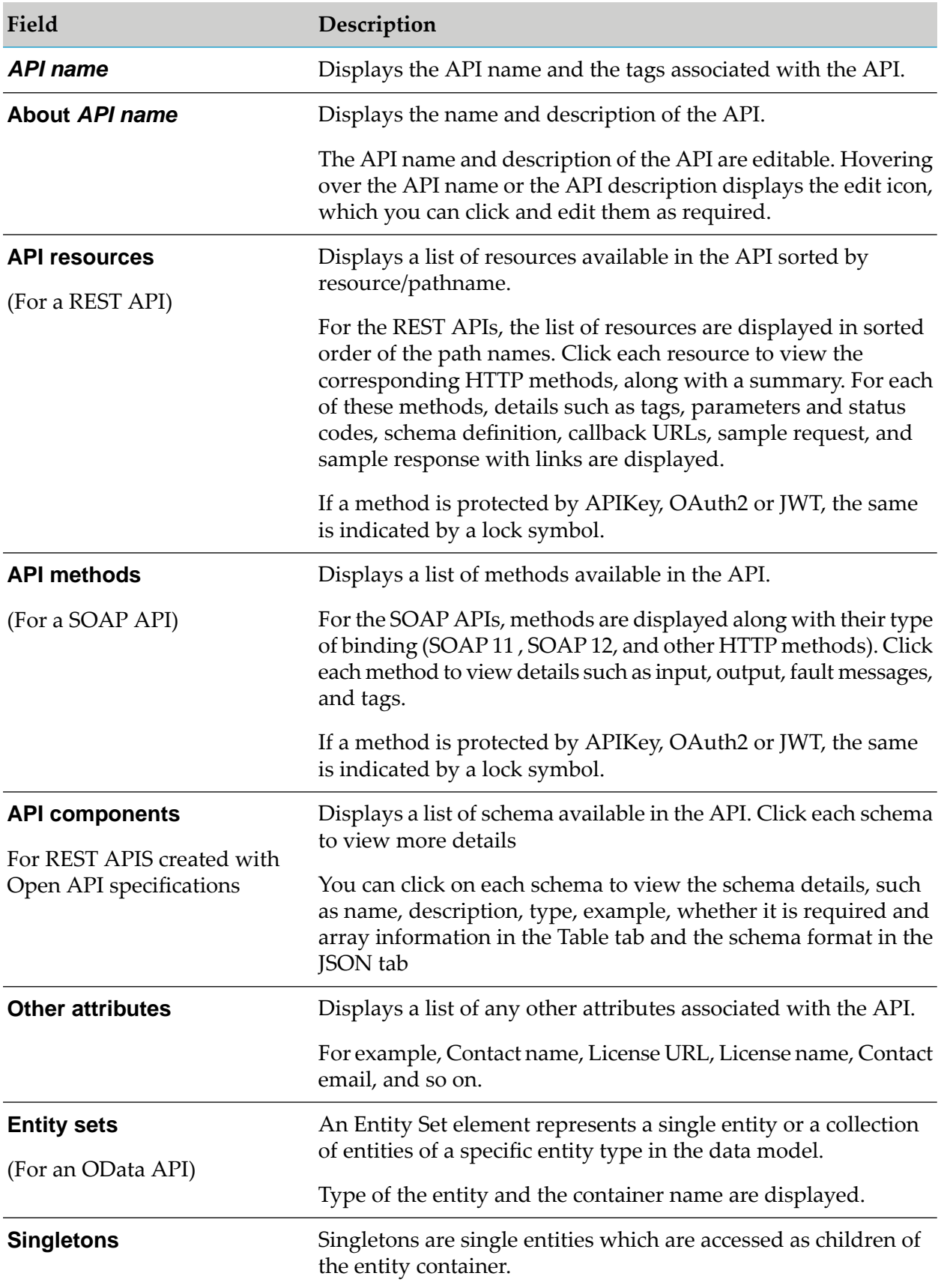

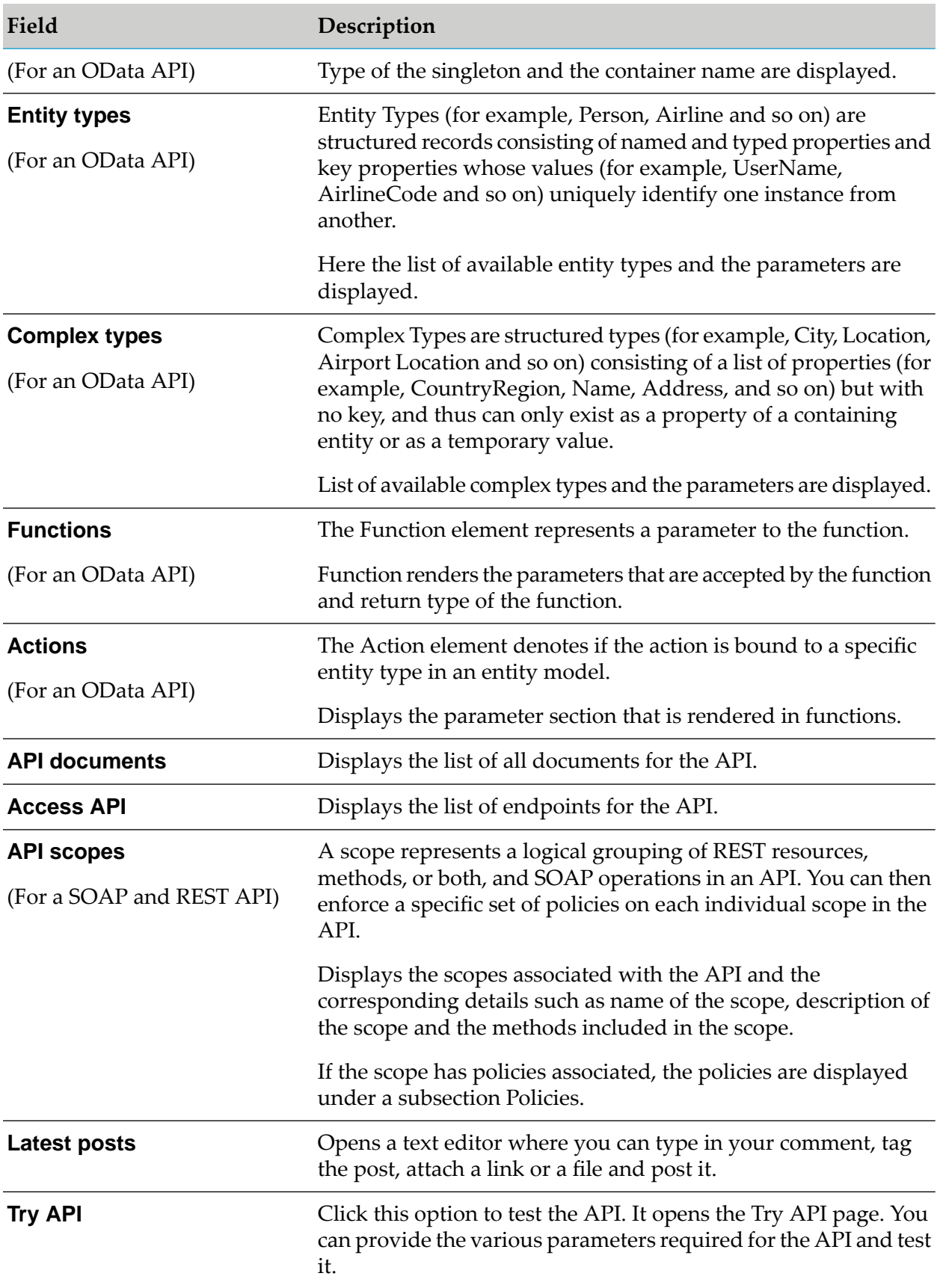

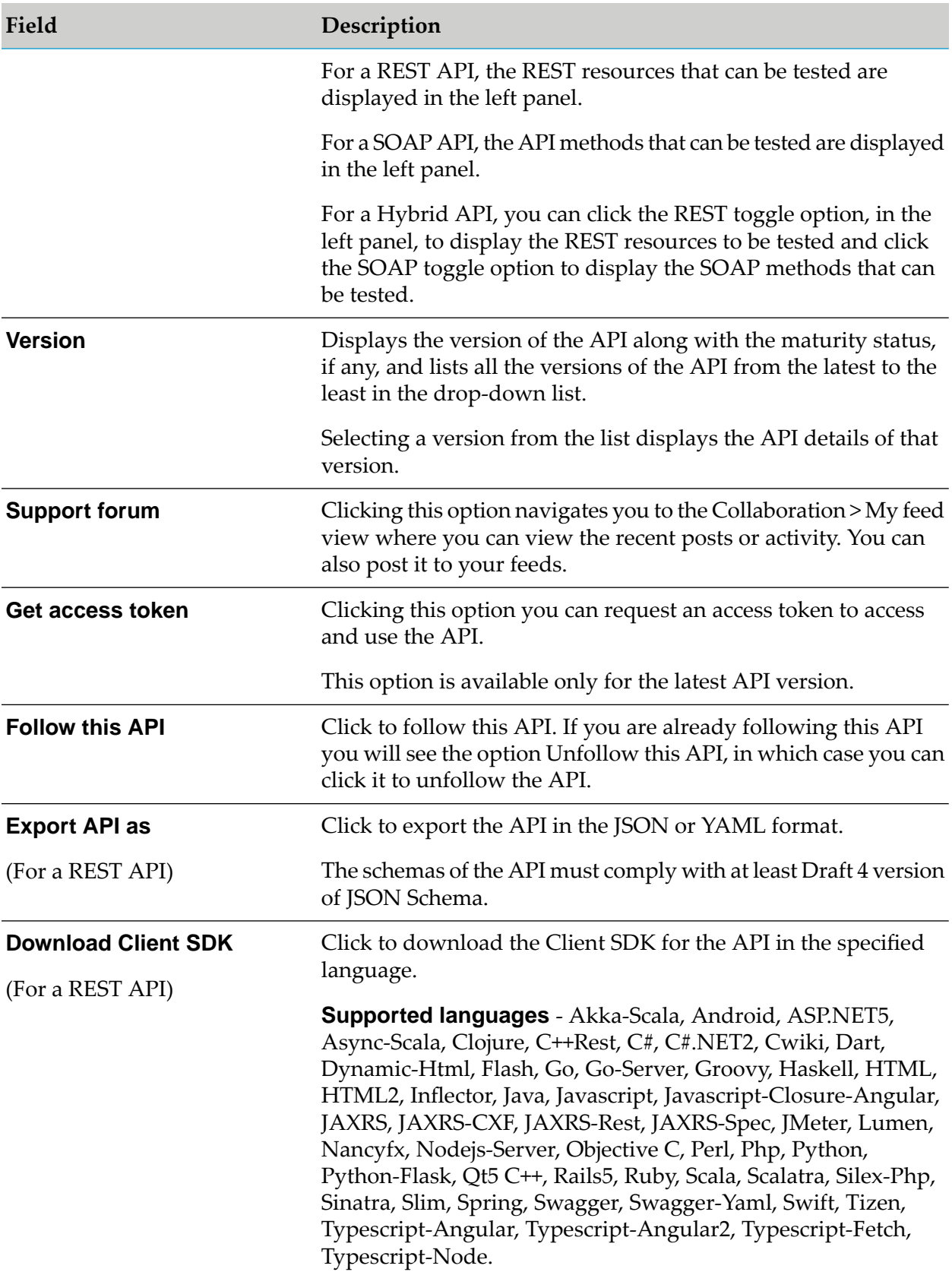

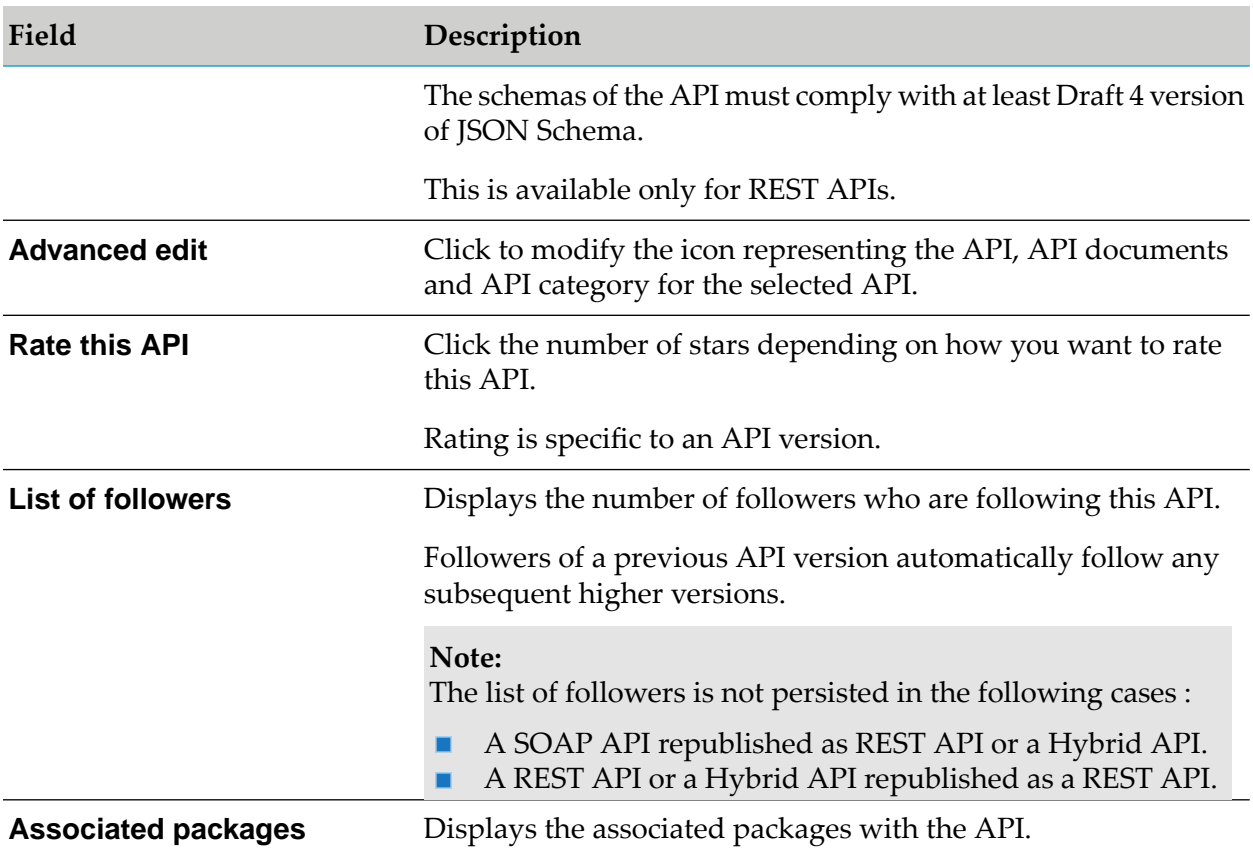

# **Editing APIs**

You can edit an API from the API Details page. There are two types of edits you can apply to an API:

- Basic: Involves modifying API name, API description, resource description, method description, method parameter description, and additional attributes.
- $\blacksquare$ Advanced: Involves modifying the icon, supporting documents, and categories of an API.

### **Modifying the Basic Attributes of an API**

You can modify the basic attributes of an API, in the API Details page, in the view mode as well as by clicking the **Edit** button.

### **To modify the basic attributes of an API**

- 1. Log in to API Portal.
- 2. Click **API Gallery**.
- 3. Click **View details** for an API.
- 4. In the API Details page, you can do one of the following:
	- Hover over the basic attributes and click the edit icon  $\bullet$  that appears.  $\blacksquare$
	- Click **Edit**. All the editable fields display the edit icon  $\bullet$ ; click  $\bullet$  for the required field. п

On clicking **Edit**, the **Advanced edit** option appears underthe What's Next? section, which can be used to edit the advanced attributes of an API.

- 5. Modify the information as required.
- 6. Click  $\bullet$  to save the changes.

You can click  $\star$  to discard the changes.

### **Modifying the Advanced Attributes of an API**

You can modify the advanced attributes of an API using the Advanced edit option.

### **To modify advanced attributes using Advanced edit**

- 1. Log in to API Portal.
- 2. Click **API Gallery**.
- 3. Click **View details** for an API.
- 4. In the API Details page, click **Edit**.

The **Advanced edit** option appears in the What's Next? section.

- 5. Click **Advanced edit**.
- 6. In the Advanced API editing dialog box you can modify any or all the following:
	- Click (API icon). Click **Browse...**, select the required icon, click **Open**, and click **Save**.

**Note:**

Supported filed types are JPG, JPEG, GIF, SVG, and PNG and maximum image size is 1MB.

Click (API documents). Click **Add**, select the required documents, and click **Open**. **Note:**

Supported files types are PDF, DOC, ZIP, JPG, JPEG, DOCX, XLS, XLSX, PNG, PPT, and PPTX and maximum file size is 2 MB. The supported file type and maximum size parameters are configurable in the Configuration Settings page.

If you want to delete the existing document you can click the delete icon for the corresponding API document listed.

Click API category. Provide the **Tags**, **Business term**, **Maturity state**, and **API group**  $\blacksquare$ as required and click **Save**.

### **Markdown Support**

Markdown is a lightweight language that is used to render HTML content using plain text formatting syntax.

Markdown support is available for the following attributes in API details page:

- **API** short description
- API long description п
- Resource description
- Method short description
- $\blacksquare$  Method long description
- Values in Other Attributes section п

#### **Note:**

Addition of authentic and valid markdown content is recommended for security reasons.

### **Testing a REST API**

- **To test a REST API**
- 1. Switch to the **API Gallery** page.

Alternatively go to the **Home** page and type the beginning of the API name into the search box.

- 2. Click **View details** for an API.
- 3. Click **Try API** in the **API details** page.

The **Try API** page is displayed.

4. Select the required stage of the API that you want to test, from the **Environment** field.

The applications associated with the selected stage are displayed in the **Applications** field.

#### **Note:**

This step is applicable only if the API is available in more than one stage.

5. Select an Application to test.

The **Application** drop-down list displays the applications for a resource or API. The applications are grouped under their respective authentication mechanisms. For example, the applications for OAuth are grouped under the head, OAuth and so on. The resources that can be tested are displayed in the left panel.

The **Sandbox** drop-down list displays the different instances or stages of API Gateway from which the API is published to API Portal. For example, if an API is published from Dev and Production stages, then both the stages are displayed in the Sandbox drop-down list.

6. Select a resource.

The methods associated with the resource that can be tested are displayed. If a method is protected by basic authentication, APIKey, OAuth2, or JWT, the same is indicated by a lock symbol.

#### **Note:**

The HTTP PATCH support is available in API Portal 9.12 onwards.

- 7. Click a method.
- 8. Provide the following required values in the **Parameters** tab:
	- Type a value for the path parameters.
	- Type a query parameter and its corresponding value.

**Note:**

```
You can add multiple entries by clicking \mathbf{\mathsf{r}}
```
- 9. Select the required Authorization Type from the **Authorization** tab and provide the corresponding values:
	- **No Auth:** Specifies that no authentication is required.
	- **Basic authentication**: Specifies basic authentication of user credentials is required. Type the username and password for authentication and click **Update**.
	- **Dauth 2.0**: Specifies OAuth authentication is required. Provide the required information to fetch a OAuth token to use for authentication. For details on how to generate a OAuth token and use it see, "OAuth 2.0 [Support"](#page-155-0) on page 156.
- **JWT**: Specifies a JSON Web token is required for authentication. Type a token or select one of the available tokens in the list and click **Update**. For details on how to generate a JSON web token and use it see, "Testing a JWT [protected](#page-157-0) API" on page 158.
- 10. Type in the required Header name(s) and corresponding value(s) in the **Headers** tab. You can add multiple entries by clicking  $\mathbf{+}$ .
- 11. Click **Send**.

The request and the response of the API are displayed.

To clear the values entered and response rendered, click **Clear**.

### **Testing a SOAP API**

To test a specific SOAP API proceed as follows.

#### **To test a SOAP API**

- 1. Log in to API Portal.
- 2. Switch to the **API Gallery** page.

Alternatively go to the **Home** page and type the beginning of the API name into the search box.

- 3. Click **View details** for an API.
- 4. Click **Try API** in the API details page.

The **Try API** page is displayed.

5. Select the required stage of the API that you want to test, from the Environment field.

The applications associated with the selected stage are displayed in the Applications field.

**Note:**

This step is applicable only if the API is available in more than one stage.

6. Select an Application to test.

The methods that can be tested are displayed in the left panel. If a method is protected by basic authentication, APIKey, OAuth2 or JWT, the same is indicated by a lock symbol.

7. Select a method.

The methods associated with the resource with the corresponding SOAP versions that can be tested are displayed.

- 8. Select the required Authorization Type from the **Authorization** tab and provide the corresponding values:
	- **No Auth**: Specifies that no authentication is required.
	- **Basic authentication**: Specifies basic authentication of user credentials is required. Type the username and password for authentication and click **Update**.
	- **Oauth 2.0**: Specifies OAuth authentication is required. Provide the required information to fetch a OAuth token to use for authentication. For details on how to generate a OAuth token and use it see, "OAuth 2.0 [Support"](#page-155-0) on page 156.
	- **JWT**: Specifies a JSON Web token is required for authentication. Type a token or select one of the available tokens in the list and click **Update**. For details on how to generate a JSON web token and use it see, "Testing a JWT [protected](#page-157-0) API" on page 158.
- 9. Type in the required Header name(s) and corresponding value(s) in the **Headers** tab. You can add multiple entries by clicking  $\overline{\phantom{a}}$
- 10. Type the web service user name and password in the **Web service security** tab.

### 11. Click **Send**.

The request and the response of the API are displayed.

To clear the values entered and response rendered, click **Clear**.

### **Testing an OData API**

To test a specific OData API proceed as follows.

### **To test an OData API**

1. Switch to the **API Gallery** page.

Alternatively go to the **Home** page and type the beginning of the API name into the search box.

- 2. Click **View details** for an API.
- 3. Click **Try API** in the API details page.

The **Try API** page is displayed.

4. Select the required stage of the API that you want to test, from the Environment field.

The applications associated with the selected stage are displayed in the Applications field.

#### **Note:**

This step is applicable only if the API is available in more than one stage.

5. Select an Application to test.

The resources that can be tested are displayed.

6. Select a resource.

The methods associated with the resource that can be tested are displayed.

- 7. Click a method for the listed **Entity sets** in the left navigation paths and select the method for the entities listed under **Entity sets**.
- 8. Provide the following required values in the **Parameters** tab:
	- $\blacksquare$  Type a value for the path parameters.
	- Type a query parameter and its corresponding value.

**Note:**

You can add multiple entries by clicking  $\ddot{\phantom{1}}$ .

- 9. Select the required Authorization Type from the **Authorization** tab and provide the corresponding values:
	- **No Auth:** Specifies that no authentication is required.
	- **Basic authentication**: Specifies basic authentication of user credentials is required. **Contract Contract** Type the username and password for authentication and click **Update**.
	- **Oauth 2.0**: Specifies OAuth authentication is required. Provide the required information to fetch a OAuth token to use for authentication. For details on how to generate a OAuth token and use it see, "OAuth 2.0 [Support"](#page-155-0) on page 156.
	- **JWT**: Specifies a JSON Web token is required for authentication. Type a token or select one of the available tokens in the list and click **Update**. For details on how to generate a JSON web token and use it see, "Testing a JWT [protected](#page-157-0) API" on page 158.
- 10. Type in the required Header name(s) and corresponding value(s) in the **Headers** tab. You can add multiple entries by clicking  $\mathbf{\dot{+}}$
- 11. Click **Send**.

The request and the response of the API are displayed.

To clear the values entered and response rendered, click **Clear**.

# <span id="page-155-0"></span>**OAuth 2.0 Support**

The OAuth 2.0 Authorization Framework (OAuth) facilitates the sharing of private resources (data or services) with a third-party client application (client). In an OAuth session, private resources are stored on a resource server and the owner of the resources, orresource owner, grants the client application permission to access them. In this case the resource owner is typically an application. When a resource owner grants permission, the OAuth authorization server issues an access token to the client application. When the client application passes the access token to the resource server, the resource server communicates with the authorization server to validate the token and, if valid, provides access to the resources.

### **Note:**

Extensive OAuth2 support is available from API Portal 10.1 and higher versions.

### **Authorization grant types supported in API Portal**

The flow of authorization requests and responses between the resource owner, client application, authorization server, and resource server depends on the authorization grant type defined by the OAuth session. API Portal supports the following authorization grant types:

- Authorization code
- Implicit
- Client credentials

Note that:

- For an OAuth2 protected API published from CentraSite, only Client credentials grant type is supported.
- All 3 grant types are supported only if the OAuth2 protected API is published from API Gateway 10.1 or higher versions.

### **Authorization Code Grant**

The authorization code grant type is used to authenticate and provide access to clients that have credentials on the authorization server. This grant type requires the client to authenticate to the authorization server before obtaining an access token. The user is prompted to log on to the authorization serve and to authorize or deny the client (application) access to their account. Once authorized, the Authorization provides an authorization code. This authorization code is provided to the Access token URL, which in turn provides the required access token to access the resource.

### **Implicit Grant**

The implicit grant flow is similar to the authorization code grant flow with a distinct difference that the Authorization server provides the access token instead of authorization code. The Client ID and Client secret is passed on to the Authorization URL, for validation. The user is prompted to log on to the authorization server and approve the client. On approval, the required access token is provided to access the resource.

### **Client Credentials**

The simplest of all of the OAuth 2.0 grants, this grant is suitable for machine-to-machine authentication where a specific user's permission to access data is not required. The Client ID and Client secret is passed on to the Access token URL, which in turn provides the required access token to access the resource.

### **Testing an OAuth Protected API**

When an OAuth protected API is published from API Gateway to API Portal you require an OAuth2 access token to test the API. The Authorization server can be configured to use either HTTP or HTTPS connection to authorize requests. For information on enabling HTTPS mode for Authorization server in API Gateway see, *API Gateway Administrator's Guide* and *webMethods Integration Server Administrator's Guide*.

#### **To test an OAuth2 protected API**

1. Switch to the **API Gallery** page.

Alternatively, go to the **Home** page and type the beginning of the API name in the search box.

2. Click **View details** for an API.

The API Details page opens.

- 3. Click **Get access token** if you are accessing the API for the first time, else proceed to step 6.
- 4. In the Request API access token dialog box, provide the **Application name** and **Application description**.

The application is created and listed in the Applications page.

- 5. Click **Request token**.
- 6. In the API details page, click **Try API**.

The application is listed in the Try API page.

- 7. Type a path parameter key and its value in the respective fields in the **Parameter** tab. You can add multiple entries by clicking  $\mathbf{+}$ .
- 8. Provide the following information in the **Authorization** tab:
	- **Authorization Type:** Select OAuth.
	- **Token name**: Type a name for the token.
	- **Grant type**: Select the grant type to be used to authenticate the API. Available values are **Authorization code**, **Implicit**, **Client Credentials**.

The **Authorization URL**, **Access token URL**, **Client Id**, and **Client secret** are pre-populated depending on what grant type is selected.

- 9. Click **Get token**.
- 10. In the API Gateway Resource access approval page, click **Approve**.

This page lists all the APIs that are added as part of the application.

**Note:**

This step is applicable only if you have selected Authorization Code or Implicit in the **Grant type** field.

A token is generated and is listed under the available token list. An Authorization header is added along with the access token value.

11. Type in the required Header name(s) and corresponding value(s) in the **Headers** tab. You can

add multiple entries by clicking  $\mathbf{f}$ 

12. Select the access token and click **Send**.

The response is displayed.

<span id="page-157-0"></span>To clear the values entered and response rendered, click **Clear**.

### **Testing a JWT protected API**

JSON Web Token (JWT) is an open standard that defines a compact and self-contained way for securely transmitting information between parties as a JSON object. This information can be verified and trusted because it is digitally signed.

When a JWT protected API is published from API Gateway to API Portal you require a JWT access token to test the API.

### **To test a JWT protected API**

1. Switch to the **API Gallery** page.

Alternatively, go to the **Home** page and type the beginning of the API name in the search box.

2. Click **View details** for an API.

The API Details page opens.

- 3. Click **Get access token** if you are accessing the API for the first time, else proceed to step 6.
- 4. In the Request API access token dialog box, provide the **Application name** and **Application description**.

The application is created and listed in the Applications page.

- 5. Click **Request token**.
- 6. In the API details page, click **Try API**.

The application is listed in the Try API page.

- 7. Type a path parameter key and its value in the respective fields in the **Parameter** tab. You can add multiple entries by clicking  $\mathbf{+}$ .
- 8. Type the API Gateway Administrator credentials in the User name and Password fields in the **Authorization** tab.
- 9. Click **Get token**.
- 10. Click **OK**.

A token is generated and is listed under the available token list. An **Authorization header** is added along with the access token value.

11. Select the access token and click **Send**.

The response is displayed.

To clear the values entered and response rendered, click **Clear**.

### **Following an API**

You can follow an API on a social network.

#### **To follow an API**

- 1. Search for APIs or find one in the API Gallery.
- 2. Click the API to view the API Details page.
- 3. Click **Follow this API**.

The list of followers increases by 1. The option now changes to **Unfollow this API**. You can click this to unfollow the API.

You will receive a corresponding notification for any event involving the API.

# **Sharing an API**

You can share an API to let your contacts know about anything interesting you found about the API.

### **To share an API**

- 1. Search for APIs or find one in the API Gallery.
- 2. Click the API to view the API Details page.
- 3. You can share the API in one or more of the following ways:
	- Click  $\dot{\mathbf{t}}$  to share the API through facebook. This opens the browser where you have to login into your facebook account and share the API.
	- Click  $S<sup>+</sup>$  to share the API through Google. This opens the browser where you have to login into your Google account and share the API.
	- Click  $\blacktriangleright$  to share the API through email. This opens the compose new mail screen where you type the receivers email address and send the mail to share the API.

The API is now shared.

# **Downloading Client SDK for an API**

You can download the Client SDK for an API in a specified language as a zip file. The zip file contains necessary code package that can be used for testing and communicating with the API. This is available for REST APIs.

#### **To download the client SDK for an API**

- 1. Search for APIs or find one in the API Gallery.
- 2. Click the API to view the API Details page.
- 3. Click **Download Client SDK**.
- 4. Select the required language.

**Supported languages** - Akka-Scala, Android, ASP.NET5, Async-Scala, Clojure, C++Rest, C#, C#.NET2, Cwiki, Dart, Dynamic-Html, Flash, Go, Go-Server, Groovy, Haskell, HTML, HTML2, Inflector, Java, Javascript, Javascript-Closure-Angular, JAXRS, JAXRS-CXF, JAXRS-Rest, JAXRS-Spec, JMeter, Lumen, Nancyfx, Nodejs-Server, Objective C, Perl, Php, Python, Python-Flask, Qt5 C++, Rails5, Ruby, Scala, Scalatra, Silex-Php, Sinatra, Slim, Spring, Swagger,

Swagger-Yaml, Swift, Tizen, Typescript-Angular, Typescript-Angular2, Typescript-Fetch, Typescript-Node.

### 5. Click **Download**.

The Client SDK is now downloaded.

# 9 Managing Applications

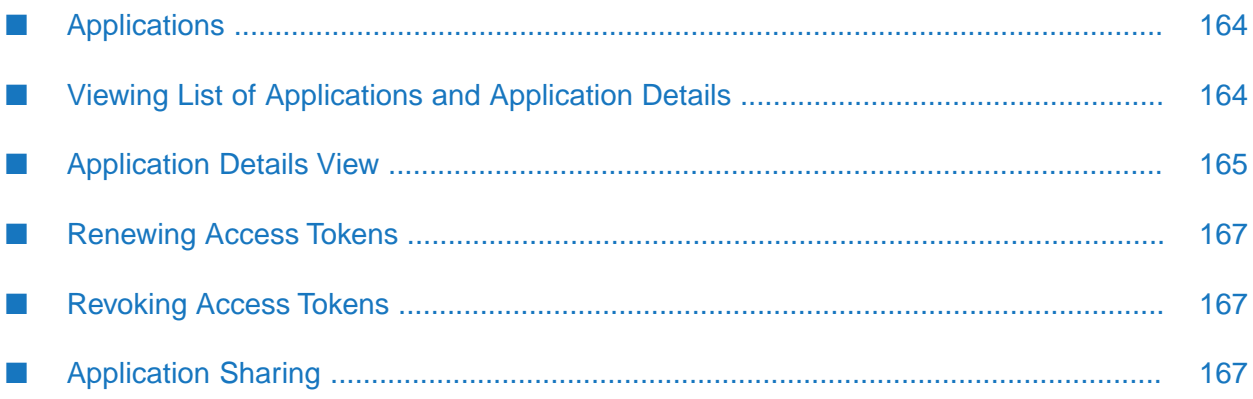

# <span id="page-163-0"></span>**Applications**

An application defines the precise identifiers by which messages from a particular consumer application is recognized at run time. The identifiers can be, for example, user name in HTTP headers, a range of IP addresses, such that API Portal can identify or authenticate the applications that are requesting an API.

The ability of API Portal to relate a message to a specific application enables it to:

- Control access to an API at run time (that is, allow only authorized applications to invoke an  $\blacksquare$ API).
- Monitor an API for violations of a Service-Level Agreement (SLA) for a specified application.

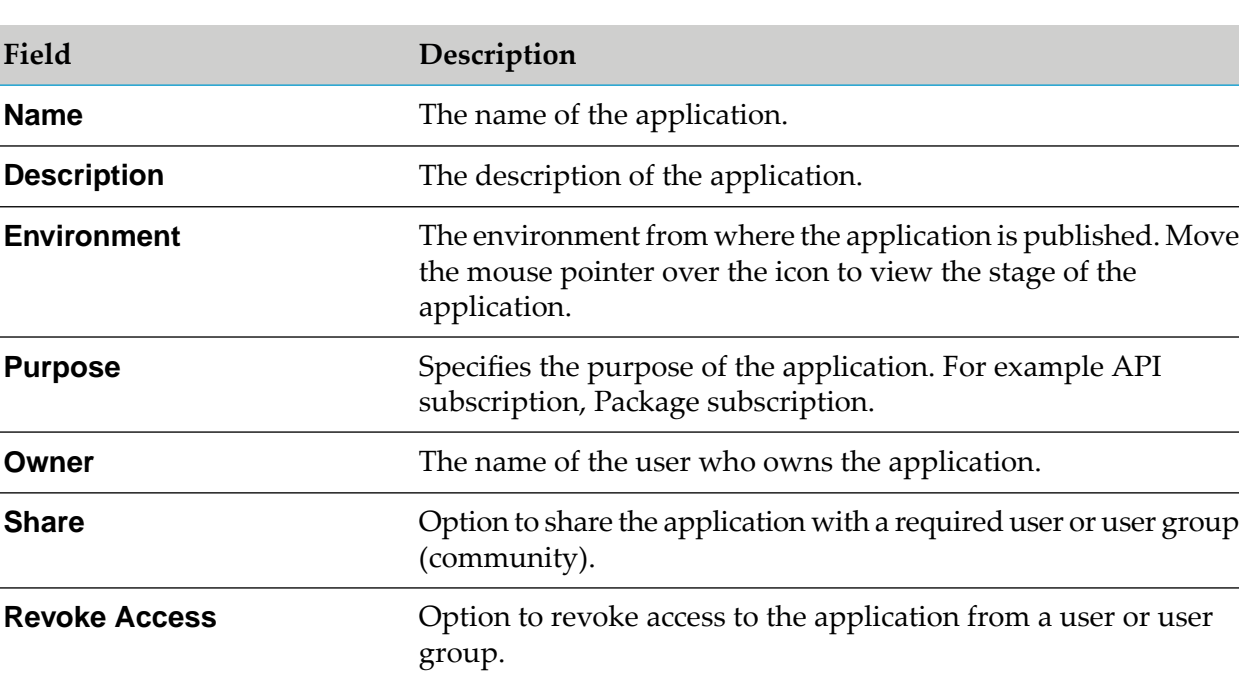

Indicate the application to which a logged transaction event belongs.

# <span id="page-163-1"></span>**Viewing List of Applications and Application Details**

You can view the list of applications in the Applications page from where you can select an application to view its details. In the Application details page you can see the list of associated APIs and renew or revoke access tokens for those APIs.

### **To view the application list and application details**

1. Click **i** in the right top corner of the API Portal window to display the menu options.

### 2. Click **Manage applications**.

A list of all registered applications is displayed.

3. Select an application.

The application details page displays the basic information, access tokens, and APIs registered for that application.

**Note:**

You cannot view the stage from which a package is published, when it is published from API Gateway.

### <span id="page-164-0"></span>**Application Details View**

The application details view displays the details of the selected application such as application description, purpose for which the application is created, access tokens, and associated APIs. You can also renew or revoke the access token for an associated API.

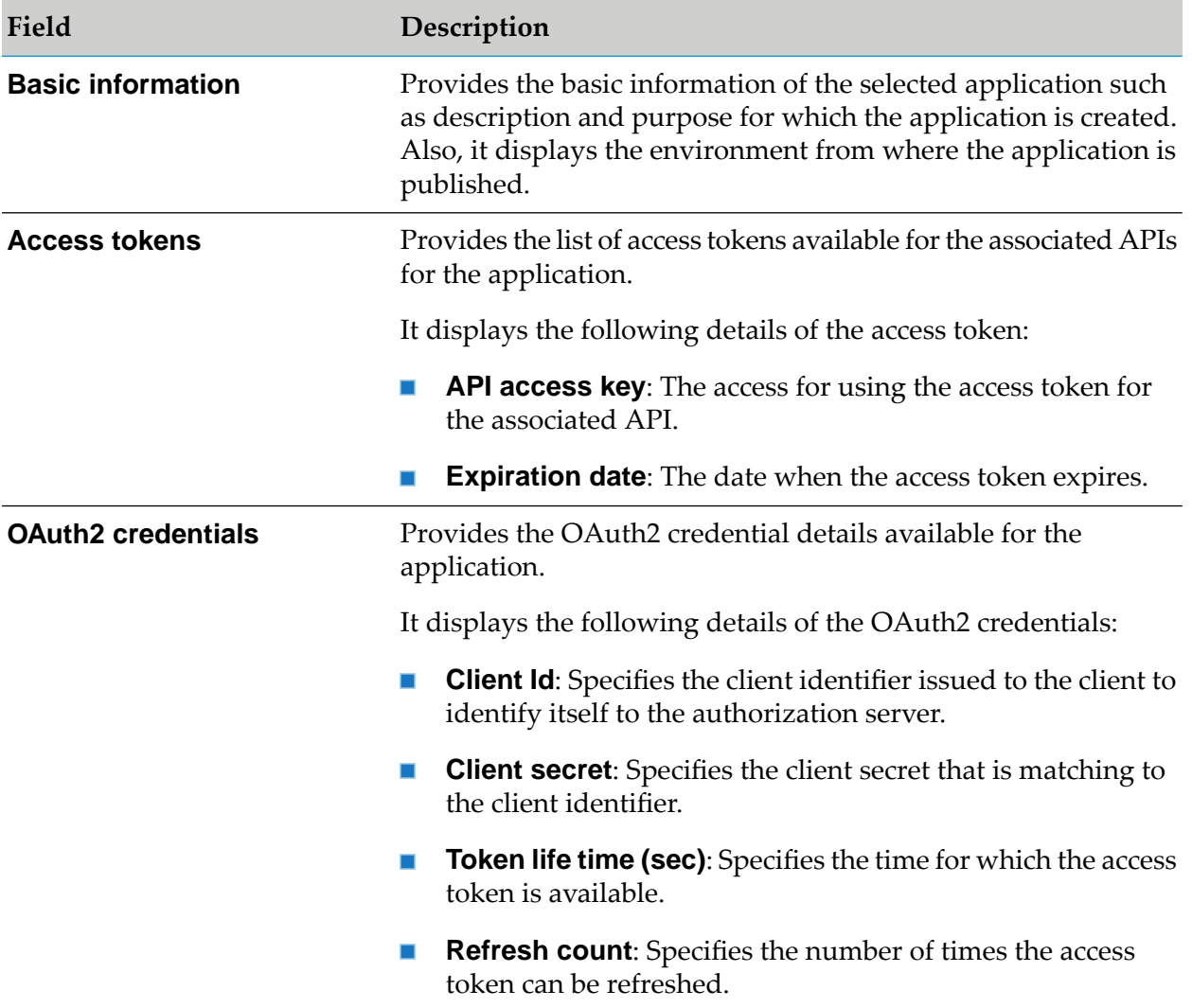

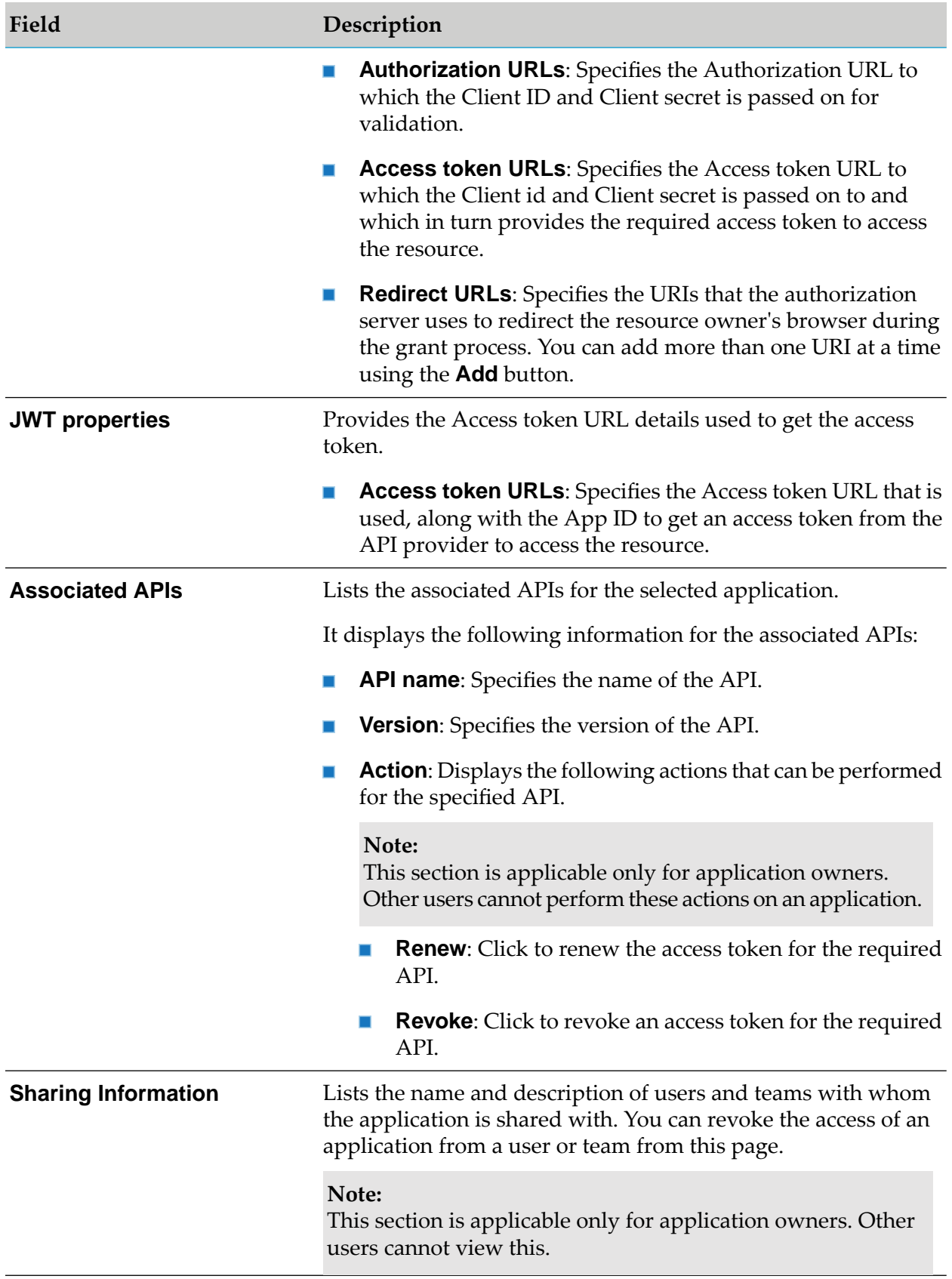

## <span id="page-166-0"></span>**Renewing Access Tokens**

The renew option is available only for the APIs that are published from CentraSite with an expiry date.

#### **To renew an access token**

- 1. Click **i** in the right top corner of the API Portal window to display the menu options.
- 2. Click **Applications**.
- 3. Click **Renew**, in the Associated APIs section, for the required API.

<span id="page-166-1"></span>The access token is renewed for the specified time.

### **Revoking Access Tokens**

- **To revoke an access token**
- 1. Click  $\cdot$  in the right top corner of the API Portal window to display the menu options.
- 2. Click **Applications**.
- <span id="page-166-2"></span>3. Click **Revoke**, in the Associated APIs section, for the required API.

The access token is revoked and the application is removed from the applications list page, if there is only one API associated to the application.

### **Application Sharing**

You can share an application with a user or a team from the Applications page.

### **Sharing an Application**

### **To share an application**

- 1. Click  $\cdot$  in the right top corner of the API Portal window to display the menu options.
- 2. Click **Applications**.

The list of applications available is displayed.

3. Click **Share** next to the application that you want to share.

The Share tab of the Share Settings screen is displayed.

4. Enter the name of the user or team that you want to share the application with.

The user(s) and team(s) that match the string you enter are displayed.

5. Select the required user or team.

The selected user or team is displayed. You can repeat this step to add more than one user or team.

6. Click Save.

The selected application is shared with the user or team. An email is sent to users or teams to notify them the details of the shared application.

The users with whom the application is shared can now access the application shared with them from the Applications page.

### **Revoking Access from a Shared Application**

You can revoke access from a shared application.

#### **To revoke access from an application**

1. Click **i** in the right top corner of the API Portal window to display the menu options.

#### 2. Click **Applications**.

The list of applications available is displayed.

3. Click **Access Revoke** next to the required application.

The **Access Revoke** tab of the **Share Settings** screen is displayed. The list of users or teams with whom the application has been shared is displayed in this section.

- 4. Select the user or team from which you want to revoke the access.
- 5. Click **Save**.

The access to the selected application is revoked. An email is sent to the users or teams to notify them the revoke of their access.

The users or teams can not access the application anymore.

# **10 Managing API Packages and Plans**

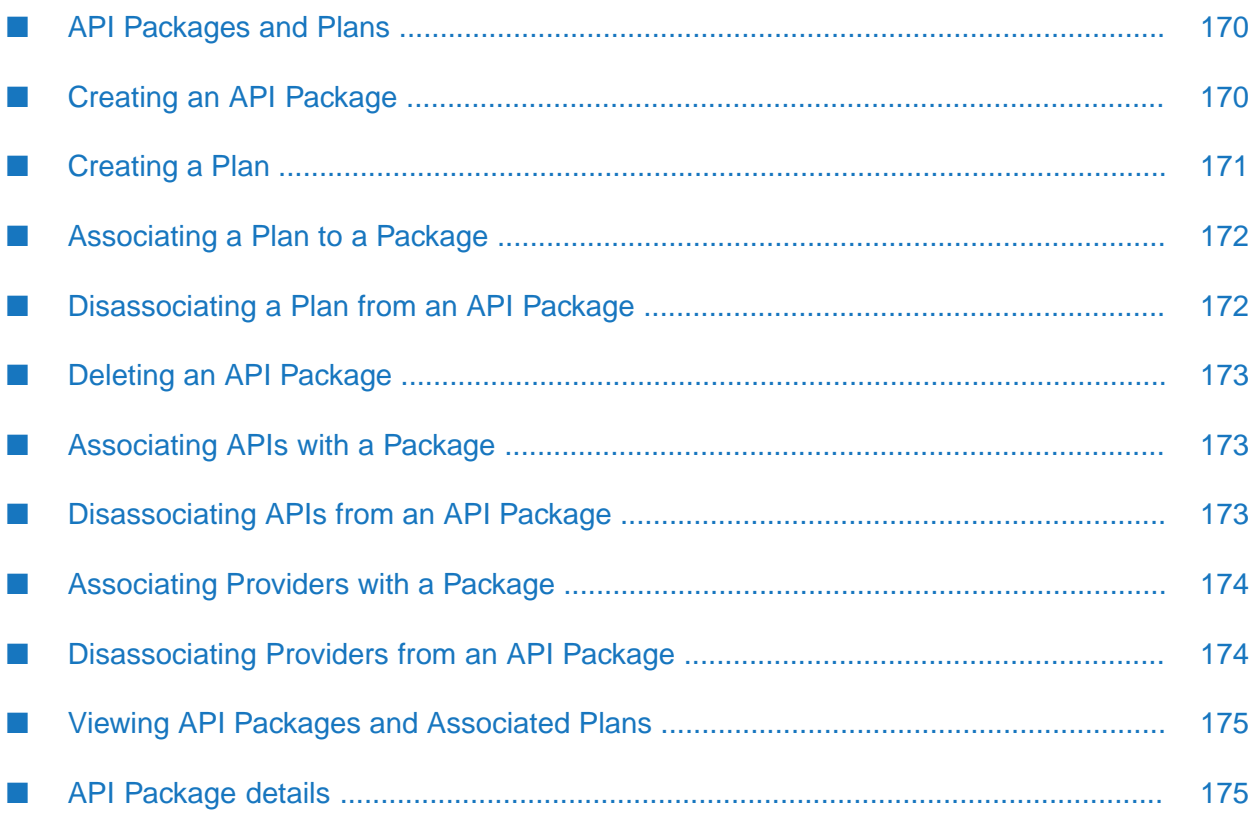

### <span id="page-169-0"></span>**API Packages and Plans**

API Package refers to a logical grouping of multiple APIs from a single API provider. A package can contain one or more APIs and an API can belong to more than one package. You should have the API Administrator or Provider privileges to manage an API Package. As a consumer you can only view the API package details. Once a package is deprecated, it is no longer visible to an API Consumer.

An API Plan is the contract proposal presented to consumers who are about to subscribe APIs. Plans are offered as tiered offerings with varying availability guarantees, SLAs or cost structures associated to it. An API Package can be associated with multiple plans at a time. This helps the API Providers in providing tiered access to their APIs to allow for different service levels and pricing plans. Though you can edit or delete a plan that has subscribers Software AG recommends you not to do so.

<span id="page-169-1"></span>You can create packages and plans, associate a plan with a package, and associate APIs with a package through REST services. You can view the list of packages, package details, and APIs and plans associated with the package in the API Portal User Interface.

# **Creating an API Package**

You can create an API Package using a REST service. The following section illustrates the structures for the REST service to create an API Package http://<host>:<portnumber>/abs/apirepository/ v1/packages .

### **To create an API Package using REST service**

HTTP Method: POST

Parameters: NA

### Request Payload

```
{
    "name":"Money conversion Package",
    "description":"Packages for money conversion",
    "icon":"http://www.digitalchalk.com/wp-content/uploads/2014/06/
    ecommerce-pricing-icon1.png"
}
```

```
{
  "id": "f212c521-5334-11e6-3564-0050569d1bdd",
  "name": "Money conversion Package",
  "_link": "/abs/apirepository/v1/packages/f212c521-5334-11e6-3564-0050569d1bdd"
}
```
### <span id="page-170-0"></span>**Creating a Plan**

You can create a plan using a REST service. The following section illustrates the structures for the REST service to create a plan http://<host>:<portnumber>/abs/apirepository/v1/plans.

#### **To create a plan using REST service**

**HTTP Method: POST** 

Parameters: NA

Request Payload

```
{
 "name": "Blue Diamond Offer",
 "description": "Blue Diamond Offer 1 Description",
 "icon": "https://d30y9cdsu7xlg0.cloudfront.net/png/18095-200.png",
 "deprecated": false,
 "cost": {
 "currency": null,
 "value": "1000",
 "duration": null
},
 "terms": "Blue Diamond 1 Terms",
 "license": "Blue Diamond 1",
 "security": [
 "APIKey"
 ],
 "enforcements": [{
 "name": "EnforcementA1",
  "properties": [{
  "key": "softlimit",
   "value": "value11"
  }, {
   "key": "hardlimit",
   "value": "value12"
 }]
 }, {
 "name": "EnforcementA2",
 "properties": [{
   "key": "days",
   "value": "value2"
 }]
}]
}
```

```
{
 "id": "69ce6721-5337-11e6-3564-0050569d1bdd",
  "name": "SAG_Plan Offer",
  "_link": "/abs/apirepository/v1/plans/69ce6721-5337-11e6-3564-0050569d1bdd"
}
```
## <span id="page-171-0"></span>**Associating a Plan to a Package**

You can associate plans with an API Package using a REST service. The following section illustrates the structures for the REST service to link a Plan with an API Package http://<host>:<portnumber>/ abs/apirepository/v1/packages/{id}/plans .

### **To associate a plan to a package**

```
HTTP Method: PUT
```
Parameters: NA

Request Payload

```
["6306b200-338c-11e6-61d0-d4bed967adb3",
     "16efea16-753b-4d7a-b5b7-ac0486934e31"]
```
Response Payload

```
{
    "status": "PLANS_LINK_SUCCESSFUL",
  "message": "Plan(s) linked Successfully with {packagename}"
}
```
### **Disassociating a Plan from an API Package**

You can disassociate a plan from an API Package using a REST service. The following section illustrates the structures for the REST service to unlink a plan from an API Package http:// <host>:<portnumber>/abs/apirepository/v1/packages/{id}/plans .

### **To unlink a plan from an API Package**

HTTP Method: DELETE

Parameters: NA

Request Payload

```
["6306b200-338c-11e6-61d0-d4bed967adb3",
          "16efea16-753b-4d7a-b5b7-ac0486934e31"]
```

```
{
    "status": "PLANS_UNLINK_SUCCESSFUL",
  "message": "Plan(s) unlinked Successfully from {packagename}"
}
```
### <span id="page-172-0"></span>**Deleting an API Package**

You can delete an API Package using a REST service. The following section illustrates the structures for the REST service to delete an API Package http://<host>:<portnumber>/abs/apirepository/ v1/packages/{id} .

#### **To delete an API Package**

**HTTP Method: DELETE** 

Parameters: NA

### <span id="page-172-1"></span>**Associating APIs with a Package**

You can associate APIs with a Package using a REST service. The following section illustrates the structures for the REST service to link APIs with a Package http://<host>:<portnumber>/abs/ apirepository/v1/packages/{id}/apis .

#### **To associate APIs with a package**

HTTP Method: PUT  $\blacksquare$ 

Parameters: NA

Request Payload

```
["6306b200-338c-11e6-61d0-d4bed967adb3",
     "16efea16-753b-4d7a-b5b7-ac0486934e31"]
```
Response Payload

```
{
 "status": "APIS_LINK_SUCCESSFUL",
 "message": "API(s) linked Successfully with {packagename}"
}
```
### **Disassociating APIs from an API Package**

You can disassociate APIs from an API Package using a REST service. The following section illustrates the structures for the REST service to unlink APIs from an API Package http:// <host>:<portnumber>/abs/apirepository/v1/packages/{id}/apis .

#### **To disassociate APIs from a package**

**HTTP Method: DELETE** 

Parameters: NA

Request Payload

```
["6306b200-338c-11e6-61d0-d4bed967adb3",
```

```
"16efea16-753b-4d7a-b5b7-ac0486934e31"]
```
### Response Payload

```
{
  "status": "APIS_UNLINK_SUCCESSFUL",
  "message": "API(s) unlinked Successfully from {packagename}"
}
```
## <span id="page-173-0"></span>**Associating Providers with a Package**

You can associate a Provider with a Package using a REST service. The following section illustrates the structures for the REST service to link providers to a package http://<host>:<portnumber>/ abs/apirepository/v1/packages/{id}/providers?providerId=<value>.

```
To associate providers with a package
```

```
HTTP Method: PUT
```
Parameters: NA

Request Payload : NA

Response Payload

```
{
 "status": "LINK_SUCCESSFUL",
 "message": "link successful"
}
```
### **Disassociating Providers from an API Package**

You can disassociate providers from an API Package using a REST service. The following section illustrates the structures for the REST service to unlink providers from an API Package http:// <host>:<portnumber>/abs/apirepository/v1/packages/{id}/providers?providerId=<value>.

**To disassociate providers from an API package**

HTTP Method: DELETE

Parameters: NA

Request Payload: NA

```
{
"status": "UNLINK_SUCCESSFUL",
"message": "unlink successful"
}
```
### <span id="page-174-0"></span>**Viewing API Packages and Associated Plans**

You can view the API Packages and the associated plans in the Packages page.

#### **To view API Packages**

- 1. Log in to API Portal.
- 2. Click **API Packages** in the title bar.

A list of API packages is displayed. Additional information on the number of APIs and Plans associated with the package are also present.

3. Click **View details** for an API Package.

A list of APIs and Plans associated with the API Package are displayed. You can click an API to view details of the associated API. Click **Subscribe** to subscribe a Plan. This opens Request Access Token dialog where you can request for one and subscribe to the plan.

#### <span id="page-174-1"></span>**Note:**

You cannot filter APIs based on their stages.

### **API Package details**

You can view the associated APIs and Plans from the Package details page. You can view details of a Package, details of the API, and subscribe for a plan from the API Package details view.

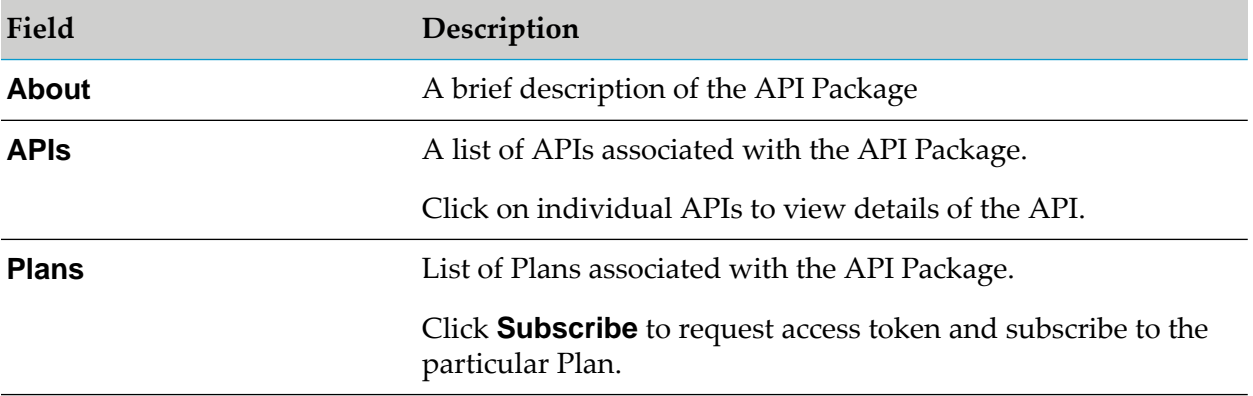

# 11 Managing Apps

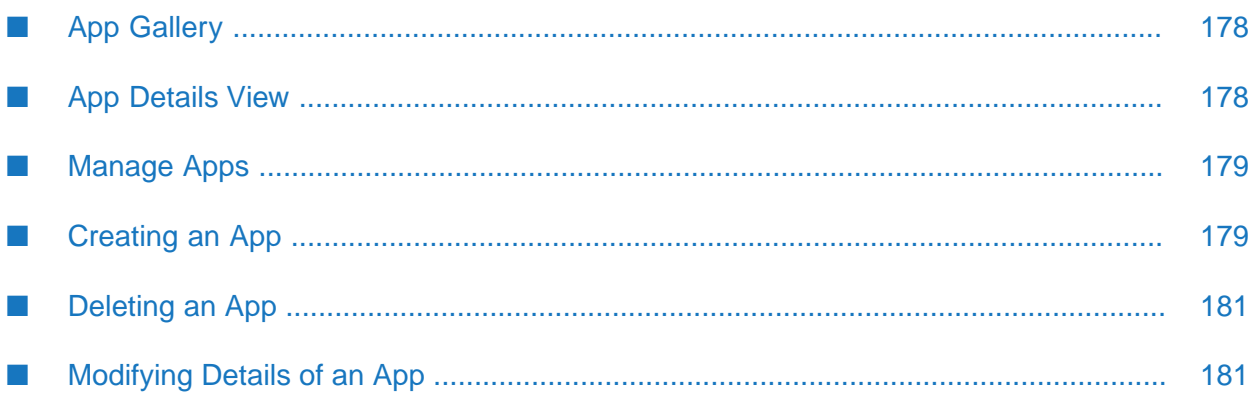

# <span id="page-177-0"></span>**App Gallery**

The App gallery in API Portal acts as a market place in which API Portal users post their solution built on top of APIs published in the Portal; the market place can be used for establishing ecosystems for engaging partners and customers. Users who create these solutions can document them by providing descriptions and linking to other documents, features and screen shots of the app, and provide a link to external sources such as Apple Store or Google Play store. Other users can access the solutions available in the market place and download any assets posted in them.

<span id="page-177-1"></span>The App gallery lists all the Apps that are present. Click an App to view its details.

# **App Details View**

The App details view displays the details of the selected App such as App description, App features, and additional information about the App. You can also look at the discussion on the support forum regarding this App, choose to follow this App, rate the App or view the list of followers of the selected App.

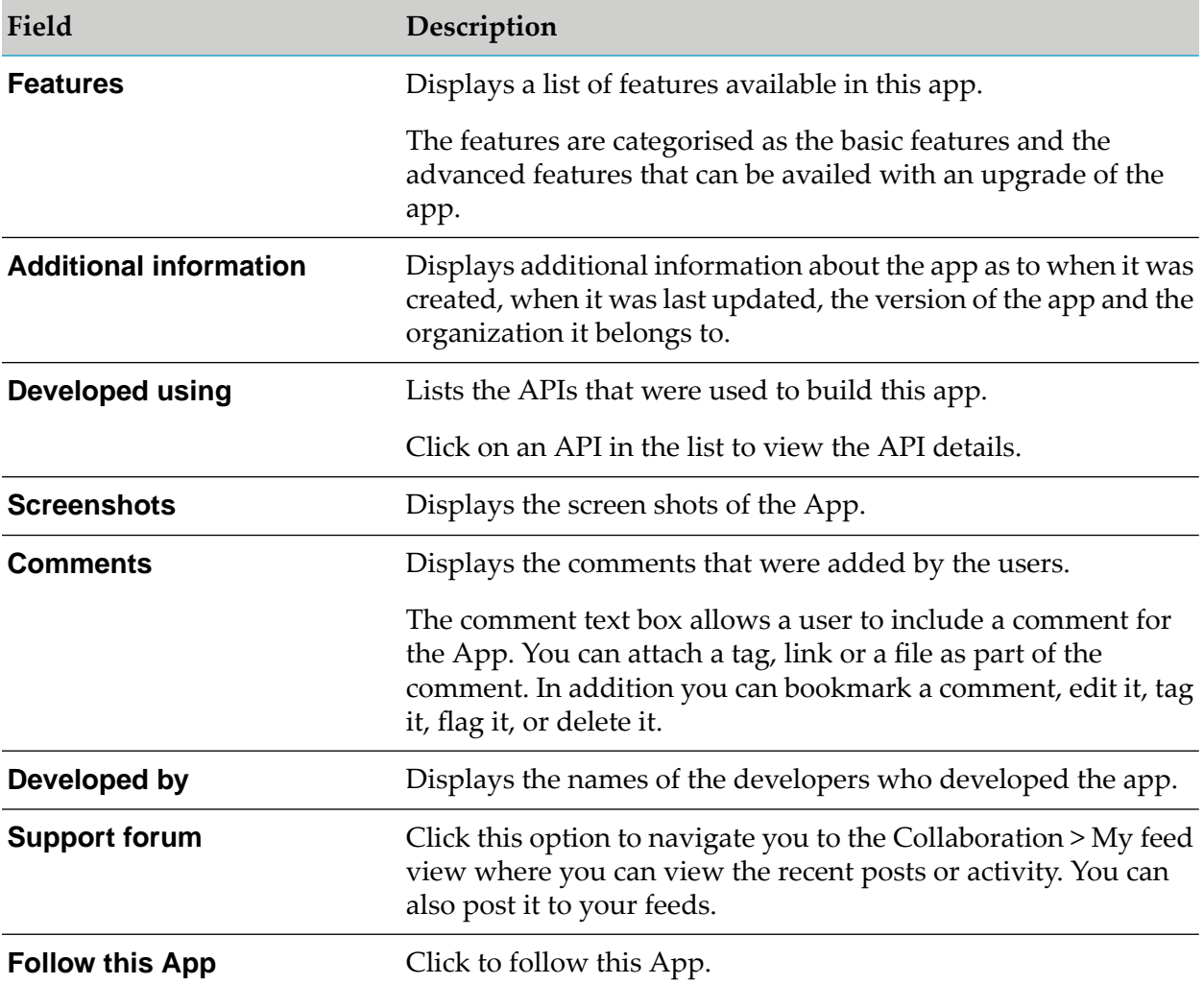

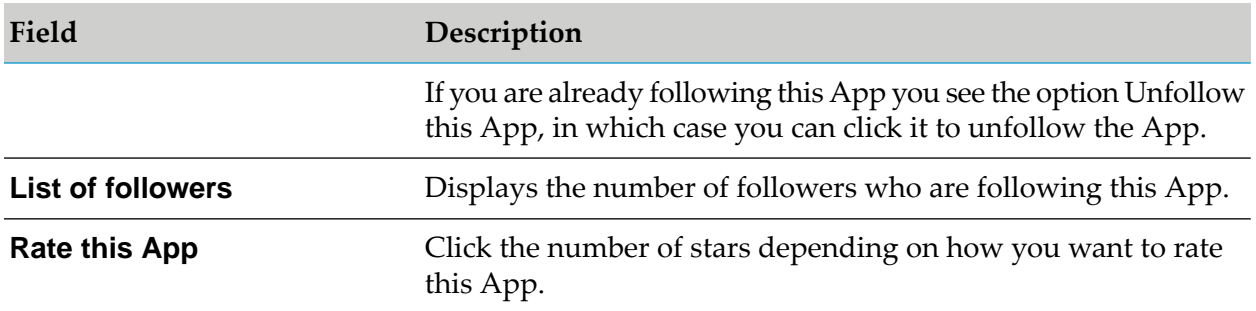

### <span id="page-178-0"></span>**Manage Apps**

You can manage Apps from the Manage apps page. The page lists all the Apps and their description. You can edit an App, or delete an App from this view.

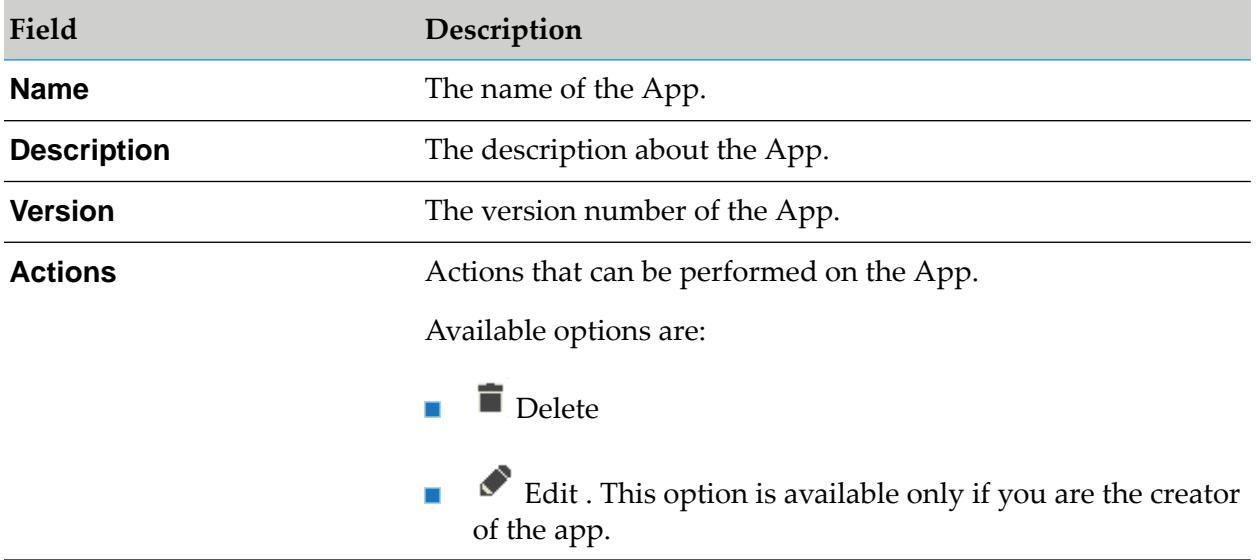

### <span id="page-178-1"></span>**Creating an App**

You must have the privileges of an API Portal Administrator, an API Provider or a Consumer to create Apps.

### **To create an App**

- 1. Click  $\blacksquare$  in the right top corner of the API Portal window to display the menu options.
- 2. Click **Manage apps**.
- 3. Click **Create** in the Manage apps page.
- 4. In the Overview section, provide the following information:
- a. In the **Name** field, provide a name for the app to identify it.
- b. In the **Description** field, provide a short description about the app.
- c. In the **Features** field, elaborate the features of the app.
- d. In the **Icon** field, attach a image that is displayed as an icon for the app in the app gallery. Click Browse through the available icons and upload it.

#### **Note:**

The format and size is as mentioned in the configuration settings page.

- e. In the **Version** field, provide a version for the app. If no version is mentioned, it automatically gives the version number 1.0.
- f. In the **Company** field, provide the name of the company developing the app.
- g. In the **Tags** field, provide tags for the app.

Tags are used as keywords to denote the app, such as an app predicting the weather could have tags like weather, and so on.

- 5. In the APIs section, perform the following to associate APIs to the app:
	- a. Click **+ Add**.
	- b. Select the required APIs
	- c. Click **OK**.

The selected APIs are displayed as a list. If you want to remove the APIs, click **Unlink** for the corresponding API and it gets deleted from the App.

- 6. In the Screenshot section, do the following:
	- a. Click **+ Add**.
	- b. Select the required image.
	- c. Click **Open**.

The screenshot is uploaded and is listed. The format and size is as mentioned in the configuration settings page.

7. In the Platforms section, type the URL to your App available in the respective platforms.
The URL provided is that of your app in the App Store, like https://play.google.com/store/apps/details?id=com.whatsapp&hl=en

8. Click **Save**.

The App is created and listed in the Manage apps page.

### **Deleting an App**

You must have the privileges of an API Portal Administrator or you must be the creator of the App to delete an App.

### **To delete an App**

- 1. Click **i** in the right top corner of the API Portal window to display the menu options.
- 2. Click **Manage apps**.
- 3. Click **c** corresponding to the App that is to be deleted.
- 4. Click **Yes** in the confirmation dialog.

# **Modifying Details of an App**

You must be the creator of the App to modify its details.

- **To modify details of an App**
- 1. Click  $\cdot$  in the right top corner of the API Portal window to display the menu options.
- 2. Click **Manage apps**.
- 3. Click the  $\bullet$  corresponding to the App whose details are to be modified.
- 4. Modify the required details.
- 5. Click **Save**.

The App is updated with the modified information and listed in the Manage apps page.

# 12 Managing Communities

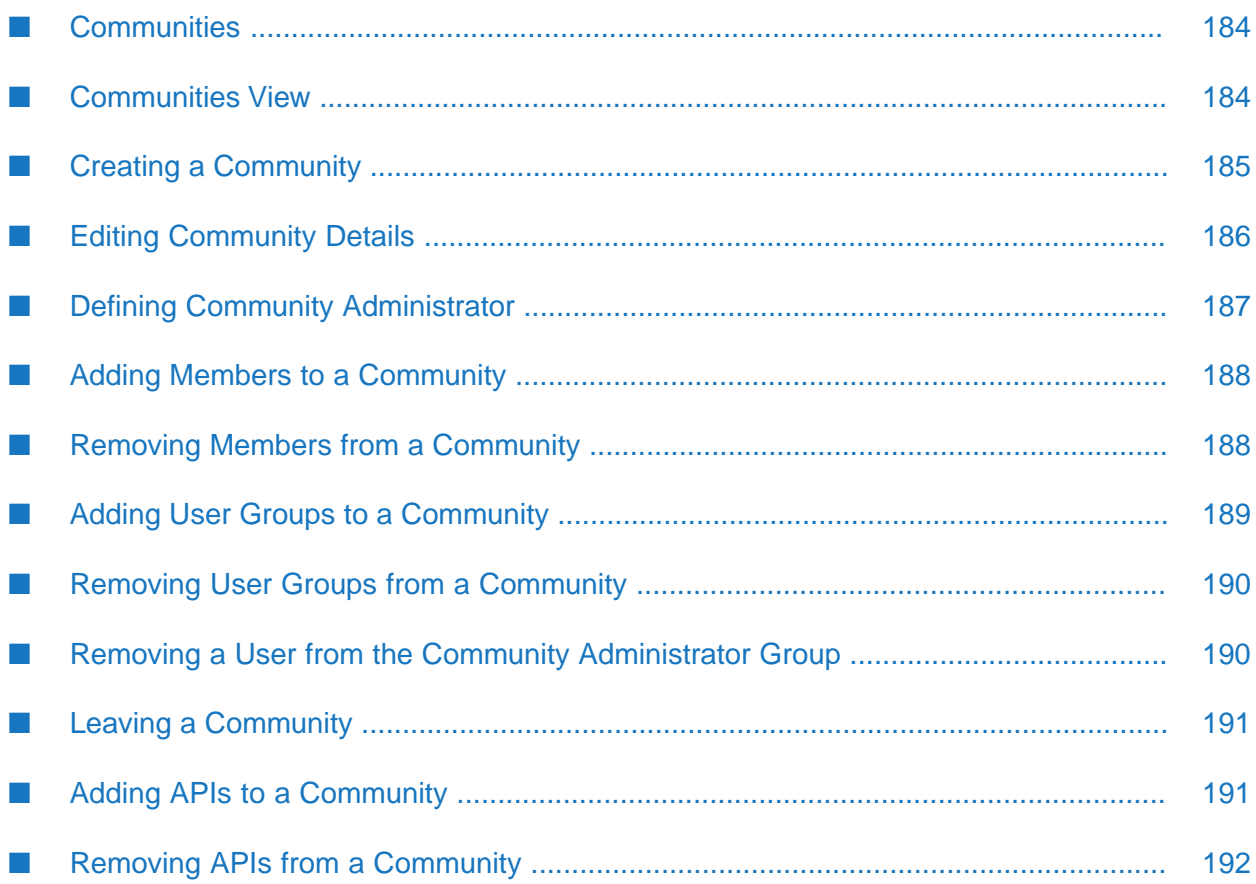

# <span id="page-183-0"></span>**Communities**

Communities in API Portal define the exposure of APIs and packages to consumers. A community can have one or more administrators that manage the members of a community. The APIs and packages assigned to the public community are exposed to all users including unregistered users.

There are two types of communities - Private Communities and Public Communities.

API Administrators have the privileges to assign community administrators, add users to, and remove users from a community. APIs are assigned to specific communities by API Providers and the packages are published to communities from API Gateway. API Consumers have access to APIs and packages depending on whether they belong to a specific community or not. Consumers can view the API(s) that belong to a community by grouping the APIs by Communities in the API Gallery page.

### **Private Community**

A *private community* is a group of users in API Portal that users can join through an invitation. Community membership grants API consumers access to private APIs and packages. APIs and packages that are associated to a private community are only visible to users that belong to this community. Each private community has one or more community administrators. Community administrators can add users to or remove users from the community.

To add existing users, the administrator needs the full user ID.

New users are invited to join API Portal and the community of the inviter. New users invited to a private community are not added to the public community.

If users do not belong to any other community including public communities, they are removed from API Portal; and their access tokens are revoked.

### **Note:**

If you want to add an API or a package to a private community and restrict its visibility to the community members, you have to add the API or package to the private community and then remove it from the public community.

### **Public Community**

<span id="page-183-1"></span>The *public community* is a community any registered user can join. Each API Portal instance features only one public community. By default, all APIs and packages are assigned to the Public Community and they are visible to all users. This is the default community of a user joining without specifying a private community. Public community members and guest users can see the public APIs and packages.

# **Communities View**

You can view the list of communities you are a part of in this view. You can click the  $\blacksquare$  in the right top corner of the API Portal window and click Communities to navigate to this view. You can manage the communities if you are a Portal Administrator or if you are a community

administrator. As a Portal Administrator you can create a new community, add members to a community, define a community administrator, add or remove APIs from a community, add or remove user groups from a community, and so on.

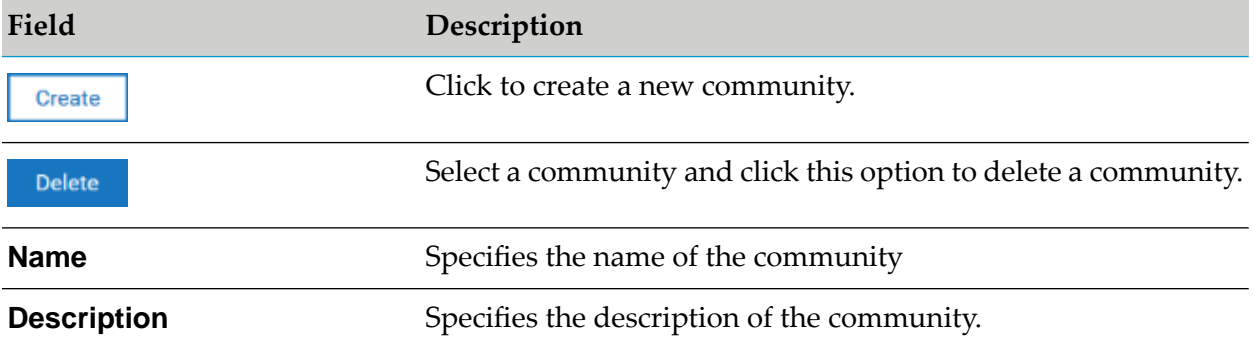

### <span id="page-184-0"></span>**Creating a Community**

#### **Prerequisite**

You must have the privileges of a **Portal Administrator**.

#### **To create a community:**

- 1. Click  $\blacksquare$  in the right top corner of API Portal window to display the menu options.
- 2. Click **Communities**.
- 3. Click **Create**.
- 4. In the Create community page, type the name and description of the community.
- 5. Add members to the community as follows:
	- $\blacksquare$  To add an unregistered user, type the e-mail address of the new user and click  $\blacksquare$  and  $\blacksquare$ . An email is sent to the user.
	- To add an already existing user, click  $\bullet$  and . The Select user(s) dialog box opens.
		- 1. To add existing users, select the relevant users and click **Add**.

To add all users displayed click **Add all**.

2. Click **OK**.

The members added are listed under Members in the Create community page.

- 6. Add User groups to the community as follows:
	- a. Click  $\bullet$  Add .

The Select user group(s) dialog box opens. This lists all the available LDAP user groups that are synchronized in the UMC and can be associated with the community. For more details on synchronizing users and user groups in UMC, see ["Synchronizing](#page-107-0) LDAP Users or User Groups with User [Management](#page-107-0) Console" on page 108

b. Select the required user groups and click **Add**.

To add all user groups displayed click **Add all**.

c. Click **OK**.

The user groups added are listed under User groups in the Create community page.

- 7. To add APIs to the community, click  $\bullet$  add
	- a. In the Add APIs to community dialog box, select the required APIs.
	- b. Click **OK**.

The APIs added are listed under APIs in the Create community page

8. Click **Apply**.

You created a community. This community appears in the list of communities displayed in the Communities page.

After creating a private community containing specific APIs and users, run the following command in ACC console, to make the API documents in the API details page, inaccessible to guest users.

<span id="page-185-0"></span>reconfigure *apiportalbundle\_runnable* +JAVA-Dcom.aris.ads.anonymous.access.allowed=false

When a guest user tries to access these documents, the user is prompted to provide user credentials.

# **Editing Community Details**

### **Prerequisite**

You must have the privileges of a **Portal Administrator** or you must be the administrator of the given community.

### **To edit the details of a community:**

- 1. Click **i** in the right top corner of API Portal window to display the menu options.
- 2. Click **Communities**.

The list of communities is displayed.

3. Click the name of the community that you want to edit.

The following details of the selected community are displayed.

- **Overview** Displays the name and description of the community.
- **Members** Displays the list of users, and their e-mail addresses; also indicates if there is ٠ any Administrator from them.
- **User Groups** Displays the list of user groups.
- **APIS** Displays the list of APIs that are published to the community.
- **Packages** Displays the list of API Packages published to the community.
- 4. Edit the required details. For steps to edit the details, see "Creating a [Community"](#page-184-0) on page 185.
- 5. Click **Apply**.

Your changes are saved.

#### **Note:**

<span id="page-186-0"></span>You cannot add or remove the packages published to a community.

### **Defining Community Administrator**

You can define a community administrator for a community.

#### **Prerequisite**

You are member of the **API Administrator** user group or you are administrator of the given community.

#### **To define a community administrator:**

- 1. Click in the right top corner of the API Portal window to display the menu options.
- 2. Click **Communities**.
- 3. Click the community name to which an administrator should be added.
- 4. Click the **Edit** button.
- 5. Click **Members**.
- 6. Select the **Administrator** column to add a user to the community's administrators.
- 7. Click **Apply**.

You defined an administrator for the community.

# <span id="page-187-0"></span>**Adding Members to a Community**

As an administrator of a community you can add members to the community.

### **Prerequisite**

You must have the privileges of a **Portal Administrator** or you must be the administrator of the given community.

#### **To add members to a community:**

1. Click **in** the right top corner of the API Portal window to display the menu options.

#### 2. Click **Communities**.

- 3. Click the community name to which users should be added.
- 4. Click **Edit**.
- 5. Click **Members**.
- 6. Add members to the community as follows:
	- To add an unregistered user, type the e-mail address of the new user and click **.** An  $\blacksquare$ email is sent to the user.
	- $\blacksquare$  To add an already existing user, click  $\blacksquare$  and  $\blacksquare$ . The Select user(s) dialog box opens.
		- 1. To add existing users, select the relevant users and click **Add**.

To add all users displayed click **Add all**.

2. Click **OK**.

The members added are listed under Members in the Edit community page.

- 7. Select the **Administrator** column to add a user to the community's administrators.
- <span id="page-187-1"></span>8. Click **Apply**.

You added users to the community.

### **Removing Members from a Community**

You can remove members from a community.

### **Prerequisite**

You must have the privileges of a **Portal Administrator** or you must be the administrator of the given community.

- **To remove members from a community:**
- 1. Click in the right top corner of the API Portal window to display the menu options.
- 2. Click **Communities**.
- 3. Click the community name from which users should be removed.
- 4. Click **Edit**.
- 5. Click **Members**.
- 6. To remove a user, click  $\frac{1}{x}$  belower in the user's row.
- 7. Click **Apply**.

<span id="page-188-0"></span>You removed users from the community.

### **Adding User Groups to a Community**

As an administrator of a community you can add user groups to the community. These are the LDAP user groups

### **Prerequisite**

You must have the privileges of a **Portal Administrator** or you must be the administrator of the given community.

- **To add members to a community:**
- 1. Click in the right top corner of the API Portal window to display the menu options.
- 2. Click **Communities**.
- 3. Click the community name to which user groups are to be added.
- 4. Click **Edit**.
- 5. Click **User groups**.
- 6. Add User groups to the community as follows:
	- a. Click  $\bullet$  and . The Select user group(s) dialog box opens.

b. Select the relevant user groups and click **Add**.

The user groups that are imported into UMC are visible in the list of available user groups. To add all user groups displayed click **Add all**.

c. Click **OK**.

The user groups added are listed under User groups in the Create community page.

7. Click **Apply**.

<span id="page-189-0"></span>You added user groups to the community. The added LDAP group user can view APIs which are admissible only to the community to which the user belongs.

## **Removing User Groups from a Community**

You can remove user groups from a community.

### **Prerequisite**

You must have the privileges of a **Portal Administrator** or you must be the administrator of the given community.

- **To remove members from a community:**
- 1. Click  $\blacksquare$  in the right top corner of the API Portal window to display the menu options.
- 2. Click **Communities**.
- 3. Click the community name from which the User groups should be removed.
- 4. Click **Edit**.
- 5. Click **User groups**.
- 6. Click  $\bullet$  Delete in the user group's row.
- <span id="page-189-1"></span>7. Click **Apply**.

You removed user groups from the community.

### **Removing a User from the Community Administrator Group**

You must have the privileges of a **Portal Administrator** or you must be the administrator of the given community.

**To remove user from the community administrator group:**

- 1. Click  $\cdot$  in the right top corner of the API Portal window to display the menu options.
- 2. Click **Communities**.
- 3. Click the community name you want to modify.
- 4. Click **Edit**.
- 5. Click **Members**.
- 6. Clearthe **Administrator** column to remove the userfrom the community administrator group.
- 7. Click **Apply**.

<span id="page-190-0"></span>You removed a user from the community administrator group.

### **Leaving a Community**

You have to be a member of a community to leave it.

#### **To leave a community**

- 1. Click  $\cdot$  in the right top corner of the API Portal window to display the menu options.
- 2. Click **Communities**.
- 3. Click the community you want to leave.
- 4. Click **Leave**. A confirmation dialog is displayed.
- 5. Click **Leave**.

You left the community. If you left the last community you will be off-boarded from the API Portal.

#### <span id="page-190-1"></span>**Note:**

If a user leaves a community, the API Gallery page would take couple of minutes to synchronize the changes.

### **Adding APIs to a Community**

You must have the privileges of a **Portal Administrator** or you must be the administrator of the given community.

#### **To add APIs to a community**

- 1. Click **in** the right top corner of the API Portal window to display the menu options.
- 2. Click **Communities**.
- 3. Click the community name to which APIs should be added.
- 4. Click **Edit**.
- 5. Click **APIs**.
- 6. Click **Add**. The Add APIs dialog opens.
- 7. Select the APIs to be added to this community and click **OK**.
- 8. Click **Apply**.

<span id="page-191-0"></span>You added APIs to the community.

# **Removing APIs from a Community**

You must have the privileges of a **Portal Administrator** or you must be the administrator of the given community.

You can remove the unwanted APIs from a community.

### **To remove APIs from a community**

- 1. Click **in** the right top corner of the API Portal window to display the menu options.
- 2. Click **Communities**.
- 3. Click the community name from which the APIs should be removed.
- 4. Click **Edit**.
- 5. Click **APIs**.
- 6. Click **Delete** in the API's row.
- 7. Click **Apply**.

You removed APIs from the community.

# 13 Managing Collaboration

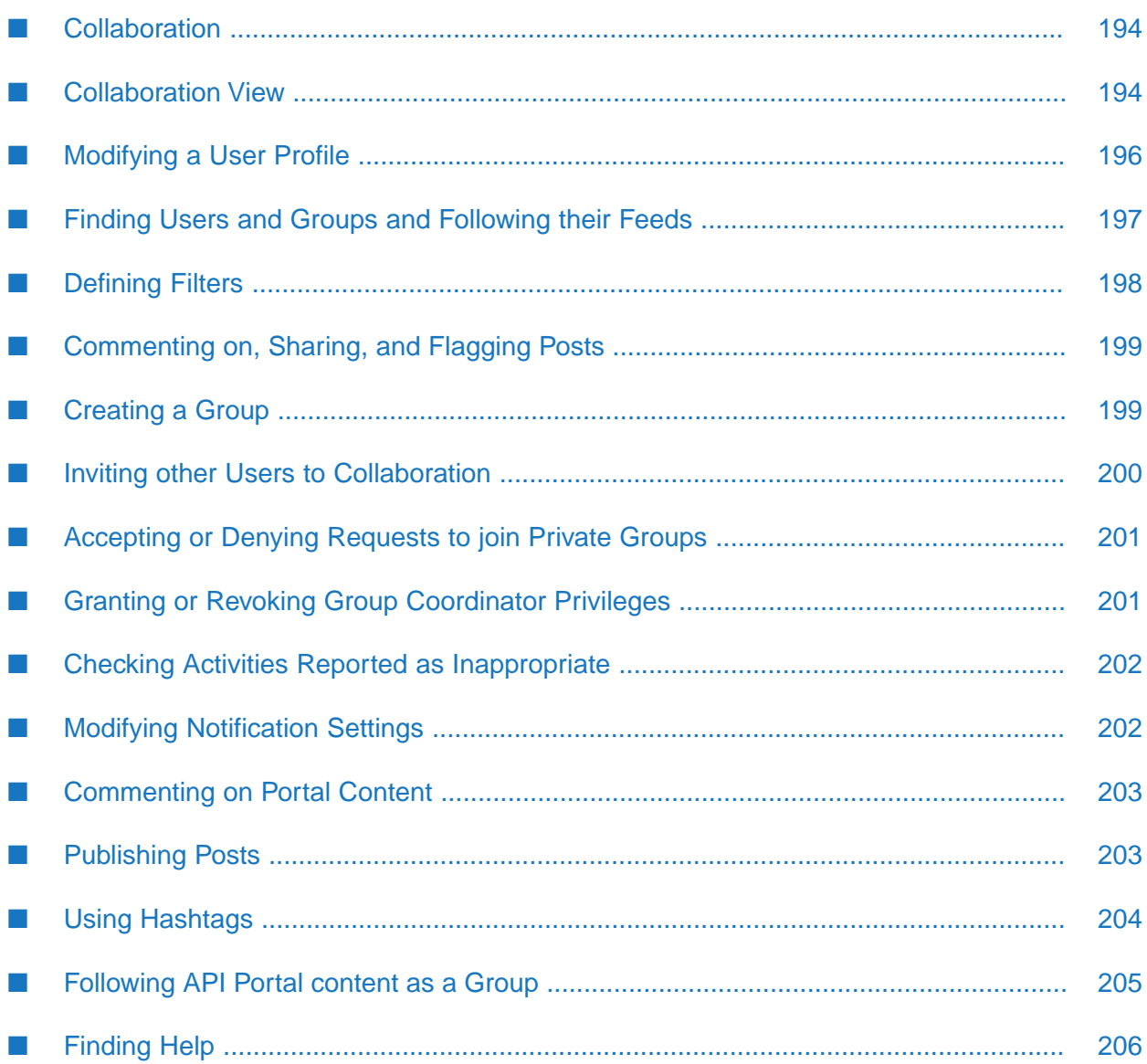

# <span id="page-193-0"></span>**Collaboration**

Collaboration is the platform for cooperation across teams. With Collaboration information can be exchanged faster, knowledge can be shared and cooperation across borders is improved.

Group Coordinators and Collaboration Administrators manage the activities under Collaboration.

A Group Coordinator manages the group profile, edits requests to join private groups, privileges, and facilitates access and feed activity. Group Coordinators can delete their groups. As the creator of a group you are automatically the coordinator. You can grant user administrator privileges or revoke them from the members.

A Collaboration administrator has the same privileges as a coordinator. In addition, the Collaboration Administrator manages the posts that users have flagged, view all posts, delete them, and check activities reported as inappropriate.

Groups can be created for teams, departments, interest groups, topics, projects, and so on. There are public and private groups. Public groups are open to all users. For private groups, a coordinator decides who is to be granted access privileges to the group.

These are the five steps that are an optimal start to Collaboration:

- 1. ["Modifying](#page-195-0) a User Profile" on page 196
- 2. "Finding Users and Groups and [Following](#page-196-0) their Feeds" on page 197
- 3. ["Defining](#page-197-0) Filters" on page 198
- <span id="page-193-1"></span>4. ["Commenting](#page-198-0) on, Sharing, and Flagging Posts" on page 199
- 5. "Inviting other Users to [Collaboration"](#page-199-0) on page 200

# **Collaboration View**

You can manage the activities from the Collaboration view if you are a Coordinator or a Collaboration Administrator. You can click the  $\blacksquare$  in the right top corner of the API Portal window and click Collaboration to navigate to this view.

From the collaboration view you can manage the group profile, edit requests to join private groups, privileges, facilitate access and feed activity, manage the posts that users have flagged, view all posts, delete them, and check activities reported as inappropriate. Various sections in this view and what operations you can perform from each of them is described in the table.

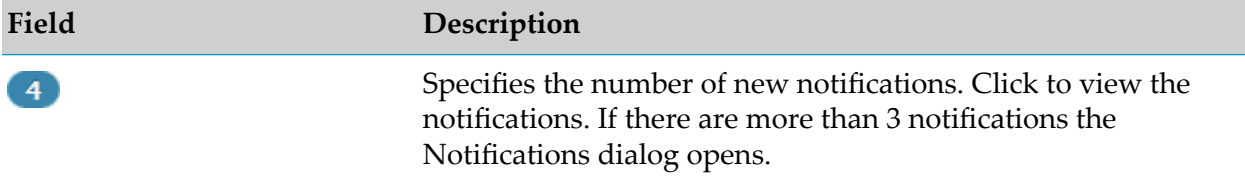

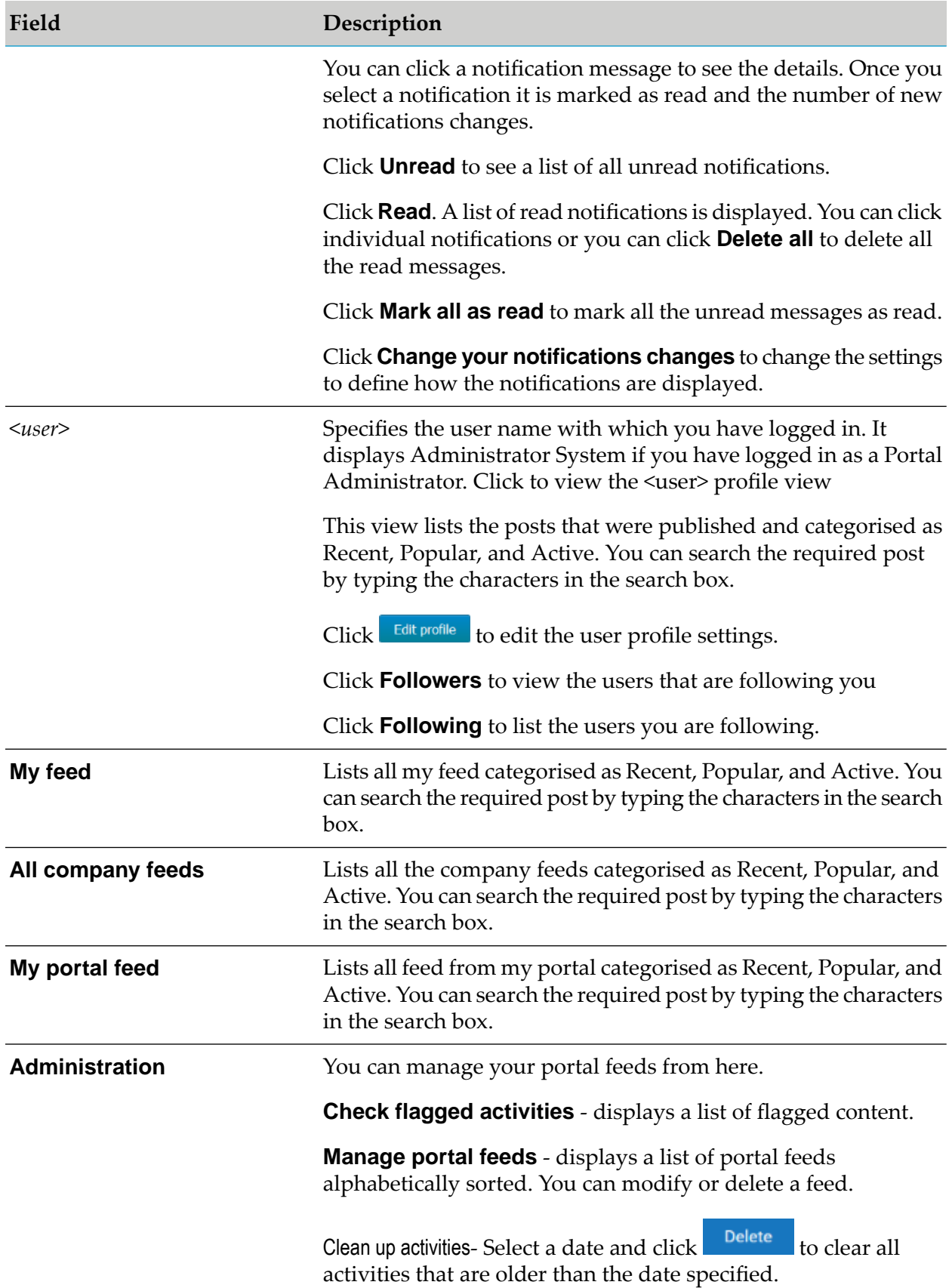

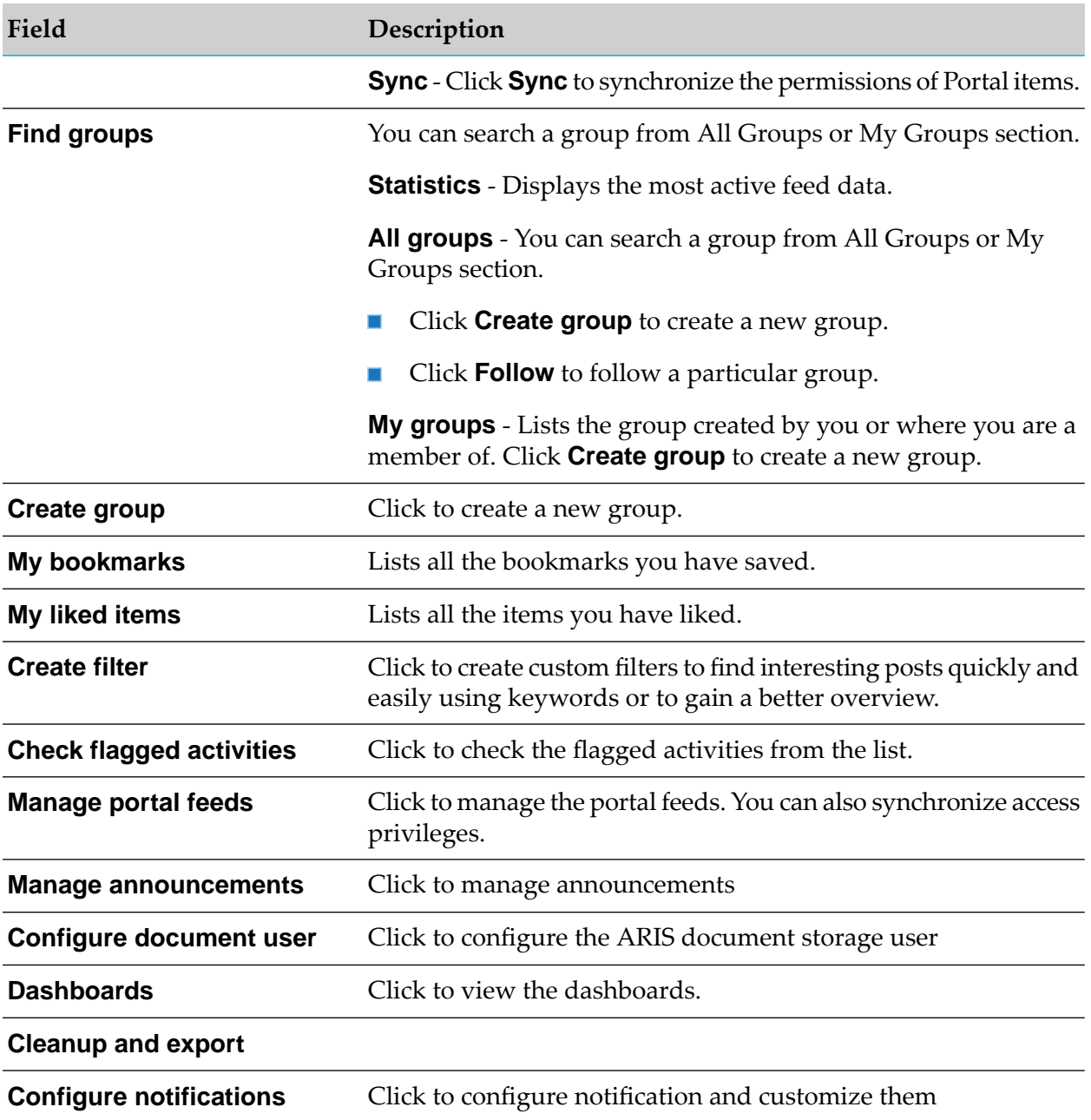

# <span id="page-195-0"></span>**Modifying a User Profile**

Modify your user profile to provide other users with information about your areas of activity and interests.

### **To modify a user profile:**

1. Click  $\cdot$  in the right top corner of the API Portal window to display the menu options.

### 2. Click **Collaboration**.

- 3. Click *<user name>*.
- 4. Click **Edit profile**. The Edit profile page is displayed.
- 5. Upload a photo in JPG, PNG, or GIF format, with a maximum size of 4 MB. A square photo fits best.
- 6. After uploading, you can select the picture detail that you want to use. To do this, click **Edit**.
- 7. Use the frame to select the required picture detail.
- 8. Click **OK**.
- 9. In the **Title** field, provide your title that describes your position in the company.
- 10. In the **Description** field, provide a brief description of your job responsibilities.
- 11. In the **Keywords** field, specify keywords that will enable colleagues looking for particular information or expertise to find you. Use a comma as the separator.
- 12. In the **Phone** field, type your telephone number.
- 13. Select **Allow others to post to my feed** if you want your colleagues to be able to post information on your feed. and submit comments in your feeds.
- 14. Select **Allow others to comment on activities in my feed** if you want your colleagues to be able to submit comments in your feeds.
- <span id="page-196-0"></span>15. Click **OK**.

Your profile is now modified accordingly. The information is now available to other users.

### **Finding Users and Groups and Following their Feeds**

You can look for colleagues or groups to find interesting contacts and information and follow their feeds.

### **To find users and groups and follow their feeds:**

- 1. Type the name of the user or the group in the global find box at the top right. The search results are displayed dynamically. Continue typing characters until the relevant user or group is displayed.
- 2. Click the name you are looking for.

The profile of the user or the group is displayed with all posts.

- 3. Do one of the following:
	- For users and public groups, click **Follow**.
	- For private groups, click **Send request**. **In the**

Private groups are marked with a padlock icon.

When you follow users, you have access to the posts that they publish in their feeds. In private groups, a coordinator needs to confirm your request before you are allowed access to this group's posts, comments, and so on. In public groups you have immediate access to the group. The feeds you follow are displayed under **My feed** and the groups you follow under **Groups**. To stop following a user or group, click **Unfollow** in the user or group profile.

Users who are following your feeds are displayed under **Followers** in your profile.

### **Tip:**

- To find groups, you can also use the group search function (**Groups > Find groups**). ш Alternatively, you can display the profile of another user to find out which groups that user belongs to.
- <span id="page-197-0"></span>You can also use the global search to search for keywords, in order to find interesting feeds, users, and groups.

# **Defining Filters**

You can define custom filters to find interesting posts quickly and easily using keywords or to gain a better overview.

### **To create a filter**

- 1. Click **in** the right top corner of the API Portal window to display the menu options.
- 2. Click **Collaboration**.
- 3. Click **Create filter**. The Create/edit filter page opens.
- 4. Select the relevant filter criteria, for example, whether you want all feeds or only feeds you follow to be included in the filter.
- 5. Type a name for the filter.
- 6. Specify the keywords that can be used to find relevant posts. Use a space to separate the keywords.
- 7. Click **OK**.

The filter is saved and is displayed under **Filters**. Click the filter name to display the posts that contain the specified keywords.

To change a saved filter, click **Edit filter**. To delete filters that you no longer require, click **Delete filter**.

### <span id="page-198-0"></span>**Commenting on, Sharing, and Flagging Posts**

Depending on whether a post is your own or from another user, you can perform different actions.

### **To comment on, share and flag posts**

- 1. Click  $\blacksquare$  in the right top corner of the API Portal window to display the menu options.
- 2. Click **Collaboration**.
- 3. Open the page containing the relevant post.
- 4. You can do one of the following:
	- **Click Like** to show other users what interests you. The user who wrote the post receives a notification, if they have made the relevant notification setting. The post is also flagged accordingly and added to your filter. To cancel your Like, click **Unlike**.
	- Click **Comment** to type a comment or to add additional information for a post. You can also add a link to a Web site.
	- **Click Share** to comment on a post by another user and publish it in your own feeds.

To remove the post from your feeds, click **Delete**.

- **EXECUTE:** Click **Bookmark** to add a post to your filters so that you can easily find it again later (**Filter > My bookmarks**).
- Click **Tag** to tag the post or a comment.
- Click **Delete** to delete a post or a comment.
- **Click Flag** to send a post to the Collaboration Administrator for review because you think it is inappropriate.
- <span id="page-198-1"></span>■ Click the timestamp, for example, **2 hours ago** to display a post with all un-abbreviated comments, and so on.

Depending on the selected action, the affected users receive a message by email.

# **Creating a Group**

Create your own group if you cannot find any interesting groups or you need a group for your team. Groups enable users to collaborate in a team and to participate in a special interest group or a particular topic.

### **To create a group**

1. Click **i** in the right top corner of the API Portal window to display the menu options.

### 2. Click **Collaboration**.

### 3. Click **Create group**.

The Create group page opens.

- 4. In the **Name** field, type a name for the group.
- 5. In the **Short name** field, type a short name you would want the group to be displayed as.
- 6. In the **Description** field, type information that describes the purpose of the groups feed.
- 7. In the **Keywords** field, type keywords that describe your group so that the group is easily found in search results. You can type in multiple keywords separated by comma.
- 8. In the **Web address** field, type the URL of the website if your group has one.
- 9. Click **Add coordinator** to add an additional coordinator, if required, who will manage the group profile and privileges. You can type in the search string for the user you are trying to find to add as a coordinator in the Search boxProvide As the creator of the group, you are automatically the coordinator.
	- a. In the Search dialog that appears, type in the search string for the user you are trying to find to add as a coordinator
- 10. Enable the relevant privacy option.
- 11. Click **OK**.

<span id="page-199-0"></span>Your group is created. It is displayed under **Groups**. Using tags, other users can find the group and follow its posts. In private groups, only members are able to read the posts. The group's name and description will, however, be visible in search results for non-members, as well.

# **Inviting other Users to Collaboration**

You can invite other users to become a member in a specific group.

### **To invite other users to a group:**

1. Click **in** the right top corner of the API Portal window to display the menu options.

### 2. Click **Collaboration**.

The Collaboration page appears.

- 3. Click the group to which you want to issue an invitation for.
- 4. In the **Add colleagues** box, enter the name of the person you want to invite.
- 5. Click **Add**.

The user receives a notification and can log in to Collaboration. Initially only read privileges are assigned, until the user becomes a member of the group .

<span id="page-200-0"></span>Group coordinators can add more users to a group directly (**Add colleagues**). That user immediately becomes a member of the group and receives the posts, and comments by the group.

# **Accepting or Denying Requests to join Private Groups**

You can accept or deny requests to join private groups of which you are a coordinator.

### **To accept or deny a request to join private groups:**

- 1. Click  $\cdot$  in the right top corner of the API Portal window to display the menu options.
- 2. Click **Collaboration**.
- 3. Click the private group.
- 4. Click **Requests**. The user requests are displayed.
- 5. Click **Accept** to accept the request.

You can click **Deny** to deny the request.

<span id="page-200-1"></span>If the user was accepted as a group member the user will be notified accordingly and displayed in the list of followers. If the user was denied membership the user and all other group coordinators receive a corresponding notification.

### **Granting or Revoking Group Coordinator Privileges**

You can grant group coordinator privileges to additional group members or revoke them from the members on a need basis.

#### **To grant or revoke group administrator privileges:**

- 1. Click in the right top corner of the API Portal window to display the menu options.
- 2. Click **Collaboration**.
- 3. Open a private group.
- 4. Click **Followers**. The members of this group are displayed.
- 5. In the row of the group member you can grant or revoke the administrator privileges by clicking **Grant** or **Revoke**.

The user is granted privileges or they are withdrawn. The user receives a notification. If a user is granted coordinator privileges all other coordinators of the group receive a notification, as well.

<span id="page-201-0"></span>A coordinator can cancel group membership only if another coordinator withdraws the coordinator privileges from the user first.

# **Checking Activities Reported as Inappropriate**

As a Collaboration Administrator, you can check content reported as inappropriate and decide if the content needs to be deleted.

### **To check activities reported as inappropriate**

- 1. Open the notification you received for activities reported as inappropriate.
- 2. Click the link. The content reported is shown.
- 3. Verify whether the content violates the Collaboration terms of use.
- 4. Do one of the following:
	- Click **Approve** if the content is acceptable.
	- Click **Delete** if the content violates the terms of use.

<span id="page-201-1"></span>The content reported was checked and depending on the result it is deleted or continues to be shown.

# **Modifying Notification Settings**

You can specify the situations when you want to receive a notification about activities in API Portal and modify the settings accordingly.

### **To modify notification settings**

- 1. Click <sup>4</sup> on the top left corner of the collaboration page to view notifications. The **Notifications** dialog is displayed.
- 2. Click **Change your notification settings**. The notification settings are displayed.
- 3. Specify the situations when you want to be informed about activities by other users or activities on groups. In each case, decide whether you want to receive the notification as an internal notification in API Portal(internal) or as an **e-mail**.
- 4. Click **Save**.

<span id="page-202-0"></span>Your settings are saved. In the future, you will be notified in the selected situations.

### **Commenting on Portal Content**

You can add comments to APIs and post information that could be of interest to your colleagues.

- **To comment on portal content**
- 1. Click **API Gallery**.
- 2. Click **View details** for an API.
- 3. Click **Latest Posts**.
- 4. Type a comment. The text may have up to 250 characters.

#### **Note:**

If you want to add a link in the comment, the characters in the link are counted towards the 250 available characters.

5. Add links if required, by typing the required link and click **Add link**.

The link is checked and added.

If you add a link to a Web site , the link must start with http://.

- 6. Add tags, if required, by typing the required tags in the tag field.
- 7. Add a document, if required, by clicking  $\mathcal{L}$ .
- <span id="page-202-1"></span>8. Click **Post**.

Your comment is posted.

### **Publishing Posts**

You can post information that could be of interest to your colleagues, or start a discussion on a particular topic.

### **To publish a post**

1. Click **i** in the right top corner of the API Portal window to display the menu options.

### 2. Click **Collaboration**.

- 3. Click **My feed**.
- 4. Type or copy the text into the input field. Up to 2000 characters are available.

If you want to add a link the characters in the link are counted. To create a link to another user in the text, type '@' at the relevant point in the text, immediately followed by the name of the user.

- 5. You can attach a Tag, Link, and a File while publishing a post as follows:
	- To attach a Tag:
		- 1. Click <tag>.
		- 2. Add the tag.
		- 3. Press **Enter**.
	- ш To attach a Link:
		- 1. Click <link>.
		- 2. Add the Link. The link must start with http://
		- 3. Press **Enter**.
	- To attach a File:
		- 1. Click <File>.
		- 2. In the Select Document dialog, select a file by browsing in the left hand panel and click **OK**.

Alternatively you can also search for the file by clicking search and typing the required text in the search box.

6. Click **Post**.

<span id="page-203-0"></span>Your post is published. If you have published something in your feed, the text is also displayed in the company feeds. If you have posted something in another user's feed, this information is also displayed in your feed and in the company feed, and is indicated by **<user name A> for <user name B>**. If you published a post in a private group you are a member of, the post is shown only to group members.

# **Using Hashtags**

You can use hashtags to categorize posts using keywords or topics. This enables other users to find posts on interesting topics more easily. A hashtag consists of the **#** character followed by a keyword or phrase. There is no space after the # and the phrase does not contain any punctuation marks.

#### **Examples**

#BPM

#Optimize your processes using social collaboration

#### **To use a hashtag**

- 1. Type your post or comment in the relevant feed (your feeds, company feeds, group feeds).
- 2. Type the word to be used as a keyword, preceded by a # symbol, for example, #BPM, or enter a sentence. Alternatively, select an existing hashtag from the list.
- 3. Publish the post.

Your post is published and the keyword entered as a hashtag is highlighted in color as a link. Additionally, a tag is automatically created for the hashtag.

<span id="page-204-0"></span>If a user clicks the hashtag, all post and comments subsequently entered are displayed on a separate page. A hashtag can be saved as a filter. You can then use the same hashtag in the filter definition, for example, #BPM.

### **Following API Portal content as a Group**

You can follow any interesting content in API Portal as a group. This enables the group, for example, a project team, to jointly discuss and edit relevant processes.

#### **Prerequisite**

- $\blacksquare$ You must be the coordinator of the group.
- The item from API Portal must either be followed as a portal feed or have comments in Collaboration.
- **To follow API Portal content as a group**
- 1. Click  $\cdot$  in the right top corner of the API Portal window to display the menu options.
- 2. Click **Collaboration**.
- 3. Activate the group that has to follow portal feeds.
- 4. Click **Edit group**.
- 5. Click **Follow portal feeds**. The dialog opens.
- 6. Type a search term for finding the portal feed. Ensure that the spelling is correct.
- 7. Select the required portal feed in the search result.
- 8. Click **OK** in both the dialog and the group.

Using the **Following** button, all members of the group can now view the portal feed.

The portal feeds a group is following are displayed in the group under **Following**. Comments are shown directly in the group. To stop following a portal feed, the coordinator removes the feed from the list of portal feeds being followed (by clicking **Delete**).

<span id="page-205-0"></span>Users of the group are notified when the portal feed changes or comments are added to it.

# **Finding Help**

In addition to this online help, there are various ways you can find support in Collaboration.

### **To find help**

Publish a post containing your question and use the hashtag**#Help**.

This keyword enables other users to find and reply to your question. Alternatively, contact your system administrator.

# 14 Analytics

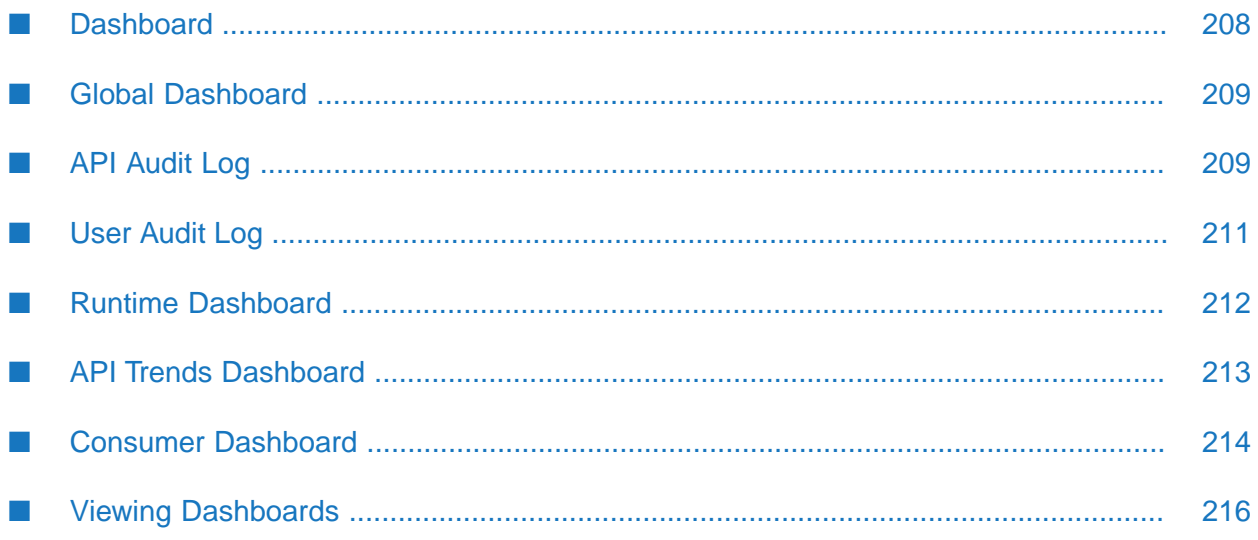

# <span id="page-207-0"></span>**Dashboard**

Dashboard displays a variety of charts to provide an overview of API Portal and it's API usage. Dashboard can be accessed by clicking the **Dashboard** option in the user action menu. Select the type of dashboard in the dashboard drop down list to view the particular dashboard.

The different types of dashboards available are:

- **Global dashboard** used to view KPIs based on API Portal page views and API views by users.
- **API audit log** used to view the lifecycle and access token events for an API, monitor the subscriptions per package, and access token requests per API.
- **User audit log** used to track total number of logins, active sessions, number of consumers, the success and failure of logins, user registrations, and user audit log.
- **Runtime dashboard** used to study the API's invocations per user and its performance during runtime.
- **API trends dashboard** used to study the API invocation trends by response time, success and failure rates.
- **Consumer dashboard** used to track the total API requests over a period of time, requests over time per API, and API request log.

You can create time based filters to view the statistics in the selected time range.

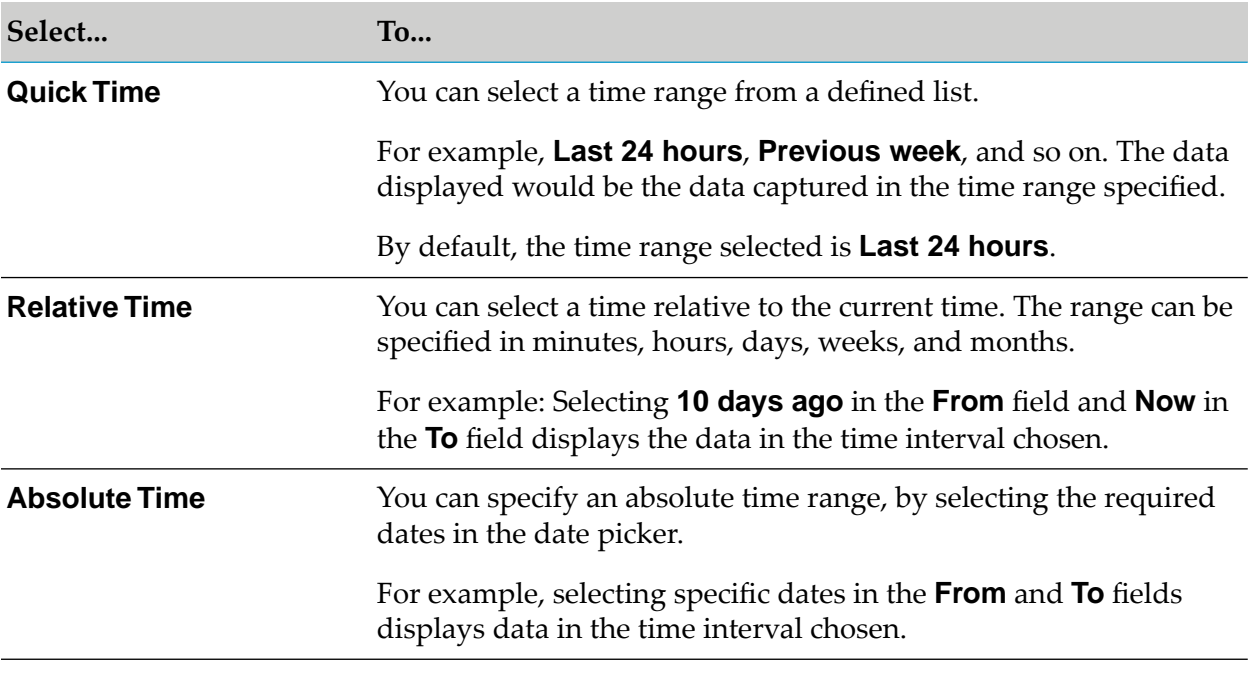

#### **Note:**

Localization is not supported in API Portal dashboards and you cannot filter APIs based on their stages

# <span id="page-208-0"></span>**Global Dashboard**

The Global Dashboard captures KPIs based on API Portal page views and API views by users. You can filter the data as required and view the required data by hovering the cursor over the legend in each of the charts.

The KPIs can be monitored in each of the charts displayed.

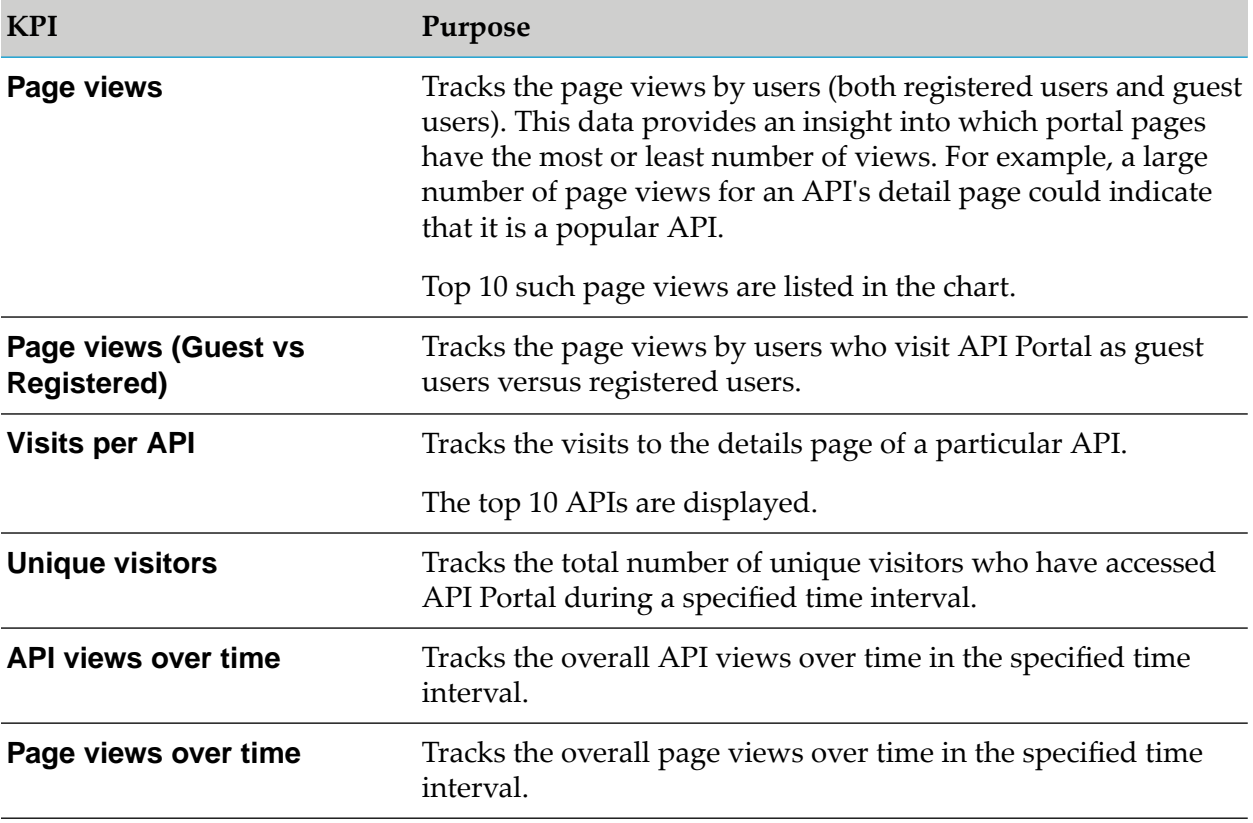

You can use the following options to resize the view and view the legend of the required KPI.

<span id="page-208-1"></span>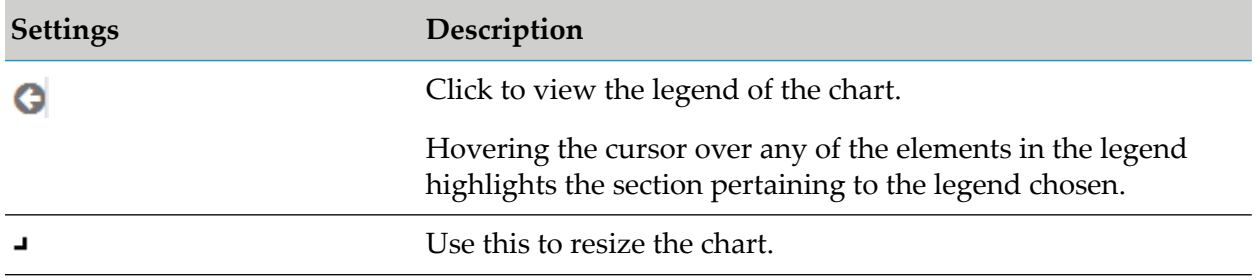

# **API Audit Log**

The API audit log dashboard is used to view the lifecycle and access token events for an API, monitor the subscriptions per package, and access token requests per API. You can filter the data as required and view the required data by hovering the cursor over the legend in each of the charts.

The KPIs can be monitored in each of the charts displayed.

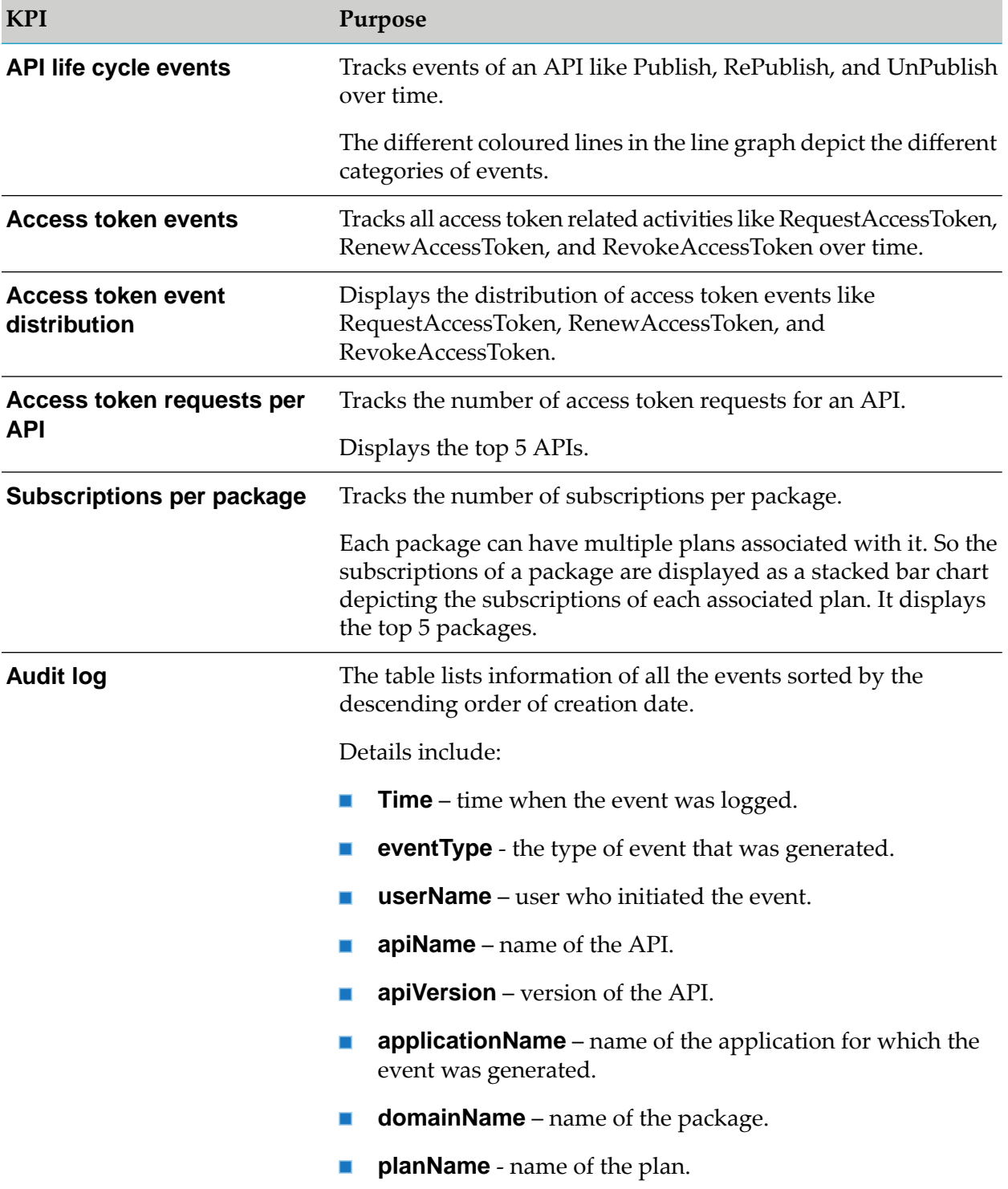

You can use the following options to resize the view and view the legend of the required KPI.

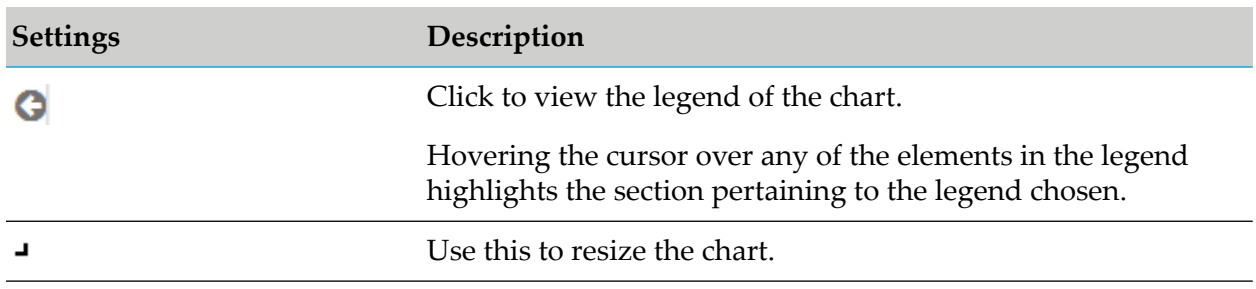

# <span id="page-210-0"></span>**User Audit Log**

The user audit log dashboard is used to track total number of logins, active sessions, number of consumers, the success and failure of logins, user registrations, and user audit log. You can filter the data as required and view the required data by hovering the cursor over the legend in each of the charts.

The KPIs can be monitored in each of the charts displayed.

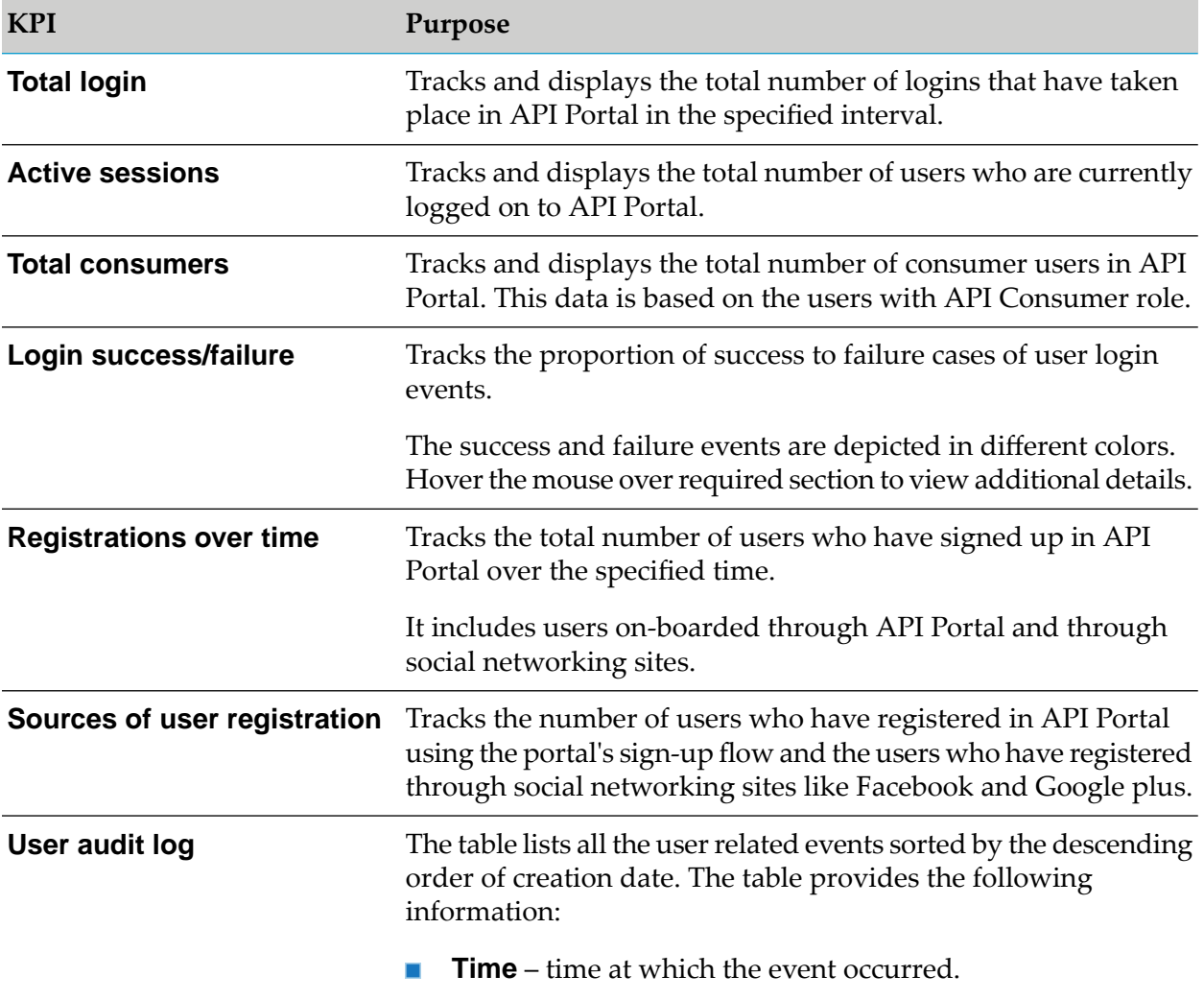

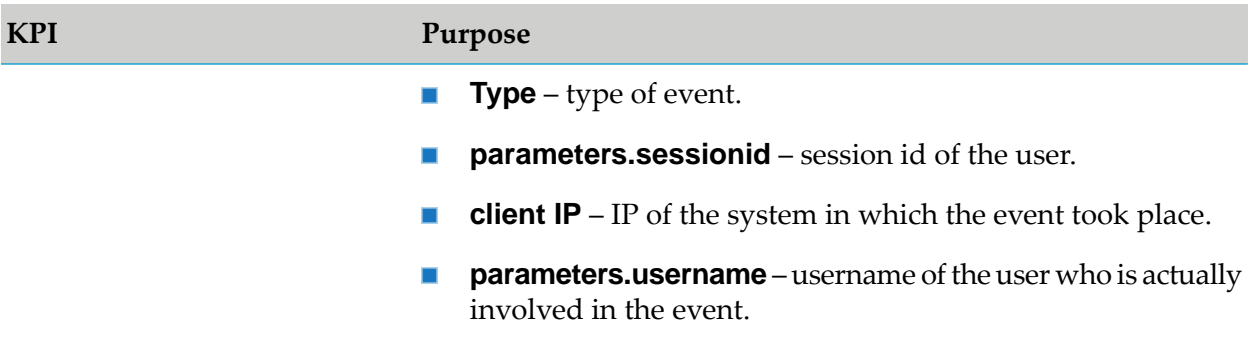

You can use the following options to resize the view and view the legend of the required KPI.

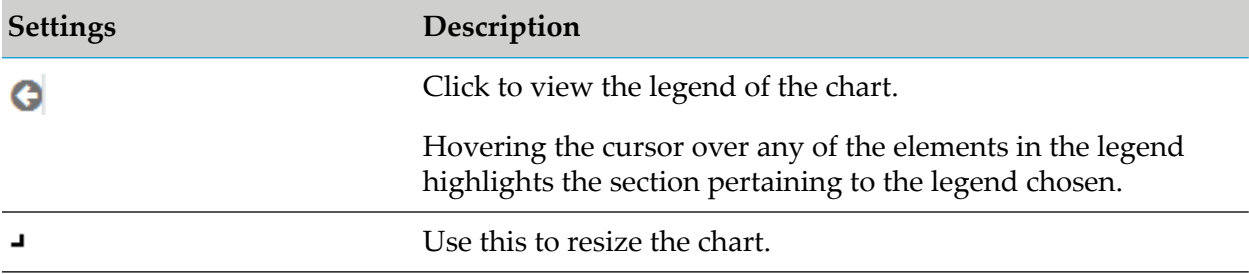

### <span id="page-211-0"></span>**Runtime Dashboard**

The Runtime Dashboard is used to study the API's invocations per user and its performance during runtime. You can filter the data as required and view the required data by hovering the cursor over the legend in each of the charts.

The KPIs can be monitored in each of the charts displayed.

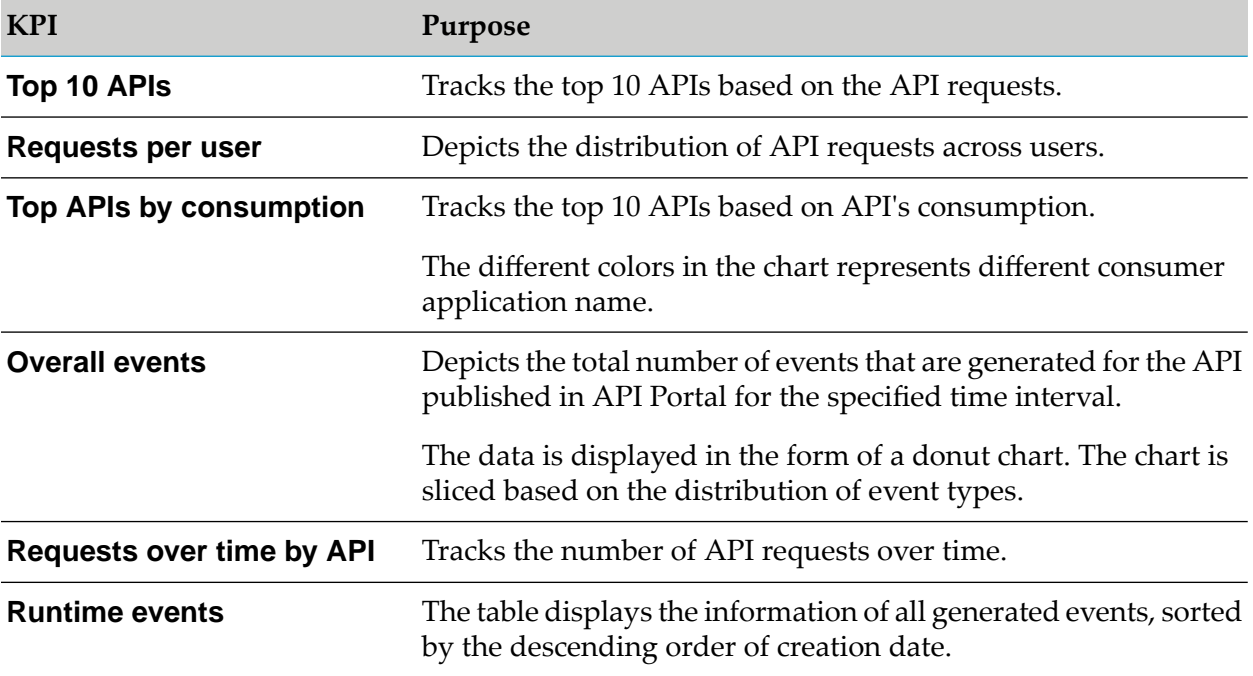

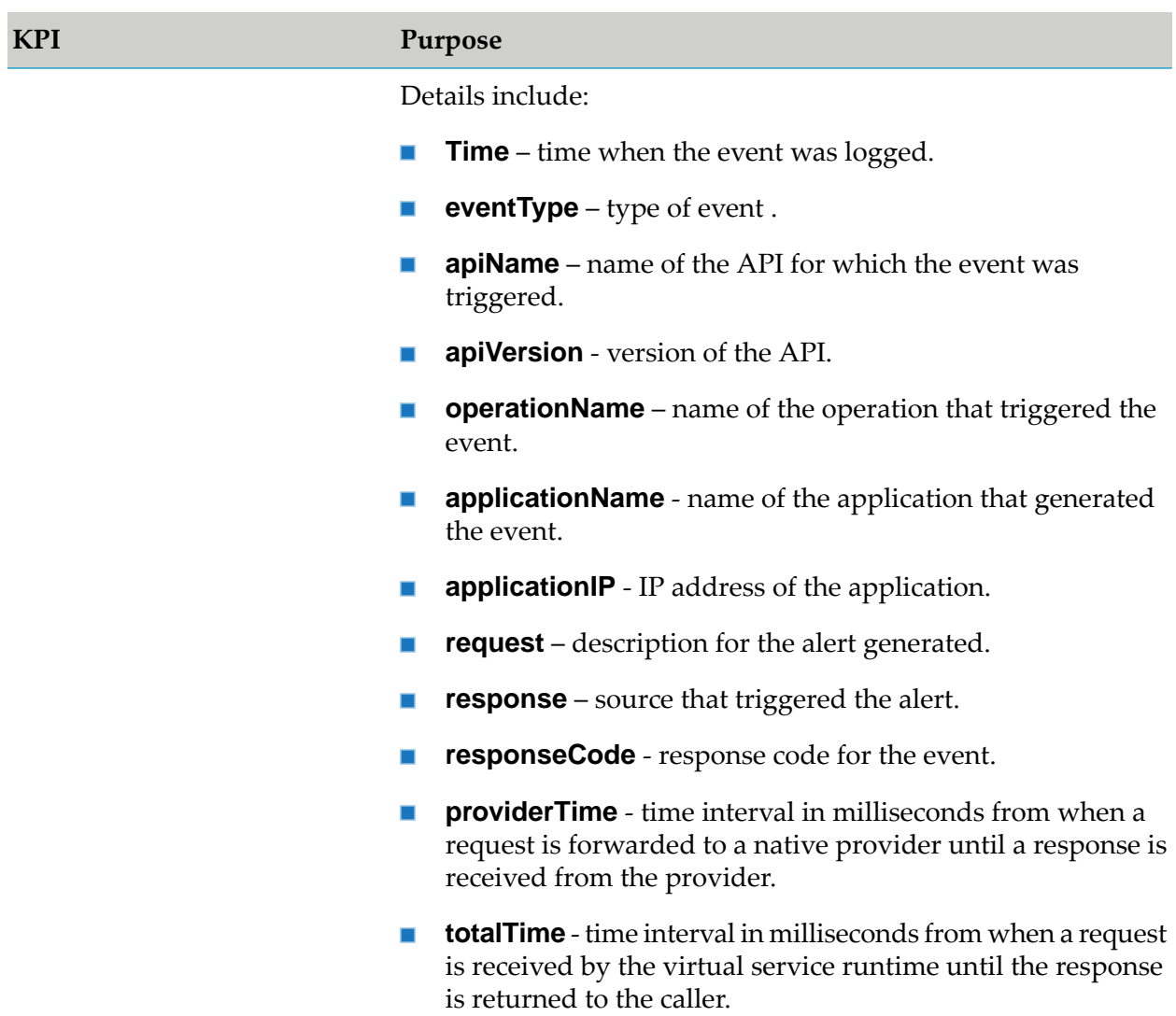

You can use the following options to resize the view and view the legend of the required KPI.

<span id="page-212-0"></span>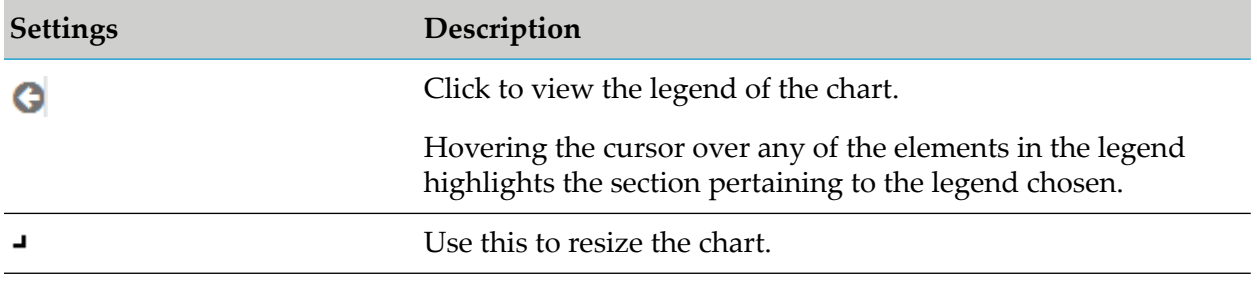

# **API Trends Dashboard**

The API trends dashboard is used to study the API invocation trends by response time, success and failure rates. You can filter the data as required and view the required data by hovering the cursor over the legend in each of the charts.

The KPIs can be monitored in each of the charts displayed.

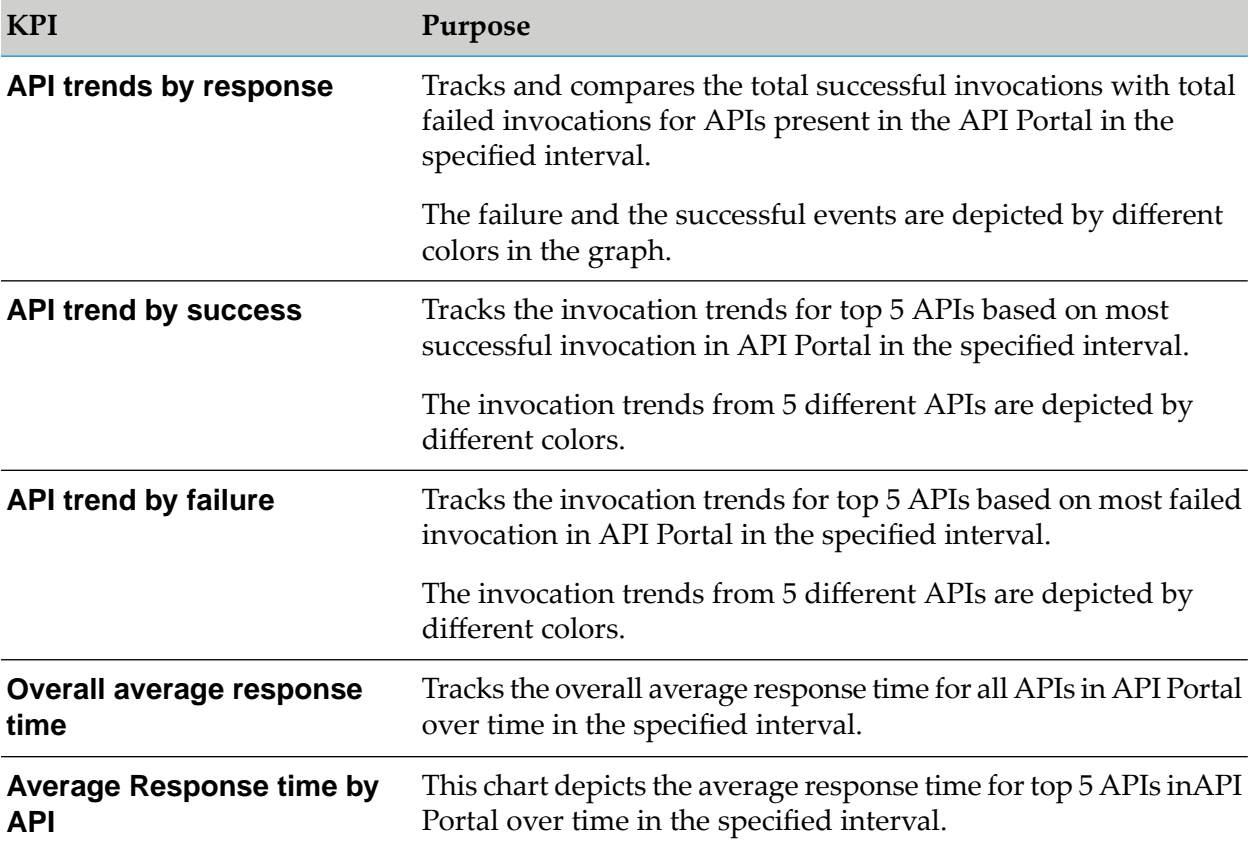

You can use the following options to resize the view and view the legend of the required KPI.

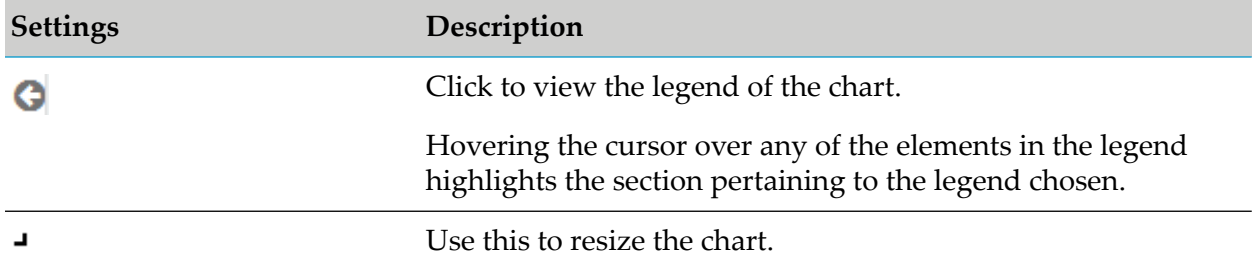

# <span id="page-213-0"></span>**Consumer Dashboard**

Consumer dashboard captures the KPIs specific to the visitors who access API Portal. It is used to track the total API requests over a period of time, requests over time per API, and API request log.

You can filter the data using the two filters:

**Application filter** - The Applications drop-down list displays all the applications of the user. п You can select any application and the dashboard displays data for the application selected.

**API** filter - On selecting an application, the APIs corresponding to that application are displayed in the APIs drop-down list. If there are multiple APIs associated with an application (in case of subscription tokens), you can choose an API from the APIs list.

The data displayed are based on the selected application and API combination. All the charts in this dashboard represent the data of the logged in user. You can view the required data by hovering the cursor over the legend in each of the charts.

The KPIs can be monitored in each of the charts displayed.

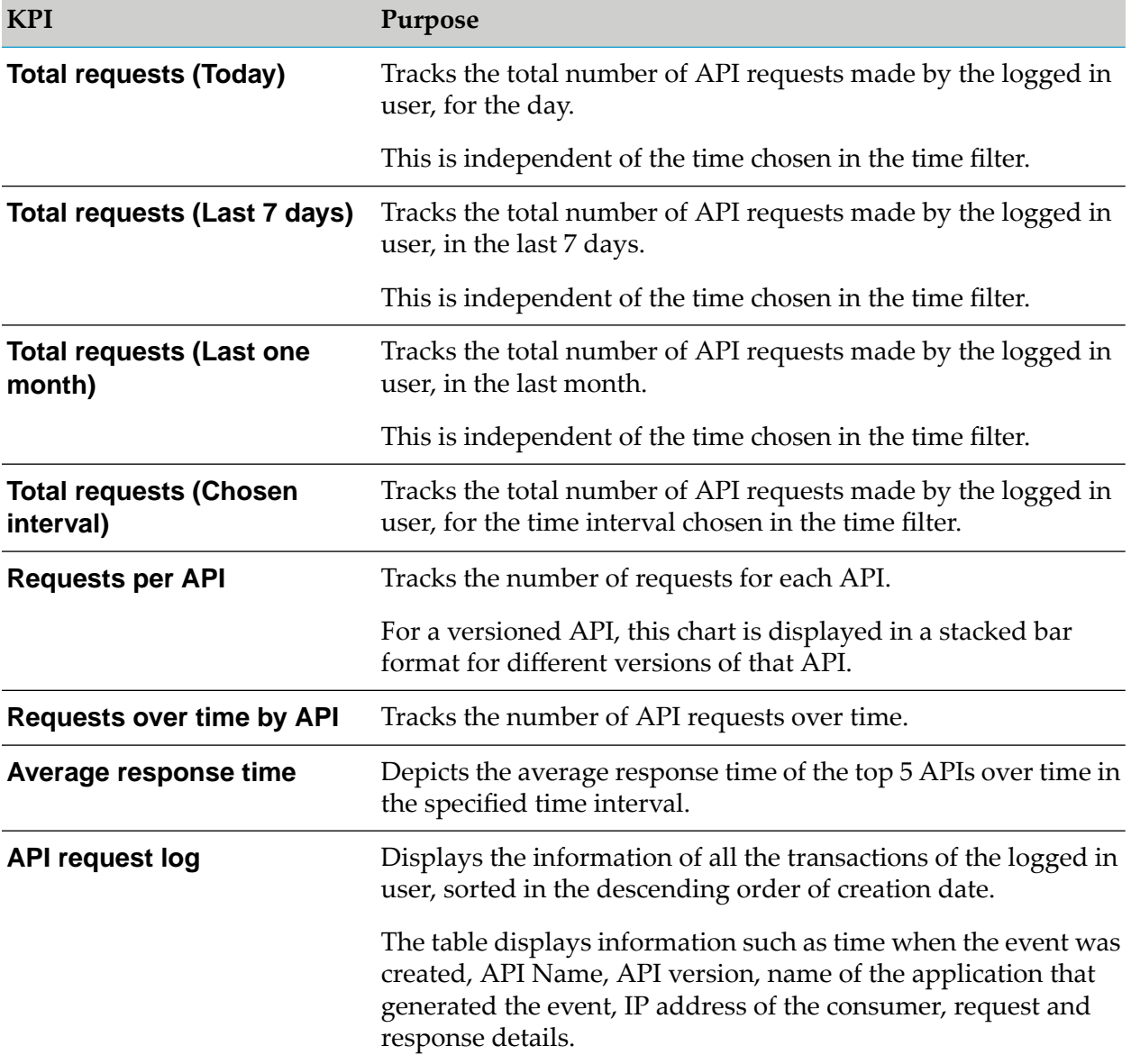

You can use the following options to resize the view and view the legend of the required KPI.

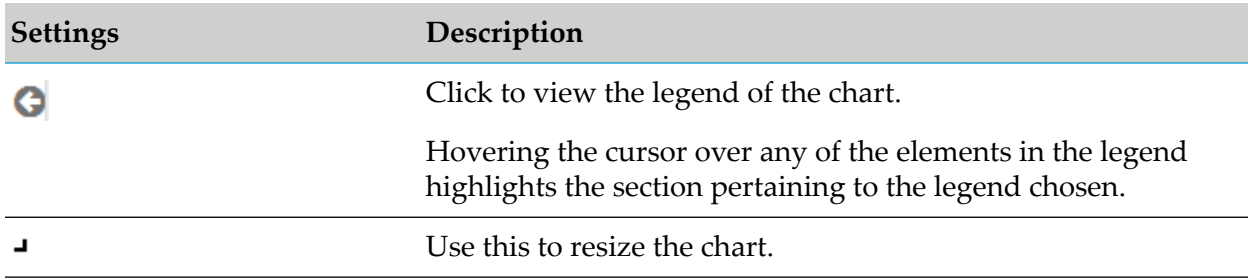

### <span id="page-215-0"></span>**Viewing Dashboards**

Dashboards display a variety of charts to provide an overview of the API usage.

### **Prerequisite**

You must have the **API Administrator** role.

### **To view a dashboard**

- 1. Click  $\blacksquare$  in the right top corner of the API Portal window to display the menu options.
- 2. Click **Dashboard**.
- 3. Select the dashboard type.

The Dashboards page opens and different charts are displayed.
# **15 Managing Data in API Portal**

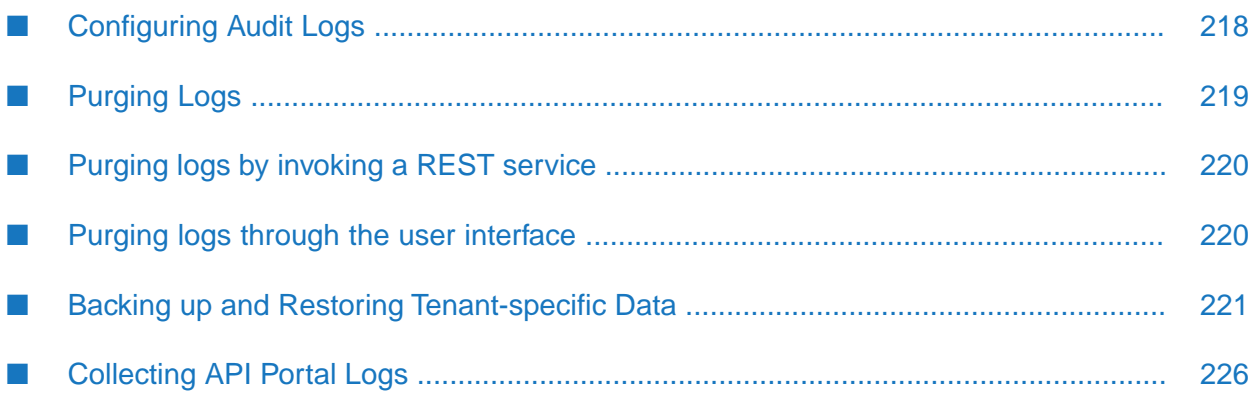

# <span id="page-217-0"></span>**Configuring Audit Logs**

API Portal provides a level of auditing that allows an API Portal Administrator to see the state of the API Portal and get information about events that occur.

Various events that can be audited are:

- Login attempts ш
- User Deletion
- API lifecycle
- Access token lifecycle
- API Provider lifecycle
- Purge logs

In addition to monitoring events through various audit logs the API Portal administrator can configure the following as required on a tenant basis:

- Type of auditing events ш
- Purging of different types of logs

Different event types and their respective list properties that have to be configured to enable or disable the auditing of these logs is listed in the following table.

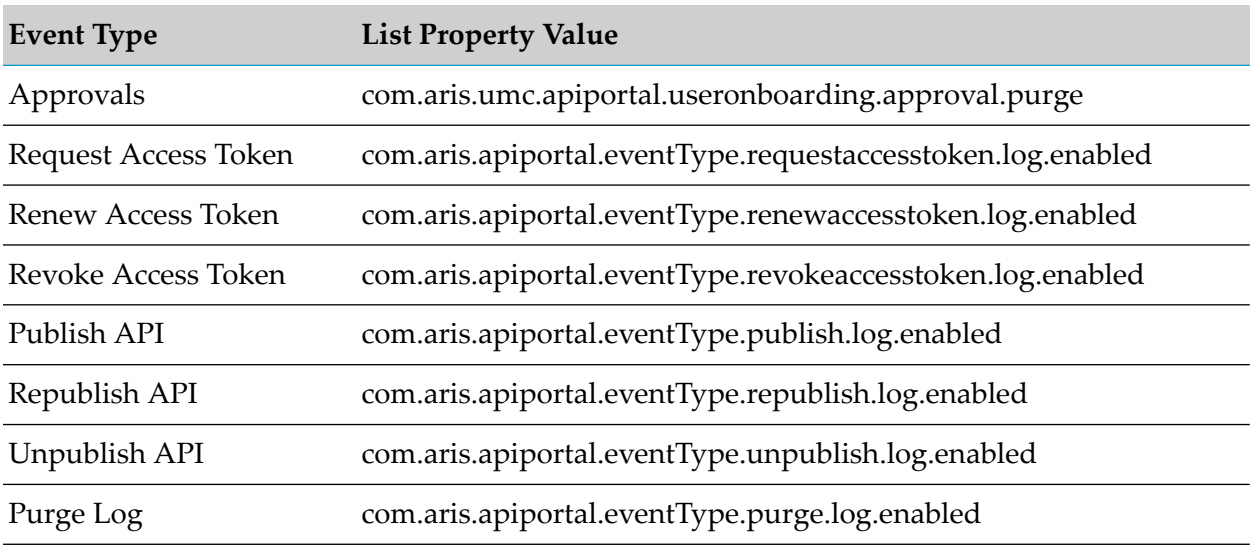

You can configure the Audit logs to enable or disable the required types of auditing events such as login events, API lifecycle events, access token lifecycle, user deletion, and purge logs. These are enabled by default.

You can configure audit logs by invoking the REST service.

Endpoint: http://<hostname>:<port>/abs/apirepository/configurations/<PropertyName>/

Supported HTTP methods:

- GET Display the current audit setting (enabled/disabled) for the given property.
- POST Modify the audit setting for the given property. Message body to be set to false (to disable logging).

For example, to disable the audit logging for the publish property type:

Endpoint: http://*<hostname>*:*<port>*/abs//apirepository/configurations/ com.aris.apiportal.eventType.publish.log.enabled/

HTTP Method: POST

Message body: false

For example, to enable the audit logging for the publish property type:

```
Endpoint: http://<hostname>:<port>/abs//apirepository/configurations/
com.aris.apiportal.eventType.publish.log.enabled/
```
HTTP Method: POST

Message body: true

For example, to get the status of the properties:

```
Endpoint URL:
http://<hostname>:<port>/abs/apirepository/configurations/com.aris.apiportal.eventType.publish.log.enabled/
```
HTTP Method: GET

Response:

```
{
propName: "com.aris.apiportal.eventType.publish.log.enabled"
propValue: "true"
}
```
# **Purging Logs**

The process of systematically deleting unwanted data from the database is called purging. Each time you perform a purge operation, the corresponding purging log entry is created and can be viewed in API Audit log page in the API Portal User Interface. For example, when you purge a certain set of analytics logs, the corresponding purging log entry is created and is displayed in the API Audit log page in the API Portal User Interface. You can purge logs by setting the required date or duration per tenant in the API Portal.

You can purge logs in one of the following ways:

- ["Purging](#page-219-0) logs by invoking a REST service" on page 220 П
- "Purging logs through the user [interface"](#page-219-1) on page 220

The purge service supports the following types of log entries:

- Audit logs API and User audit logs
- Analytics Page Views and other analytics data
- Approval Objects of approved users
- Stale Users Users who have not been activated through the email confirmation workflow
- <span id="page-219-0"></span>API analytics - Run-time analytics data for APIs

## **Purging logs by invoking a REST service**

You can purge logs by invoking a REST service.

Endpoint: http://*<hostname>*:*<port>*/abs/apirepository/purge/

Method: DELETE

Content-type: application/json

Request payload

```
{
          "purgeSettings":[{"objectType":"Audit Logs",
                             "until":"2014-11-29T00:00:00"},
                            {"objectType":"Analytics",
                             "until":"2014-11-29T00:00:00"},
                            {"objectType":"Approval", "olderThan":"1m"},
                            {"objectType":"Stale Users", "olderThan":"1m"}]
}
```
## <span id="page-219-1"></span>**Purging logs through the user interface**

As an API Portal Administrator, you can purge the following types, Audit Logs, Analytics, API Analyitics, Approval and Stale users. You can apply filters using Date or Duration.

- **To purge logs from the API Portal user interface:**
- 1. Click  $\cdot$  in the right top corner of the API Portal window to display the menu options.
- 2. Click **Administration**.
- 3. Click **Manage logs**.
- 4. Click **Purge logs**.
- 5. On the **Purge logs** page, do one of the following:
	- Select **Until** and select a date until which you want the data to be purged. The rest of the data is retained.
- **Select Duration** and type the duration value for which you want the data to be retained. The rest of the data is purged.
- 6. Select the type of data that need to be purged.
- 7. Click **Purge**. A confirmation message is displayed.
- 8. Click **Yes**.

<span id="page-220-0"></span>The selected data is purged.

# **Backing up and Restoring Tenant-specific Data**

This section covers information on how an API Portal Administrator can back up or restore tenant-specific data.

API Portal is multi-tenant capable and each tenant administrator can manage their data. Generally, the tenant-specific data comprises of

- **API Portal objects**: APIs, Access Keys, and other related data, users, user groups, licenses,  $\blacksquare$ and configurations, API documents and files.
- **Collaboration data**: Collaboration groups, posts and discussions related data, and comments or posts related to APIs.
- **API Portal analytics**: Page views, user registrations, API lifecycle events, access token lifecycle events, provider lifecycle events, and run-time analytics data for APIs.

You can back up and restore tenant-specific data in the following ways:

- Using the API Portal Cloud Controller (ACC)  $\blacksquare$
- From the API Portal User Interface

## **Prerequisites for Backup and Restore in a Distributed Environment**

The following points are to be considered if the API Portal server is installed in a clustered high availability setup.

#### **Note:**

If the API Portal is a single node installation, then you can skip this section.

In a typical multi-node setup, the different parts of the application (runnables) are installed on the different nodes (machines). It is important to verify that all the nodes are up and accessible. All the nodes must be registered to the parent node and the API Portal Cloud Controller (ACC) needs to know about your distributed environment. There are a couple of ways to register the different nodes to ACC.

# **Registering Nodes Using the ACC REST Service**

## **To register nodes using ACC REST service**

Post a http request to http://loadbalancer\_host:loadbalancer\_port/acc/rest/nodes/ with payload:

```
{
"nodename": "<<hostname>>",
"hostname": "<<hostname>>",
"port": "<<acc_portno>>",
"username": "Clous",
"password": "g3h31m"
}
```
The user must be a member of infrastructure administrator tenant - the master tenant - with Tenant administrator functional privilege.

Your system is now ready for taking the backups or restoring the backups.

# **Registering Nodes Using the Configuration File**

## **To register nodes using the configuration file**

- 1. Stop the component apiportalbundle\_s through ACC using the stop apiportalbundle\_s command.
- 2. Edit the file in the path *Installation directory*\API\_Portal\server\bin\work\apiportalbundle\_s\base\webapps\abs\WEB-INF\config\spring\ext\apiportal-servlet.xml.
- 3. Add the new entry for the distributed ACC server host and port in the map.

```
<bean id="addNodeAction"
  class="com.aris.modeling.server.webapp.apiportal.startup.impl.AddNodeAction">
    <property name="nodeList">
        <sub>map</sub></sub>
            <entry key="127.0.0.1" value="9001" />
            <entry key="localhost" value="18002" />
        </map>
    </property>
</bean>
```
4. Restart the component apiportalbundle\_s through ACC using the start apiportalbundle\_s command.

Your system is now ready for the taking the backups or restoring the backups.

## **Backing up Tenant-specific Data**

The user must be a member of the API Administrator user group.

#### **To backup tenant-specific data**

- 1. Start the API Portal Cloud Controller (ACC).
- 2. Run the following command to back up the tenant-specific data:

backup tenant *tenant-name* for *type1*, *type2*

#### **Note:**

Select the following types depending on the data to be backed up:

- ABS, ADS, UMC to back up API Portal objects data.
- $\blacksquare$  ECP to back up collaboration data.
- APIPORTAL to back up the lifecycle events and run-time analytics data. .

For example, if you want to backup only the collaboration and API Portal analytics data from the default tenant the command format would be:

backup tenant default for ECP, APIPORTAL

## **Backing up Tenant-specific Data Through the User Interface**

You can back up tenant-specific data that can be used when required. You can define the type of data to be backed up, for example, All Data, Collaboration data or API Portal objects.

#### **Prerequisite**

You must have the privileges of a **Portal Administrator**.

#### **To back up tenant data**

- 1. Click  $\cdot$  in the right top corner of the API Portal window to display the menu options.
- 2. Click **Administration** > **Manage data**.
- 3. Select **Backup**.
- 4. Select the relevant options. The available options are **All**, **API Portal objects**, **Collaboration data**, and **API Portal analytics**. You must select at least one option.
- 5. Click **Backup**.
- 6. Confirm your password.

A success message appears when the backup process is completed. The backup file with an extension .acb is created and saved in the downloads section. You can move the file and save it in another location of your choice.

# **Restoring Tenant-specific Data**

The user must be a member of the API Administrator user group.

#### **Note:**

Restoring overwrites the existing content in your API Portal instance. Only the user metadata is merged.

When you restore tenant-specific data, the data that is restored depends on the data that is contained in the backup file and the types (all data, API Portal objects, Collaboration data or API analytics) you select.

## **To restore tenant-specific data**

- 1. Start the API Portal Cloud Controller (ACC).
- 2. Run one of the following commands to back up the tenant-specific data:
	- To restore data of all app types:

restore tenant *tenant\_name* from *backup\_location* username=admin\_username password=admin\_password

 $\blacksquare$  To restore data of a particular app type:

```
restore tenant tenant_name for apptype1, apptype2 from
backup_location username=admin_username password=admin_password
```
## **Note:**

Select the following types depending on the data to be restored:

- ABS, ADS, UMC to back up API Portal objects data.
- ECP to back up collaboration data. п
- APIPORTAL to back up the lifecycle events and run-time analytics data.

For example, if you want to restore only the collaboration and API Portal analytics data from the backed up file, mybackup.acb located in the C drive, on to the default tenant, the command format would be:

```
restore tenant default for ECP, APIPORTAL from c:\mybackup.acb
username=adminuser password=adminpass
```
# **Restoring Tenant-specific Data Through the User Interface**

Depending on the data that is contained in the backup file, All data, API Portal objects, Collaboration data, or API Portal analytics data are restored.

## **Prerequisite**

You must have the privileges of a **Portal Administrator**.

#### **To restore tenant-specific data**

- 1. Click  $\cdot$  in the right top corner of the API Portal window to display the menu options.
- 2. Click **Administration** > **Manage data**.
- 3. Select **Restore**.
- 4. Click **Upload** and select the relevant backup file to be uploaded.
- 5. Select the relevant options. The available options are **All**, **API Portal objects**, **Collaboration data**, and **API Portal analytics**. You must select at least one option.

The data that is restored depends on the data that is contained in the backup file and the types (all data, API Portal objects, Collaboration data or API analytics) you select.

6. Click **Restore**.

A success message appears when the restore process is completed.

## **Troubleshooting Backup and Restore Failures**

In case the back up or restore process fails, check whether all components are running. To do so, use API Portal Cloud Controller (ACC).

#### **To troubleshoot backup and restore failures**

- 1. Check whether all components are running using ACC.
	- a. To start ACC under a Windows operating system click **Start > All Programs > webMethods API Portal > Administration > Start webMethods API Portal Cloud Controller**.

To start ACC under a Linux operating system, run the **acc.sh** file.

- b. Type **help** or **help <command>** to get information about the usage of the commands.
- c. Type **list** to monitor the status of all components (runnables). This example shows ACC of a API Portal Connect Server installation for a medium number of users.

All Components with their states are listed.

```
ACC+ Node localhost - 7 installed runnables.
ID State Version Type
```
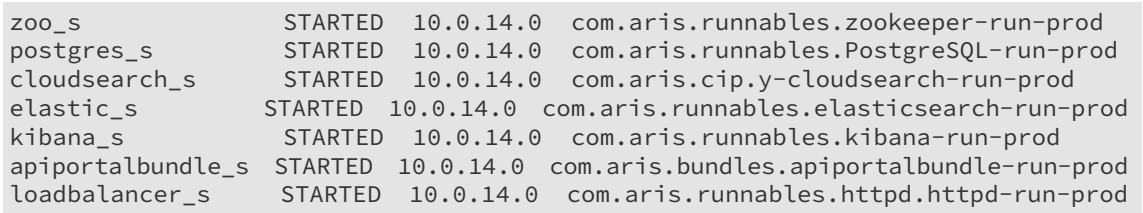

The status of all components represented by their instance IDs are listed. Possible states are:

- **UNKNOWN**: The component state is not yet known. This state is shown directly after ш the agent was started.
- **STOPPED:** The component is currently not running. m.
- **STARTING**: The component is starting, but this process is not complete yet. п
- **STARTED:** The component is running. ш
- **STOPPING**: The component is stopping, but this process is not complete yet. п
- **DOWN**: This component has and crashed. The agent attempts to automatically restart  $\blacksquare$ the component momentarily.
- <span id="page-225-0"></span>**FAILED**: Component has crashed. The agent has given up trying to restart the п component.

## **Collecting API Portal Logs**

As an API Portal Administrator, you can collect the logs that contain the API Portal data. You can collect all logs that are relevant for the API using the script collectlogfiles.

#### **To collect API Portal logs**

■ Navigate to <API Portal install directory>/API\_Portal/server/support and run the collectlogfiles.bat file

A zip file logfiles.zip with the logs is created in the same folder. The zip file contains various folders where corresponding relevant API Portal log files are present.

# 16 Customizing API Portal Views

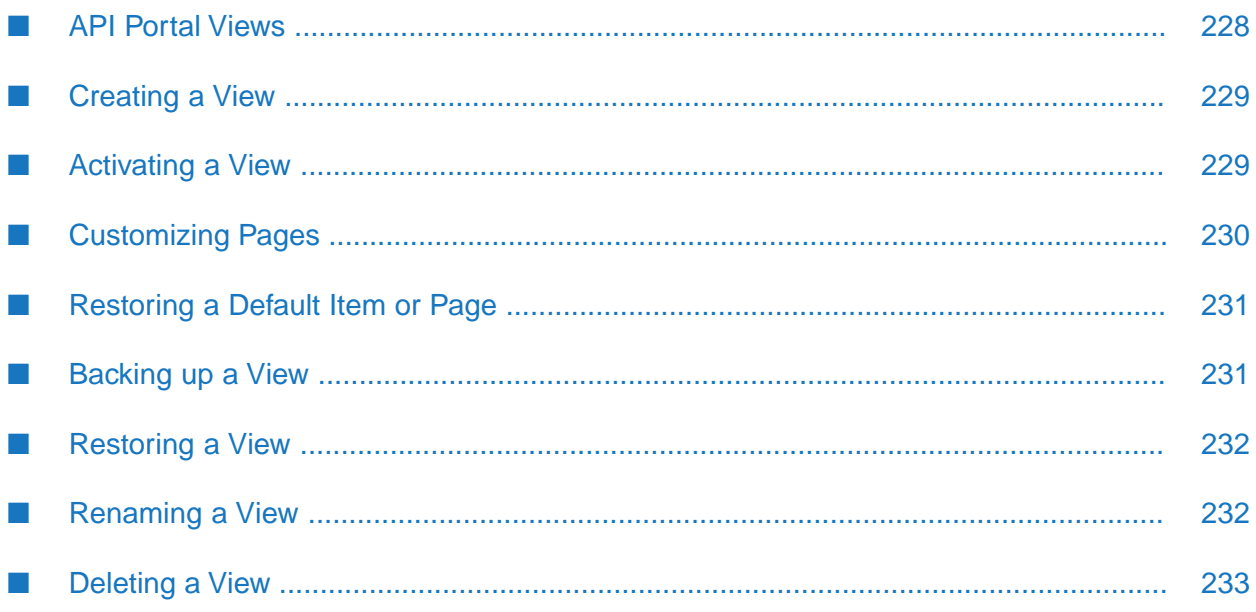

# <span id="page-227-0"></span>**API Portal Views**

In the Views page, a list of views (system and user-defined) is displayed. A view (for example, mysagtours) contains a set of pages, templates, components, and a set of other supporting resources. A page is a logical container of all the elements in a user interface page. The page with the help of templates defines the layout of the elements in a user interface. A page in turn can contain inner pages and components. The components are operational elements in the user interface. For example, user interface (UI) widgets, buttons, and so on.

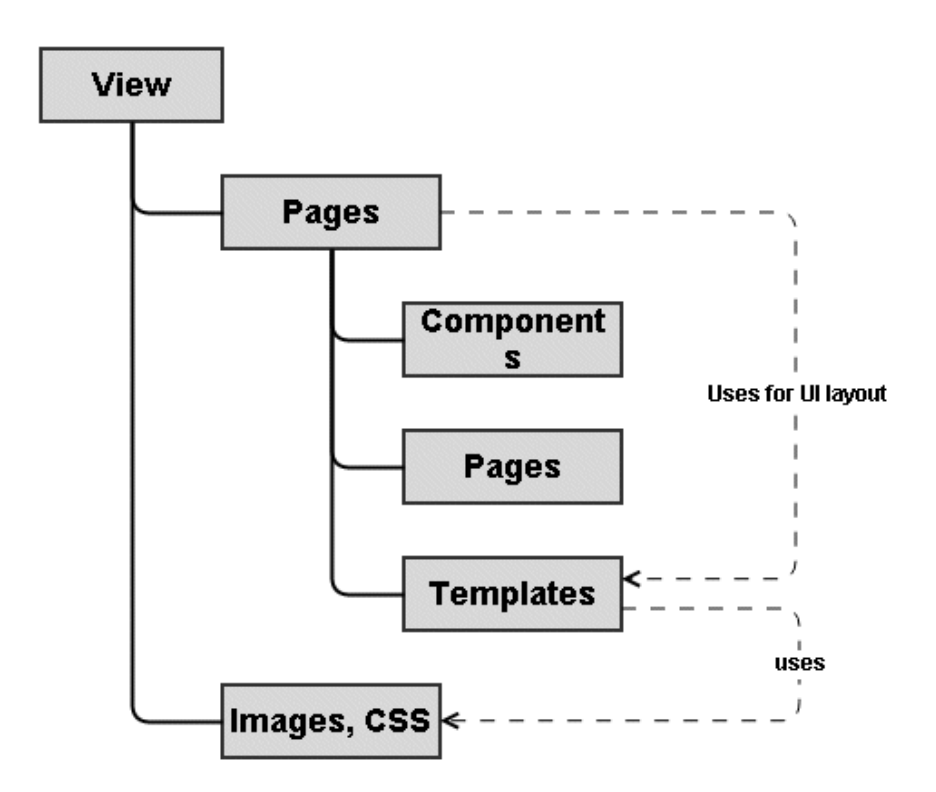

You can create a new view and customize it depending on the required layout. You can also restore a view by uploading a backed up file. The table below lists the operations you can perform in the Views page.

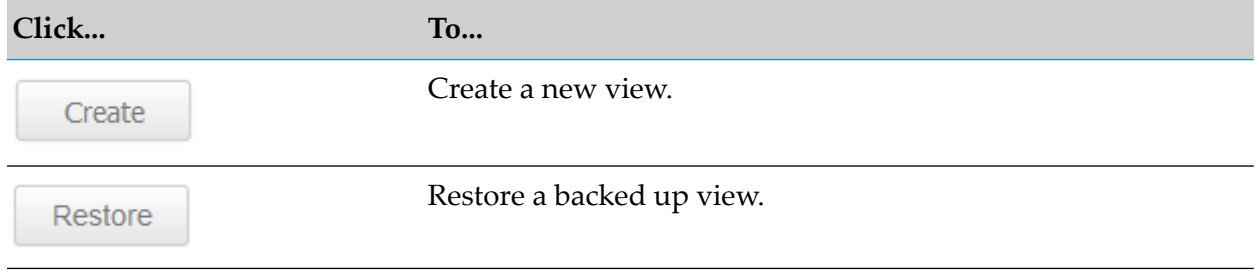

## **Note:**

For detailed information on customizing various sections in views, see *webMethods API Portal Customization Guide*.

# <span id="page-228-0"></span>**Creating a View**

API Portal is highly customizable. The portal can be completely re-branded to your company's look and feel. You can change the predefined rendering templates that affect layout, fonts, styles, images, add your own content blocks and style sheets, include java widgets and so on. You can rearrange the navigation or include additional links.

## **Prerequisite**

- You must have the privileges of a **Portal Administrator**. п
- You must have knowledge of HTML, CSS, and java script.  $\blacksquare$

## **To create a new view**

- 1. Click in the right top corner of the API Portal window to display the menu options.
- 2. Click **Administration**.
- 3. Click **Customization**.
- 4. Click **Views**.
- 5. Click **Create**.
- 6. Type the name of the new view.
- 7. Select the template, for example **apiportal**.

## 8. Click **Apply**.

<span id="page-228-1"></span>You created a new view.

Before proceeding to customization, the Portal Administrator has to activate the new view.

# **Activating a View**

You can activate a view for displaying the API Portal data. By default, you have the apiportal and sagtours views.

## **Prerequisite**

You must have the privileges of a **Portal Administrator**.

#### **To activate a view**

1. Click in the right top corner of the API Portal window to display the menu options.

## 2. Click **Administration**.

## 3. Click **Customization**.

4. Click **Views**.

All available views are displayed. The current view has **(active)** displayed next to the view.

5. Hover the mouse over the relevant view and click **Activate**.

<span id="page-229-0"></span>The selected view is now activated and becomes the active view.

# **Customizing Pages**

You can customize the look and feel of pages of a newly created view. This section gives the outline procedure of customizing pages. For detailed procedure on customizing the API Portal Home Page, API Details page and API Gallery page, see *webMethods API Portal Customization Guide*

## **Prerequisite**

- You must have the privileges of a **Portal Administrator**.
- You must have knowledge of HTML, CSS, and java script.
- You should have already created and activated a new view.

## **To customize pages**

- 1. Click  $\blacksquare$  in the right top corner of the API Portal window to display the menu options.
- 2. Click **Administration**.
- 3. Click **Customization**.
- 4. Click **Views**.
- 5. Hover the mouse over the view to be customized and click **Edit**.
- 6. Click the **Pages** tab to view the list of pages.
- 7. Click the required page.
- 8. Click **Basic configuration** to activate/deactivate basic page elements such as name, search, top level navigation, and so on.

9. Click **Advanced configuration** to activate/deactivate other page elements, and to customize the templates and styles.

# 10. Click **Save**.

<span id="page-230-0"></span>You customized an item. Click **Preview** to display a preview of the customized page.

## **Restoring a Default Item or Page**

You can restore the page or an item to its earlier view from its customized view.

## **Prerequisite**

- You must have the privileges of a **Portal Administrator**.  $\blacksquare$
- You must have knowledge of HTML, CSS, and java script.  $\blacksquare$
- You should have a customized view. п
- **To restore the default item or page**
- 1. Click the menu options displayed in the right top corner of the API Portal window.
- 2. Click **Administration**.
- 3. Click **Customization**.
- 4. Click **Views**.
- 5. Hover the mouse over the view to be restored and click **Edit**.
- 6. Click the **Pages** tab to view the list of pages.
- 7. Click the item to be restored to its original view. For example,**Home**.
- 8. Click **Restore original template icon**.
- <span id="page-230-1"></span>9. Click **Save**.

You restored the default item.

## **Backing up a View**

You can back up a customized view that can be used later.

#### **Prerequisite**

You must have the privileges of a **Portal Administrator**.

#### **To back up a view**

- 1. Click  $\cdot$  in the right top corner of the API Portal window to display the menu options.
- 2. Click **Administration**.
- 3. Click **Customization**.
- 4. Click **Views**.
- 5. Hover the mouse over the view to be backed up and click **Backup**.

<span id="page-231-0"></span>You backed up a view.

## **Restoring a View**

You can restore a customized view that was backed up earlier to apply the same settings.

## **Prerequisite**

- You must have the privileges of a **Portal Administrator**.
- You should have backed up the view.

#### **To restore a view**

- 1. Click  $\blacksquare$  in the right top corner of the API Portal window to display the menu options.
- 2. Click **Administration**.
- 3. Click **Customization**.
- 4. Click **Views**.
- 5. Click **Restore**.
- <span id="page-231-1"></span>6. Select the file that contains the backup of the view to be restored and click **OK**.

You restored a view.

## **Renaming a View**

You can rename a view as required.

## **Prerequisite**

You must have the privileges of a **Portal Administrator**.

- **To rename a view**
- 1. Click **i** in the right top corner of the API Portal window to display the menu options.
- 2. Click **Administration**.
- 3. Click **Customization**.
- 4. Click **Views**.
- 5. Hover the mouse over the view you want to edit.

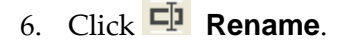

- 7. Type the new name.
- 8. Click **Rename**.

<span id="page-232-0"></span>You renamed the view.

## **Deleting a View**

You can delete a view that is not required.

#### **Prerequisite**

You must have the privileges of a **Portal Administrator**.

#### **To delete a view**

- 1. Click  $\blacksquare$  in the right top corner of the API Portal window to display the menu options.
- 2. Click **Administration**.
- 3. Click **Customization**.
- 4. Click **Views**.
- 5. Hover the mouse over the view you want to edit.
- 6. Click **Delete**.
- 7. Click **OK** on the confirmation prompt.

You deleted a view.

# **17 Remove User Data from API Portal**

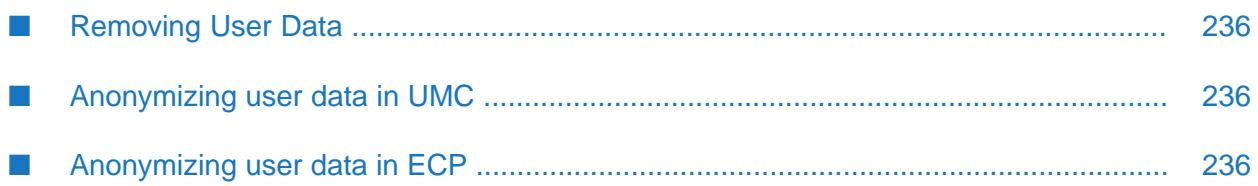

# <span id="page-235-0"></span>**Removing User Data**

Data protection laws and regulations, such as the General Data Protection Regulation (GDPR ) might require specific handling of user data, even after a user profile is removed. Additionally, employees or other clients with user accounts on API Portal may request that any user identifying information such as user name, email addresses, or client IP addresses be removed from API Portal. When a user is deleted in API Portal UMC, the audit events still retain the information about the user which should be deleted or anonymized. To comply with data protection requirements and user requests, in addition to deleting the user account, you have to complete activities to remove or anonymize data.

# <span id="page-235-1"></span>**Anonymizing user data in UMC**

As an Administrator after deleting a user or a user group, wait forthirty minutes so that the deleted audit is logged. Run the CLI command y-tenantmgmt to anonymize the user and group data.

- 1. Open command prompt and navigate to the location *Install\_directory*\API\_Portal\server\bin\work\apiportalbundle\_s\tools\bin.
- 2. Run the following command for anonymizing user data:

```
y-tenantmgmt.bat -s http://hostname:port
-t tenant_name anonymize -u system -p ******* -n username -type user
```
<span id="page-235-2"></span>3. Run the following command for anonymizing group data:

```
y-tenantmgmt.bat -s http://hostname:port
-t tenant_name anonymize -u system -p ******* -n groupname -type group
```
# **Anonymizing user data in ECP**

As an Administrator after deleting a user in UMC, perform the following steps to anonymize user data in ECP.

- 1. Open API landing page, http://localhost/#default/home and login as an Administrator.
- 2. Change the url to http://localhost/apidocs.
- 3. In the ARIS API page, click **ARIS Collaboration API** link.
- 4. Click **Persons** and expand /persons/anonymize resource.
- 5. In the **body** parameter, provide the username in {"userNames": ["<user\_name>"]} as value and click the **Try it out!** button.

You will receive 202 as the response code for success.

The username is changed to **Anonymized User1** in all the applicable places.

# 18 API Portal REST APIS

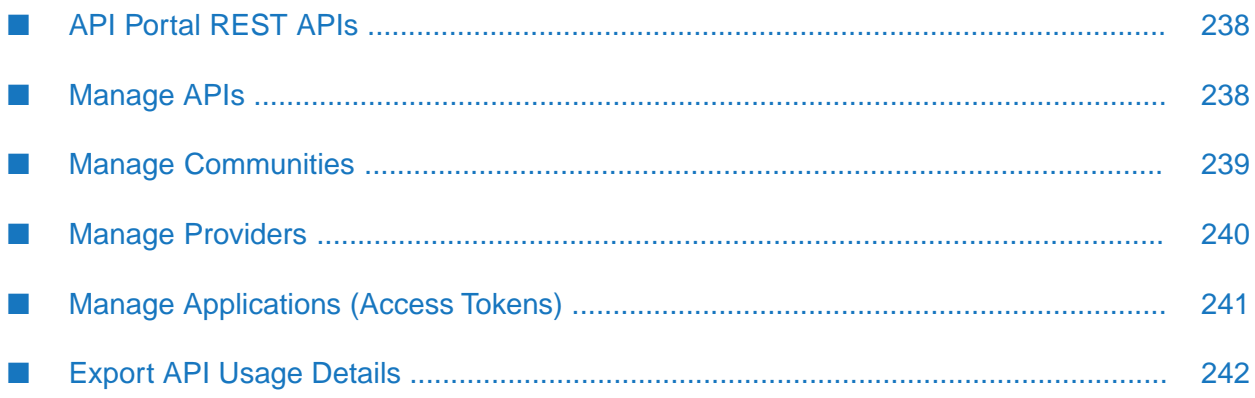

# <span id="page-237-0"></span>**API Portal REST APIs**

API Portal provides the capability to administer various functions of the application using REST APIs.

You can access the REST APIs using the following URL: http://localhost/abs/apirepository/<path>. For example, to access the */apis* path, you must enter http://localhost/abs/apirepository/apis.

You can also get to the APIs through the swagger file in the following location of the folder in which you have installed API Portal:

<span id="page-237-1"></span>Install\_Dir\API\_Portal\server\bin\work\work\_apiportalbundle\_s\base\webapps\abs\docs.

## **Manage APIs**

API Portal provides the capability to retrieve the APIs published in the portal, update the APIs, or delete them. API Portal provides the following REST APIs and the resources to manage APIs:

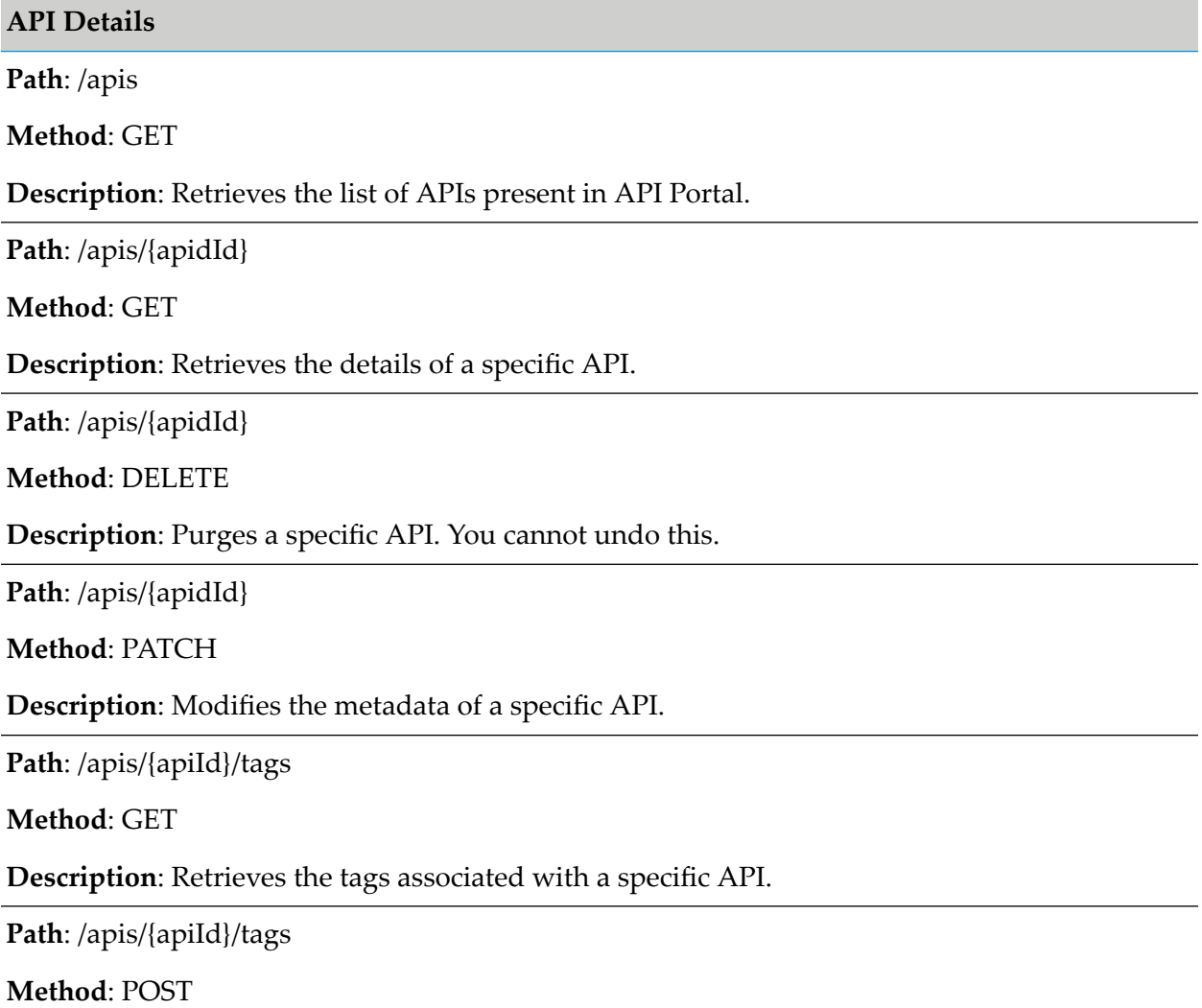

**API Details**

**Description**: Adds tags to a specific API.

**Path**: /v1/apis

**Method**: POST

**Description**: Updates the definition of APIs.

**Path**: /v1/apis/{apiId}

**Method**: POST

<span id="page-238-0"></span>**Description**: Updates the definition given through payload for a specific API.

## **Manage Communities**

API Portal provides the capability to retrieve the list of communities and the APIs that are part of the required communities. Also, you can add or delete the APIs from a community. API Portal provides the following REST APIs and the resources to manage communities:

## **API Details**

**Path**: /communities

**Method**: GET

**Description**: Retrieves the list of communities present in API Portal.

**Path**: /communities/{community-id}

**Method**: GET

**Description**: Retrieves the details of a specific community.

**Path**: /communities/{community-id}/apis

**Method**: GET

**Description**: Retrieves the list of APIs associated to a specific community.

**Path**: /communities/{community-id}/apis

**Method**: POST

**Description**: Adds APIs to a specific community.

**Path**: /communities/{community-id}/apis

**Method**: DELETE

**Description**: Removes API from a specific community.

## **API Details**

Path: /communities/{community-id}/ apis/{api-id}

**Method**: DELETE

**Description**: Removes a specific API from a specific community.

**Path**: /communities/{community-id}/users

**Method**: GET

<span id="page-239-0"></span>**Description**: Retrieves the list of users that are part of a specific community.

# **Manage Providers**

API Portal provides the capability to add, modify, or delete API providers, associate APIs with providers, and manage the list of APIs associated with a provider. API Portal provides the following REST APIs and the resources to manage API providers:

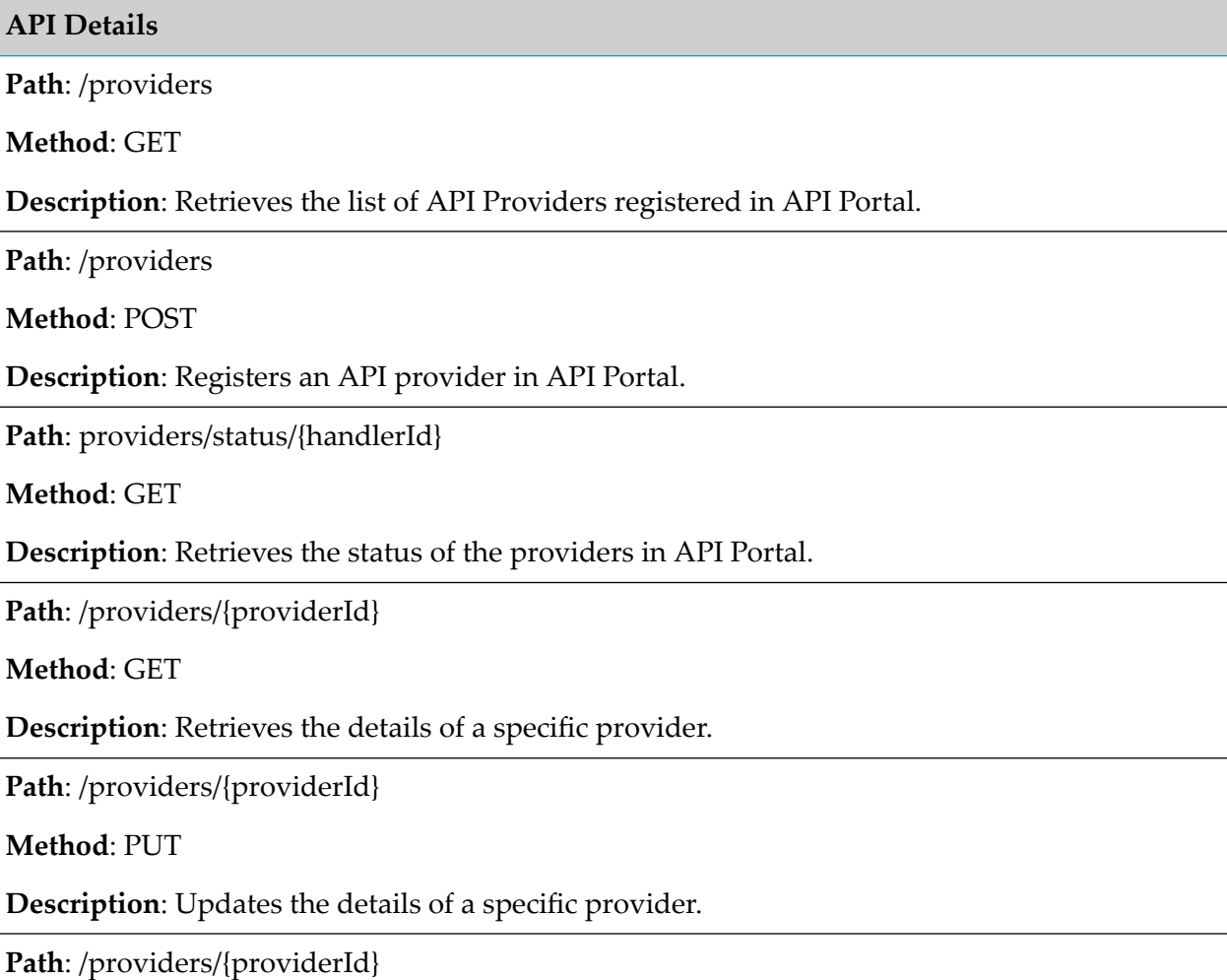

**API Details**

**Method**: DELETE

**Description**: Removes a specific provider from API Portal.

**Path**: /providers/{providerId}/apis

**Method**: GET

**Description**: Retrieves the API(s) linked to a specific provider.

**Path**: /providers/{providerId}/apis

**Method**: PUT

**Description**: Updates the API(s) linked to a specific provider.

**Path**: /providers/{providerId}/apis

**Method**: DELETE

**Description**: Unlinks the API(s) linked from a specific provider.

**Path**: /providers/{providerId}/apis/{apiId}

**Method**: PUT

**Description**: Links a specific API with a specific provider.

**Path**: /providers/{providerId}/apis/{apiId}

<span id="page-240-0"></span>**Method**: DELETE

**Description**: Unlinks a specific API from a specific provider.

## **Manage Applications (Access Tokens)**

API Portal provides the capability to retrieve the list of applications, renew or delete the access token required to access an application, view the list of events for APIs, and update the status of events. API Portal provides the following REST APIs and the resources to manage applications and events:

#### **API Details**

**Path**: /v1/accesstokens

**Method**: GET

**Description**: Retrieves the list of applications for the currently logged-in user.

**Path**: /v1/accesstokens

**Method**: POST

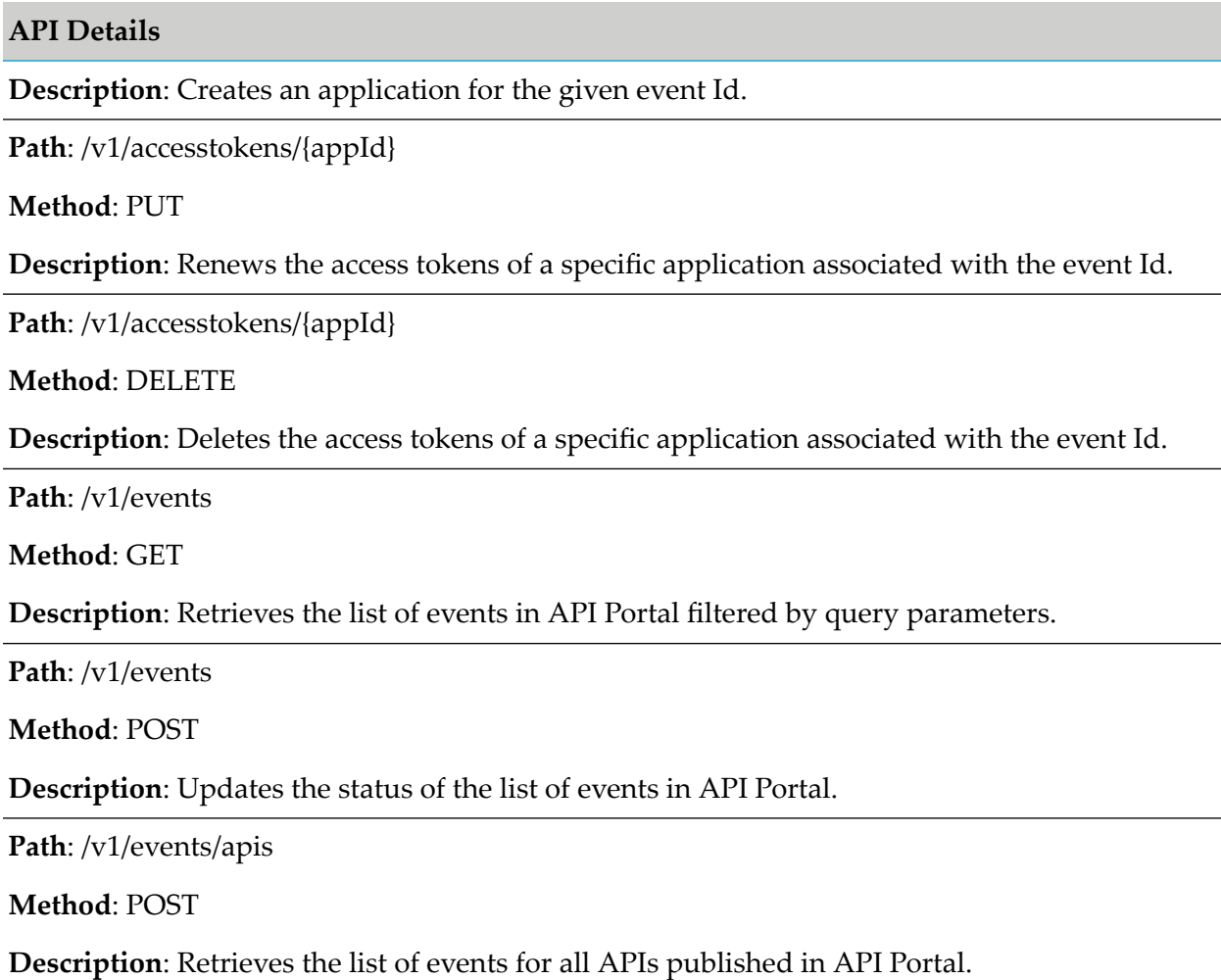

# <span id="page-241-0"></span>**Export API Usage Details**

API Portal provides the capability to download the API usage of a specific user through the following API:

## **API Details**

**Path**: /runtimeevents/export

**Method**: GET

**Description**: Retrieves the API usage details of the logged-in user, filtered by applications and APIs.